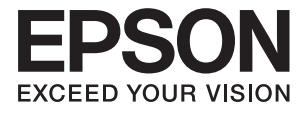

# **DS-870 DS-970 Przewodnik użytkownika**

# <span id="page-1-0"></span>**Prawa autorskie**

Żadnej części tej publikacji nie można powielać, przechowywać w systemach wyszukiwania ani przesyłać w jakiejkolwiek formie lub w jakikolwiek sposób elektronicznie, mechanicznie, przez fotokopiowanie, nagrywanie lub inny sposób bez uprzedniej pisemnej zgody firmy Seiko Epson Corporation. Nie przewiduje się odpowiedzialności z tytułu naruszenia praw patentowych w związku z wykorzystaniem informacji zawartych w niniejszym dokumencie. Firma nie przyjmuje też odpowiedzialności za szkody wynikające z użycia informacji zawartych w niniejszym dokumencie. Informacje w tej publikacji są przeznaczone wyłącznie do użycia wraz z produktami firmy Epson. Firma Epson nie ponosi odpowiedzialności za użycie tych informacji względem innych produktów.

Firma Seiko Epson Corporation ani jej podmioty powiązane nie ponoszą odpowiedzialności wobec kupującego lub podmiotów trzecich z tytułu szkód, strat, kosztów lub wydatków poniesionych przez kupującego lub podmioty trzecie w wyniku wypadku, niewłaściwego użycia lub nadużycia tego produktu lub niezatwierdzonych modyfikacji, napraw lub zmian tego produktu lub (wykluczając Stany Zjednoczone) nieprzestrzegania instrukcji obsługi i konserwacji firmy Seiko Epson Corporation.

Firma Seiko Epson Corporation i jej podmioty powiązane nie ponoszą odpowiedzialności za jakiekolwiek szkody lub problemy wynikające z użycia wyposażenia opcjonalnego lub materiałów eksploatacyjnych innych niż te oznaczone jako oryginalne produkty firmy Epson lub produkty dopuszczone przez firmę Seiko Epson Corporation.

Firma Seiko Epson Corporation nie ponosi odpowiedzialności za jakiekolwiek szkody spowodowane zakłóceniami elektromagnetycznymi, które wynikają z użycia kabli interfejsu innych niż te oznaczone jako produkty dopuszczone przez firmę Seiko Epson Corporation.

© 2018 Seiko Epson Corporation

Zawartość tej instrukcji obsługi i dane techniczne tego produktu mogą zostać zmienione bez uprzedniego powiadomienia.

# <span id="page-2-0"></span>**Znaki towarowe**

- ❏ EPSON® jest zarejestrowanym znakiem towarowym, a EPSON EXCEED YOUR VISION lub EXCEED YOUR VISION są znakami towarowymi firmy Seiko Epson Corporation.
- ❏ Microsoft, Windows, Windows Server, and Windows Vista are either registered trademarks or trademarks of Microsoft Corporation in the United States and/or other countries.
- ❏ Apple, macOS, and OS X are trademarks of Apple Inc., registered in the U.S. and other countries.
- ❏ Adobe, Adobe Reader, and Acrobat are registered trademarks of Adobe Systems Incorporated.
- ❏ Intel® is a registered trademark of Intel Corporation.
- ❏ The SuperSpeed USB Trident Logo is a registered trademark of USB Implementers Forum, Inc.
- ❏ Uwaga ogólna: Inne nazwy produktów zostały użyte w niniejszej dokumentacji wyłącznie w celach identyfikacyjnych i mogą być znakami towarowymi odpowiednich właścicieli. Firma Epson nie rości sobie żadnych praw do tych znaków.

# *Spis treści*

# *[Prawa autorskie](#page-1-0)*

### *[Znaki towarowe](#page-2-0)*

## *[Informacje o tym podręczniku](#page-6-0)*

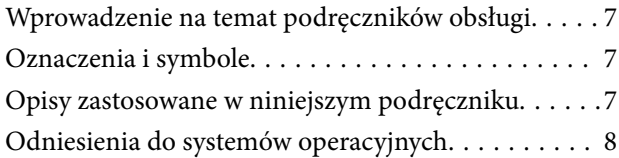

# *[Ważne instrukcje](#page-8-0)*

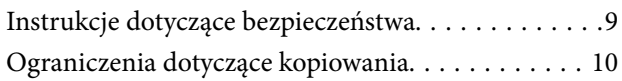

# *[Podstawowe informacje o skanerze](#page-11-0)*

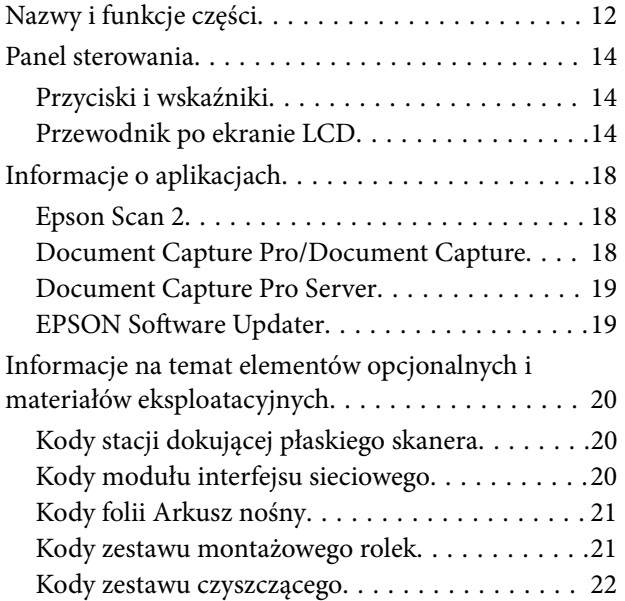

### *[Szczegóły dotyczące oryginałów i](#page-22-0)  [umieszczanie oryginałów](#page-22-0)*

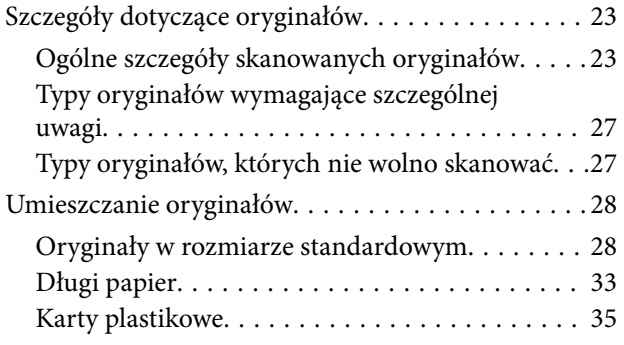

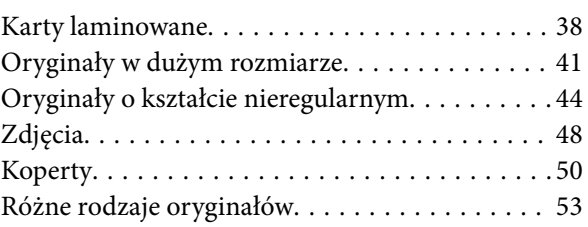

## *[Skanowanie podstawowe](#page-56-0)*

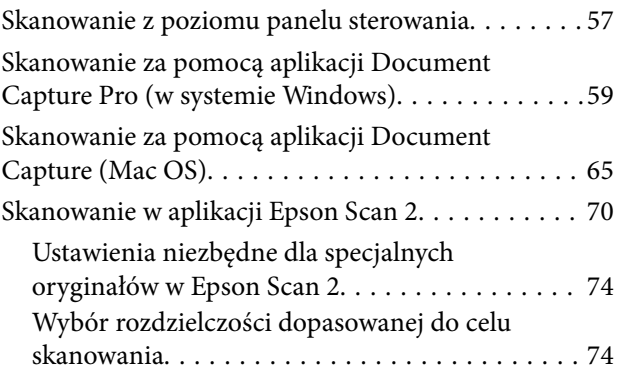

# *[Skanowanie zaawansowane](#page-75-0)*

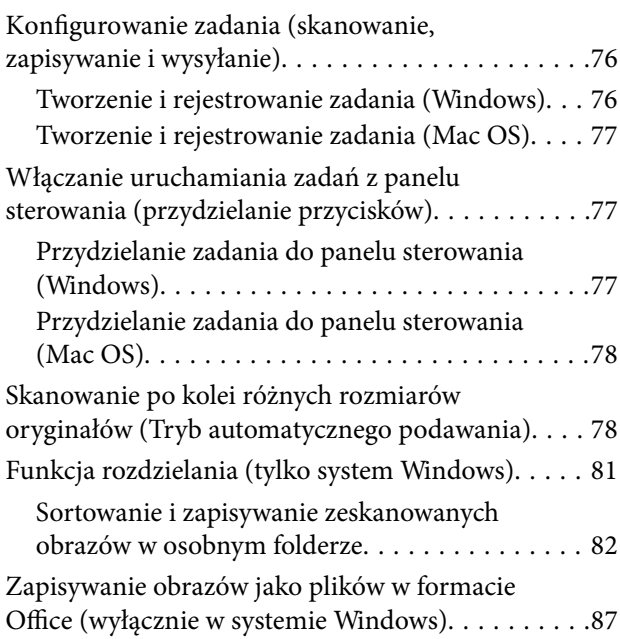

# *[Opcje menu na panelu sterowania](#page-89-0)*

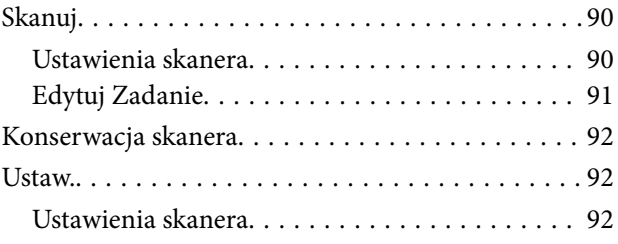

### **Spis treści**

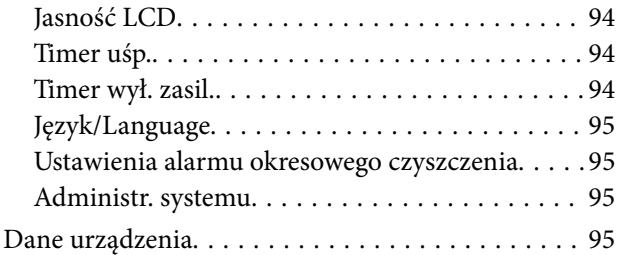

## *[Korzystanie ze stacji dokującej](#page-96-0)  [płaskiego skanera](#page-96-0)*

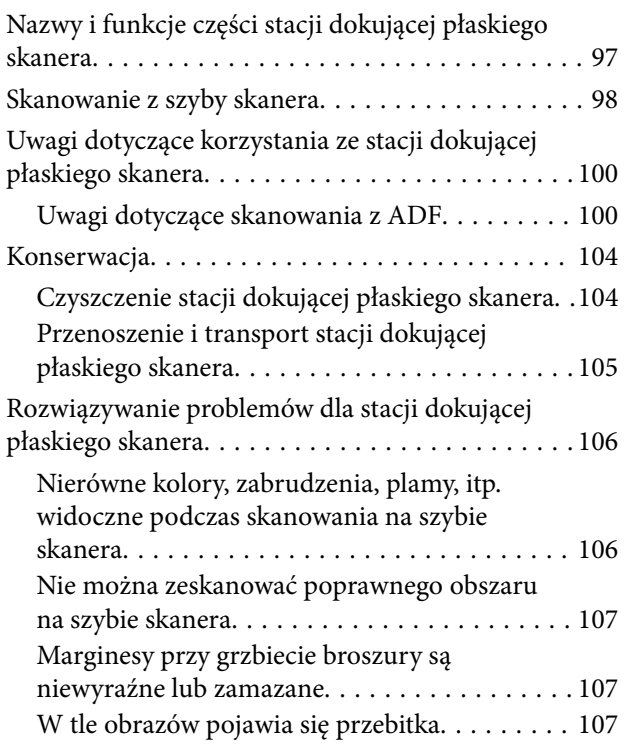

# *[Konserwacja](#page-107-0)*

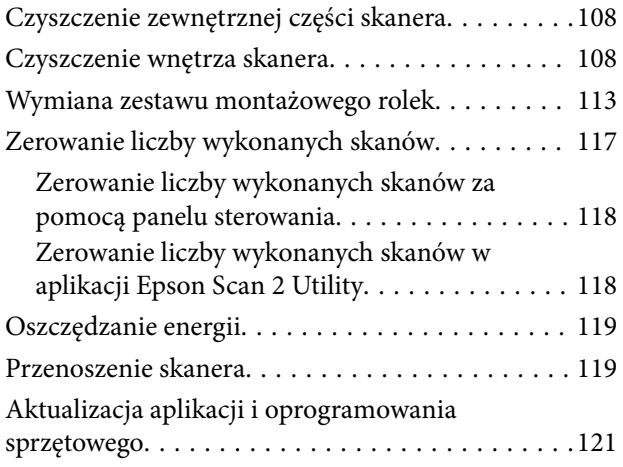

# *[Rozwiązywanie problemów](#page-121-0)*

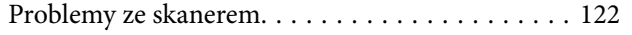

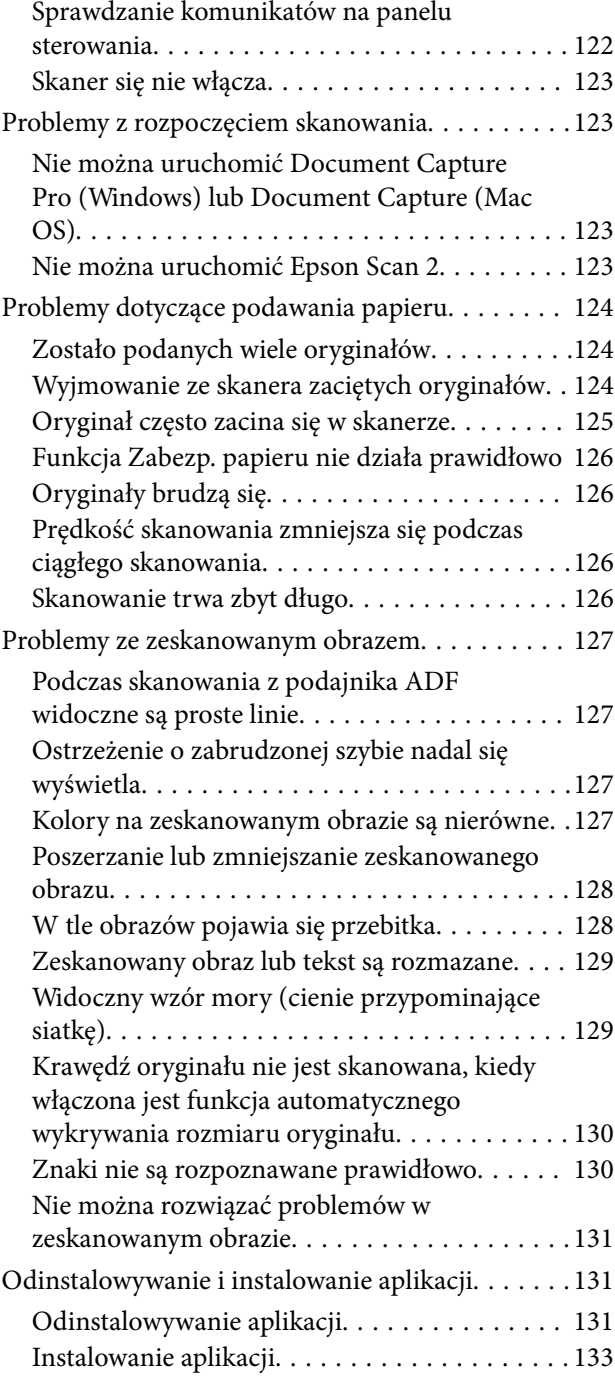

# *[Parametry techniczne](#page-133-0)*

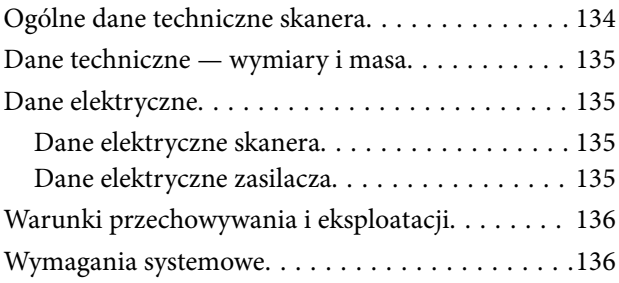

# *[Standardy i normy](#page-137-0)*

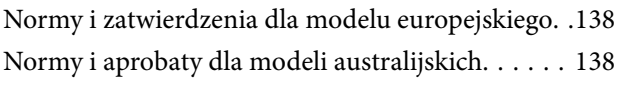

# *[Gdzie uzyskać pomoc](#page-138-0)*

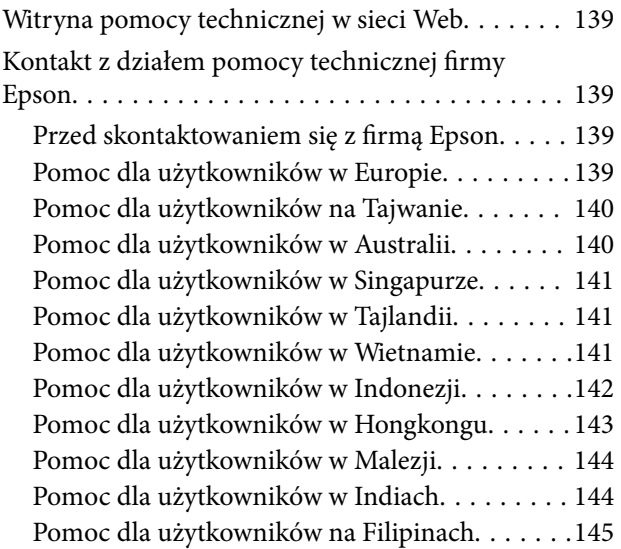

# <span id="page-6-0"></span>**Informacje o tym podręczniku**

# **Wprowadzenie na temat podręczników obsługi**

Najnowsza wersja poniższych podręczników jest dostępna w witrynie internetowej wsparcia technicznego firmy Epson.

<http://www.epson.eu/Support> (Europa)

<http://support.epson.net/> (poza Europą)

❏ Podręcznik konfiguracji i instalacji (podręcznik w wersji papierowej)

Zawiera informacje o konfiguracji produktu i instalacji aplikacji.

❏ Przewodnik użytkownika (podręcznik w wersji cyfrowej)

Zawiera instrukcje użytkowania produktu, konserwacji oraz rozwiązywania problemów.

Podobnie jak w powyższych instrukcjach, dodatkowe informacje można znaleźć w plikach pomocy różnych aplikacji Epson.

# **Oznaczenia i symbole**

!*Przestroga:*

Instrukcje, których należy dokładnie przestrzegać w celu uniknięcia obrażeń ciała.

### c *Ważne:*

Instrukcje, których należy przestrzegać w celu uniknięcia uszkodzenia sprzętu.

### *Uwaga:*

Znajdują się tu informacje dodatkowe i referencyjne.

### **Powiązane informacje**

 $\blacktriangleright$  Łącza do części powiązanych.

# **Opisy zastosowane w niniejszym podręczniku**

- ❏ Zdjęcia ekranów aplikacji pochodzą z Windows 10 lub macOS High Sierra. Treść wyświetlana na ekranach jest różna, zależnie od modelu i sytuacji.
- ❏ Ilustracje zamieszczone w podręczniku mają wyłącznie charakter poglądowy. Chociaż mogą się one różnić nieznacznie od rzeczywistego produktu, sposoby obsługi są identyczne.

# <span id="page-7-0"></span>**Odniesienia do systemów operacyjnych**

### **Windows**

W tej instrukcji obsługi terminy, takie jak "Windows 10", "Windows 8.1", "Windows 8", "Windows 7", "Windows Vista", "Windows XP", "Windows Server 2016", "Windows Server 2012 R2", "Windows Server 2012", "Windows Server 2008 R2", "Windows Server 2008", "Windows Server 2003 R2" oraz "Windows Server 2003" odnoszą się do niżej wymienionych systemów operacyjnych. Dodatkowo "Windows" odnosi się do wszystkich wersji, a "Windows Server" odnosi się do wersji "Windows Server 2016", "Windows Server 2012 R2", "Windows Server 2012", "Windows Server 2008 R2", "Windows Server 2008", "Windows Server 2003 R2" i "Windows Server 2003".

- ❏ System operacyjny Microsoft® Windows® 10
- ❏ System operacyjny Microsoft® Windows® 8.1
- ❏ System operacyjny Microsoft® Windows® 8
- ❏ System operacyjny Microsoft® Windows® 7
- ❏ System operacyjny Microsoft® Windows Vista®
- ❏ Dodatek Service Pack 3 do systemu operacyjnego Microsoft® Windows® XP
- ❏ Dodatek Service Pack 2 do systemu operacyjnego Microsoft® Windows® XP Professional x64 Edition
- ❏ System operacyjny Microsoft® Windows Server® 2016
- ❏ System operacyjny Microsoft® Windows Server® 2012 R2
- ❏ System operacyjny Microsoft® Windows Server® 2012
- ❏ System operacyjny Microsoft® Windows Server® 2008 R2
- ❏ System operacyjny Microsoft® Windows Server® 2008
- ❏ System operacyjny Microsoft® Windows Server® 2003 R2
- ❏ Dodatek Service Pack 2 do systemu operacyjnego Microsoft® Windows Server® 2003

### **Mac OS**

W tej instrukcji obsługi termin "Mac OS" odnosi się do systemów macOS High Sierra, macOS Sierra, OS X El Capitan, OS X Yosemite, OS X Mavericks, OS X Mountain Lion, Mac OS X v10.7.x i Mac OS X v10.6.8.

# <span id="page-8-0"></span>**Ważne instrukcje**

# **Instrukcje dotyczące bezpieczeństwa**

Należy przeczytać te instrukcje i przestrzegać ich, co zagwarantuje bezpieczne użytkowanie urządzenia i elementów opcjonalnych. Zachować tę instrukcję obsługi do wykorzystania w przyszłości. Przestrzegać wszystkich ostrzeżeń i instrukcji umieszczonych na urządzeniu i elementach opcjonalnych.

❏ Niektóre symbole widniejące na urządzeniu i elementach opcjonalnych mają pomóc w jego bezpiecznym i właściwym użytkowaniu. Na wskazanej poniżej witrynie znajduje się objaśnienie symboli.

### <http://support.epson.net/symbols>

- ❏ Umieścić urządzenie i elementy opcjonalne na płaskiej, stabilnej powierzchni, w każdą stronę szerszej niż podstawa urządzenia i elementów opcjonalnych. Jeżeli urządzenie i elementy opcjonalne ustawiane są przy ścianie, pozostawić 10 cm odstępu między nią a tyłem urządzenia.
- ❏ Urządzenie i elementy opcjonalne należy umieścić wystarczająco blisko komputera, aby można było bez trudu podłączyć kabel interfejsu. Urządzenia i elementów opcjonalnych nie należy umieszczać ani przechowywać na zewnątrz pomieszczeń, w miejscach zabrudzonych, zakurzonych lub wilgotnych, w pobliżu źródeł ciepła lub w miejscach, które mogłyby być poddane działaniu wstrząsów, wibracji, wysokiej temperatury lub wilgotności, bezpośredniego światła słonecznego lub innego silnego światła albo gwałtownym zmianom temperatury lub wilgotności.
- ❏ Skanera nie należy obsługiwać mokrymi rękoma.
- ❏ Umieścić urządzenie i elementy opcjonalne blisko gniazda elektrycznego, aby można było łatwo odłączyć zasilacz.
- ❏ Przewód zasilania należy umieścić tak, aby nie był narażony na przetarcia, przecięcia, strzępienie, zginanie i zaplątanie. Nie należy umieszczać żadnych przedmiotów na przewodzie ani umieszczać kabla i zasilacza w taki sposób, aby były narażone na nadepnięcie lub przejechanie. Należy szczególnie zadbać o to, aby końcówka przewodu była prosta.
- ❏ Korzystać z przewodu zasilania dołączonego do produktu i nie używać przewodu z jakimkolwiek innym sprzętem. Korzystanie z tego produktu z innymi przewodami lub z dołączonego przewodu z innym sprzętem może doprowadzić do pożaru lub porażenia prądem.
- ❏ Należy używać wyłącznie zasilacza dostarczonego z urządzeniem. Użycie innego zasilacza może spowodować pożar, porażenie prądem elektrycznym lub obrażenia ciała.
- ❏ Zasilacz jest przeznaczony do pracy z urządzeniem, z którym został dostarczony. Nie należy używać go w celu zasilania innych urządzeń elektrycznych, chyba że zostało to wyraźnie określone.
- ❏ Należy korzystać wyłącznie ze źródła zasilania wskazanego na etykiecie zasilacza i pobierać prąd bezpośrednio ze standardowego gniazda elektrycznego w pomieszczeniu za pośrednictwem zasilacza, który spełnia lokalne standardy bezpieczeństwa.
- ❏ Podczas podłączania urządzenia i elementów opcjonalnych do komputera lub innego urządzenia za pomocą kabla należy sprawdzić, czy położenie złączy jest prawidłowe. Każde złącze ma tylko jedno prawidłowe położenie. Wkładanie złącza w nieprawidłowym kierunku może spowodować uszkodzenie obu urządzeń połączonych za pomocą kabla.
- ❏ Należy unikać korzystania z gniazd elektrycznych, do których podłączone są często włączane i wyłączane kserokopiarki lub klimatyzatory.
- <span id="page-9-0"></span>❏ Jeżeli urządzenie jest podłączone do przedłużacza, należy upewnić się, że łączny pobór prądu podłączonych do tego przedłużacza urządzeń nie przekracza wartości prądu znamionowego. Ponadto należy sprawdzić, czy całkowite natężenie prądu pobieranego przez urządzenia podłączone do gniazda nie przekracza wartości znamionowej gniazda elektrycznego.
- ❏ Nie należy samodzielnie demontować, modyfikować ani podejmować prób naprawy zasilacza, urządzenia i jego elementów opcjonalnych, z wyjątkiem czynności opisanych w podręcznikach użytkownika.
- ❏ Nie należy wkładać żadnych przedmiotów do jakichkolwiek otworów, ponieważ mogą one dotknąć miejsc będących pod wysokim napięciem lub wywołać zwarcie elementów. Należy pamiętać o zagrożeniu porażeniem prądem elektrycznym.
- ❏ Jeżeli wtyczka uległa uszkodzeniu, należy wymienić zestaw przewodu lub skontaktować się z wykwalifikowanym elektrykiem. Jeżeli we wtyczce znajdują się bezpieczniki, należy pamiętać, aby wymieniać je na bezpieczniki o odpowiednim rozmiarze i prądzie znamionowym.
- ❏ Odłączyć produkt, elementy opcjonalne i zasilacz oraz skontaktować się z wykwalifikowanym personelem serwisu w następujących sytuacjach: uszkodzenie zasilacza lub wtyczki, do produktu, elementów opcjonalnych lub zasilacza dostała się ciecz, produkt lub zasilacz upadł lub jego obudowa została uszkodzona; produkt, elementy opcjonalne lub zasilacz nie działają normalnie lub występują widoczne zmiany w działaniu. (W takich przypadkach nie używać elementów sterujących opisanych w instrukcji obsługi.)
- ❏ Przed czyszczeniem należy odłączyć urządzenie i zasilacz od źródła zasilania. Należy czyścić je wyłącznie wilgotną szmatką. Nie używać środków czyszczących w płynie lub aerozolu, chyba że zgodnie z konkretnymi zaleceniami podanymi w podręcznikach użytkownika.
- ❏ Jeżeli produkt nie będzie używany przez dłuższy czas, należy pamiętać, aby odłączyć zasilacz sieciowy od gniazdka elektrycznego.
- ❏ Po wymianie materiałów eksploatacyjnych należy je poprawnie zutylizować zgodnie z lokalnymi przepisami. Nie wolno ich rozmontowywać.
- ❏ W przypadku uszkodzenia ekranu LCD skontaktuj się ze sprzedawcą. Jeśli roztwór ciekłych kryształów zetknie się ze skórą rąk, należy dokładnie je umyć wodą z mydłem. Jeśli roztwór ciekłych kryształów dostanie się do oczu, należy natychmiast przemyć je wodą. Jeżeli po przemyciu oczu występują dolegliwości lub problemy z widzeniem, należy natychmiast skontaktować się z lekarzem.

# **Ograniczenia dotyczące kopiowania**

Odpowiedzialne i zgodne z prawem korzystanie z tego urządzenia wiąże się z przestrzeganiem następujących ograniczeń.

Kopiowanie następujących elementów jest zabronione przez prawo:

- ❏ Banknoty, monety, rządowe papiery wartościowe, obligacje rządowe i obligacje komunalne
- ❏ Nieużywane znaczki pocztowe, pocztówki z nadrukowanymi znaczkami i inne oficjalne poświadczenia pocztowe, które umożliwiają wysłanie
- ❏ Rządowe znaczki opłat skarbowych i papiery wartościowe wydane zgodnie z procedurami prawnymi

Należy zachować ostrożność podczas skanowania następujących elementów:

- ❏ Prywatne papiery wartościowe (świadectwa udziałowe, weksle zbywalne, czeki itp.), bilety miesięczne, bilety ulgowe itp.
- ❏ Paszporty, prawa jazdy, zaświadczenia o sprawności technicznej pojazdów, winiety drogowe, talony żywnościowe, bilety itp.
- *Uwaga:*

Kopiowanie tych elementów może być zakazane przez prawo.

### **Ważne instrukcje**

Odpowiedzialne korzystanie z materiałów chronionych prawami autorskimi:

Urządzenia są wykorzystywane niezgodnie z przeznaczeniem w przypadku kopiowania materiałów chronionych prawami autorskimi. Jeśli te czynności nie są wykonywane na podstawie porady prawnej udzielonej przez kompetentnego prawnika, użytkownik jest odpowiedzialny i zobowiązany do uzyskania zgody właściciela praw autorskich przed skopiowaniem opublikowanych materiałów.

# <span id="page-11-0"></span>**Podstawowe informacje o skanerze**

# **Nazwy i funkcje części**

**Przód**

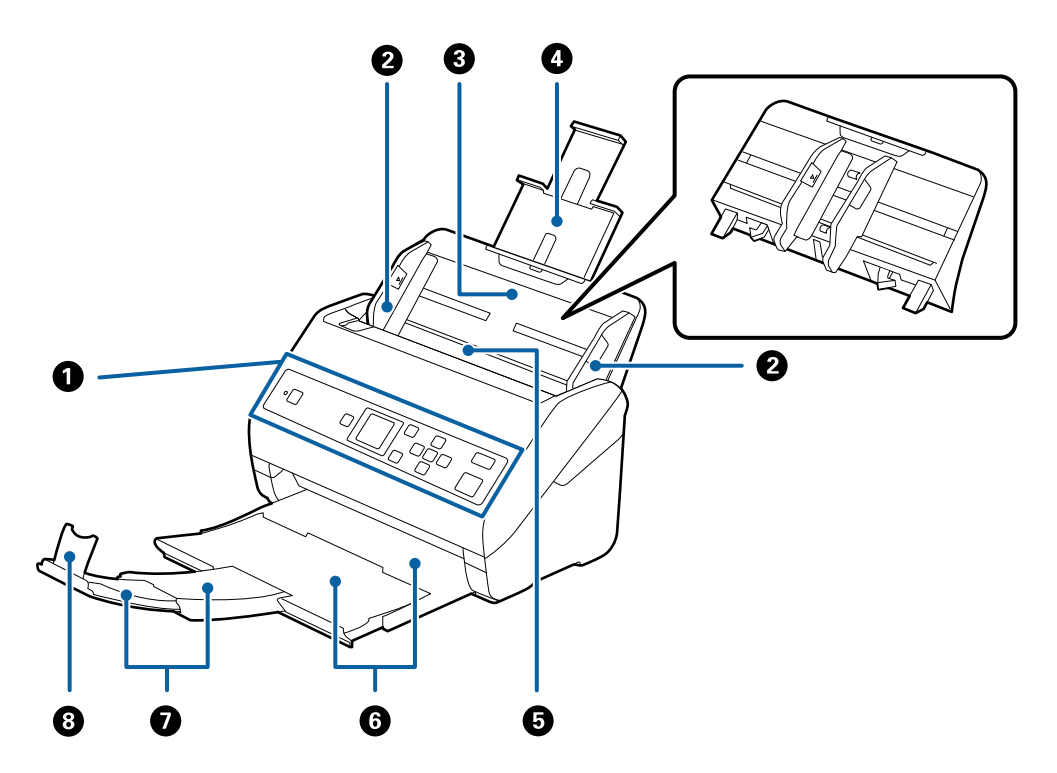

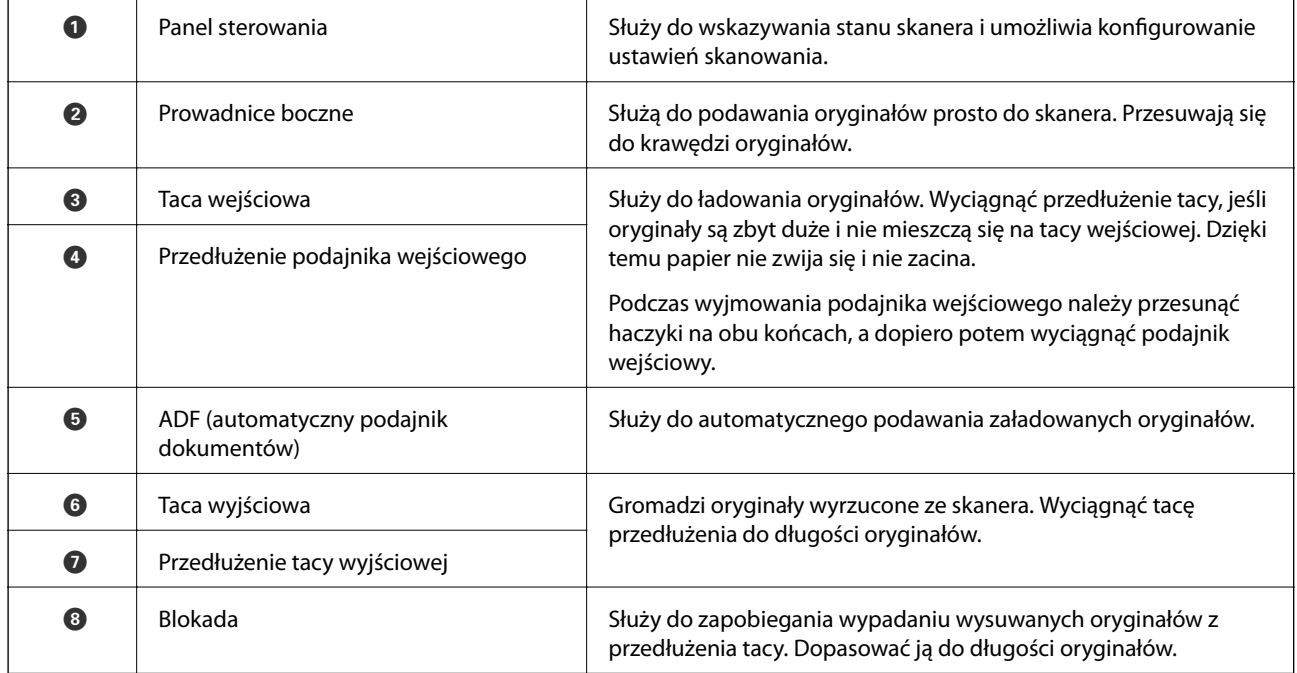

### **Podstawowe informacje o skanerze**

**Tył**

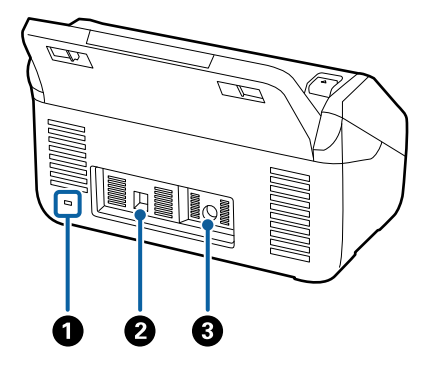

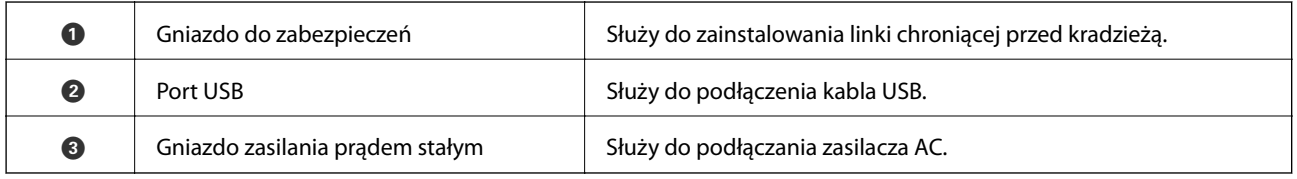

### **Wewnątrz**

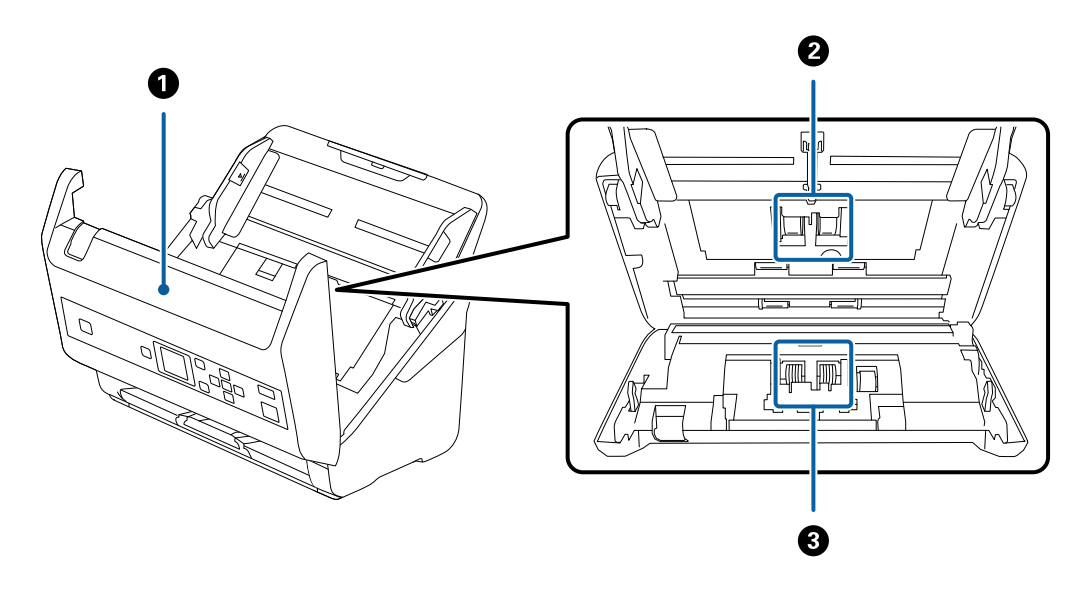

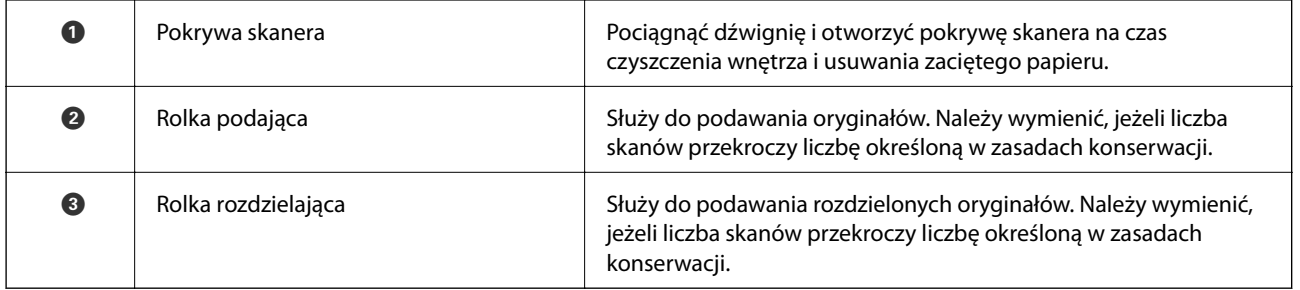

### **Powiązane informacje**

- $\blacktriangleright$ ["Czyszczenie wnętrza skanera" na stronie 108](#page-107-0)
- $\blacklozenge$  ["Wymiana zestawu montażowego rolek" na stronie 113](#page-112-0)

# <span id="page-13-0"></span>**Panel sterowania**

# **Przyciski i wskaźniki**

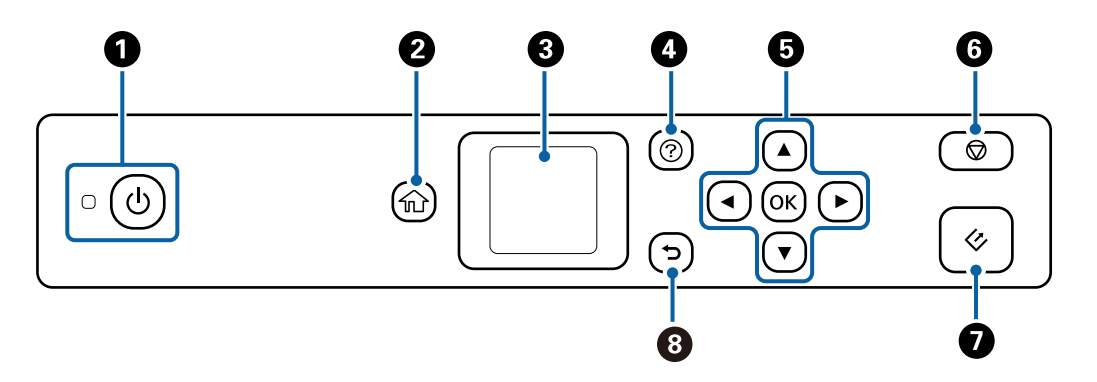

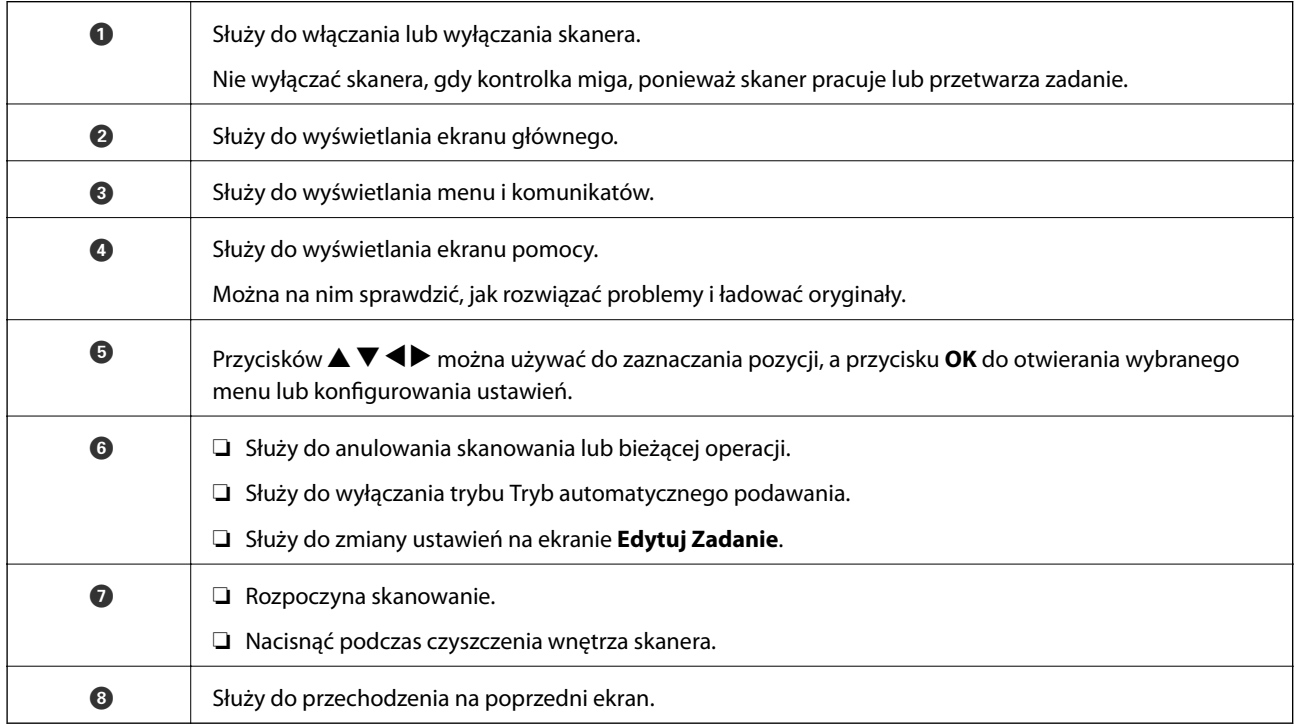

# **Przewodnik po ekranie LCD**

Menu i komunikaty są wyświetlane na ekranie LCD. Menu lub ustawienie można wybrać, naciskając przyciski  $\blacktriangle$  $\blacktriangledown$  4 $\blacktriangleright$ .

# **Opis ekranu głównego**

Na ekranie głównym wyświetlane są następujące ikony i menu.

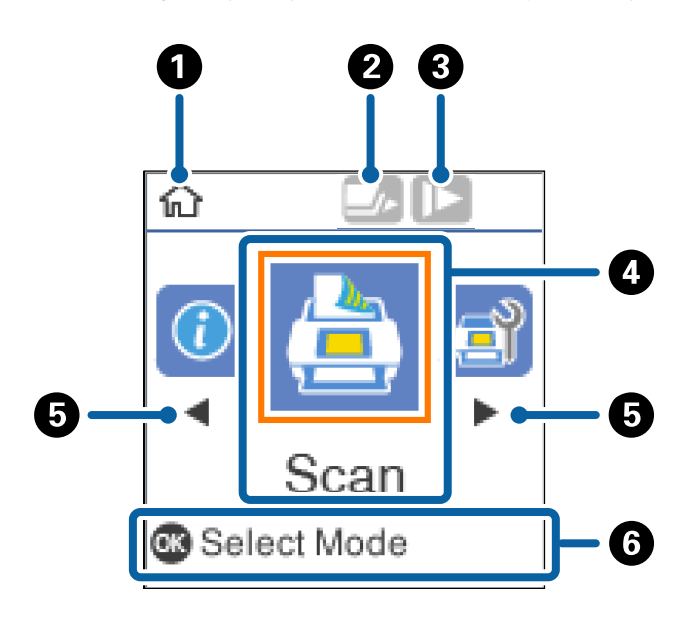

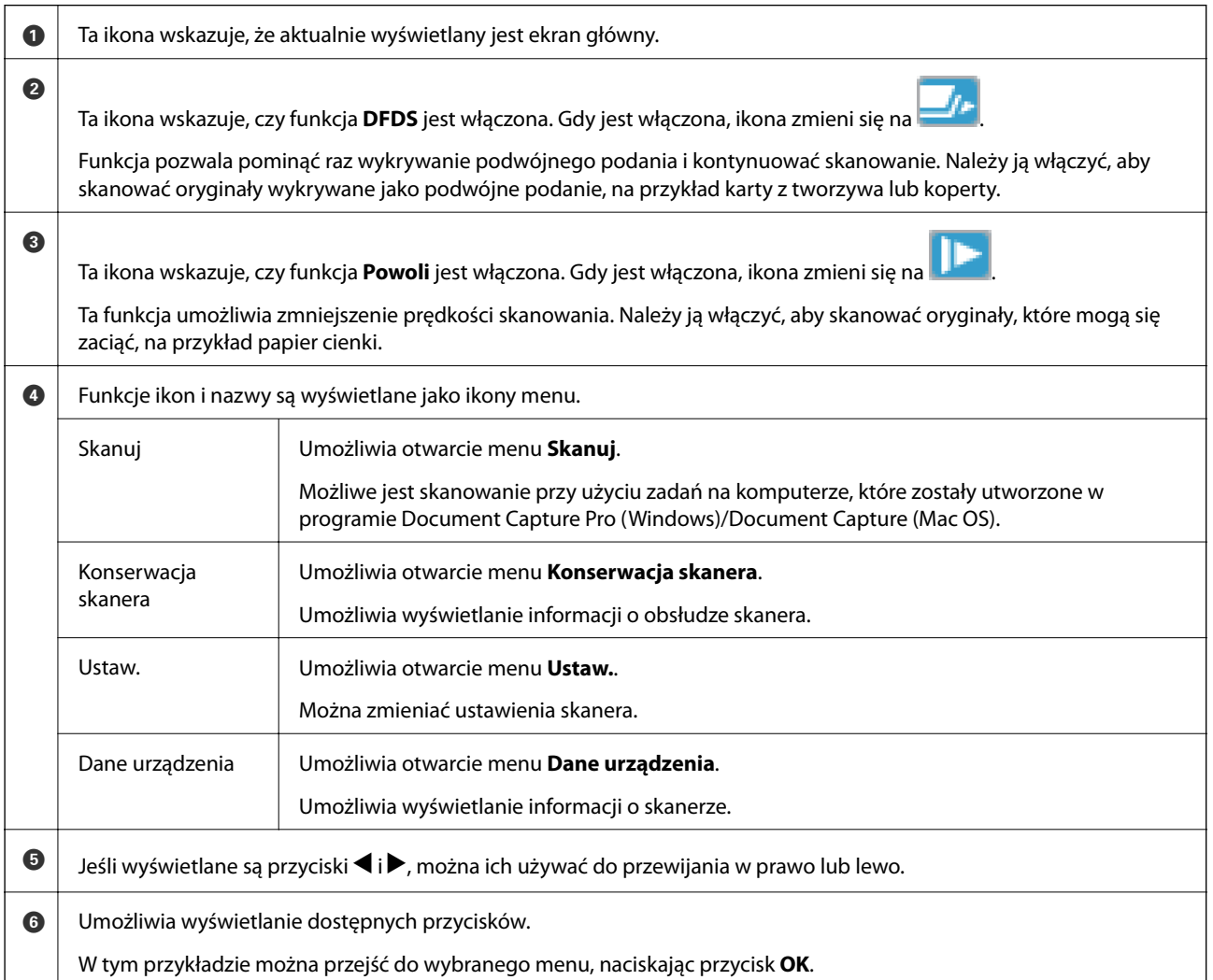

### **Powiązane informacje**

- & ["Skanowanie z poziomu panelu sterowania" na stronie 57](#page-56-0)
- & ["Opcje menu na panelu sterowania" na stronie 90](#page-89-0)
- $\blacktriangleright$  ["Wymiana zestawu montażowego rolek" na stronie 113](#page-112-0)

### **Wyświetlanie animacji pomocy**

Możliwe jest oglądanie animacji pomocy przedstawiających sposób obsługi skanera, wymiany rolek, wkładania różnych rodzajów oryginałów itd.

- ❏ Nacisnąć przycisk na skanerze, aby wyświetlić ekran pomocy. Wybrać pozycję **Sposób obsługi**, a następnie wybrać elementy, które mają być wyświetlone.
- ❏ Nacisnąć przycisk **OK** po wyświetleniu komunikatu **Sposób obsługi** na dole ekranu roboczego, aby wyświetlić animacje kontekstowe.

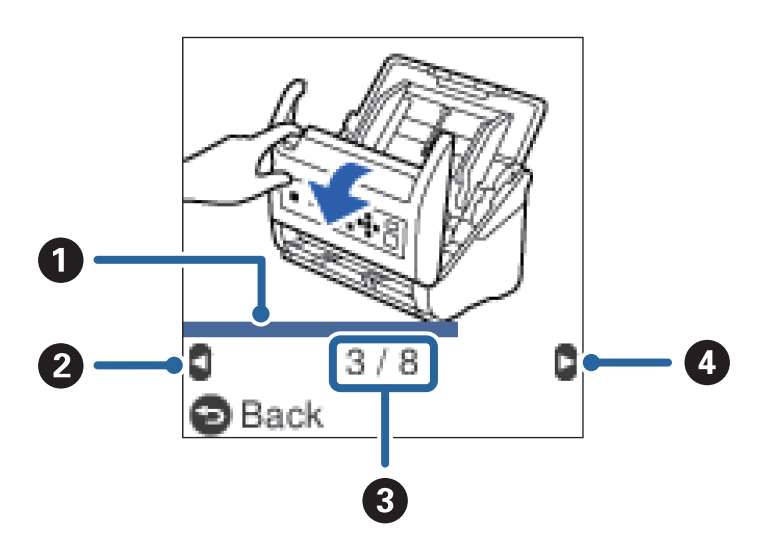

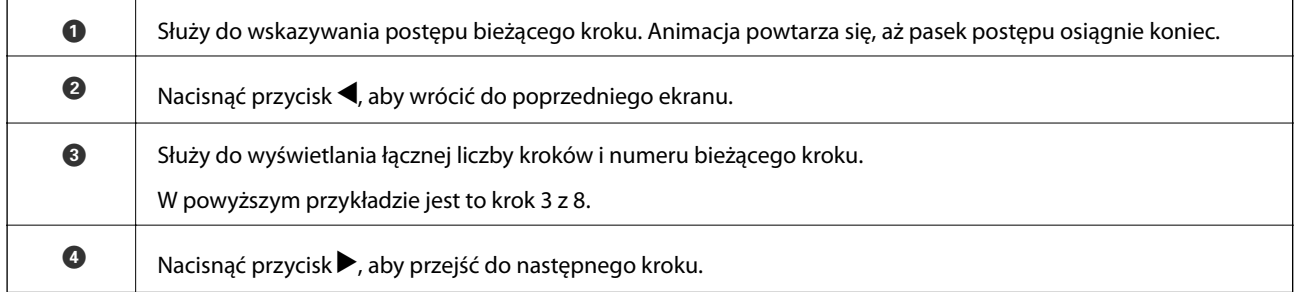

### **Ograniczanie dostępu użytkowników do panelu sterowania**

Istnieje możliwość ograniczenia dostępu użytkowników do ustawień na panelu sterowania za pomocą funkcji **Ogranicz. dost użytkow**.

#### *Uwaga:*

Jeśli skaner ma administratora, należy skontaktować się z administratorem przed włączeniem funkcji *Ogranicz. dost użytkow*.

1. Na ekranie głównym wybrać pozycje **Ustaw.** za pomocą przycisku **(d** lub , a następnie nacisnąć przycisk **OK**.

### **Podstawowe informacje o skanerze**

- 2. Wybrać pozycję **Administr. systemu** za pomocą przycisku **(dub )**, a następnie nacisnąć przycisk **OK**.
- 3. Wybrać pozycję **Ogranicz. dost użytkow** za pomocą przycisku **v** lub , a następnie nacisnąć przycisk **OK**.
- 4. Wybrać pozycję **Wł.** za pomocą przycisku ▼ lub ▲, a następnie nacisnąć przycisk **OK**.
- 5. Po wyświetleniu komunikatu *Aby włączyć funkcję Ogranicz. dostępu użytkownika, sprawdź swoją* dokumentację. należy równocześnie przytrzymać przyciski ▲ i ▼ przez dłużej niż sekundę.

Po skonfigurowaniu funkcji **Ogranicz. dost użytkow** zostanie wyświetlony ekran **Ustaw.**.

- 6. Potem należy sprawdzić, czy funkcja **Ogranicz. dost użytkow** jest skonfigurowana prawidłowo. Nacisnąć przycisk **OK** w menu **Administr. systemu**.
- 7. Jeśli wyświetlany jest komunikat *Funkcja Ogran. dost. użytkow. jest wł. W celu uzysk. dalszych szczeg., sprawdź swoją dokumentację.*, funkcja **Ogranicz. dost użytkow** jest skonfigurowana prawidłowo.

### *Korzystanie z ustawień o ograniczonym dostępie na panelu sterowania*

Jeśli opcja **Ogranicz. dost użytkow** jest włączona, można uzyskać dostęp do ustawień, używając specjalnej kombinacji klawiszy.

#### *Uwaga:*

Jeśli skaner ma administratora, należy skontaktować się z administratorem przed uzyskaniem dostępu do ograniczonych ustawień.

1. Po wyświetleniu komunikatu *Funkcja Ogran. dost. użytkow. jest wł. W celu uzysk. dalszych szczeg., sprawdź* swoją dokumentację. należy równocześnie przytrzymać przyciski **A** i  $\nabla$  przez dłużej niż sekundę.

Zostanie wyświetlony ekran ustawień wybranego menu, na którym można edytować ustawienia.

2. Skonfigurować ustawienia, a następnie nacisnąć przycisk **OK**.

### *Wyłączanie ograniczenia dostępu użytkownika do panelu sterowania*

Aby wyłączyć funkcję **Ogranicz. dost użytkow**, należy wykonać poniższe czynności.

#### *Uwaga:*

Jeśli skaner ma administratora, należy skontaktować się z administratorem przed wyłączeniem funkcji *Ogranicz. dost użytkow*.

- 1. Na ekranie głównym wybrać pozycję **Ustaw.** za pomocą przycisku **(d** lub , a następnie nacisnąć przycisk **OK**.
- 2. Wybrać pozycję **Administr. systemu** za pomocą przycisku **(dub )**, a następnie nacisnąć przycisk **OK**.
- 3. Po wyświetleniu komunikatu *Funkcja Ogran. dost. użytkow. jest wł. W celu uzysk. dalszych szczeg., sprawdź swoją dokumentację*. należy równocześnie przytrzymać przyciski ▲ i ▼ przez dłużej niż sekundę. Zostanie wyświetlony ekran **Administr. systemu**, na którym można edytować ustawienia.
- 4. Wybrać pozycję **Ogranicz. dost użytkow** za pomocą przycisku l lub r, a następnie nacisnąć przycisk **OK**.
- 5. Wybrać pozycję Wył. za pomocą przycisku ▲ lub ▼, a następnie nacisnąć przycisk OK.

### <span id="page-17-0"></span>*Konfigurowanie ograniczenia dostępu do menu*

Istnieje możliwość ograniczenia dostępu użytkowników do następujących menu, włączając funkcję **Ogranicz. dost użytkow**.

Dane urządzenia

- ❏ **Liczba skanów po wymianie rolki**
- ❏ **Liczba skanów po normalne czyszczenie**

Ustaw.

- ❏ **Ustawienia skanera**
	- · Zabezp. papieru
	- · Wykr. brudu szyby
	- · Ponaddźwiękowe wykrycie podwójnego załadowania
- ❏ **Timer uśp.**
- ❏ **Timer wył. zasil.**
- ❏ **Język/Language**
- ❏ **Ustawienia alarmu okresowego czyszczenia**
- ❏ **Administr. systemu**

# **Informacje o aplikacjach**

W tej części przedstawione zostały aplikacje dostępne dla skanera. Najnowsze aplikacje można pobrać z witryny firmy Epson.

# **Epson Scan 2**

Epson Scan 2 to sterownik kontrolujący skaner i pozwalający na zastosowanie najróżniejszych ustawień skanowania. Pozwala także na uruchomienie jako samodzielnej aplikacji lub przy wykorzystaniu oprogramowania aplikacji zgodnego z systemem TWAIN.

Informacje szczegółowe na temat korzystania z aplikacji zawiera system pomocy programu Epson Scan 2.

# **Document Capture Pro/Document Capture**

Document Capture Pro jest aplikacją, która umożliwia łatwe przekształcanie oryginałów, takich jak dokumenty i formularze, w wersje cyfrowe.

Możliwe jest zapisywanie zeskanowanych obrazów do określonego folderu, wysyłanie ich pocztą e-mail i realizowanie funkcji kopiowania przez połączenie z drukarką. Dokumenty można też dzielić przy użyciu informacji o rozdzielaniu, takich jak kody kreskowe, i automatycznie tworzyć nowe pliki. Pozwala to uprościć sposób obsługi dokumentów elektronicznych, np. czytanie dużych dokumentów i optymalizowanie funkcji sieciowych.

Aplikacja Document Capture Pro przeznaczona jest wyłącznie do systemu Windows. W przypadku systemu Mac OS można użyć aplikacji Document Capture, natomiast w przypadku systemu Windows Server — Document Capture Pro Server.

<span id="page-18-0"></span>Informacje szczegółowe na temat korzystania z aplikacji można znaleźć w pomocy aplikacji Document Capture Pro (Windows) lub Document Capture (Mac OS).

### *Uwaga:*

Aplikacja Document Capture Pro nie jest obsługiwana w systemach Windows Vista/Windows XP.

### **Zadanie:**

W przypadku wykonania w podanej kolejności następujące operacje są określane mianem zadania: **1. Skanuj** > **2. Zapisz** > **3. Wyślij**.

Rejestrując uprzednio serię operacji jako zadanie, można wykonać wszystkie operacje przez wybranie zadania. Zadania można przydzielać do panelu sterowania skanera, aby uruchamiać je z poziomu panelu sterowania (Przypisanie przycisków).

### **Funkcja rozdzielania:**

Możliwe jest automatyczne przetwarzanie złożonych operacji sortowania lub porządkowania przy użyciu różnych metod wykrywania, takich jak puste strony z kodami kreskowymi lub bez nich, które są włożone między oryginały, lub kody kreskowe na oryginałach.

Używając tych metod lub określając konkretne strony, można też rozdzielać wiele zeskanowanych obrazów na osobne pliki i zapisywać poszczególne pliki w konkretnych folderach.

# **Document Capture Pro Server**

Document Capture Pro Server jest aplikacją dla systemu Windows Server, która umożliwia zarządzanie maksymalnie 100 skanerami w sieci za pośrednictwem serwerów.

Używając przeglądarki internetowej, można zarejestrować i monitorować skanery lub rejestrować zadania: **1. Skanuj** > **2. Zapisz** > **3. Wyślij** i przydzielić je do poszczególnych skanerów. Można skanować, wybierając zadanie skanera zarządzanego przez aplikację Document Capture Pro Server.

Więcej informacji można uzyskać, kontaktując się z lokalnym biurem firmy Epson.

### *Uwaga:*

Aby móc korzystać z tej aplikacji, należy wyposażyć urządzenie w opcjonalną kartę sieciową.

# **EPSON Software Updater**

Aplikacja EPSON Software Updater sprawdza, czy w Internecie są nowe lub zaktualizowane aplikacje i instaluje je.

Można również zaktualizować cyfrową instrukcję obsługi skanera.

### *Uwaga:*

Nie są obsługiwane systemy operacyjne Windows Server.

# <span id="page-19-0"></span>**Informacje na temat elementów opcjonalnych i materiałów eksploatacyjnych**

# **Kody stacji dokującej płaskiego skanera**

Stacja dokująca składa się z urządzenia (skanera z podajnikiem) i płaskiego skanera, co umożliwia wykorzystanie go jako pojedynczego skanera. Pozwala to na skanowanie kartonu, broszur i tak dalej, których nie można podać, korzystając z ADF.

### *Uwaga:*

Nie można korzystać jednocześnie z modułu interfejsu sieciowego i ze stacji dokującej płaskiego skanera.

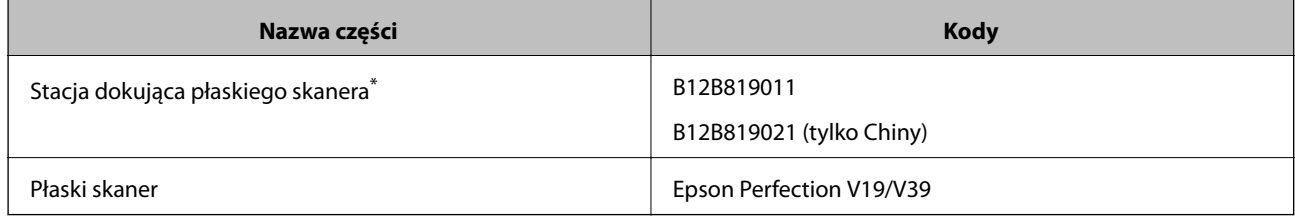

Tylko system Windows

# **Kody modułu interfejsu sieciowego**

Możliwe jest skanowanie poprzez sieć z wykorzystaniem Document Capture Pro (tylko dla systemu Windows). Poprzez zapisanie często używanych ustawień skanowania, takich jak zapisywanie, sortowanie, przenoszenie itd. pod nazwą taką jak "zadanie", można ograniczyć swoje obciążenie pracą i zwiększyć wydajność dzięki wybraniu "zadania" na panelu kontrolnym. Więcej szczegółów znajduje się w instrukcji obsługi.

### *Uwaga:*

Nie można korzystać jednocześnie z modułu interfejsu sieciowego i ze stacji dokującej płaskiego skanera.

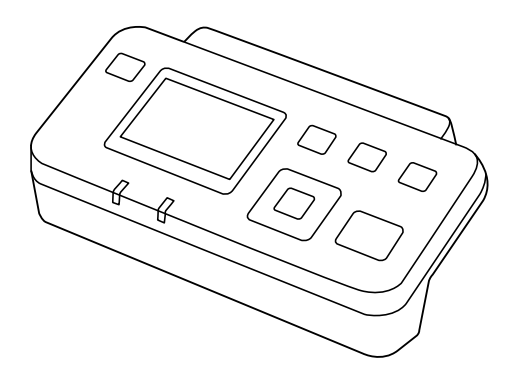

<span id="page-20-0"></span>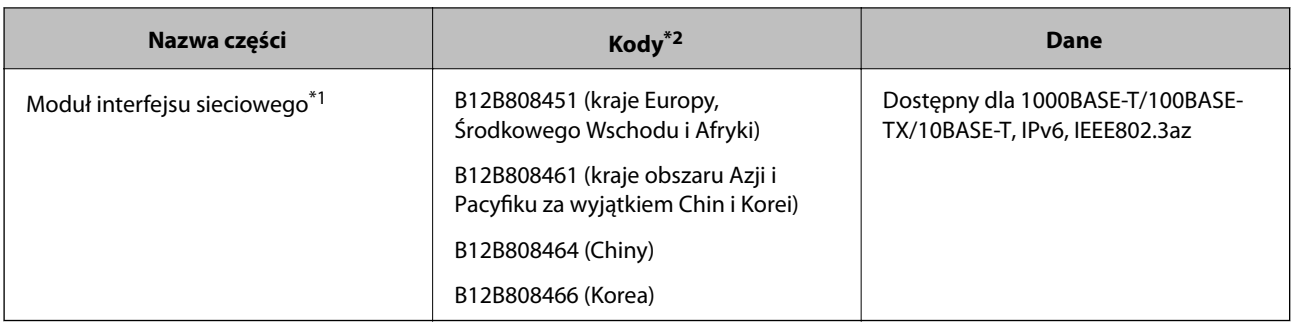

\*1 Po zainstalowaniu nie można korzystać ze skanera lub komputera przez łącze USB.

\*2 Kody mogą się różnić zależnie od regionu.

# **Kody folii Arkusz nośny**

Folia Arkusz nośny umożliwia skanowanie oryginałów lub zdjęć o nieregularnym kształcie, które można łatwo porysować. Dzięki folii carrier sheet można skanować oryginały większe niż rozmiar A4, składając ją na pół.

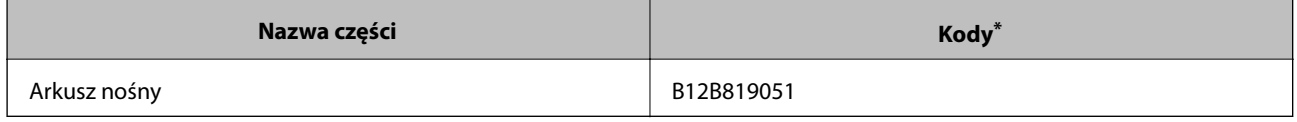

\* Folii carrier sheet można używać wyłącznie z tym kodem.

### **Powiązane informacje**

- & ["Ogólne szczegóły skanowanych oryginałów" na stronie 23](#page-22-0)
- $\rightarrow$  ["Umieszczanie oryginałów dużych rozmiarów" na stronie 42](#page-41-0)
- $\rightarrow$  ["Umieszczanie oryginałów o nieregularnym kształcie" na stronie 45](#page-44-0)
- $\blacktriangleright$  ["Umieszczanie zdjęć" na stronie 48](#page-47-0)

# **Kody zestawu montażowego rolek**

Części (rolkę podającą i rolkę rozdzielającą) powinno się wymienić, kiedy liczba skanów przekroczy liczbę określoną w zasadach konserwacji. Bieżącą liczbę skanów można sprawdzić na panelu sterowania lub w aplikacji Epson Scan 2 Utility.

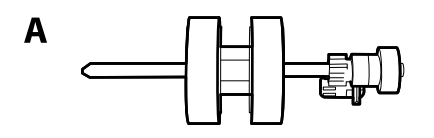

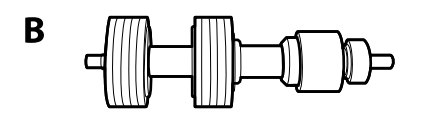

A: rolka podająca, B: rolka rozdzielająca

### **Podstawowe informacje o skanerze**

<span id="page-21-0"></span>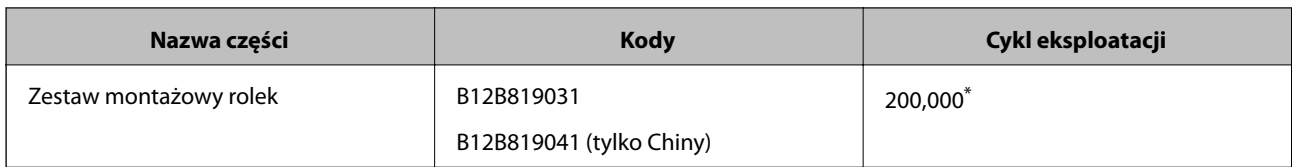

\* Liczbę tą osiągnięto kolejno w trakcie skanowania z użyciem oryginalnego papieru testowego firmy Epson i służy ona jako wskazówka w odniesieniu do cyklu wymiany. Cykl wymiany może różnić się w zależności od typów papieru np. takiego, który wytwarza dużo kurzu lub papieru z chropowatą powierzchnią, który może skrócić cykl eksploatacji.

### **Powiązane informacje**

- $\blacktriangleright$  ["Wymiana zestawu montażowego rolek" na stronie 113](#page-112-0)
- $\rightarrow$  ["Zerowanie liczby wykonanych skanów za pomocą panelu sterowania" na stronie 118](#page-117-0)

# **Kody zestawu czyszczącego**

Do czyszczenia wnętrza skanera. Ten zestaw składa się z płynu czyszczącego i szmatki do czyszczenia.

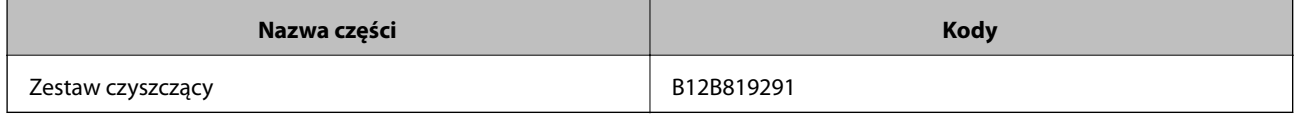

### **Powiązane informacje**

 $\blacktriangleright$  ["Czyszczenie wnętrza skanera" na stronie 108](#page-107-0)

# <span id="page-22-0"></span>**Szczegóły dotyczące oryginałów**

W tej części wyjaśnione są szczegóły i warunki oryginałów, które można załadować do ADF.

# **Ogólne szczegóły skanowanych oryginałów**

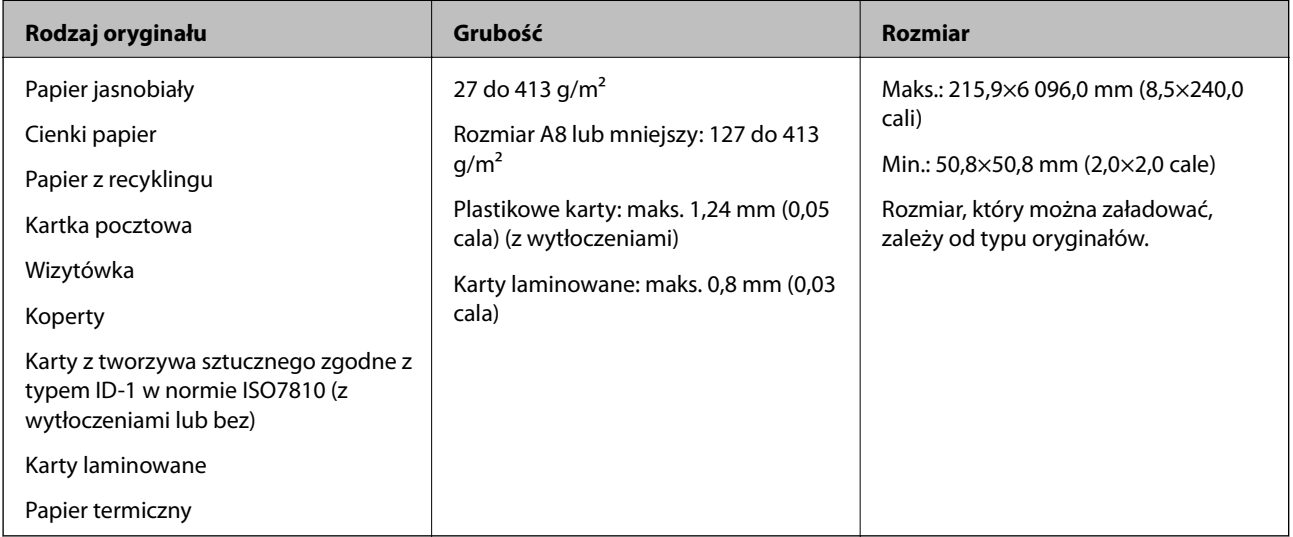

### *Uwaga:*

❏ Wszystkie oryginały muszą mieć płaską krawędź prowadzącą.

❏ Sprawdzić, czy zawinięcia krawędzi oryginałów mieszczą się w poniższych zakresach.

A musi wynosić maks. 3 mm.

**2** musi wynosić maks. 1 mm, a **Ø** jest równy lub mniejszy niż **❸**. Kiedy ❸ jest równy lub ponad 10 razy większy niż B, B może wynosić więcej niż 1 mm.

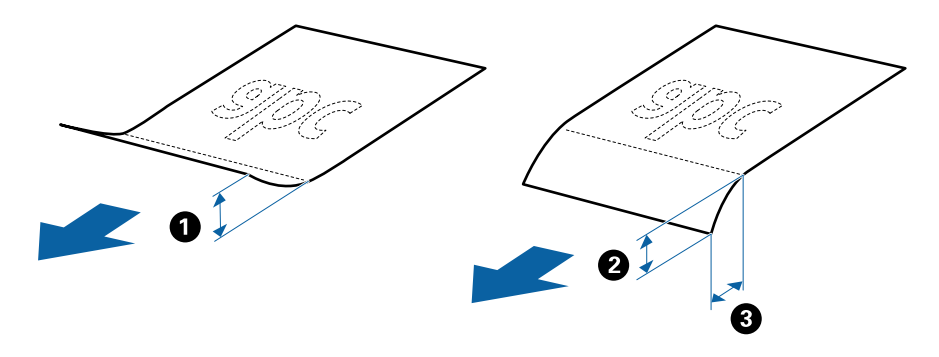

❏ Nawet jeżeli oryginał spełnia specyfikacje dotyczące oryginałów, które można wkładać do podajnika ADF, może nie być podawany przez podajnik ADF lub jakość skanowania może się pogorszyć w zależności od właściwości lub jakości papieru.

## **Szczegóły oryginałów w rozmiarze standardowym**

Lista oryginałów w rozmiarze standardowym, które można załadować do skanera.

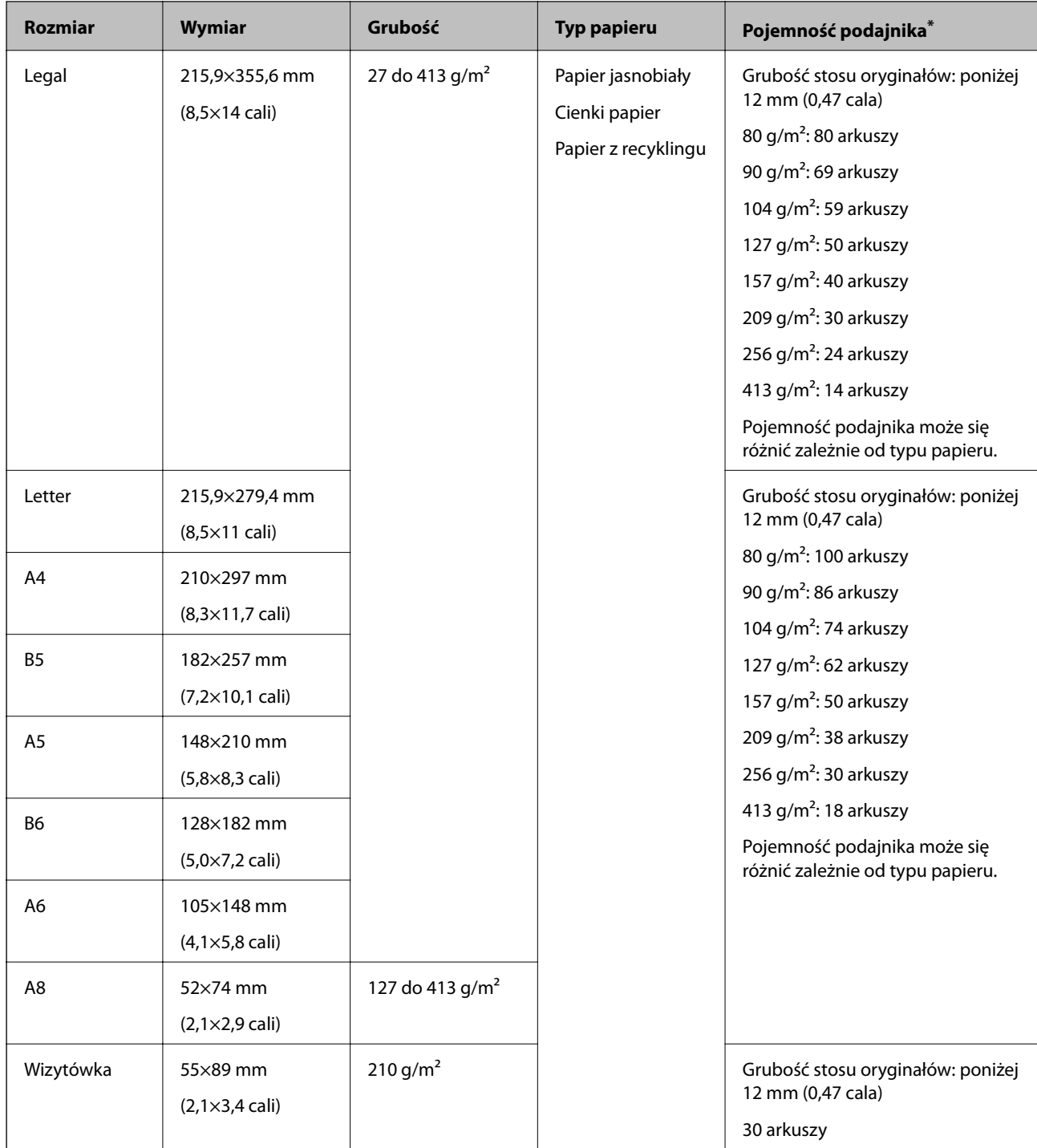

\* Podczas skanowania można dokładać oryginały do maksymalnej pojemności.

# **Dane techniczne długiego papieru**

Szczegóły długiego papieru, który można załadować do skanera.

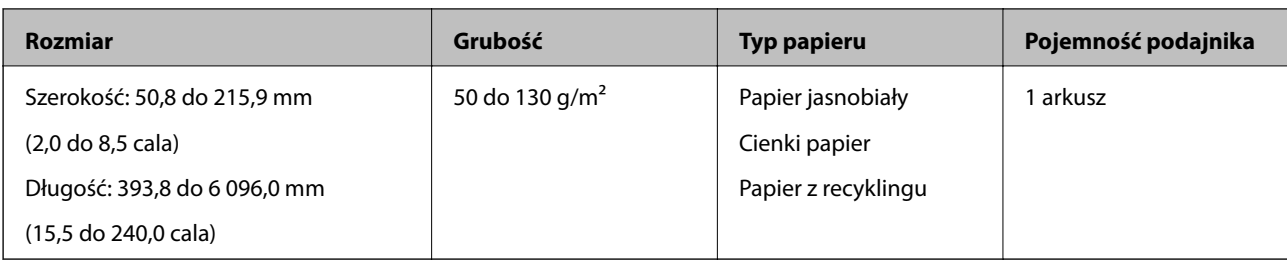

# **Szczegóły kart plastikowych**

Szczegóły kart plastikowych, które można załadować do skanera.

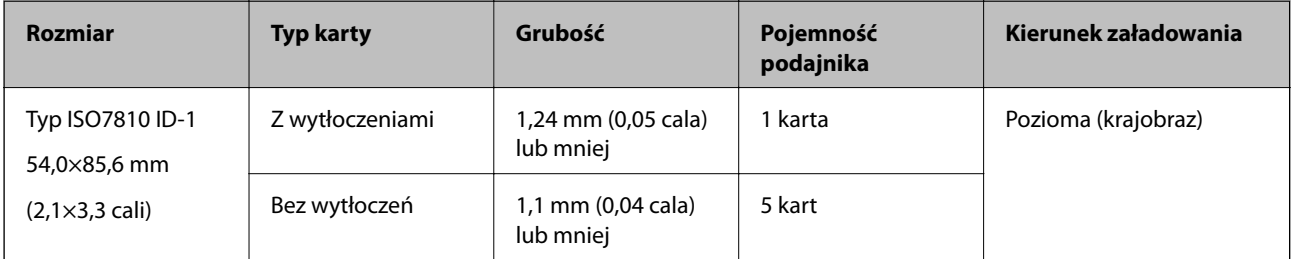

# **Szczegóły kart laminowanych**

Szczegóły kart laminowanych, które można załadować do skanera.

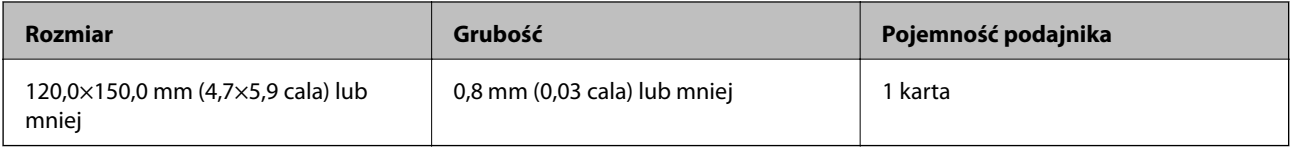

### **Szczegóły oryginałów skanowanych w folii Arkusz nośny**

Opcjonalna folia Arkusz nośny to arkusz, przy pomocy którego oryginały przechodzą przez skaner. Pozwala ona na skanowanie oryginałów większych niż A4/format Letter, ważnych dokumentów lub zdjęć, których pod żadnym pozorem nie można uszkodzić, cienkiego papieru, oryginałów o nieregularnych kształtach itd.

W poniższej tabeli znajdują się warunki używania folii Arkusz nośny.

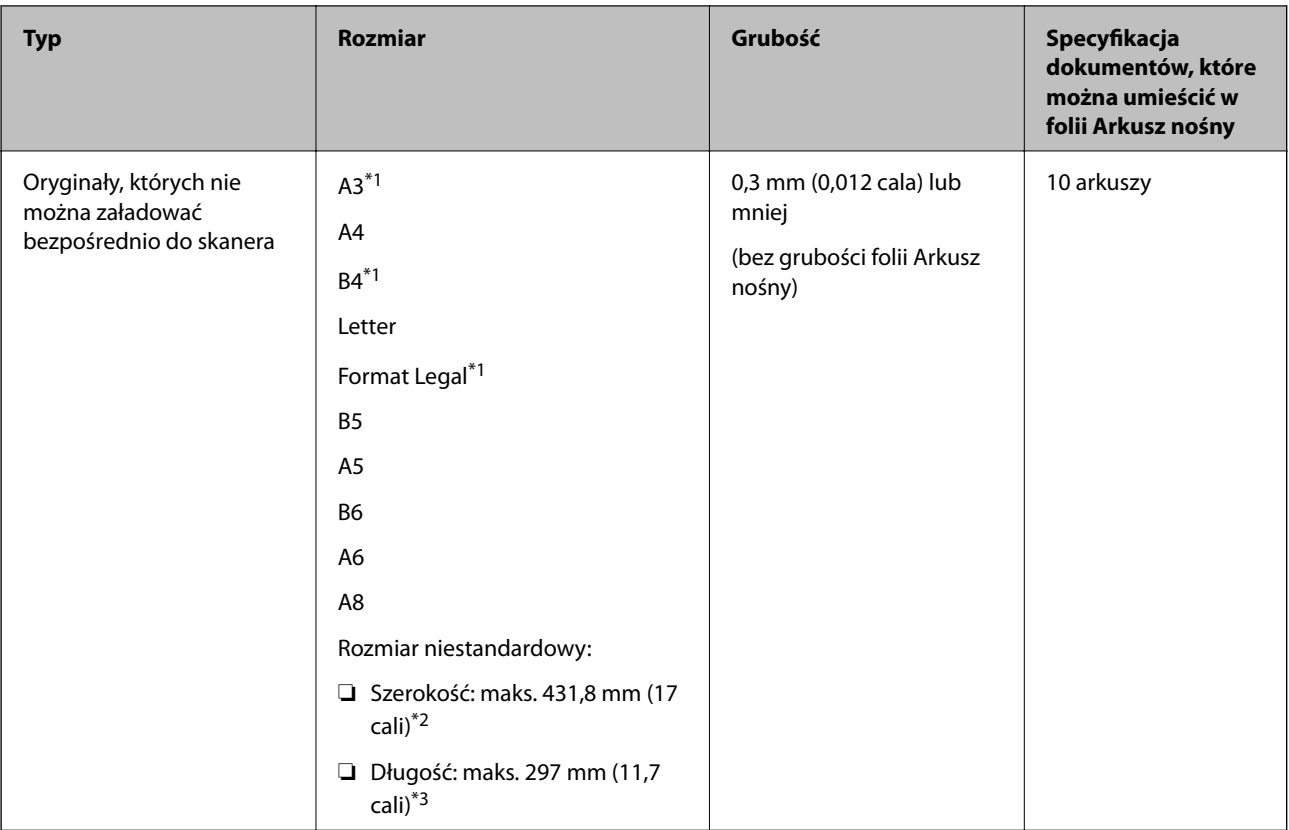

- \*1 W celu ustawienia złożyć na pół.
- \*2 Oryginały szersze niż 215,9 mm (8,5 cala) należy złożyć na pół.
- \*3 Krawędź prowadzącą oryginału należy umieścić przy sklejonej krawędzi folii Arkusz nośny podczas skanowania oryginału długości ok. 297 mm (11,7 cala). W przeciwnym razie długość zeskanowanego obrazu może być większa od zamierzonej, ponieważ skaner skanuje do końca folii Arkusz nośny po ustawieniu w aplikacji opcji **Rozmiar dokumentu** na **Wykryj automatycznie**.

### **Powiązane informacje**

& ["Kody folii Arkusz nośny" na stronie 21](#page-20-0)

### **Dane techniczne kopert**

Szczegóły kopert, które można załadować do skanera.

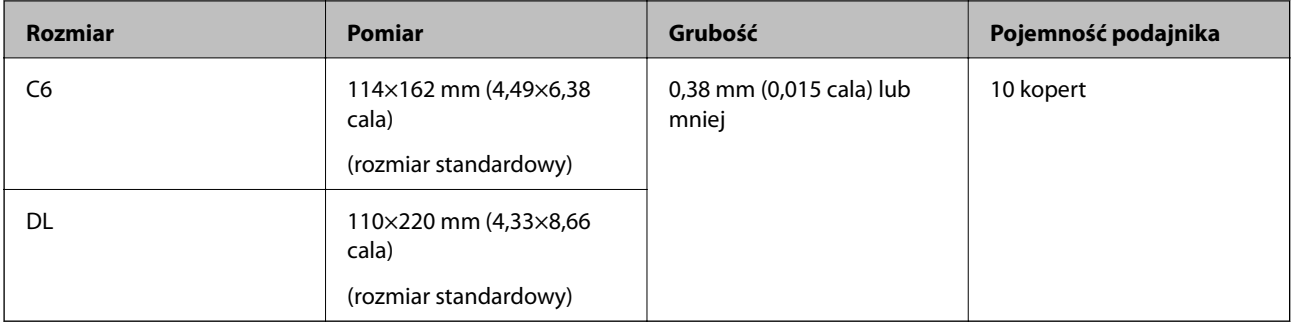

# <span id="page-26-0"></span>**Typy oryginałów wymagające szczególnej uwagi**

Poniżej znajdują się rodzaje oryginałów, które mogą nie zostać zeskanowane pomyślnie.

- ❏ Oryginały z nierówną powierzchnią np. papier firmowy.
- ❏ Oryginały z zagnieceniami i pofałdowaniami
- ❏ Oryginały perforowane
- ❏ Oryginały z etykietami i nalepkami
- ❏ Papier bezwęglowy
- ❏ Zwinięte oryginały
- ❏ Papier powlekany

### **T** *Ważne:*

Papier bezwęglowy zawiera substancje chemiczne, które mogą powodować uszkodzenia rolek. W przypadku skanowania papieru bezwęglowego należy regularnie czyścić wałek odbierający i wałek rozdzielający. Ponadto skanowanie papieru bezwęglowego może spowodować szybsze zużycie rolek niż skanowanie zwykłego papieru.

#### *Uwaga:*

- ❏ Oryginały z zagnieceniami można skanować skuteczniej po zmniejszeniu prędkości podawania oryginałów podczas skanowania lub wygładzenia nierówności przed załadowaniem oryginałów.
- ❏ W celu zeskanowania delikatnych lub łatwognących się oryginałów, skorzystać z (oddzielnie sprzedawanej) folii Arkusz nośny.
- ❏ Aby skanować oryginały, które są błędnie rozpoznawane jako podane podwójnie, należy na panelu sterowania ustawić opcję *DFDS* na *Wł.* przed wznowieniem skanowania lub wybrać ustawienie *Wyłączone* dla opcji *Wykryj podwójne podanie* na karcie *Ustawienia główne* w oknie Epson Scan 2. W przypadku korzystania z programu Document Capture Pro okno można otworzyć, naciskając przycisk *Szczegółowe ustawienia* na ekranie *Ustawienia skanowania*.
- ❏ Etykiety lub naklejki muszą mocno przylegać do oryginałów i nie powinien wystawać z nich jakikolwiek klej.
- ❏ Przed skanowaniem spróbować wygładzić zwinięte oryginały.

### **Powiązane informacje**

- & ["Podstawowe informacje o skanerze" na stronie 12](#page-11-0)
- $\blacktriangleright$  ["Konserwacja" na stronie 108](#page-107-0)

# **Typy oryginałów, których nie wolno skanować**

Poniżej znajdują się rodzaje oryginałów, których nie wolno skanować.

- ❏ Zdjęcia
- ❏ Broszury
- ❏ Oryginały niepapierowe (takie jak plastikowe teczki przezroczyste, tkaniny i folia metalowa)
- ❏ Oryginały z zszywkami i spinaczami do papieru
- ❏ Oryginały z klejem
- ❏ Podarte oryginały
- ❏ Oryginały bardzo mocno pogniecione lub zwinięte

- <span id="page-27-0"></span>❏ Oryginały przezroczyste, takie jak folia do rzutników
- ❏ Oryginały z kalką maszynową z tyłu
- ❏ Oryginały z mokrym tuszem
- ❏ Oryginały z karteczkami samoprzylepnymi

#### *Uwaga:*

- ❏ Nie wkładać bezpośrednio do skanera zdjęć, cennych dzieł sztuki lub ważnych dokumentów, które nie mogą zostać uszkodzone lub zniszczone. Skanowanie nieodpowiednich oryginałów może doprowadzić do ich pogięcia lub uszkodzenia. Do skanowania takich oryginałów używać (sprzedawanej oddzielnie) folii Arkusz nośny.
- ❏ Oryginały ze zmarszczeniami, zagnieceniami i zwinięte można również skanować przy pomocy (sprzedawanej oddzielnie) folii Arkusz nośny.

### **Powiązane informacje**

 $\blacktriangleright$   $\underset{\sim}{\blacktriangleright}$  Zdjęcia" na stronie 48

# **Umieszczanie oryginałów**

# **Oryginały w rozmiarze standardowym**

### **Szczegóły oryginałów w rozmiarze standardowym**

Lista oryginałów w rozmiarze standardowym, które można załadować do skanera.

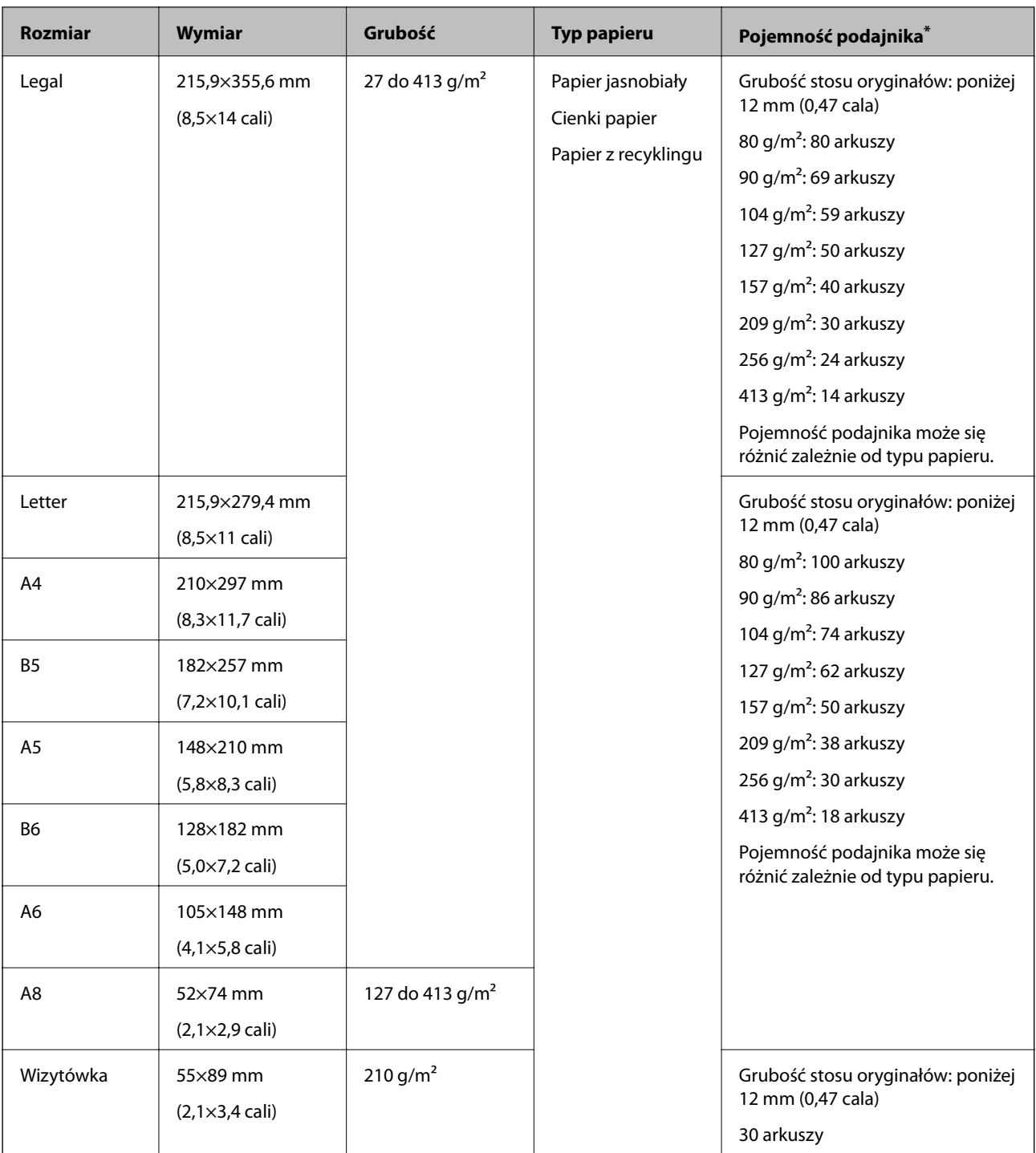

\* Podczas skanowania można dokładać oryginały do maksymalnej pojemności.

### **Umieszczanie oryginałów o rozmiarze standardowym**

1. Wyciągnąć przedłużenie podajnika wejściowego. Wysunąć tacę wyjściową, wyciągnąć jej przedłużenie i podnieść ogranicznik.

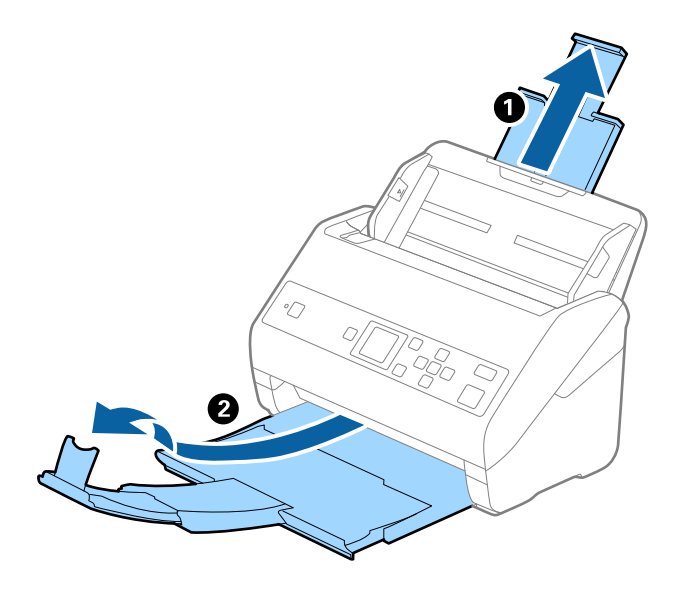

### *Uwaga:*

- ❏ W przypadku oryginałów wielkości A4 lub większych wysunąć i wyciągnąć przedłużenie podajnika wejściowego.
- ❏ Koniecznie wysunąć i wyciągnąć przedłużenia zasobnika wyjściowego tak, żeby były odrobinę dłuższe niż długość oryginału, a następnie podnieść blokadę, żeby wyrzucone oryginały mogły z łatwością układać się w zasobniku wyjściowym.
- ❏ Blokadę na zasobniku wyjściowym można przesuwać do przodu i do tyłu, żeby można było łatwo ustawić jej najlepszą pozycję podczas skanowania oryginałów.
- ❏ Jeżeli grube oryginały odbijają się od zasobnika wyjściowego i z niego wypadają, zdjąć zasobnik i nie korzystać z niego do gromadzenia wyrzuconych oryginałów.
- ❏ Jeżeli na jakość zeskanowanych obrazów wciąż mają wpływ wyrzucane oryginały spadające na powierzchnię pod skanerem, zalecamy umieszczenie skanera na krawędzi stołu, skąd wyrzucone oryginały mogą swobodnie upadać i skąd można je złapać.
- 2. Rozsunąć do samego końca prowadnice boczne na tacy wejściowej.

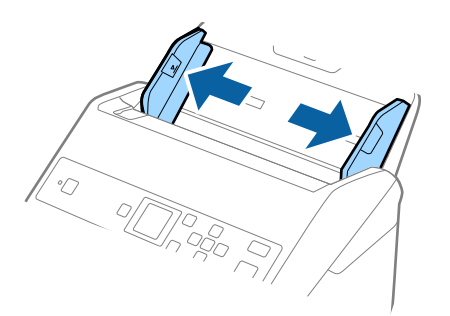

3. Przewertować oryginały.

Przytrzymać obie krawędzie oryginałów i kilkakrotnie je przewertować.

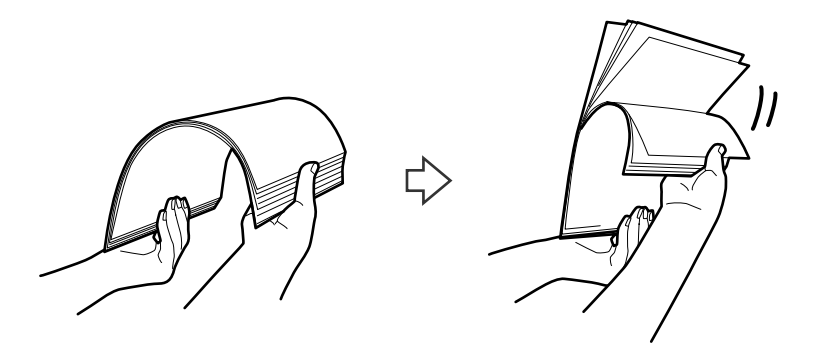

4. Wyrównać krawędzie oryginałów tak, aby zadrukowana strona była skierowana w dół i ułożyć krawędzie prowadzące w klin.

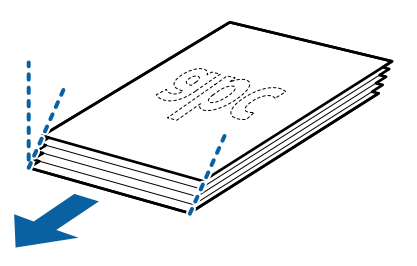

5. Załadować oryginały do podajnika wejściowego stroną zadrukowaną w dół z górnym bokiem skierowanym w stronę podajnika ADF.

Wsunąć oryginały do ADF, aż napotkają na opór.

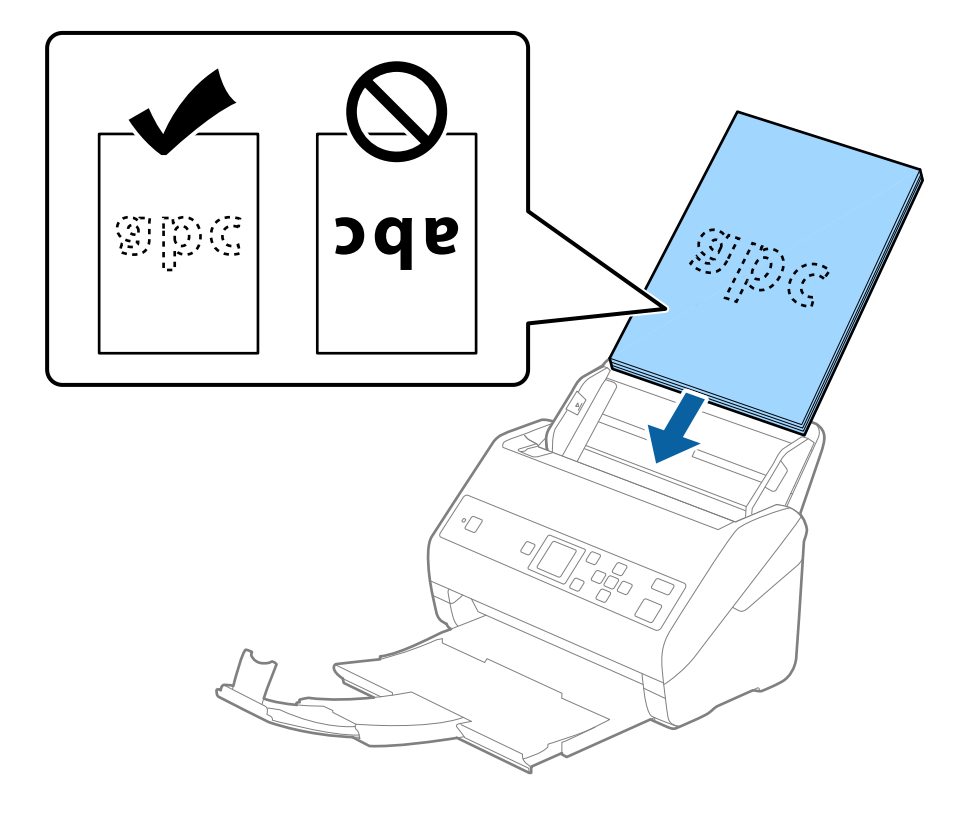

6. Zsunąć prowadnice boczne tak, aby dopasować do krawędzi oryginałów, pilnując, aby między nimi a prowadnicami bocznymi nie było pustej przestrzeni. W przeciwnym razie oryginały mogą zostać podane krzywo.

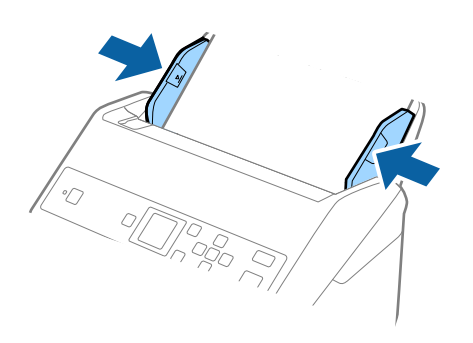

#### *Uwaga:*

❏ Podczas skanowania oryginałów z otworami po dziurkaczu, takich jak luźne kartki, załadować oryginały tak, aby otwory te były zwrócone do boku lub w dół. W 30 mm (1,2 calowym) pasku na środku oryginałów nie może być żadnych otworów. Jednak dopuszczalne są otwory w granicach 30 mm (1,2 cala) od krawędzi prowadzącej oryginałów. Sprawdzić, czy krawędzie otworów od dziurkacza nie są postrzępione lub zagięte.

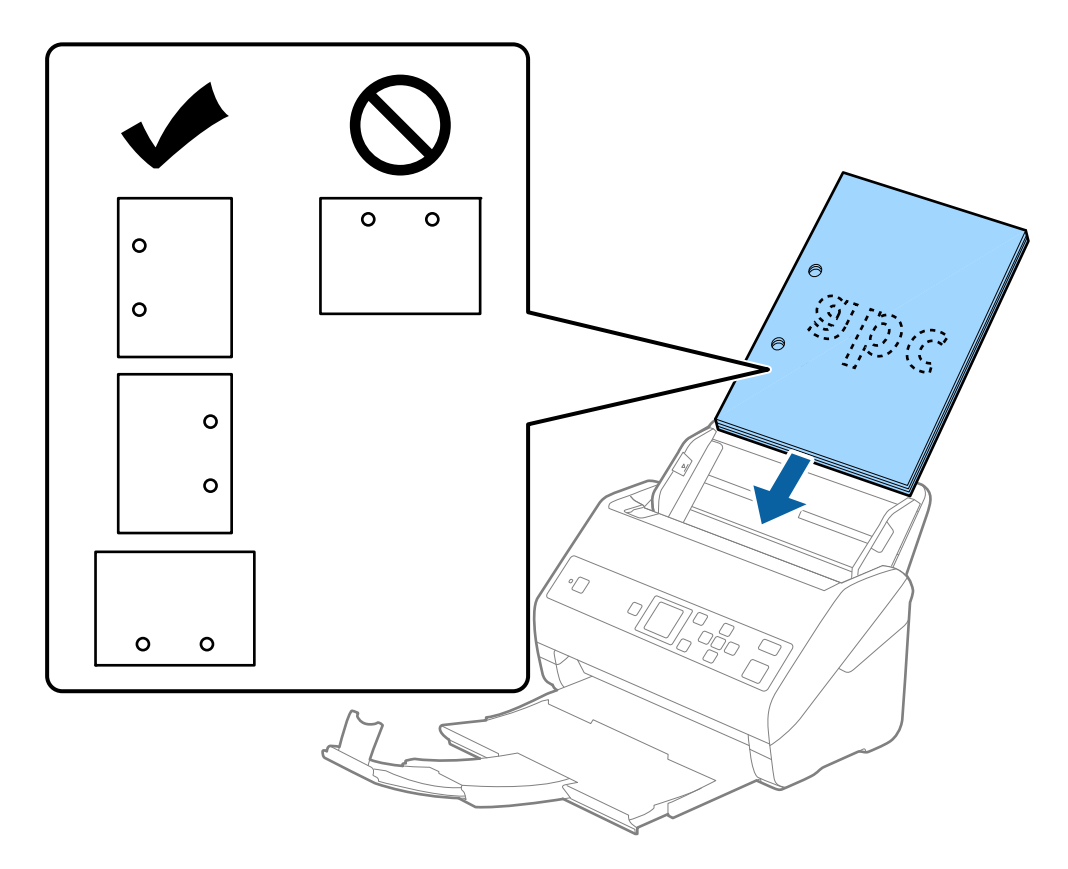

❏ Podczas skanowania cienkiego papieru z zagnieceniami może dojść do jego zacięcia lub pobrania dwóch kartek. Można to spróbować rozwiązać, włączając opcję *Powoli*. Aby to zrobić, należy na panelu sterowania dotknąć pozycji *Ustaw.* > *Ustawienia skanera* > *Powoli* i ustawić na *Wł.* w celu zmniejszenia prędkości podawania.

<span id="page-32-0"></span>Przewodnik użytkownika

# **Długi papier**

## **Dane techniczne długiego papieru**

Szczegóły długiego papieru, który można załadować do skanera.

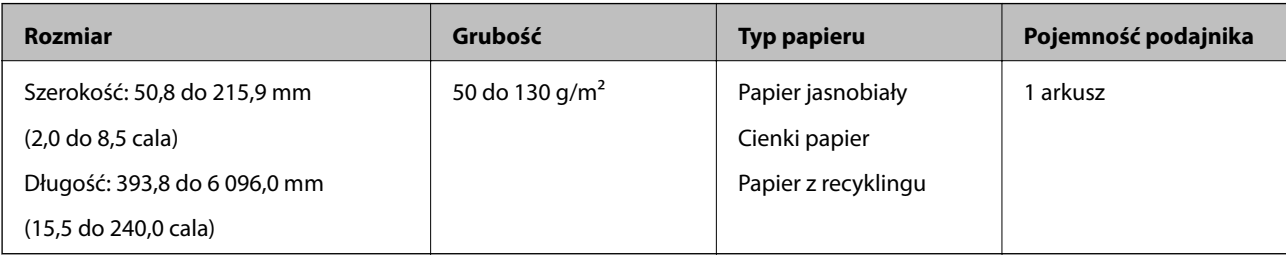

### **Umieszczanie długiego papieru**

1. Wysunąć podajnik wyjściowy.

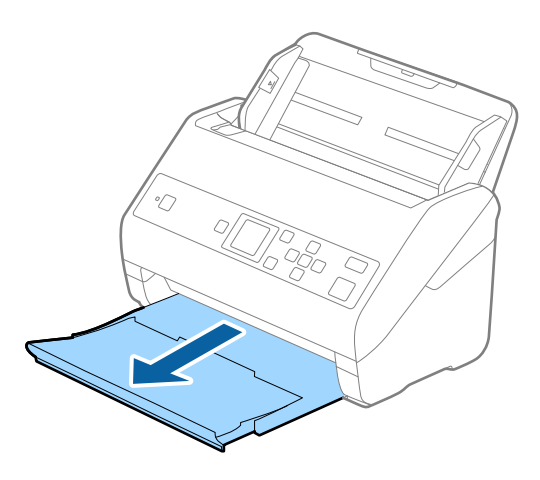

*Uwaga:*

Nie wyciągać przedłużenia podajnika wejściowego i przedłużeń zasobnika wyjściowego oraz nie podnosić blokady.

2. Rozsunąć do samego końca prowadnice boczne na tacy wejściowej.

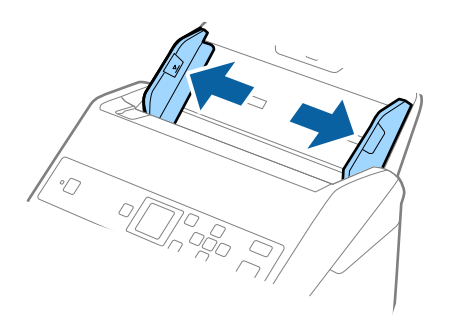

3. Załadować oryginał prosto do podajnika wejściowego stroną zadrukowaną w dół z górnym bokiem skierowanym w stronę podajnika ADF.

Wsunąć oryginał do ADF, aż napotka na opór.

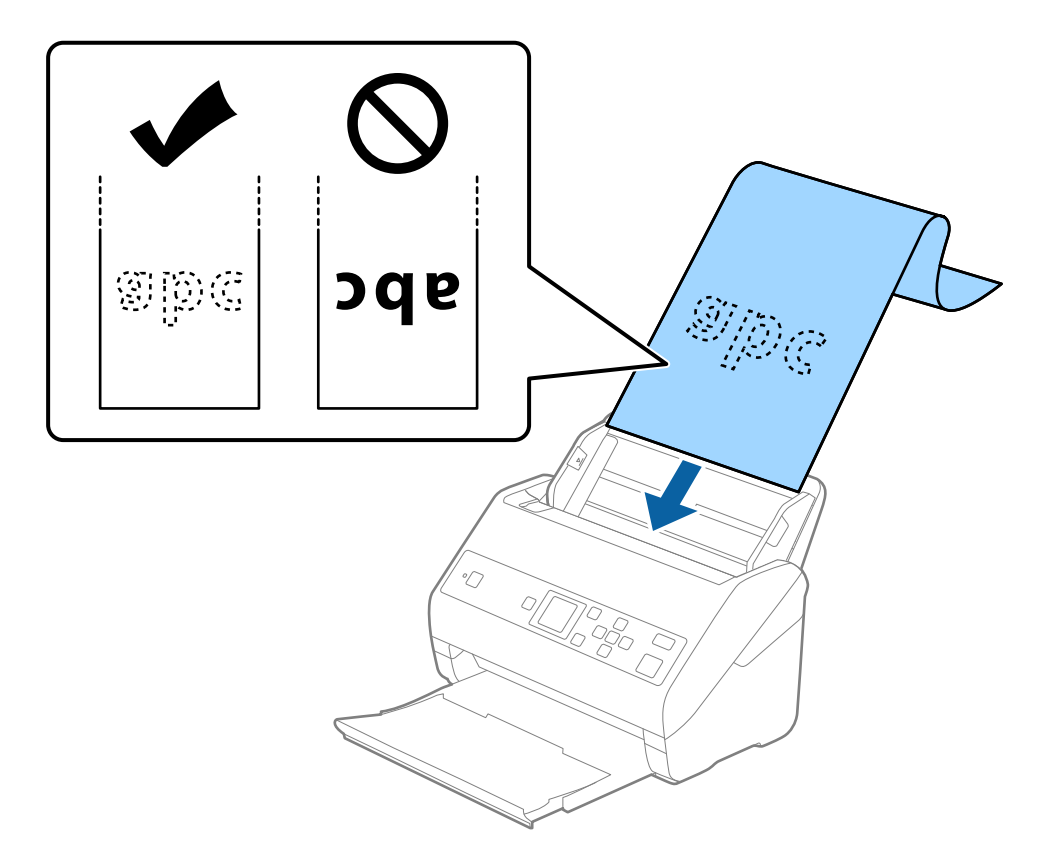

4. Dostosować prowadnice boczne tak, aby dopasować do krawędzi długiego papieru i sprawdzić, czy między krawędzią papieru a prowadnicami bocznymi nie ma odstępu. W przeciwnym razie oryginały mogą zostać podane krzywo.

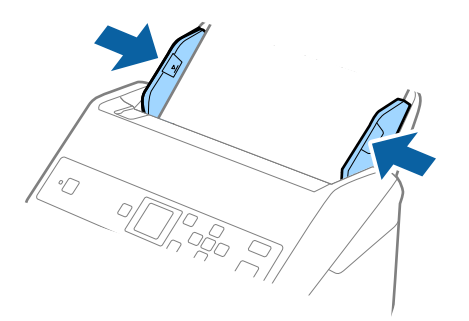

#### <span id="page-34-0"></span>*Uwaga:*

- ❏ Można skanować długi papier w następujących rozdzielczościach.
	- · długość od 393,8 do 1 346,2 mm (15,5 do 53 cala): 600 dpi lub niższa
	- · długość od 1 346,3 do 5 461,0 mm (53 do 215 cala): 300 dpi lub niższa
	- · długość od 5 461,1 do 6 096,0 mm (215 do 240 cala): 200 dpi lub niższa
- ❏ W oknie Epson Scan 2 należy określić rozmiar papieru. W przypadku korzystania z programu Document Capture Pro okno można otworzyć, naciskając przycisk *Szczegółowe ustawienia* na ekranie *Ustawienia skanowania*.

Można go określić w oknie Epson Scan 2 na trzy sposoby.

Jeżeli długość papieru wynosi 3 048 mm (120 cali) lub mniej, można wybrać ustawienie *Wykryj autom. (dł. pap.)*, aby wykryć rozmiar automatycznie.

Jeżeli papier jest dłuższy niż 3 048 mm (120 cali), należy wybrać ustawienie *Dostosuj* i wprowadzić rozmiar papieru. Jeżeli długość papieru wynosi 5 461 mm (215 cali) lub mniej, można skorzystać z *Wykryj długość papieru* i nie wprowadzać wysokości papieru. Jeżeli papier jest dłuższy niż 5 461 mm (215 cali), należy wprowadzić szerokość i wysokość papieru.

❏ Podeprzeć długi papier po stronie podajnika, aby nie wypadł z podajnika ADF i po stronie podajnika wyjściowego, aby nie wypadł z niego papier.

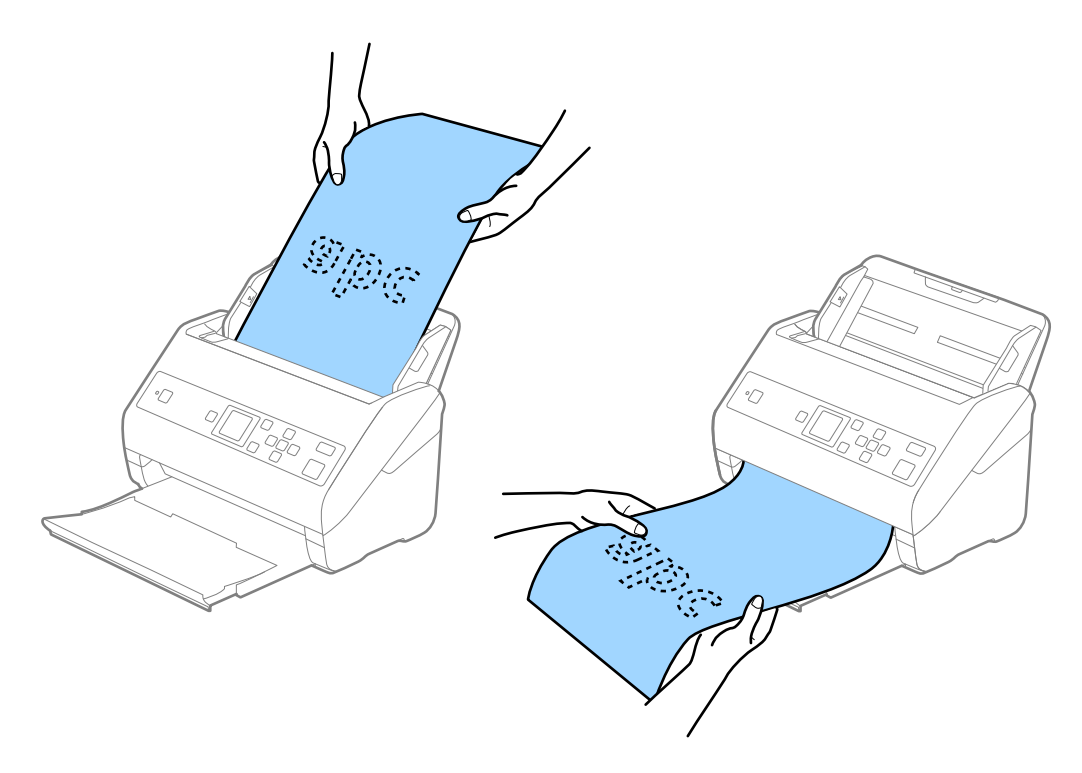

#### **Powiązane informacje**

& ["Ustawienia niezbędne dla specjalnych oryginałów w Epson Scan 2" na stronie 74](#page-73-0)

# **Karty plastikowe**

### **Szczegóły kart plastikowych**

Szczegóły kart plastikowych, które można załadować do skanera.

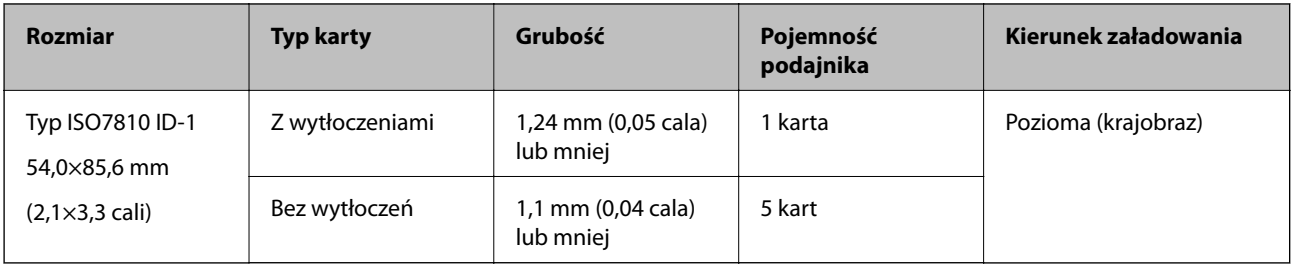

# **Umieszczanie kart z tworzywa**

1. Wysunąć podajnik wyjściowy i podnieść ogranicznik.

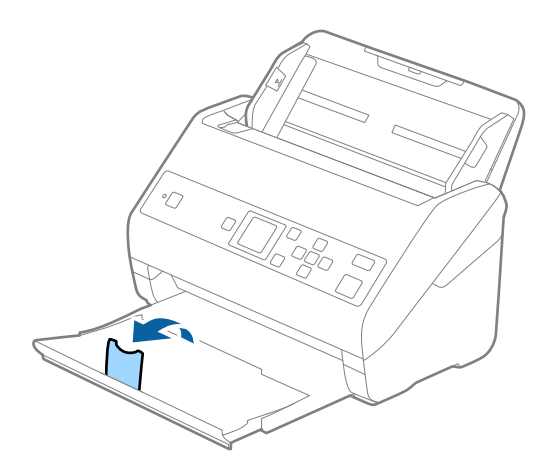

2. Rozsunąć do samego końca prowadnice boczne na tacy wejściowej.

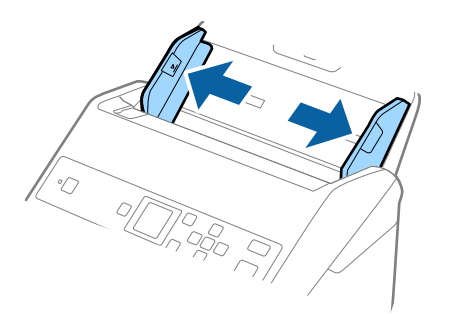
3. Załadować plastikowe karty do podajnika wejściowego stroną zadrukowaną w dół z górnym bokiem skierowanym do ADF.

Wsunąć plastikowe karty do ADF, aż napotkają na opór.

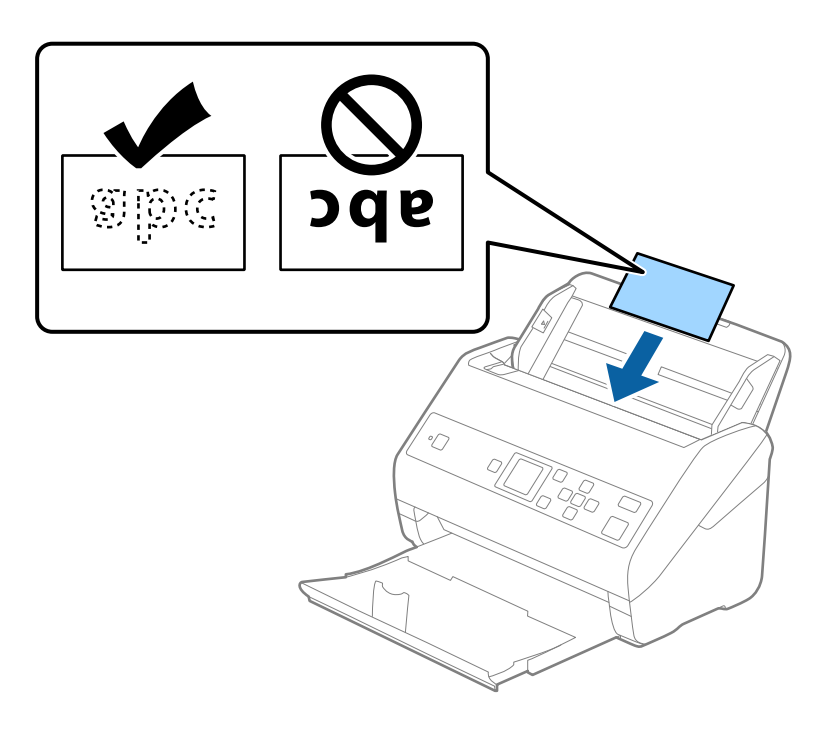

### **v** *Ważne:*

Nie ładować kart plastikowych pionowo.

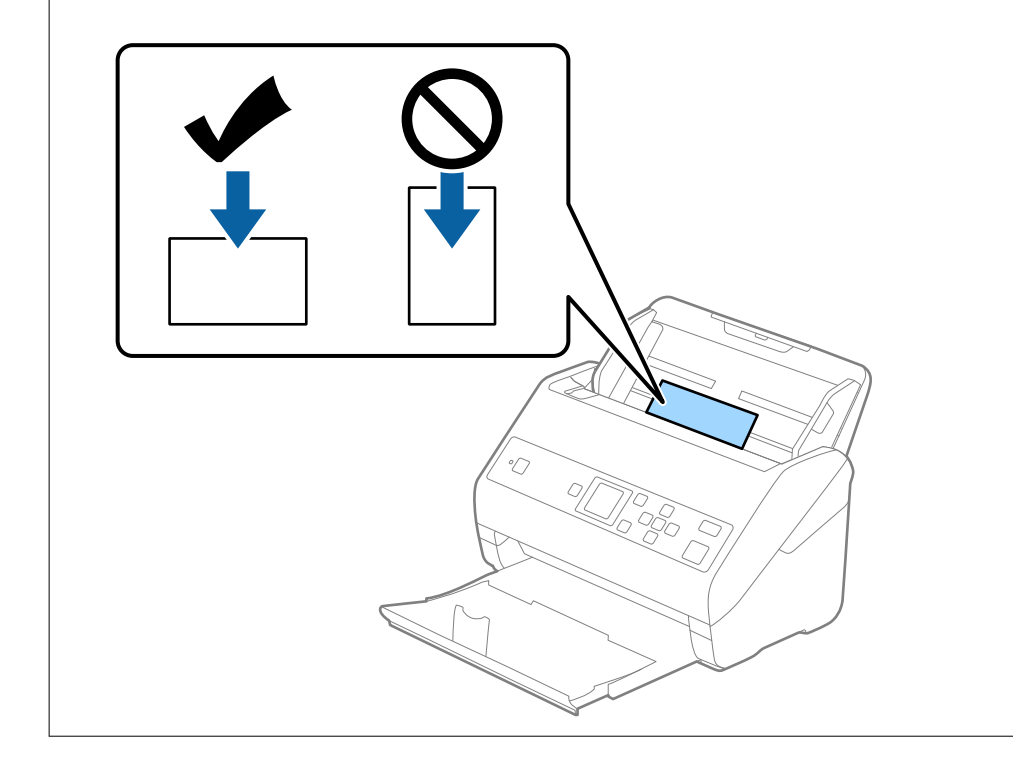

4. Przesunąć prowadnice boczne tak, żeby pasowała do nich krawędź plastikowych kart.

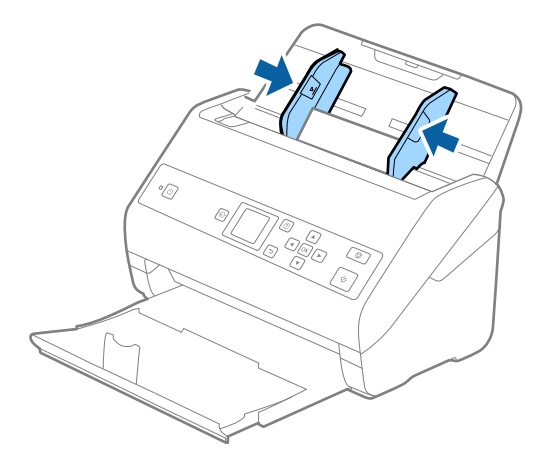

### *Uwaga:*

Aby móc skanować karty z tworzywa, należy skonfigurować odpowiednie ustawienia w oknie Epson Scan 2. W przypadku korzystania z programu Document Capture Pro okno można otworzyć, naciskając przycisk *Szczegółowe ustawienia* na ekranie *Ustawienia skanowania*.

Wybrać ustawienie *Karta plastykowa (poziomo)* dla opcji *Rozmiar dokumentu* lub wybrać *Wyłączone* dla opcji *Wykryj podwójne podanie* na karcie *Ustawienia główne* w aplikacji Epson Scan 2. Szczegóły zawiera dokument pomocy do aplikacji Epson Scan 2.

Jeśli opcja *Wykryj podwójne podanie* jest włączona w oknie Epson Scan 2 i wystąpi błąd podwójnego podawania, należy wyjąć kartę z podajnika ADF i załadować ją ponownie, nacisnąć przycisk  $\blacktriangledown$ , a potem na panelu sterowania wybrać pozycję *DFDS* (Pomijanie wykrywania podwójnego podawania), aby ustawić ją na *Wł.*. Spowoduje to wyłączenie funkcji *Wykryj podwójne podanie* na potrzeby następnego skanowania. Można zeskanować ponownie. Przycisk *DFDS* powoduje wyłączenie opcji *Wykryj podwójne podanie* tylko dla jednego arkusza.

### **Powiązane informacje**

 $\rightarrow$  ["Ustawienia niezbędne dla specjalnych oryginałów w Epson Scan 2" na stronie 74](#page-73-0)

### **Karty laminowane**

### **Szczegóły kart laminowanych**

Szczegóły kart laminowanych, które można załadować do skanera.

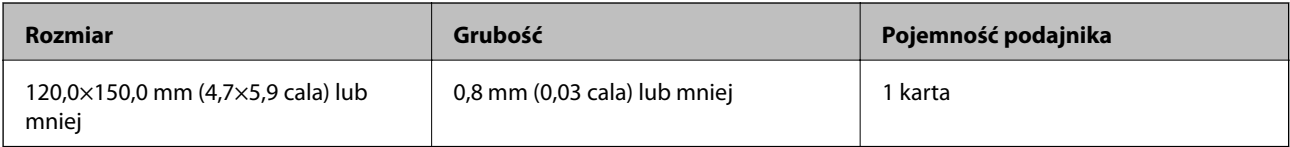

Przewodnik użytkownika

### **Szczegóły dotyczące oryginałów i umieszczanie oryginałów**

### **Umieszczanie kart laminowanych**

1. Wysunąć podajnik wyjściowy i podnieść ogranicznik.

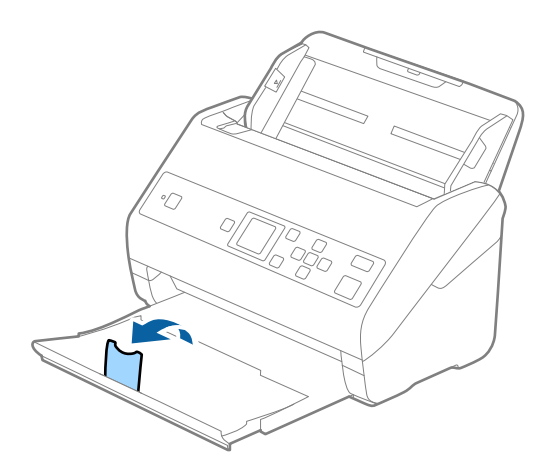

2. Rozsunąć do samego końca prowadnice boczne na tacy wejściowej.

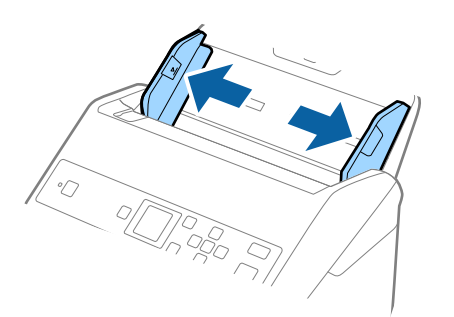

3. Załadować laminowane karty do podajnika wejściowego stroną zadrukowaną w dół z górnym bokiem skierowanym do ADF.

Wsunąć laminowane karty do ADF, aż napotkają na opór.

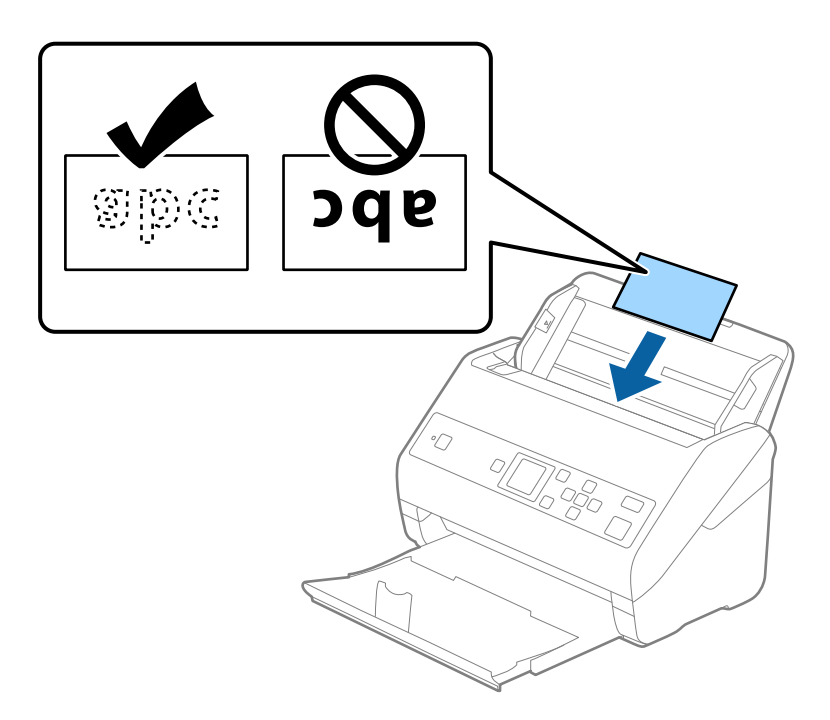

4. Rozsunąć prowadnice boczne tak, żeby pasowała do nich krawędź laminowanych kart.

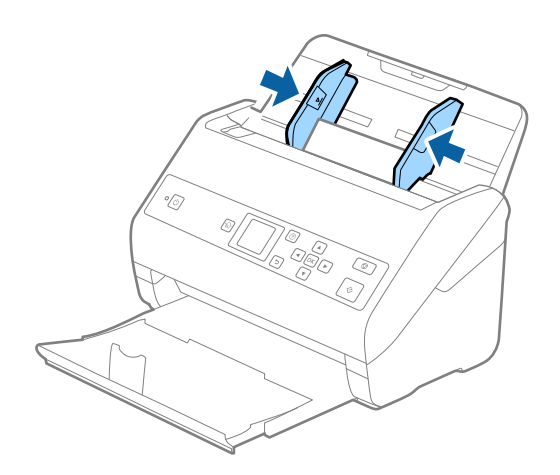

#### *Uwaga:*

Aby móc skanować karty laminowane, należy skonfigurować odpowiednie ustawienia w oknie Epson Scan 2. W przypadku korzystania z programu Document Capture Pro okno można otworzyć, naciskając przycisk *Szczegółowe ustawienia* na ekranie *Ustawienia skanowania*.

- ❏ Aby zwiększyć dokładność automatycznego wykrywania rozmiaru, należy wybrać pozycje *Ustawienia główne* > *Rozmiar dokumentu* > *Ustawienia* > *Skanuj kartę laminowaną*. Szczegóły zawiera dokument pomocy do aplikacji Epson Scan 2.
- ❏ Wybrać pozycje *Ustawienia główne* > *Wykryj podwójne podanie* > *Wyłączone*. Szczegóły zawiera dokument pomocy do aplikacji Epson Scan 2.

Jeśli opcja *Wykryj podwójne podanie* jest włączona w oknie Epson Scan 2 i wystąpi błąd podwójnego podawania, należy wyjąć kartę z podajnika ADF i załadować ją ponownie, nacisnąć przycisk  $\blacktriangledown$ , a potem na panelu sterowania wybrać pozycję *DFDS* (Pomijanie wykrywania podwójnego podawania), aby ustawić ją na *Wł.*. Spowoduje to wyłączenie funkcji *Wykryj podwójne podanie* na potrzeby następnego skanowania. Można zeskanować ponownie. Przycisk *DFDS* powoduje wyłączenie opcji *Wykryj podwójne podanie* tylko dla jednego arkusza.

### **Powiązane informacje**

 $\blacktriangleright$  ["Ustawienia niezbędne dla specjalnych oryginałów w Epson Scan 2" na stronie 74](#page-73-0)

### **Oryginały w dużym rozmiarze**

### **Szczegóły oryginałów dużych rozmiarów**

Korzystając z oddzielnie sprzedawanej folii Arkusz nośny i składając oryginały na pół, można skanować oryginały większe niż A4 np. w rozmiarach A3 lub B4.

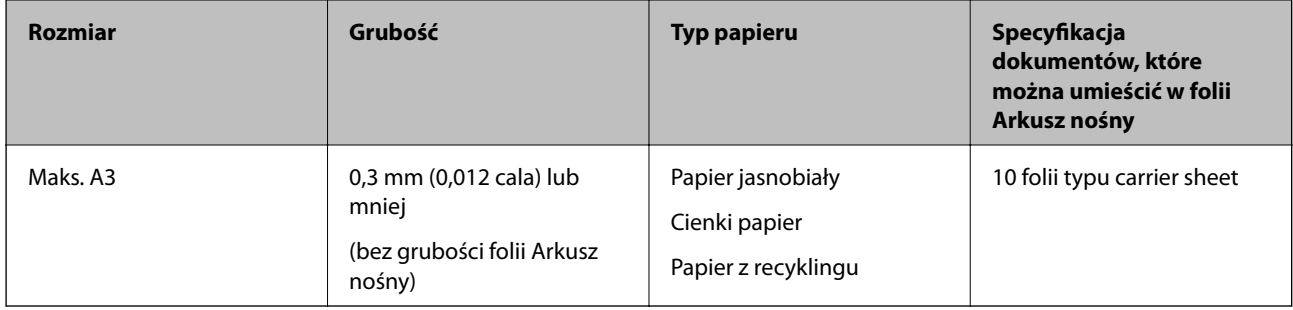

### **Umieszczanie oryginałów dużych rozmiarów**

1. Wyciągnąć przedłużenie podajnika wejściowego. Wysunąć tacę wyjściową, wyciągnąć jej przedłużenie i podnieść ogranicznik.

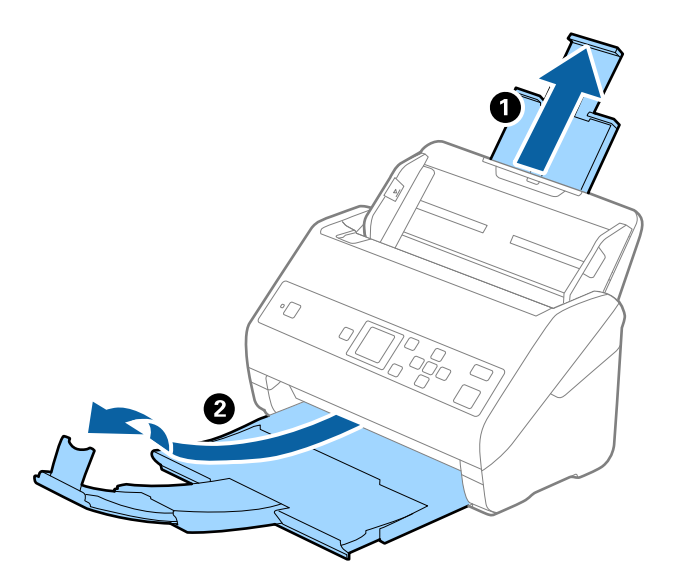

2. Rozsunąć do samego końca prowadnice boczne na tacy wejściowej.

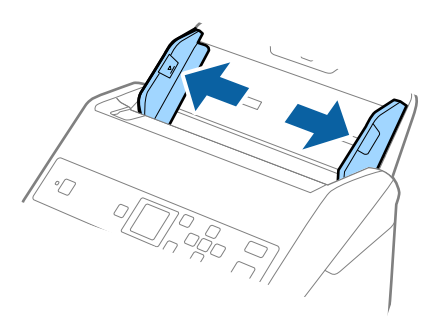

3. Położyć folię Arkusz nośny tak, żeby ilustracja na przedniej krawędzi była zwrócona w górę. Włożyć oryginał w folię carrier sheet, składając na pół tak, żeby strona, która ma być zeskanowana, była zwrócona na zewnątrz, a prawa strona była z przodu.

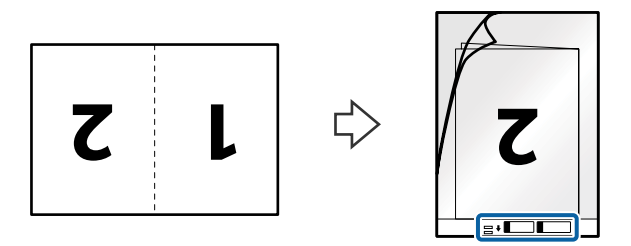

4. Załadować folię Arkusz nośny na tacę wejściową tak, aby górna krawędź była skierowana do podajnika ADF. Wsunąć folię Arkusz nośny do ADF, aż napotka na opór.

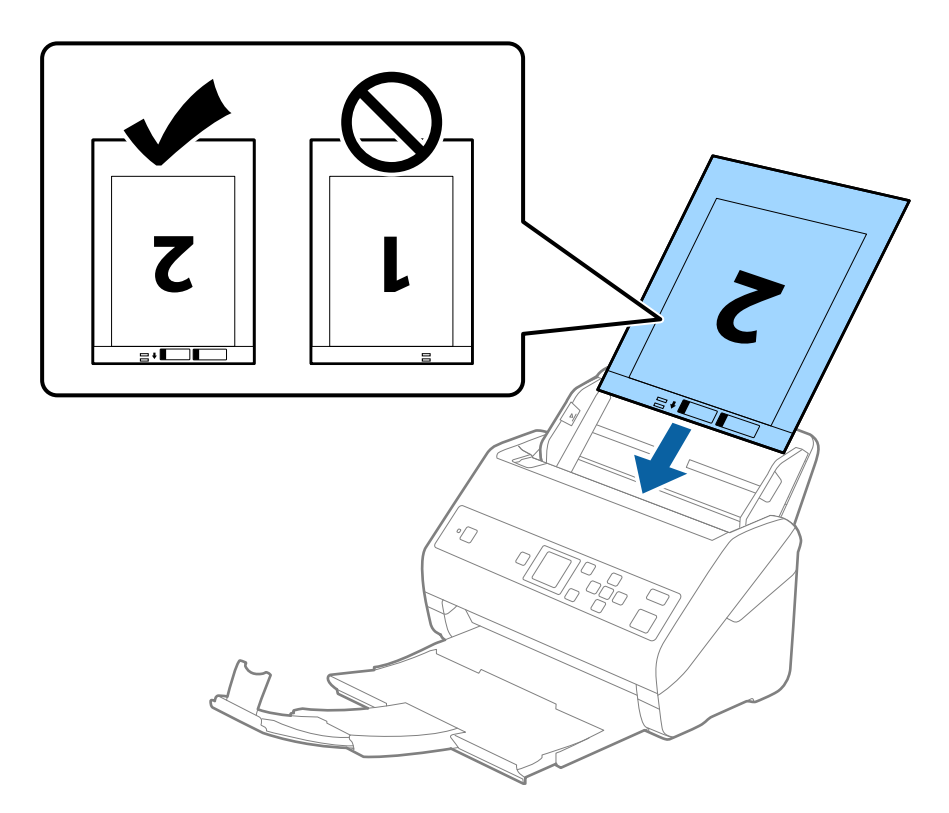

5. Rozsunąć prowadnice boczne tak, żeby dopasować je do krawędzi folii Arkusz nośny, pilnując, żeby między folią Arkusz nośny a prowadnicami bocznymi nie było pustej przestrzeni. W przeciwnym razie folia carrier sheet może zostać podana krzywo.

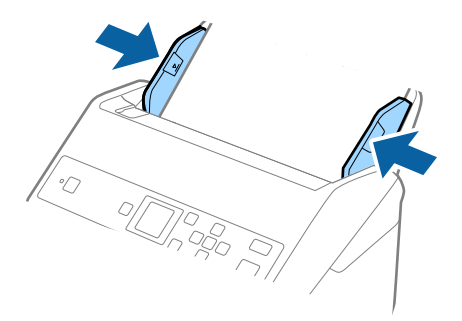

#### *Uwaga:*

- ❏ Powinno się zaprzestać korzystania z folii Arkusz nośny, jeżeli jest zarysowana lub została użyta do skanowania ponad 3 000 razy.
- ❏ Aby zeskanować oba rozmiary i połączyć je razem, należy skonfigurować odpowiednie ustawienia w oknie Epson Scan 2. W przypadku korzystania z programu Document Capture Pro okno można otworzyć, naciskając przycisk *Szczegółowe ustawienia* na ekranie *Ustawienia skanowania*.

W oknie Epson Scan 2 ustawić opcję *Strona skanowania* na *Dwustronnie* oraz opcję *Składane obrazy* na *Lewo i prawo*. Szczegóły zawiera dokument pomocy do aplikacji Epson Scan 2.

- ❏ Podczas skanowania Arkusz nośny przy wyborze *Wykryj automatycznie* jako ustawienia *Rozmiar dokumentu* obraz jest skanowany automatycznie przy zastosowaniu *Przekrzywienie papieru* w ustawieniu *Usuń skos dokumentu*.
- ❏ Krawędź prowadzącą oryginału należy umieścić przy sklejonej krawędzi folii Arkusz nośny podczas skanowania oryginału długości ok. 297 mm. W przeciwnym razie długość zeskanowanego obrazu może być większa od zamierzonej, ponieważ skaner skanuje do końca folii Arkusz nośny po ustawieniu w oknie Epson Scan 2 opcji *Rozmiar dokumentu* na *Wykryj automatycznie*.
- ❏ Używana folia Arkusz nośny musi być odpowiednia dla danego skanera. Skaner automatycznie rozpoznaje folię Arkusz nośny poprzez wykrycie dwóch małych prostokątnych otworów na przedniej krawędzi. Otwory muszą pozostawać czyste i niezakryte.

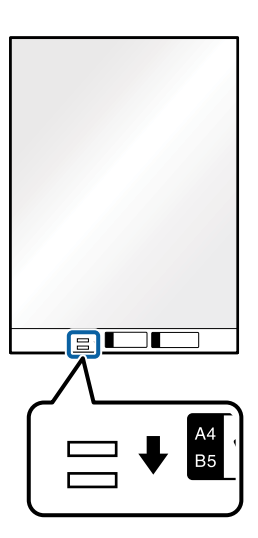

### **Powiązane informacje**

- & ["Kody folii Arkusz nośny" na stronie 21](#page-20-0)
- $\blacktriangleright$  ["Ustawienia niezbędne dla specjalnych oryginałów w Epson Scan 2" na stronie 74](#page-73-0)

### **Oryginały o kształcie nieregularnym**

### **Szczegóły oryginałów o kształcie nieregularnym**

Korzystając ze sprzedawanej oddzielnie folii Arkusz nośny, można skanować oryginały, które mają zagniecenia, pozawijane rogi, są bardzo cienkie lub mają nieregularny kształt.

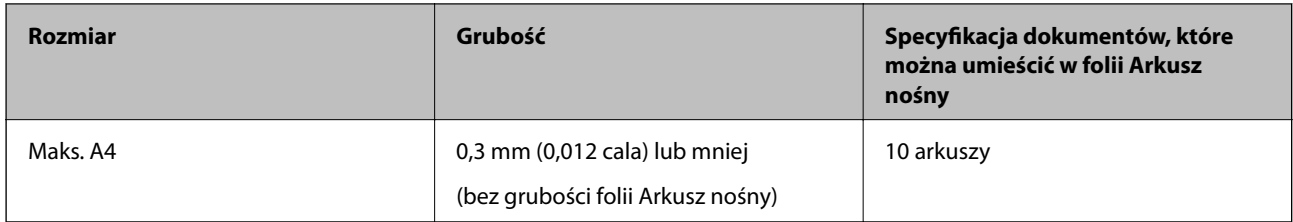

### **Umieszczanie oryginałów o nieregularnym kształcie**

1. Wyciągnąć przedłużenie podajnika wejściowego. Wysunąć tacę wyjściową, wyciągnąć jej przedłużenie i podnieść ogranicznik.

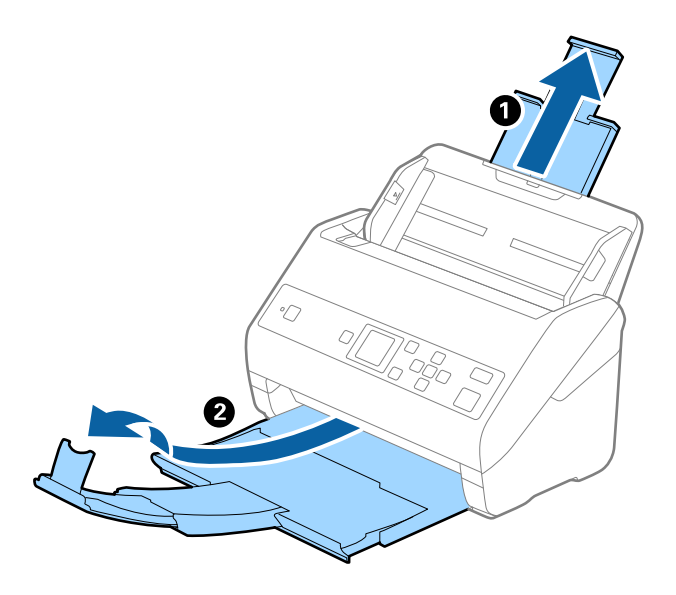

2. Rozsunąć do samego końca prowadnice boczne na tacy wejściowej.

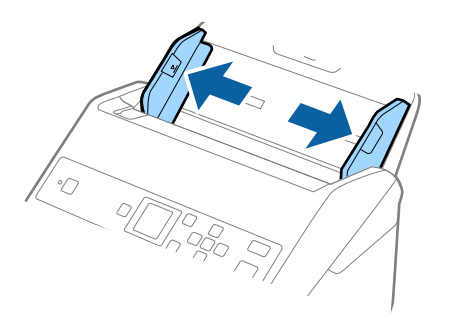

3. Umieścić folię Arkusz nośny tak, żeby ilustracja na przedniej krawędzi była skierowana w górę, a następnie umieścić oryginał na środku folii Arkusz nośny tak, żeby strona, która ma być zeskanowana, była skierowana w dół.

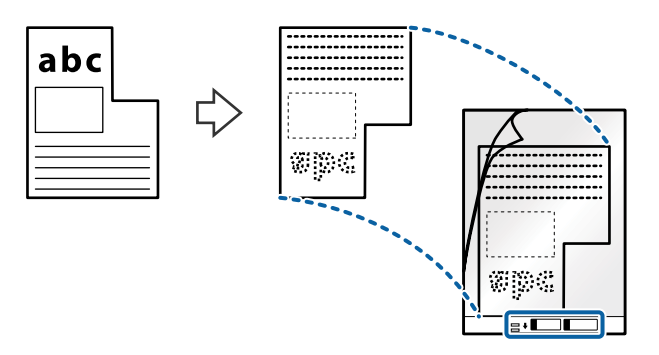

4. Załadować folię Arkusz nośny na tacę wejściową tak, aby górna krawędź była skierowana do podajnika ADF. Wsunąć folię Arkusz nośny do ADF, aż napotka na opór.

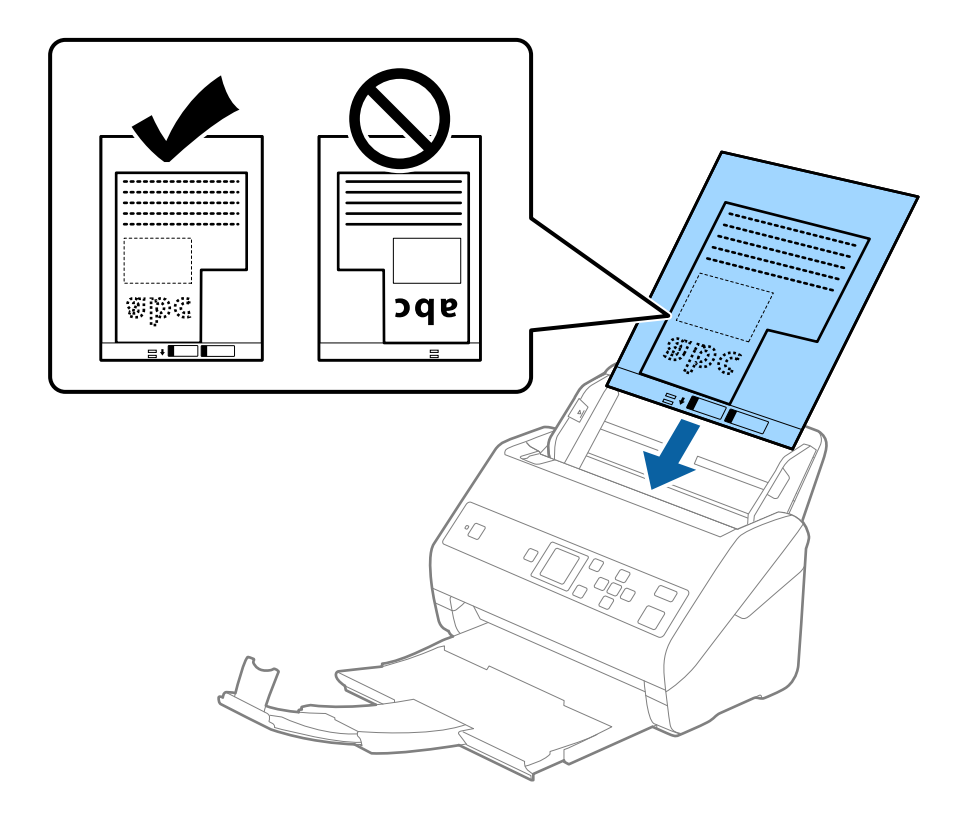

5. Rozsunąć prowadnice boczne tak, żeby dopasować je do krawędzi folii Arkusz nośny, pilnując, żeby między folią Arkusz nośny a prowadnicami bocznymi nie było pustej przestrzeni. W przeciwnym razie folia carrier sheet może zostać podana krzywo.

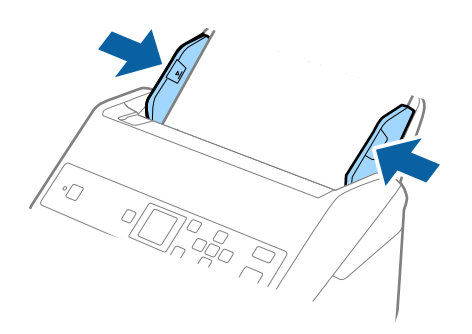

#### *Uwaga:*

- ❏ Powinno się zaprzestać korzystania z folii Arkusz nośny, jeżeli jest zarysowana lub została użyta do skanowania ponad 3 000 razy.
- ❏ Jeżeli na liście *Rozmiar dokumentu* nie ma odpowiedniego rozmiaru oryginału, należy wybrać pozycję *Wykryj automatycznie*.

W przypadku korzystania z aplikacji Epson Scan 2 można też wybrać pozycję *Dostosuj*, aby utworzyć niestandardowy rozmiar dokumentu.

- ❏ Podczas skanowania Arkusz nośny przy wyborze *Wykryj automatycznie* jako ustawienia *Rozmiar dokumentu* obraz jest skanowany automatycznie przy zastosowaniu *Przekrzywienie papieru* w ustawieniu *Usuń skos dokumentu*.
- ❏ Używana folia Arkusz nośny musi być odpowiednia dla danego skanera. Skaner automatycznie rozpoznaje folię Arkusz nośny poprzez wykrycie dwóch małych prostokątnych otworów na przedniej krawędzi. Otwory muszą pozostawać czyste i niezakryte.

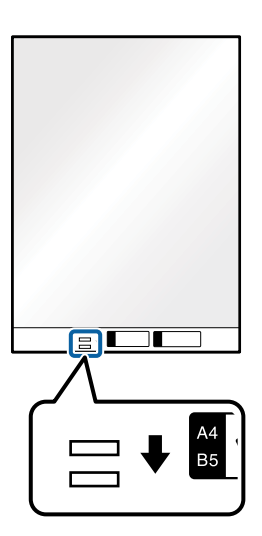

### **Powiązane informacje**

- & ["Kody folii Arkusz nośny" na stronie 21](#page-20-0)
- $\rightarrow$  ["Ustawienia niezbędne dla specjalnych oryginałów w Epson Scan 2" na stronie 74](#page-73-0)

## **Zdjęcia**

### **Szczegóły zdjęć**

Korzystając ze sprzedawanej oddzielnie folii Arkusz nośny, można skanować zdjęcia i nie martwić się, że zostaną uszkodzone.

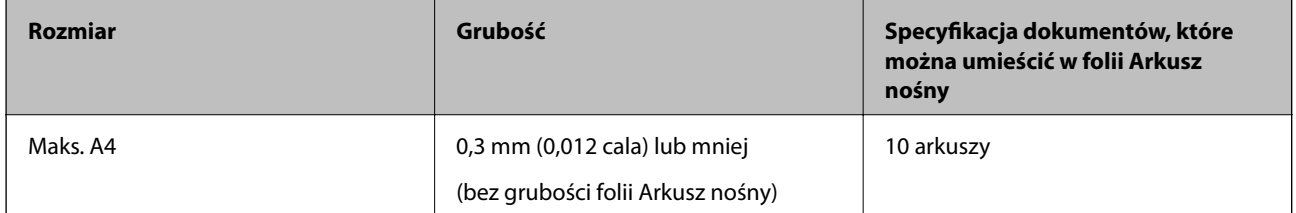

### **Umieszczanie zdjęć**

1. Wyciągnąć przedłużenie podajnika wejściowego. Wysunąć tacę wyjściową, wyciągnąć jej przedłużenie i podnieść ogranicznik.

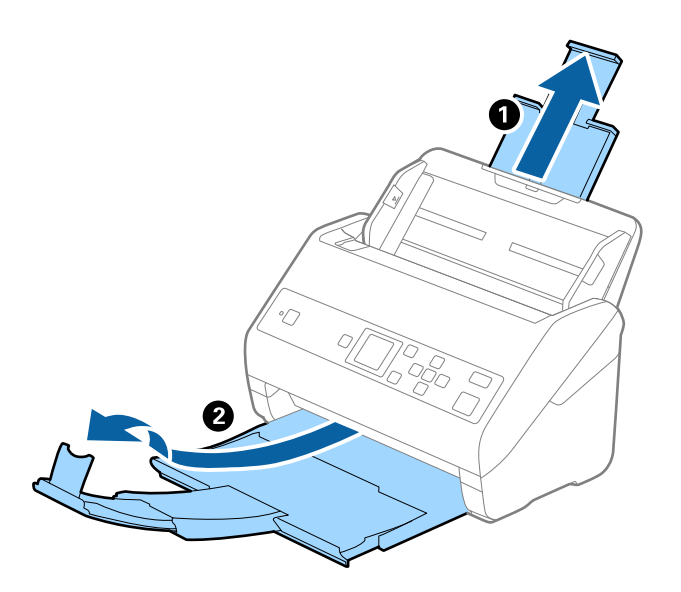

2. Rozsunąć do samego końca prowadnice boczne na tacy wejściowej.

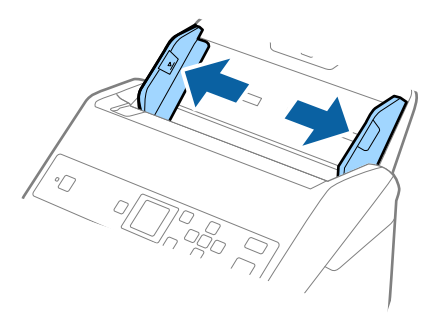

3. Umieścić folię Arkusz nośny tak, żeby ilustracja na przedniej krawędzi była skierowana w górę, a następnie umieścić zdjęcie na środku folii Arkusz nośny tak, żeby strona, która ma być zeskanowana, była skierowana w dół.

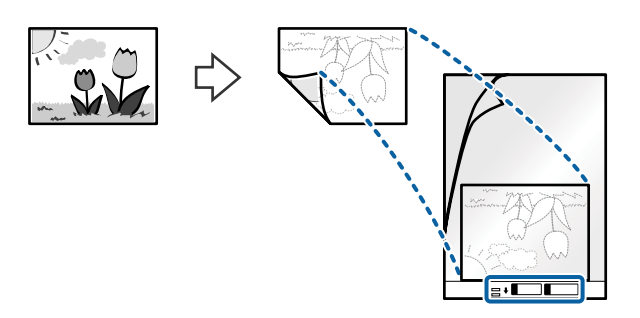

4. Załadować folię Arkusz nośny na tacę wejściową tak, aby górna krawędź była skierowana do podajnika ADF. Wsunąć folię Arkusz nośny do ADF, aż napotka na opór.

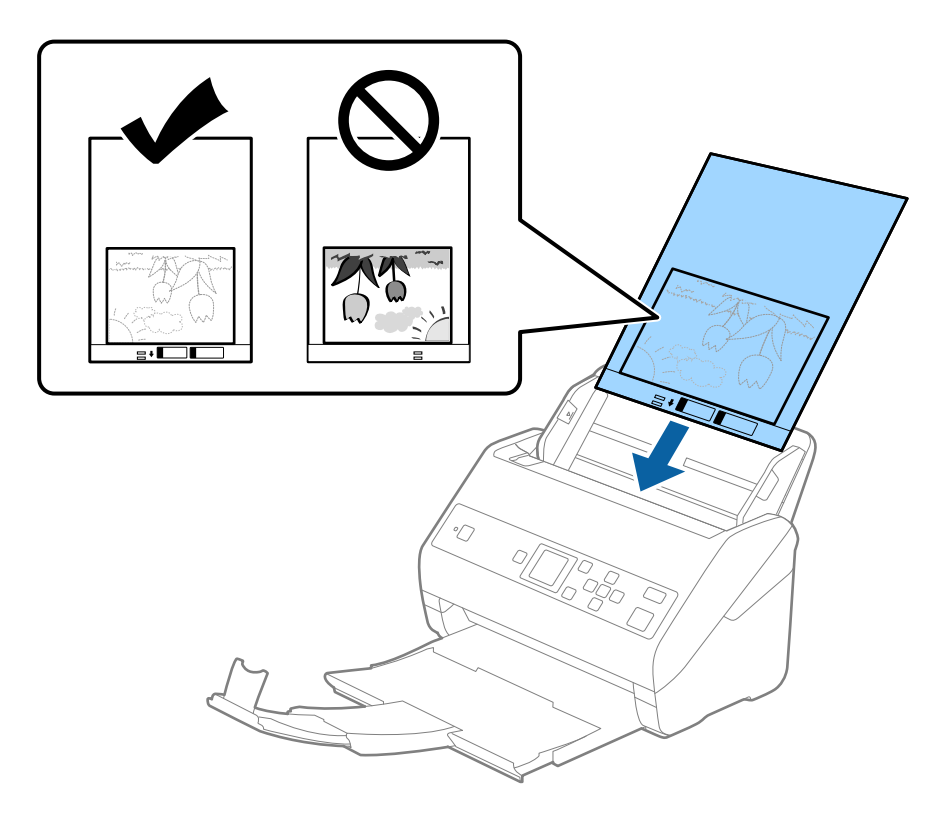

5. Rozsunąć prowadnice boczne tak, żeby dopasować je do krawędzi folii Arkusz nośny, pilnując, żeby między folią Arkusz nośny a prowadnicami bocznymi nie było pustej przestrzeni. W przeciwnym razie folia carrier sheet może zostać podana krzywo.

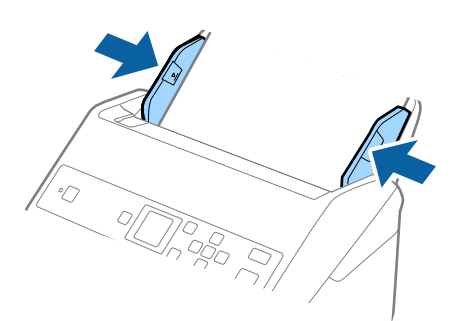

#### *Uwaga:*

- ❏ Powinno się zaprzestać korzystania z folii Arkusz nośny, jeżeli jest zarysowana lub została użyta do skanowania ponad 3 000 razy.
- ❏ Jeżeli na liście *Rozmiar dokumentu* nie ma odpowiedniego rozmiaru oryginału, należy wybrać pozycję *Wykryj automatycznie*.

W przypadku korzystania z aplikacji Epson Scan 2 można też wybrać pozycję *Dostosuj*, aby utworzyć niestandardowy rozmiar dokumentu.

- ❏ Podczas skanowania Arkusz nośny przy wyborze *Wykryj automatycznie* jako ustawienia *Rozmiar dokumentu* obraz jest skanowany automatycznie przy zastosowaniu *Przekrzywienie papieru* w ustawieniu *Usuń skos dokumentu*.
- ❏ Nie pozostawiać zdjęć w folii Arkusz nośny przez dłuższy czas.
- ❏ Używana folia Arkusz nośny musi być odpowiednia dla danego skanera. Skaner automatycznie rozpoznaje folię Arkusz nośny poprzez wykrycie dwóch małych prostokątnych otworów na przedniej krawędzi. Otwory muszą pozostawać czyste i niezakryte.

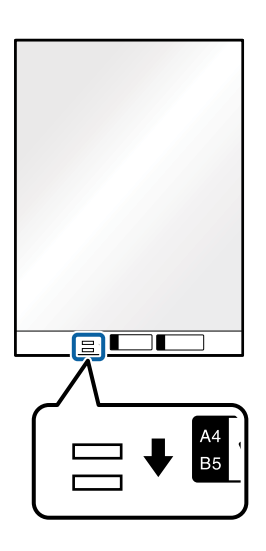

### **Powiązane informacje**

- & ["Kody folii Arkusz nośny" na stronie 21](#page-20-0)
- $\rightarrow$  ["Ustawienia niezbędne dla specjalnych oryginałów w Epson Scan 2" na stronie 74](#page-73-0)

### **Koperty**

### **Dane techniczne kopert**

Szczegóły kopert, które można załadować do skanera.

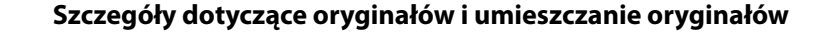

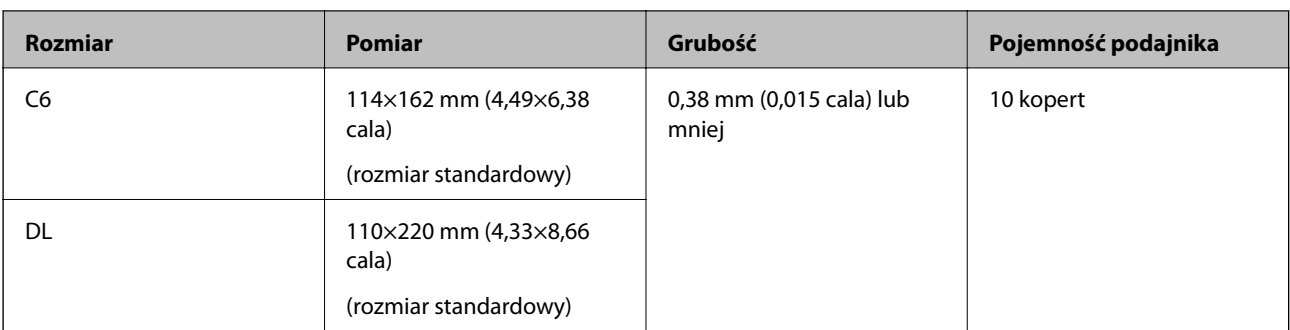

### **Umieszczanie kopert**

1. Wyciągnąć przedłużenie podajnika wejściowego. Wysunąć tacę wyjściową, wyciągnąć jej przedłużenie i podnieść ogranicznik.

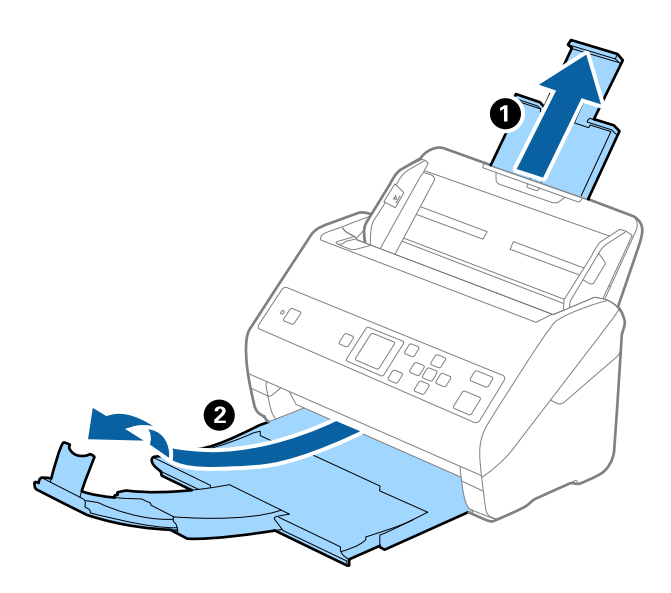

2. Rozsunąć do samego końca prowadnice boczne na tacy wejściowej.

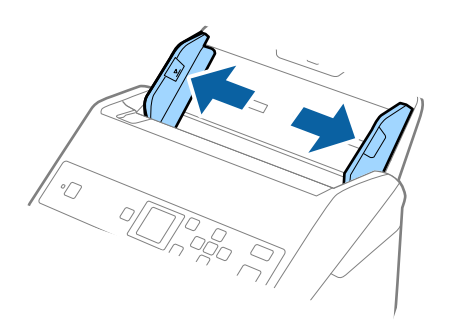

3. Załadować koperty do podajnika wejściowego awersem w dół z otwieranym skrzydełkiem (klapką zamykającą) skierowanym do boku. W przypadku kopert z otwieranym skrzydełkiem (klapką zamykającą) po krótszej stronie można je załadować otwieranym skrzydełkiem (klapką zamykającą) do góry.

Wsunąć koperty do ADF, aż napotkają na opór.

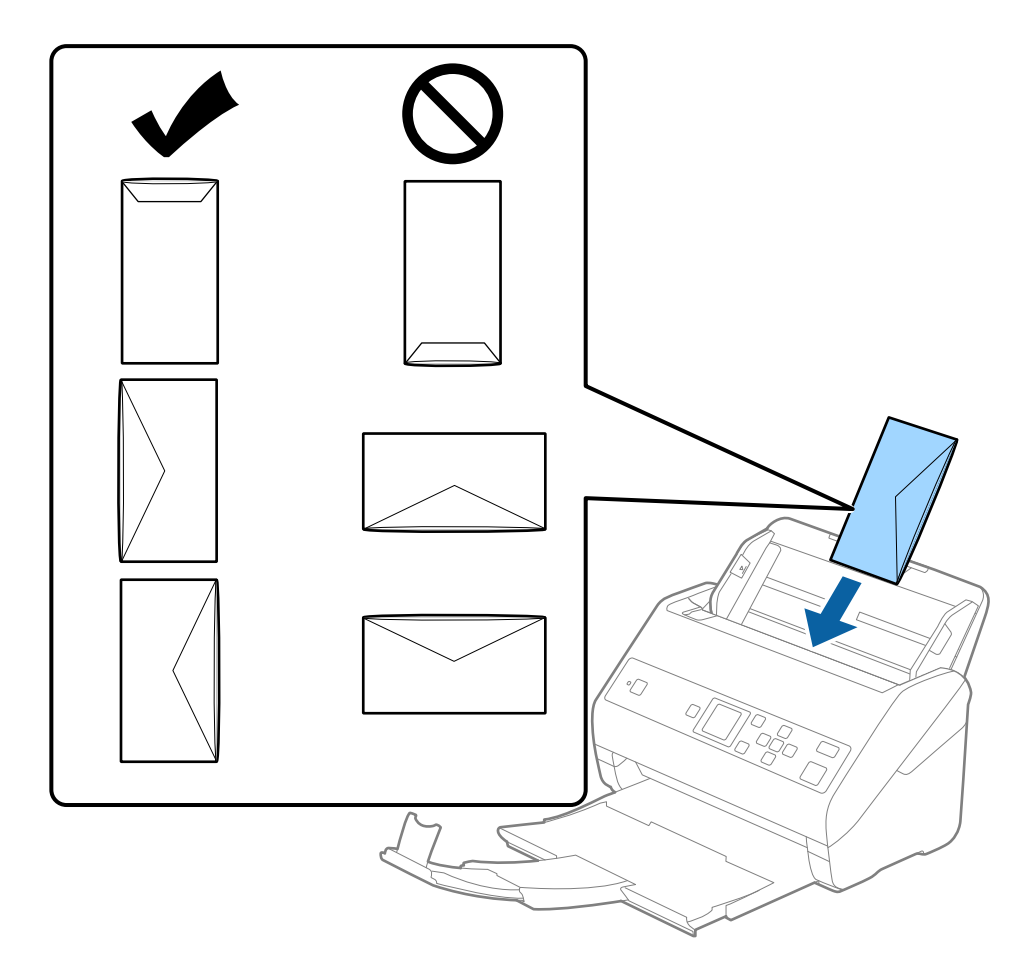

### c *Ważne:*

Nie używać kopert z klejem.

### *Uwaga:*

- ❏ Koperty, których nie otwarto ostrym narzędziem przy krawędzi klapki, mogą nie zostać zeskanowane poprawnie.
- ❏ Koperty, które nie zostały jeszcze zapieczętowane, można załadować z otwartą klapką zamykającą skierowaną do góry.

4. Rozsunąć prowadnice boczne tak, żeby dopasować do krawędzi kopert, pilnując, żeby między nimi a prowadnicami bocznymi nie było pustej przestrzeni. W przeciwnym razie koperty mogą zostać podane krzywo.

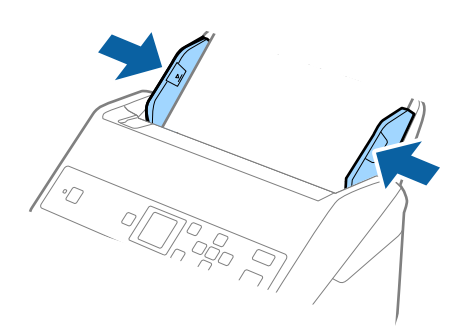

#### *Uwaga:*

- ❏ Zaleca się wybór odpowiedniego kąta obrotu lub w aplikacji ustawienie opcji *Obróć* na *Automatycznie*.
- ❏ Aby móc skanować koperty, należy skonfigurować odpowiednie ustawienia w oknie Epson Scan 2. W przypadku korzystania z programu Document Capture Pro okno można otworzyć, naciskając przycisk *Szczegółowe ustawienia* na ekranie *Ustawienia skanowania*.

Wybrać pozycje *Ustawienia główne* > *Wykryj podwójne podanie* > *Wyłączone*. Szczegóły zawiera dokument pomocy do aplikacji Epson Scan 2.

Jeśli opcja *Wykryj podwójne podanie* jest włączona w oknie Epson Scan 2 i wystąpi błąd podwójnego podawania,

należy wyjąć kopertę z podajnika ADF i załadować ją ponownie, nacisnąć przycisk $\blacktriangledown$ , a potem na panelu sterowania wybrać pozycję *DFDS* (Pomijanie wykrywania podwójnego podawania), aby ustawić ją na *Wł.*. Spowoduje to wyłączenie funkcji *Wykryj podwójne podanie* na potrzeby następnego skanowania. Można zeskanować ponownie. Przycisk *DFDS* powoduje wyłączenie opcji *Wykryj podwójne podanie* tylko dla jednego arkusza.

### **Powiązane informacje**

 $\blacktriangleright$  ["Ustawienia niezbędne dla specjalnych oryginałów w Epson Scan 2" na stronie 74](#page-73-0)

### **Różne rodzaje oryginałów**

### **Szczegóły oryginałów w najróżniejszych rozmiarach**

Możliwe jest załadowanie różnych oryginałów wielkości od 50,8×50,8 mm (2,0×2,0 cale) do rozmiaru A4 (czyli formatu Letter). Można także załadować wiele różnych typów papieru o różnej grubości.

### c *Ważne:*

- ❏ W przypadku wkładania i skanowania oryginałów o różnych rozmiarach oryginały mogą być podawane krzywo, ponieważ tylko część oryginałów jest przytrzymywana przez prowadnice boczne.
- ❏ Może dojść do zacięcia oryginałów lub ich przekrzywienia w razie ustawienia różnych rodzajów lub różnych rozmiarów, tak jak w następujących przykładach.
	- · Papier cienki i gruby
	- · Papier o rozmiarze A4 i papier o rozmiarze wizytówki

Jeśli oryginały są podawane krzywo, należy sprawdzić, czy zeskanowany obraz jest dostępny.

#### *Uwaga:*

- ❏ Jeśli oryginały są zacięte lub podawane nieprawidłowo, należy włączyć tryb *Powoli*, aby poprawić podawanie.
- ❏ Można także skanować oryginały różnych wielkości i typów papieru poprzez ładowanie ich kolejno, korzystając z *Tryb automatycznego podawania*.

### **Umieszczanie różnego rodzaju oryginałów różnych rozmiarów**

1. Wyciągnąć przedłużenie podajnika wejściowego. Wysunąć tacę wyjściową, wyciągnąć jej przedłużenie i podnieść ogranicznik.

### *Uwaga:*

Jeżeli oryginały są grube, zdjąć podajnik wyjściowy i nie korzystać z niego do zbierania wysuwanych oryginałów, aby zapobiec odbijaniu się ich od podajnika wyjściowego i wypadaniu ich.

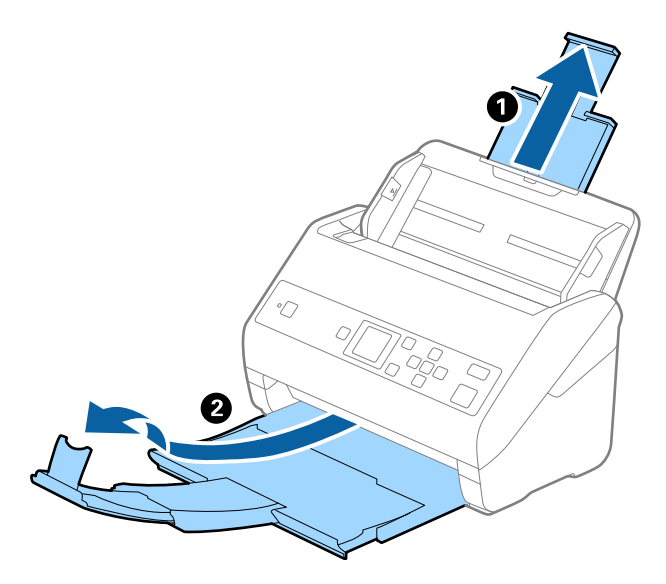

2. Rozsunąć do samego końca prowadnice boczne na tacy wejściowej.

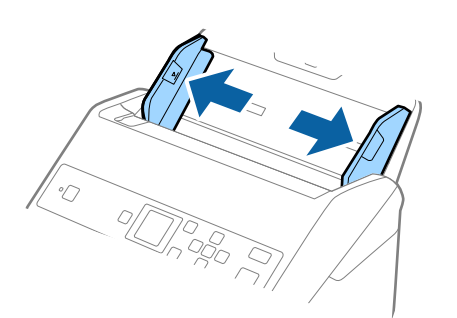

3. Załadować oryginał na środku podajnika wejściowego malejąco, jeżeli chodzi o rozmiar papieru: z najszerszymi z tyłu i najwęższymi z przodu.

### *C <i>Ważne:*

- Wkładając różne rozmiary oryginałów, należy przestrzegać poniższych zaleceń.
- ❏ Wsuwać oryginały z wyrównanymi krawędziami prowadzącymi, aż do wyczucia oporu w podajniku ADF.
- ❏ Wkładać oryginały na środek tacy wejściowej. Do tego celu można wykorzystać znak u na skanerze.
- ❏ Oryginały wkładać prosto.

W przeciwnym razie oryginały mogą zostać podane krzywo lub zablokować się.

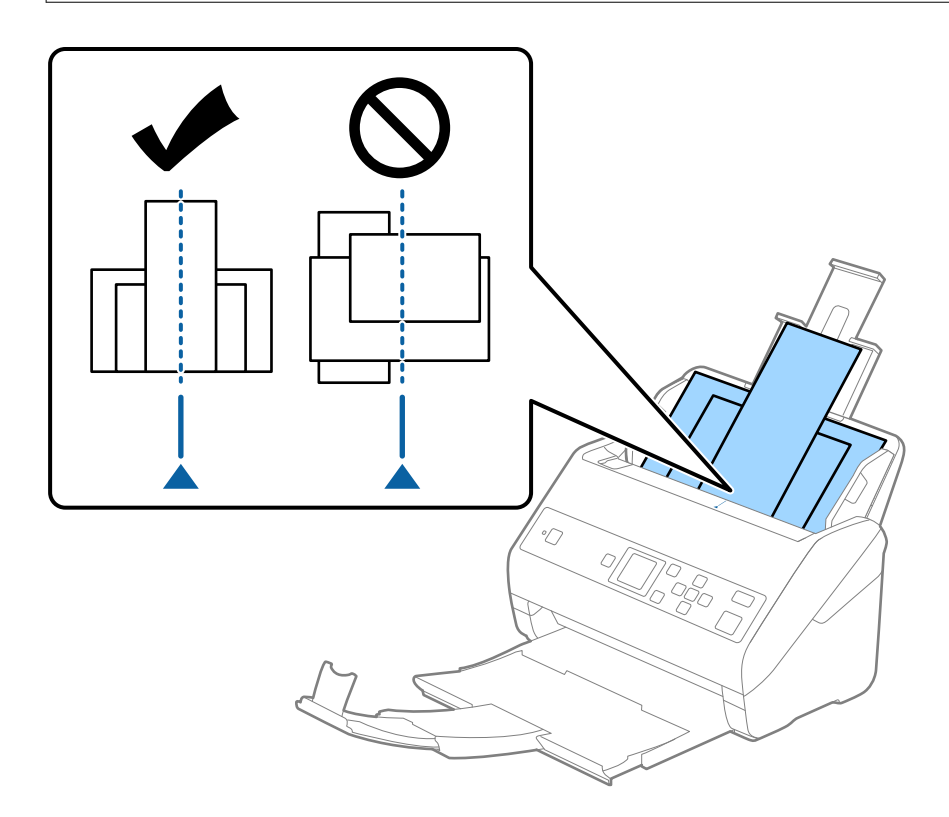

### *Uwaga:*

Załadować oryginały do podajnika wejściowego stroną zadrukowaną w dół i lekko ustawić górne krawędzie pod kątem skierowanym w stronę ADF.

4. Przesunąć prowadnice boczne tak, żeby pasowały do krawędzi najszerszego oryginału.

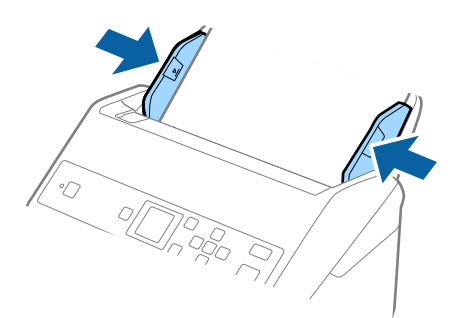

Przewodnik użytkownika

### **Szczegóły dotyczące oryginałów i umieszczanie oryginałów**

### **Powiązane informacje**

& ["Skanowanie po kolei różnych rozmiarów oryginałów \(Tryb automatycznego podawania\)" na stronie 78](#page-77-0)

# **Skanowanie podstawowe**

## **Skanowanie z poziomu panelu sterowania**

Oryginały można skanować z poziomu panelu sterowania, używając zadań utworzonych w aplikacji Document Capture Pro (Windows)/Document Capture (Mac OS).

### *Uwaga:*

- ❏ Przed przystąpieniem do skanowania należy na komputerze zainstalować aplikację Document Capture Pro/Document Capture i utworzyć zadanie. Dostępne jest wstępnie zdefiniowane zadanie, które umożliwia zapisywanie zeskanowanych obrazów w formacie PDF.
- ❏ Aplikacja Document Capture Pro nie jest obsługiwana w systemach Windows Vista/Windows XP.
- ❏ Upewnić się, że skaner i komputer są połączone prawidłowo.
- 1. Umieść oryginały.
- 2. Na ekranie głównym wybrać pozycję **Skanuj** za pomocą przycisku **(d**lub , a następnie nacisnąć przycisk **OK**.

### *Uwaga:*

Jeśli ekran *Wybierz zadanie* jest już wyświetlony na panelu sterowania, należy przejść do następnego kroku.

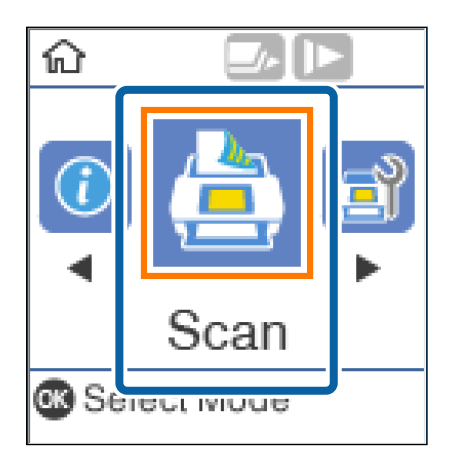

3. Na ekranie **Wybierz zadanie** należy wybrać zadanie, używając przycisku  $\blacktriangleleft$  lub  $\blacktriangleright$ .

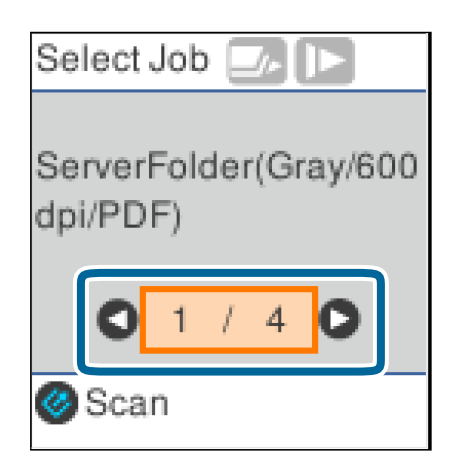

#### *Uwaga:*

- ❏ Skanowanie można uruchomić natychmiast na ekranie *Wybierz zadanie*, naciskając przycisk ].
- ❏ Nacisnąć przycisk d, aby skonfigurować ustawienia *Ustawienia skanera*.

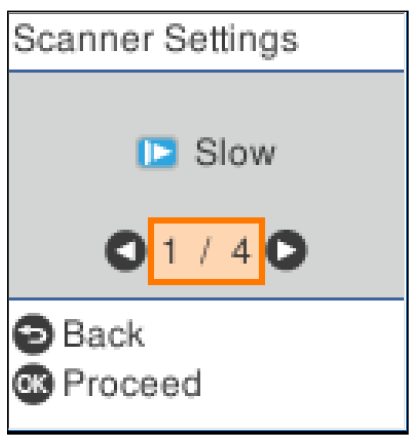

· *Powoli*: Umożliwia zmniejszenie prędkości skanowania. Należy jej używać, aby skanować oryginały, które mogą się zaciąć, na przykład papier cienki.

· *DFDS*: Pominięcie wykrywania podwójnego podania i kontynuowanie skanowania. Należy jej używać, aby skanować oryginały wykrywane jako podwójne podanie, na przykład karty z tworzywa lub koperty.

· *Zabezp. papieru*: Ograniczenie uszkodzeń oryginałów przez zatrzymanie skanowania od razu po wystąpieniu błędu podawania.

· *Wykr. brudu szyby*: Wykrywanie zanieczyszczeń na szybie skanera we wnętrzu urządzenia.

Po skonfigurowaniu funkcji **Ustawienia skanera** nacisnąć przycisk **D**, aby wrócić na ekran **Wybierz zadanie**.

- 4. Nacisnąć przycisk **OK** w celu wyświetlenia ustawień zadania.
- 5. Sprawdzić ustawienia zadania.

Ekran można przewijać za pomocą przycisku $\blacktriangle$ lub $\blacktriangledown$ .

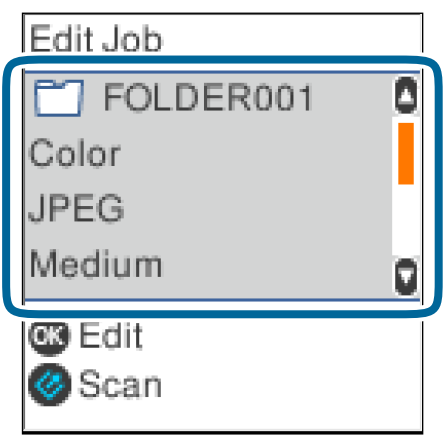

Aby edytować ustawienia skanowania, należy nacisnąć przycisk **OK**. Wybrać element, używając przycisku u lub  $\nabla$ , a następnie edytować ustawienia za pomocą przycisku  $\blacktriangleleft$  lub  $\blacktriangleright$ . Po zakończeniu edytowania zadania nacisnąć przycisk **OK**.

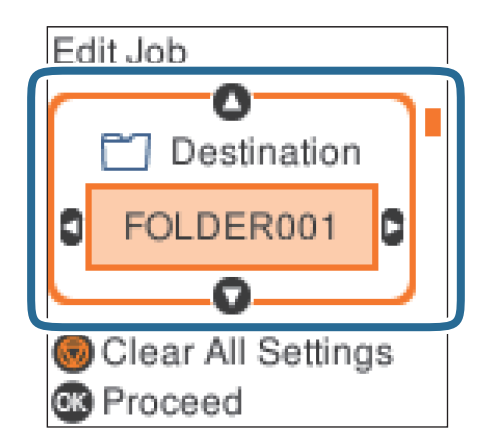

### *Uwaga:*

Jeżeli włączono opcję *Wyłącz zmiany ustawień zadania w panelu sterowania* w aplikacji Document Capture Pro/ Document Capture, nie można zmienić ustawień.

6. Nacisnąć przycisk $\Diamond$ , aby rozpocząć skanowanie.

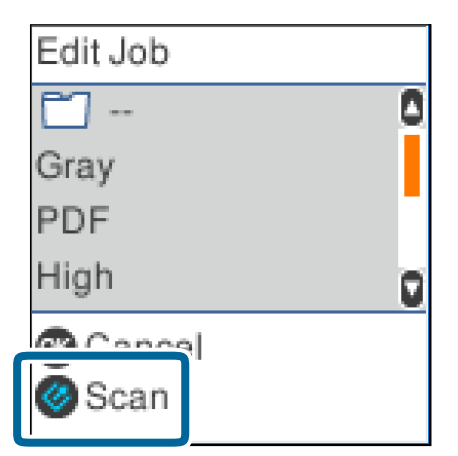

### **Powiązane informacje**

- $\blacktriangleright$  ["Umieszczanie oryginałów" na stronie 28](#page-27-0)
- & ["Konfigurowanie zadania \(skanowanie, zapisywanie i wysyłanie\)" na stronie 76](#page-75-0)
- $\blacktriangleright$  ["Włączanie uruchamiania zadań z panelu sterowania \(przydzielanie przycisków\)" na stronie 77](#page-76-0)

## **Skanowanie za pomocą aplikacji Document Capture Pro (w systemie Windows)**

Aplikacja ta umożliwia wykonanie różnych zadań, takich jak zapisanie obrazu na komputerze, wysłanie go pocztą elektroniczną, wydrukowanie oraz przesłanie do serwera lub do usługi chmury. Można również skorzystać z szeregu metod sortowania dokumentów do oddzielnych plików, takich jak wykrywanie kodów kreskowych lub

znaków na stronie. Możliwe jest również zapisanie ustawień skanowania dla danego zadania w celu uproszczenia późniejszych operacji skanowania.

Informacje szczegółowe na temat funkcji można znaleźć w pomocy aplikacji Document Capture Pro.

#### *Uwaga:*

Aplikacja Document Capture Pro nie jest obsługiwana w systemach Windows Vista, Windows XP i Windows Server.

- 1. Uruchomić aplikację Document Capture Pro.
	- ❏ Windows 10

Kliknąć przycisk Start, a następnie wybrać polecenia **Epson Software** > **Document Capture Pro**.

❏ Windows 8.1/Windows 8

Wpisać nazwę aplikacji w panelu wyszukiwania, po czym wybrać wyświetloną ikonę.

❏ Windows 7

Kliknąć przycisk Start, a następnie wybrać polecenia **Wszystkie programy** > **Epson Software** > **Document Capture Pro**.

#### *Uwaga:*

Może być konieczne wybranie z listy skanerów tego, który ma być używany.

#### 2. Kliknąć przycisk **Ustawienia zadania**.

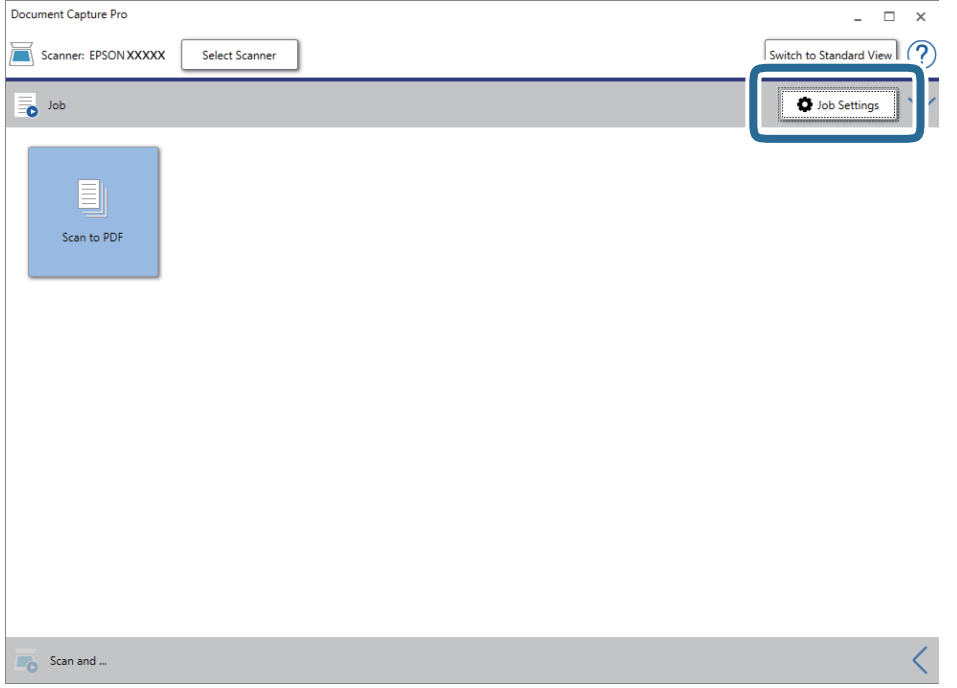

#### Zostanie wyświetlony ekran listy zadań.

#### *Uwaga:*

Dostępne jest wstępnie zdefiniowana zadanie, które umożliwia zapisywanie zeskanowanych obrazów w formacie PDF. W przypadku korzystania z tego zadania należy pominąć tę czynność i przejść do kroku 10.

3. Kliknąć przycisk **Nowe**.

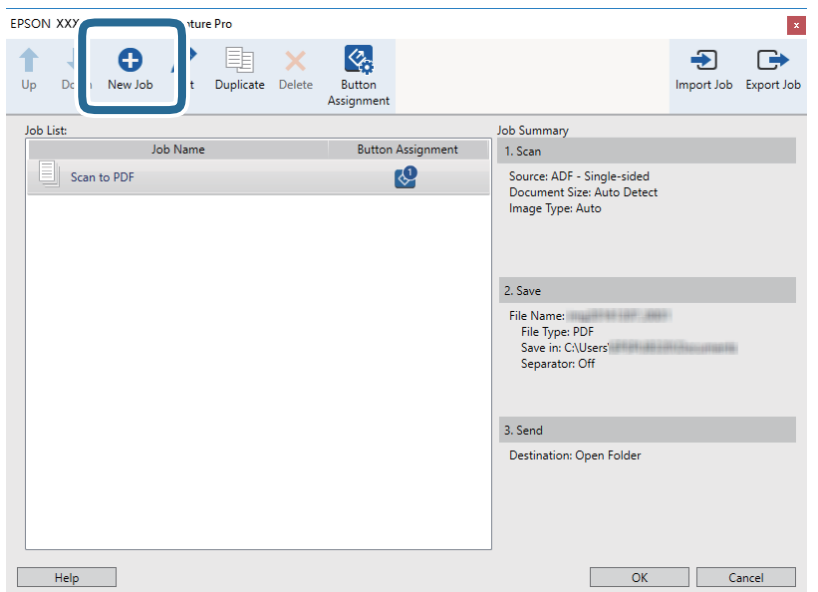

Zostanie wyświetlony ekran **Ustawienia zadania**.

4. Wprowadzić nazwę w polu **Nazwa zadania**.

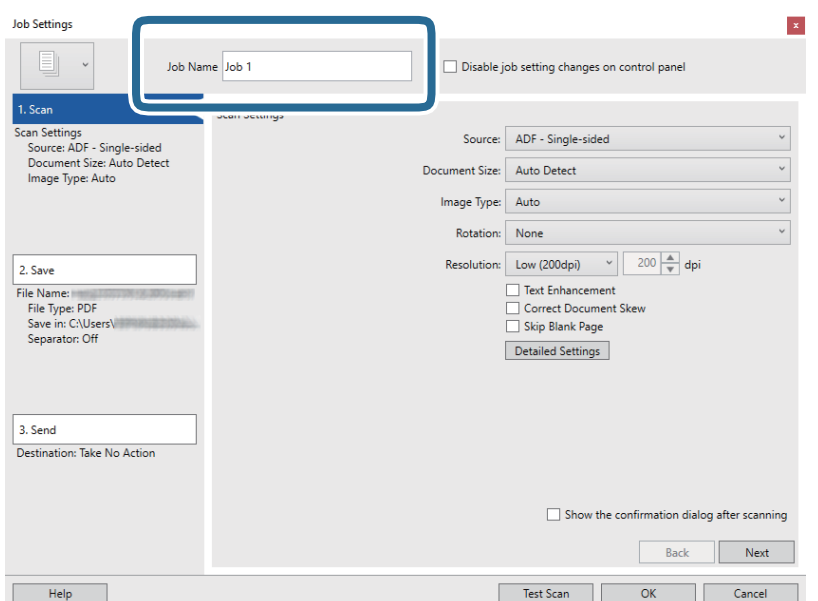

5. Skonfigurować ustawienia skanowania na karcie **1. Skanuj**.

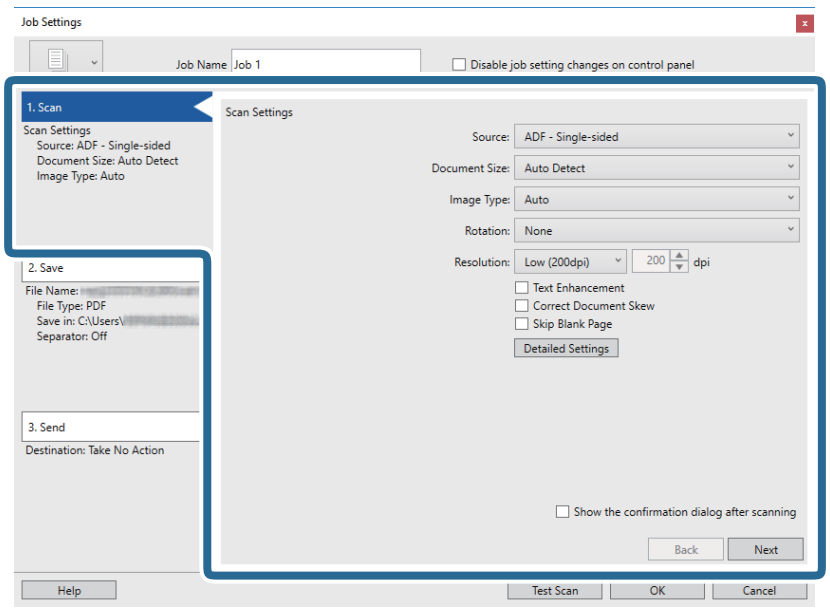

- ❏ **Źródło**: Wybór źródła, gdzie jest umieszczony oryginał. Aby skanować obie strony oryginałów, należy wybrać oryginały dwustronne.
- ❏ **Rozmiar dokumentu**: Wybór rozmiaru umieszczonego oryginału.
- ❏ **Typ obrazu**: Wybór koloru, który ma zostać użyty do zapisania zeskanowanego obrazu.
- ❏ **Obrót**: Wybór kąta obrotu w zależności od oryginału, który ma być zeskanowany.
- ❏ **Rozdzielczość**: Wybór rozdzielczości.

#### *Uwaga:*

Można również ustawić obraz, korzystając z poniższych elementów.

- ❏ *Wzmocnienie tekstu*: Umożliwia wyostrzenie niewyraźnych liter z oryginału.
- ❏ *Skoryguj przekrzywienie dokumentu*: Umożliwia poprawienie nachylenia oryginału.
- ❏ *Pomiń pustą stronę*: Umożliwia pomijanie pustych stron, jeżeli znajdują się w oryginałach.
- ❏ Przycisk *Szczegółowe ustawienia*: Wybrać funkcje Epson Scan 2, aby dostosować zeskanowane obrazy.

6. Kliknąć przycisk **2. Zapisz**, a następnie skonfigurować ustawienia zapisywania.

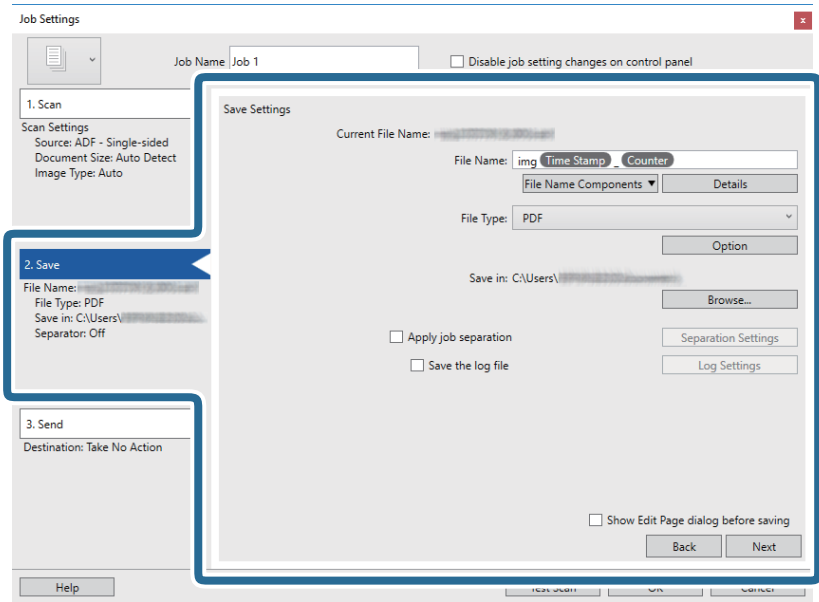

- ❏ **Nazwa pliku**: Ustawienie nazwy pliku, która ma być używana podczas zapisywania zeskanowanych obrazów. Kliknąć przycisk **Szczegóły**, aby zmienić ustawienia składników nazwy pliku, a następnie nacisnąć pozycję **Składniki nazwy pliku** w celu dodania elementów.
- ❏ **Typ pliku**: Umożliwia wybór formatu zapisywania z listy. Kliknąć przycisk **Opcje**, aby skonfigurować zaawansowane ustawienia pliku.
- ❏ **Przeglądaj**: Wybór folderu zapisu zeskanowanego obrazu.

❏ **Zastosuj rozdziel. zadania**: Wybór ustawień rozdzielania.

7. Kliknąć przycisk **3. Wyślij**, a następnie wybrać pozycję **Docelowo**.

Pozycje ustawień miejsca docelowego są wyświetlane zgodnie z wybranym miejscem docelowym. W razie potrzeby wprowadzić ustawienia zaawansowane. Kliknąć przycisk **Pomoc**, aby wyświetlić szczegółowe informacje o poszczególnych pozycjach.

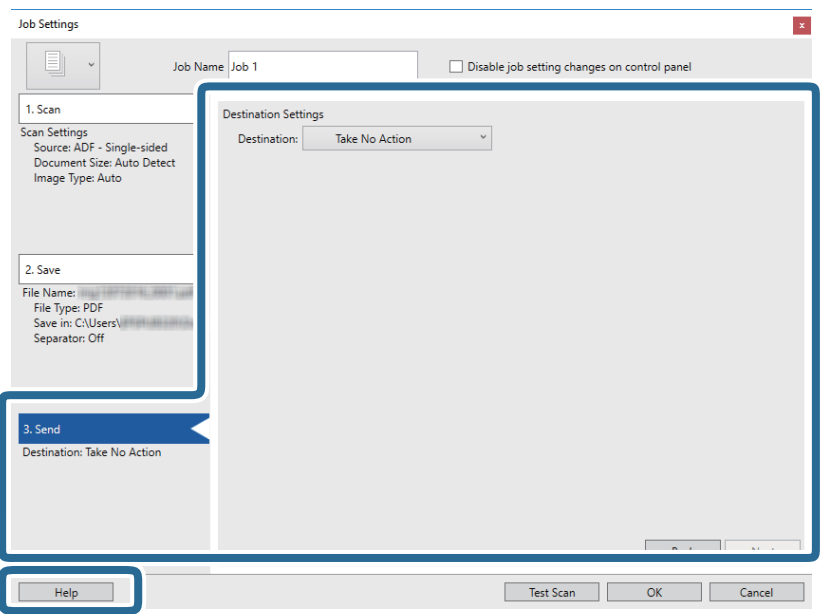

*Uwaga:*

- ❏ Aby przesłać plik do usługi chmury, należy wcześniej skonfigurować konto w chmurze.
- ❏ Aby użyć aplikacji Evernote jako miejsca docelowego, przed użyciem tej funkcji należy pobrać aplikację Evernote z witryny Evernote Corporation i zainstalować ją.
- 8. Kliknąć przycisk **OK**, aby zamknąć ekran **Ustawienia zadania**.
- 9. Kliknąć przycisk **OK**, aby zamknąć ekran listy zadań.
- 10. Umieścić oryginał.
- 11. Kliknąć ikonę zadania.

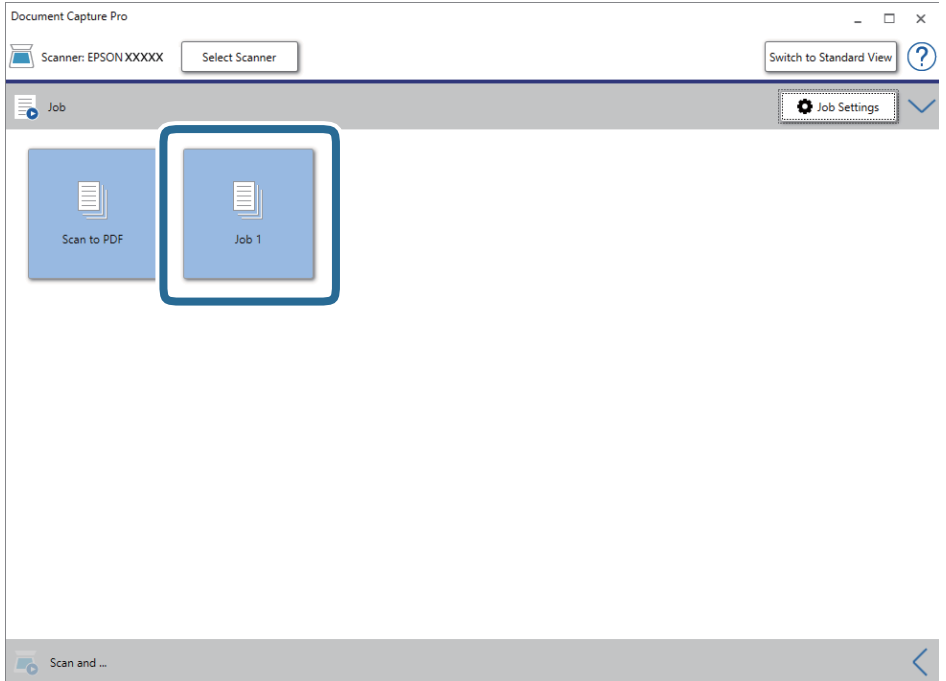

Zostanie wykonane wybrane zadanie.

12. Postępować zgodnie z instrukcjami wyświetlanymi na ekranie.

Zeskanowany obraz zostanie zapisany przy użyciu ustawień w konfiguracji zadania.

*Uwaga:*

Można skanować oryginały i wysyłać zeskanowane obrazy bez użycia zadań. Kliknąć przycisk na pasku *Skanuj i …*, a następnie kliknąć miejsce docelowe, do którego zeskanowane obrazy maja być wysłane.

### **Powiązane informacje**

- & ["Umieszczanie oryginałów" na stronie 28](#page-27-0)
- & ["Document Capture Pro/Document Capture" na stronie 18](#page-17-0)
- & ["Konfigurowanie zadania \(skanowanie, zapisywanie i wysyłanie\)" na stronie 76](#page-75-0)
- & ["Wybór rozdzielczości dopasowanej do celu skanowania" na stronie 74](#page-73-0)

## **Skanowanie za pomocą aplikacji Document Capture (Mac OS)**

Aplikacja ta umożliwia wykonanie różnych zadań, takich jak zapisanie obrazu na komputerze, wysłanie go pocztą elektroniczną, wydrukowanie oraz przesłanie do serwera lub do usługi chmury. Możliwe jest również zapisanie ustawień skanowania dla danego zadania w celu uproszczenia późniejszych operacji skanowania.

Informacje szczegółowe na temat funkcji można znaleźć w pomocy aplikacji Document Capture.

### *Uwaga:*

Nie używać funkcji Szybkie przełączanie użytkowników podczas korzystania ze skanera.

1. Uruchomić aplikację Document Capture.

Wybrać polecenia **Finder** > **Idź** > **Aplikacje** > **Epson Software** > **Document Capture**.

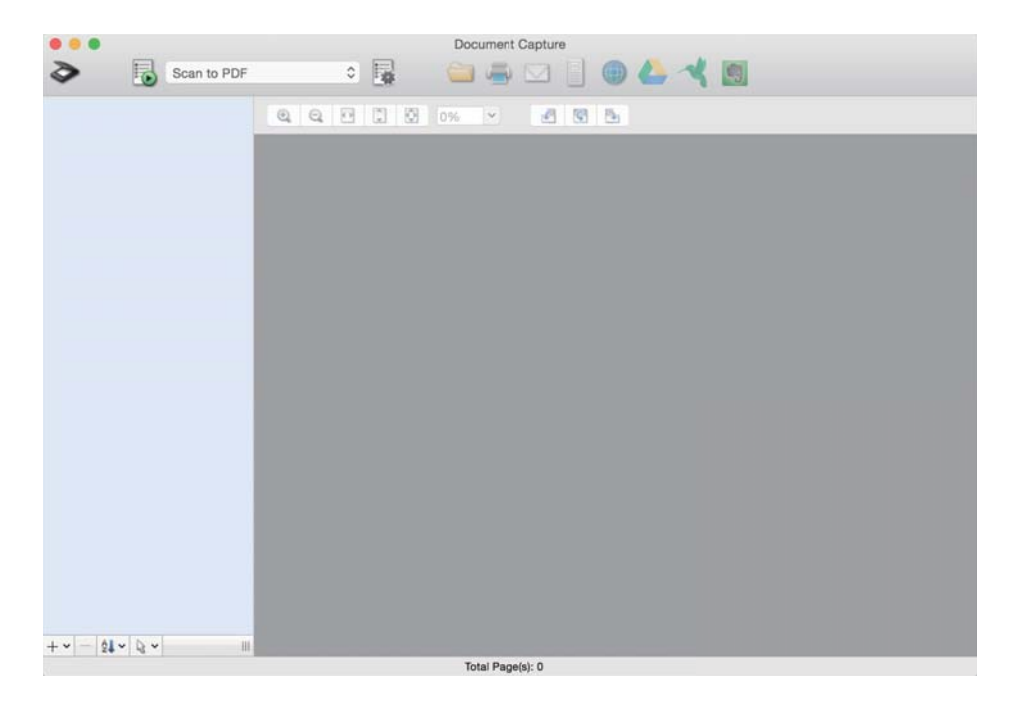

### *Uwaga:*

Może być konieczne wybranie z listy skanerów tego, który ma być używany.

2. Kliknąć przycisk  $\overline{\mathbb{R}}$ .

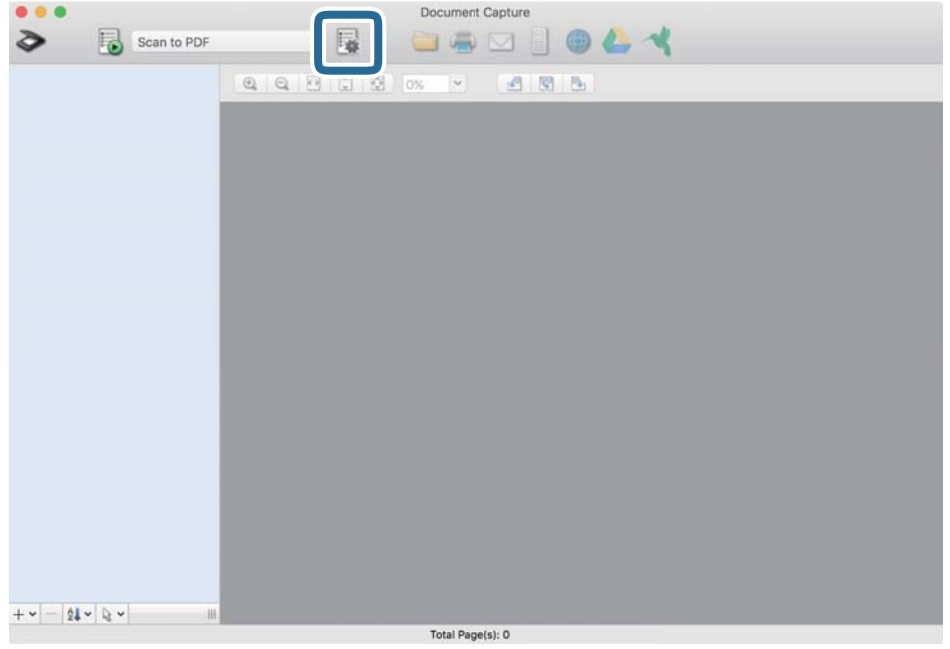

Zostanie wyświetlony ekran **Lista zadań**.

#### *Uwaga:*

Dostępne jest wstępnie zdefiniowana zadanie, które umożliwia zapisywanie zeskanowanych obrazów w formacie PDF. W przypadku korzystania z tego zadania należy pominąć tę czynność i przejść do kroku 10.

3. Kliknąć ikonę +.

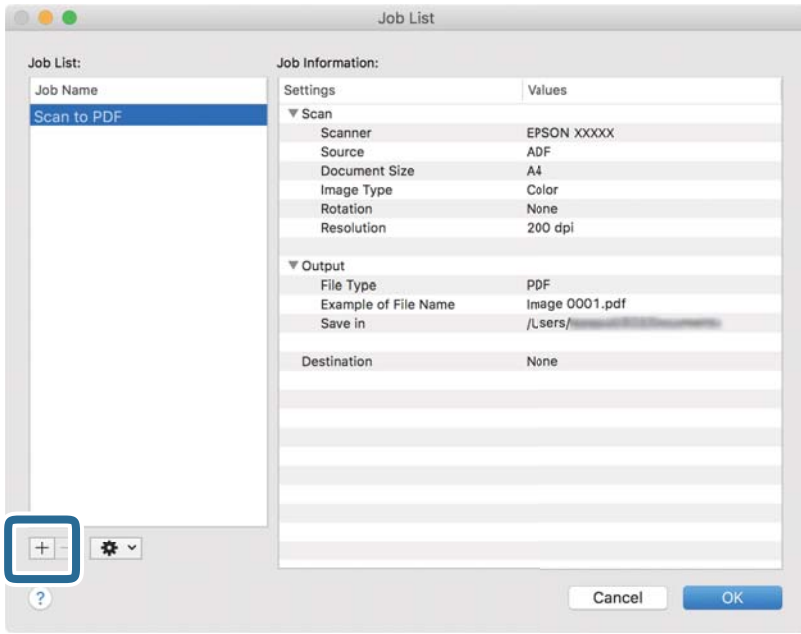

Zostanie wyświetlony ekran ustawień zadania.

4. Wprowadzić nazwę w polu **Nazwa zadania**.

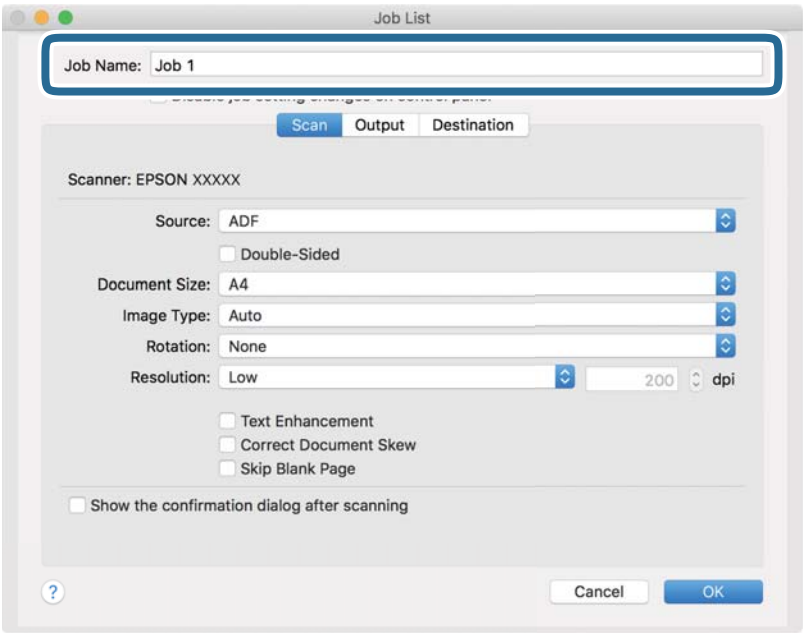

5. Skonfigurować ustawienia skanowania na karcie **Skanuj**.

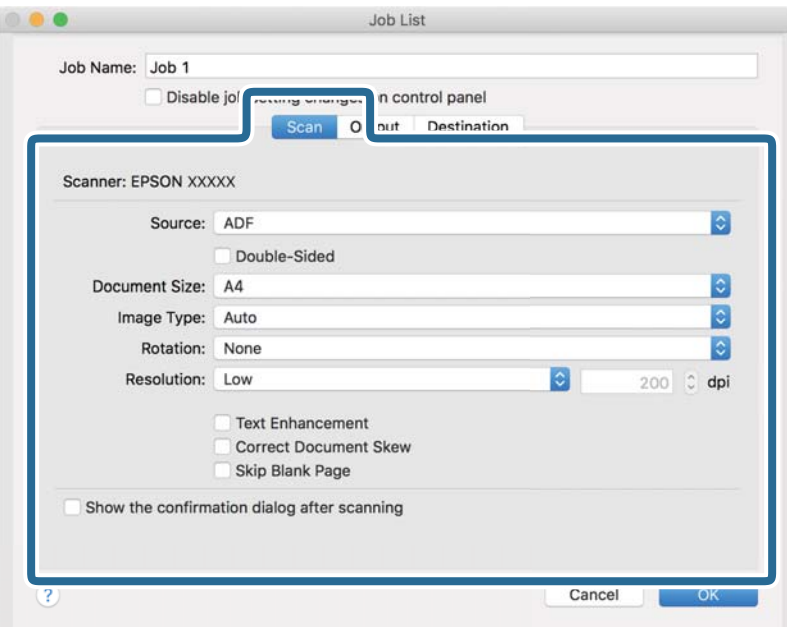

- ❏ **Źródło**: Wybór źródła, gdzie jest umieszczony oryginał. Aby skanować obie strony oryginałów, należy wybrać oryginały dwustronne.
- ❏ **Rozmiar dokumentu**: Wybór rozmiaru umieszczonego oryginału.
- ❏ **Typ obrazu**: Wybór koloru, który ma zostać użyty do zapisania zeskanowanego obrazu.
- ❏ **Obrót**: Wybór kąta obrotu w zależności od oryginału, który ma być zeskanowany.
- ❏ **Rozdzielczość**: Wybór rozdzielczości.

#### *Uwaga:*

Można również ustawić obraz, korzystając z poniższych elementów.

- ❏ *Wzmocnienie tekstu*: Umożliwia wyostrzenie niewyraźnych liter z oryginału.
- ❏ *Skoryguj przekrzywienie dokumentu*: Umożliwia poprawienie nachylenia oryginału.
- ❏ *Pomiń pustą stronę*: Umożliwia pomijanie pustych stron, jeżeli znajdują się w oryginałach.
- 6. Kliknąć przycisk **Wyjście**, a następnie skonfigurować ustawienia wyjścia.

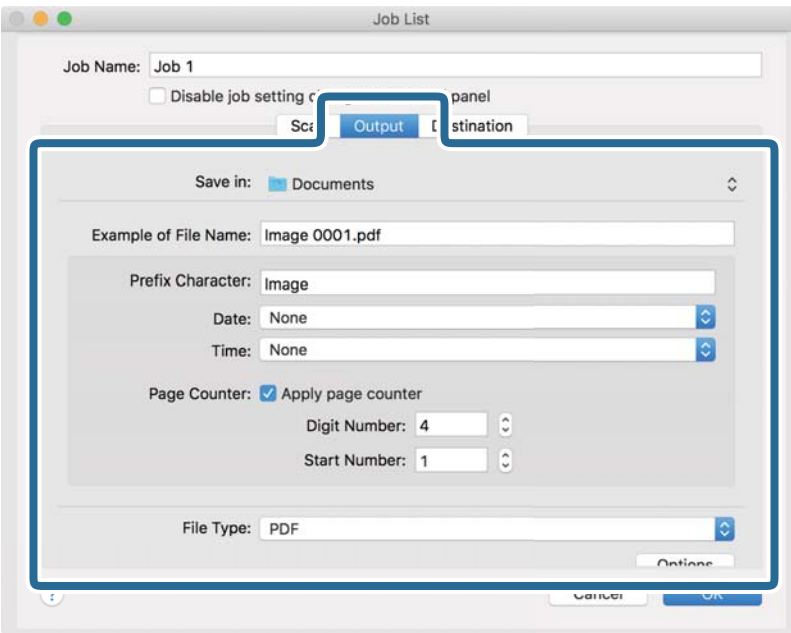

- ❏ **Zapisz w**: Wybór folderu zapisu zeskanowanego obrazu.
- ❏ **Przykładowa nazwa pliku**: Wyświetlanie przykładu nazwy pliku na podstawie bieżących ustawień.
- ❏ **Znak prefiksu**: Ustawianie prefiksu nazwy pliku.
- ❏ **Data**: Dodawanie daty do nazwy pliku.
- ❏ **Czas**: Dodawanie godziny do nazwy pliku.
- ❏ **Licznik stron**: Dodawanie licznika stron do nazwy pliku.
- ❏ **Typ pliku**: Umożliwia wybór formatu zapisywania z listy. Kliknąć przycisk **Opcje**, aby skonfigurować zaawansowane ustawienia pliku.

7. Kliknąć przycisk **Docelowo**, a następnie wybrać pozycję **Docelowo**.

Pozycje ustawień miejsca docelowego są wyświetlane zgodnie z wybranym miejscem docelowym. W razie potrzeby wprowadzić ustawienia zaawansowane. Kliknąć ikonę ? (Pomoc), aby wyświetlić szczegółowe informacje o poszczególnych pozycjach.

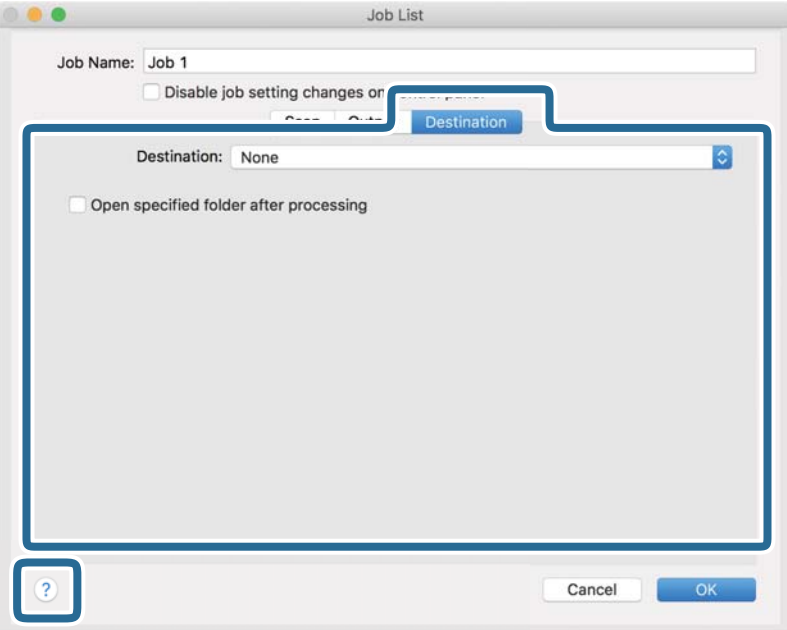

*Uwaga:*

- ❏ Aby przesłać plik do usługi chmury, należy wcześniej skonfigurować konto w chmurze.
- ❏ Aby użyć aplikacji Evernote jako miejsca docelowego, przed użyciem tej funkcji należy pobrać aplikację Evernote z witryny Evernote Corporation i zainstalować ją.
- 8. Kliknąć przycisk **OK**, aby zamknąć ekran ustawień zadania.
- 9. Kliknąć przycisk **OK**, aby zamknąć ekran **Lista zadań**.
- 10. Umieścić oryginał.

11. Z listy rozwijanej wybrać zadanie, a następnie kliknąć ikonę ...

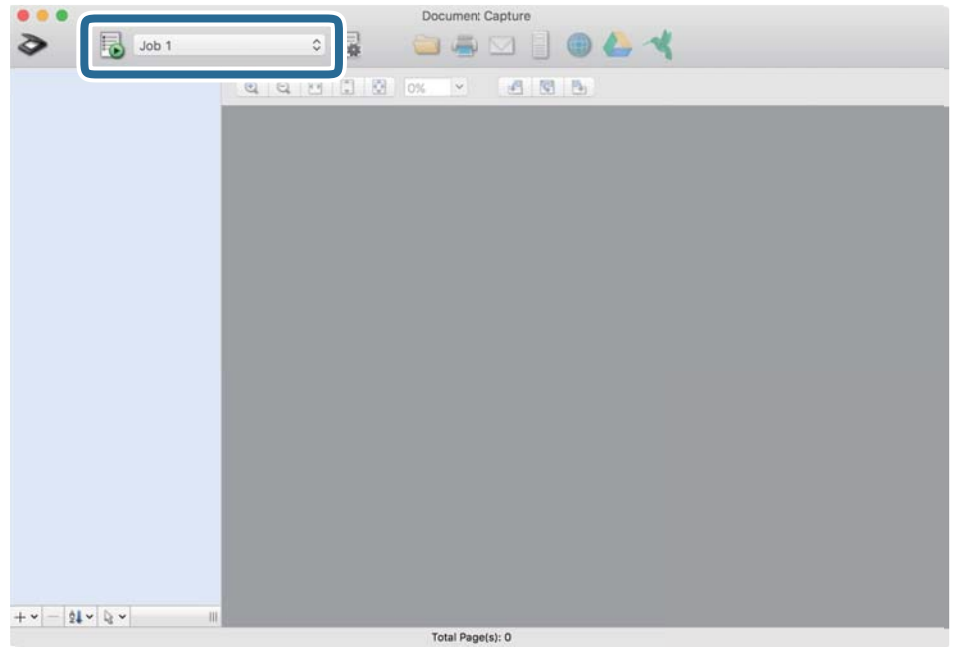

Zostanie wykonane wybrane zadanie.

12. Postępować zgodnie z instrukcjami wyświetlanymi na ekranie.

Zeskanowany obraz zostanie zapisany przy użyciu ustawień w konfiguracji zadania.

### *Uwaga:*

Można skanować oryginały i wysyłać zeskanowane obrazy bez użycia zadań. Kliknąć przycisk  $\geq i$  skonfigurować ustawienia skanowania, a następnie kliknąć przycisk *Skanuj*. Potem kliknąć miejsce docelowe, do którego zeskanowane obrazy maja być wysłane.

### **Powiązane informacje**

- & ["Umieszczanie oryginałów" na stronie 28](#page-27-0)
- & ["Document Capture Pro/Document Capture" na stronie 18](#page-17-0)
- & ["Wybór rozdzielczości dopasowanej do celu skanowania" na stronie 74](#page-73-0)

## **Skanowanie w aplikacji Epson Scan 2**

Można skanować oryginały, korzystając ze szczegółowych ustawień odpowiednich dla dokumentów tekstowych.

- 1. Umieścić oryginał.
- 2. Uruchomić aplikację Epson Scan 2.
	- ❏ Windows 10/Windows Server 2016

Kliknąć przycisk Start, a następnie wybrać polecenia **EPSON** > **Epson Scan 2**.

❏ Windows 8.1/Windows 8/Windows Server 2012 R2/Windows Server 2012 Wpisać nazwę aplikacji w panelu wyszukiwania, po czym wybrać wyświetloną ikonę.

#### **Skanowanie podstawowe**

❏ Windows 7/Windows Vista/Windows XP/Windows Server 2008 R2/Windows Server 2008/Windows Server 2003 R2/Windows Server 2003

Kliknąć przycisk Start, a następnie wybrać polecenia **Wszystkie programy** lub **Programy** > **EPSON** > **Epson Scan 2** > **Epson Scan 2**.

❏ Mac OS

Wybrać polecenia **Idź** > **Aplikacje** > **Epson Software** > **Epson Scan 2**.

3. Wprowadzić następujące ustawienia na karcie **Ustawienia główne**.

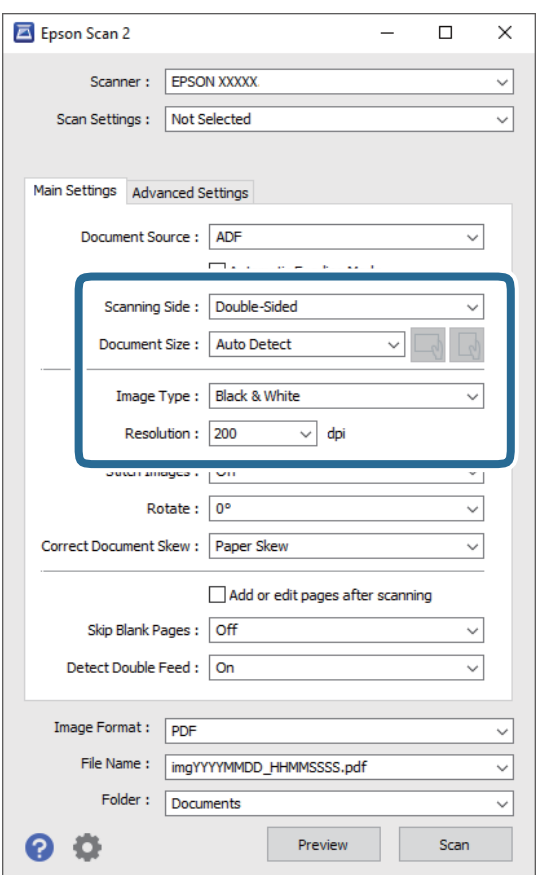

- ❏ **Strona skanowania**: Wybrać stronę oryginału, która ma być przeskanowana. Wybrać pozycję **Dwustronnie**, aby skanować obie strony oryginałów.
- ❏ **Rozmiar dokumentu**: Wybór rozmiaru umieszczonego oryginału.
- ❏ Przyciski / (orientacja oryginału): Umożliwiają ustawienie orientacji włożonego oryginału. W zależności od rozmiaru oryginału ta pozycja może być ustawiana automatycznie. W takim przypadku jej zmiana jest niemożliwa.
- ❏ **Typ obrazu**: Wybór koloru do zapisania zeskanowanego obrazu.
- ❏ **Rozdzielczość**: Wybór rozdzielczości.

#### *Uwaga:*

- ❏ *Automatyczny podajnik dokumentów* jest automatycznie ustawiany jako *Źródło dokumentu*.
- ❏ Na karcie *Ustawienia główne* można też skonfigurować następujące ustawienia.
	- ❏ **Składane obrazy**: Umożliwia łączenie obrazów z przodu i z tyłu podczas skanowania obu stron oryginałów.
	- ❏ **Obróć**: Umożliwia obracanie oryginału w prawo i skanowanie.
	- ❏ **Usuń skos dokumentu**: Umożliwia poprawienie nachylenia oryginału.
	- ❏ **Dod. lub edyt. str. po skan.**: Umożliwia dodanie innych oryginałów lub edycję (obracanie, przenoszenie i usuwanie) zeskanowanych stron po zakończeniu skanowania.
	- ❏ **Pomiń puste strony**: Umożliwia pomijanie pustych stron, jeżeli znajdują się w oryginałach.
	- ❏ **Wykryj podwójne podanie**: Umożliwia wyświetlanie ostrzeżenia po wykryciu podania wielu oryginałów naraz.
- 4. Wprowadzić inne ustawienia skanera w razie potrzeby.
	- ❏ Można wyświetlić podgląd zeskanowanego obrazu pierwszej strony pierwszego oryginału. Załadować tylko pierwszą stronę oryginałów na tacę wejściową, a następnie kliknąć przycisk **Podgląd**. Zostanie wyświetlone okno podglądu z zeskanowanym obrazem, a strona zostanie wysunięta ze skanera.

Dołączyć wysuniętą stronę do stosu pozostałych oryginałów.

- ❏ Na karcie **Ustawienia zaawansowane** można dostosować obraz, korzystając ze szczegółowych ustawień odpowiednich dla dokumentów tekstowych, takich jak te znajdujące się poniżej.
	- ❏ **Usuń tło**: Umożliwia usunięcie tła z oryginałów.
	- ❏ **Wzmocnienie tekstu**: Umożliwia wyostrzenie niewyraźnych liter z oryginału.
	- ❏ **Autom. segmentacja obszaru**: Umożliwia wyostrzanie liter i wygładzanie obrazów podczas skanowania czarno-białego dokumentu z obrazami.
	- ❏ **Separacja**: Umożliwia usunięcie określonego koloru z zeskanowanego obrazu, a następnie zapisanie go w formacie skali szarości lub monochromatycznym. Można na przykład wymazać oznaczenia lub notatki na marginesie sporządzone kolorowym pisakiem podczas skanowania.
	- ❏ **Ulepszanie Koloru**: Umożliwia wyróżnienie określonego koloru na zeskanowanym obrazie, a następnie zapisanie go w formacie skali szarości lub monochromatycznym. Przykładowo można wyróżnić litery, które są pisane jasnymi kolorami.

#### *Uwaga:*

Niektóre z tych opcji mogą być niedostępne w zależności od wprowadzonych ustawień.
5. Ustawić ustawienia zapisywania pliku.

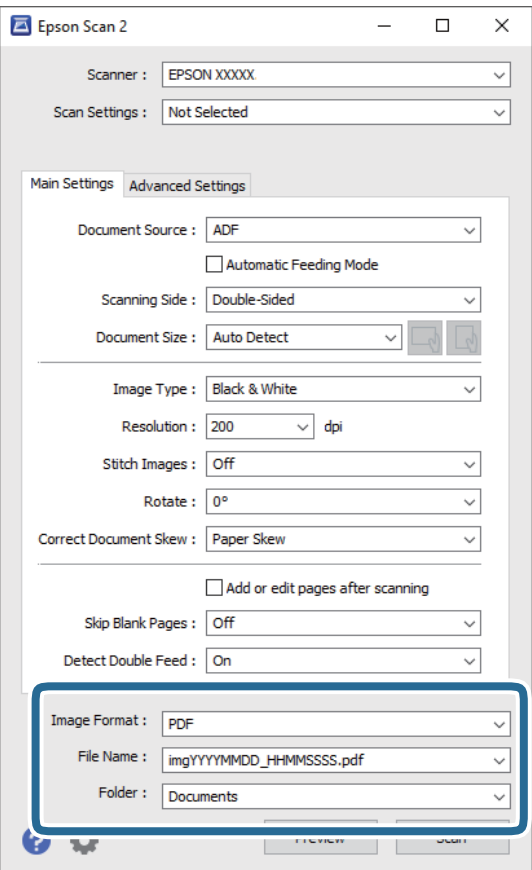

❏ **Format obrazu**: Umożliwia wybór formatu zapisywania z listy.

Szczegółowe ustawienia można wprowadzać dla każdego formatu zapisywania z wyjątkiem MAPA BITOWA i PNG. Po wybraniu formatu zapisywania z listy wybrać **Opcje**.

❏ **Nazwa pliku**: Sprawdzanie wyświetlonej nazwy pliku do zapisania.

Ustawienia nazwy plików można zmienić, wybierając z listy **Ustawienia**.

- ❏ **Folder**: Wybór folderu zapisywania zeskanowanego obrazu z listy. Można wybrać inny folder lub utworzyć nowy, wybierając z listy **Wybierz**.
- 6. Kliknąć przycisk **Skanuj**.

#### *Uwaga:*

- ❏ Skanowanie można też rozpocząć, naciskając przycisk ] na skanerze.
- ❏ Aby zeskanować oryginały, które mogą się zaciąć, na przykład cienki papier, należy na panelu sterowania włączyć opcję *Powoli* w celu zmniejszenia prędkości skanowania.

Nacisnąć przycisk d, a następnie wybrać pozycje *Ustawienia skanera* > *Powoli*.

Zeskanowany obraz zostanie zapisany w określonym folderze.

## **Powiązane informacje**

- & ["Umieszczanie oryginałów" na stronie 28](#page-27-0)
- $\rightarrow$  ["Epson Scan 2" na stronie 18](#page-17-0)

& "Wybór rozdzielczości dopasowanej do celu skanowania" na stronie 74

## **Ustawienia niezbędne dla specjalnych oryginałów w Epson Scan 2**

Żeby móc skanować specjalne oryginały, należy ustawić pewne elementy w zakładce **Ustawienia główne** w Epson Scan 2.

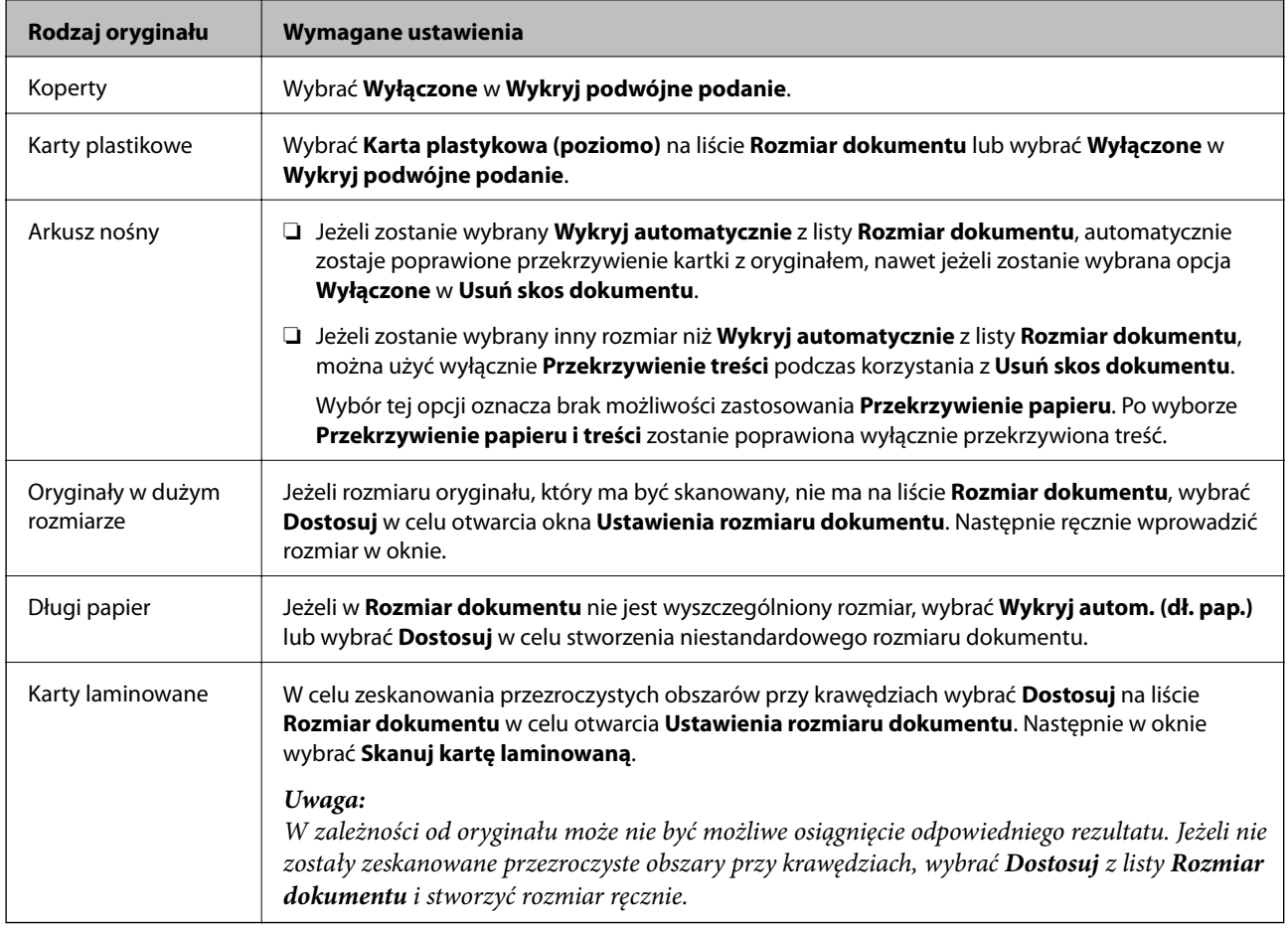

## **Powiązane informacje**

& ["Umieszczanie oryginałów" na stronie 28](#page-27-0)

## **Wybór rozdzielczości dopasowanej do celu skanowania**

## **Zalety i wady zwiększania rozdzielczości**

Rozdzielczość wskazuje ilość pikseli (najmniejszy obszar obrazu) przypadających na każdy cal (25,4 mm), i jest mierzona w dpi (punkty na cal). Zaletą zwiększania rozdzielczości jest to, że szczegóły na obrazie są dokładniejsze. Wadą jest to, że duża jest wielkość pliku.

❏ Wielkość pliku jest duża

(Przy podwojeniu rozdzielczości, wielkość pliku wzrasta czterokrotnie)

❏ Skanowanie, zapisywanie i odczytywanie obrazu trwa długo

- ❏ Wysyłanie i odbieranie e-maili lub faksów trwa długo
- ❏ Obrazy stają się za duże aby je pokazać na ekranie lub wydrukować na papierze

## **Lista zalecanych rozdzielczości, w zależności od przeznaczenia**

Sprawdzić w tabeli, a następnie ustawić rozdzielczość odpowiednią do obrazu, który ma być zeskanowany.

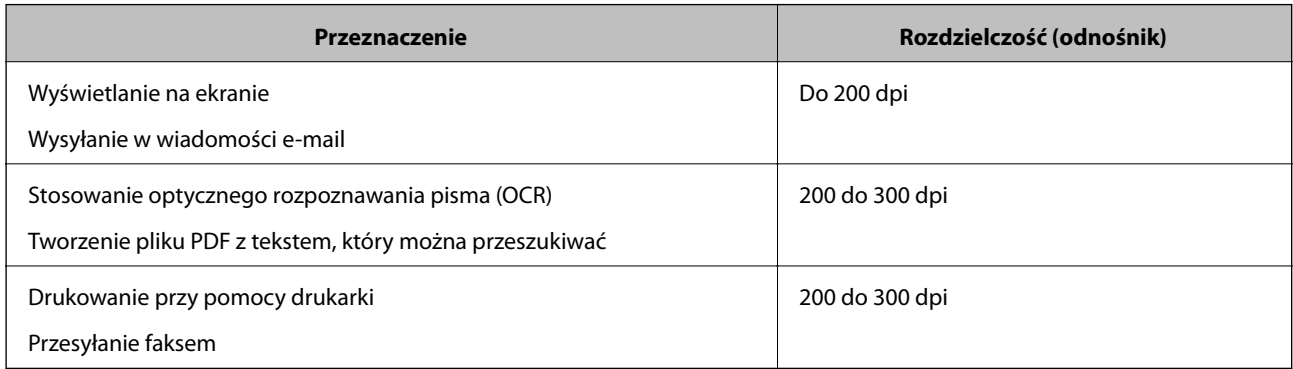

# **Skanowanie zaawansowane**

# **Konfigurowanie zadania (skanowanie, zapisywanie i wysyłanie)**

W przypadku wykonania w podanej kolejności następujące operacje są określane mianem zadania: **1. Skanuj** > **2. Zapisz** > **3. Wyślij**.

Rejestrując uprzednio serię operacji jako zadanie w aplikacji Document Capture Pro (Windows), Document Capture (Mac OS) lub Document Capture Pro Server (Windows Server), można wykonać wszystkie operacje przez wybranie zadania.

*Uwaga:*

Aplikacja Document Capture Pro nie jest obsługiwana w systemach Windows Vista/Windows XP.

## **Tworzenie i rejestrowanie zadania (Windows)**

W tym rozdziale opisano tworzenie zadań w aplikacji Document Capture Pro. Informacje szczegółowe na temat funkcji można znaleźć w pomocy aplikacji Document Capture Pro.

- 1. Uruchomić aplikację Document Capture Pro.
- 2. Na górze ekranu kliknąć pozycję **Ustawienia zadania**.

Zostanie wyświetlony ekran **Lista zadań**.

3. Kliknąć przycisk **Nowe**.

Zostanie wyświetlony ekran **Ustawienia zadania**.

4. Wprowadzić ustawienia zadania na ekranie **Ustawienia zadania**.

❏ **Nazwa zadania**: Wprowadzanie nazwy zadania, które ma być zarejestrowane.

- ❏ **1. Skanuj** (**Ustawienia skanowania**): Wprowadzanie ustawień skanowania, takich jak rozmiar oryginałów lub rozdzielczość.
- ❏ **2. Zapisz** (**Zapisz ustawienia**): Wybór miejsca docelowego zapisu, formatu zapisu, reguł nadawania nazw plikom itd. Można sortować i zapisywać zeskanowane obrazy automatycznie, używając metod wykrywania, takich jak puste strony włożone między oryginały lub kody kreskowe na oryginałach.
- ❏ **3. Wyślij** (**Ustawienia docelowe**): Wybór miejsca docelowego zeskanowanych obrazów. Można wysyłać je pocztą e-mail lub przesłać je na serwer FTP lub WWW.
- 5. Kliknąć przycisk **OK**, aby wrócić do ekranu **Lista zadań**.

Utworzone zadanie jest rejestrowane na ekranie **Lista zadań**.

6. Kliknąć przycisk **OK**, aby wrócić do ekranu głównego.

## **Powiązane informacje**

- & ["Document Capture Pro/Document Capture" na stronie 18](#page-17-0)
- & ["Skanowanie za pomocą aplikacji Document Capture Pro \(w systemie Windows\)" na stronie 59](#page-58-0)

## **Tworzenie i rejestrowanie zadania (Mac OS)**

W tym rozdziale opisano tworzenie zadań w aplikacji Document Capture. Informacje szczegółowe na temat funkcji można znaleźć w pomocy aplikacji Document Capture.

- 1. Uruchomić aplikację Document Capture.
- 2. W głównym oknie kliknąć ikonę **.**

Wyświetlone zostanie okno **Lista zadań**.

3. Kliknąć ikonę +.

Wyświetlone zostanie okno **Ustawienia zadania**.

- 4. Wprowadzić ustawienia zadania w oknie **Ustawienia zadania**.
	- ❏ **Nazwa zadania**: wprowadzanie nazwy zadania, które ma być zarejestrowane.
	- ❏ **Skanuj**: wprowadzanie ustawień skanowania, takich jak rozmiar oryginałów lub rozdzielczość.
	- ❏ **Wyjście**: wybór miejsca docelowego zapisu, formatu zapisu, reguł nadawania nazw plikom itd.
	- ❏ **Docelowo**: wybór miejsca docelowego zeskanowanych obrazów. Można wysyłać je pocztą e-mail lub przesłać je na serwer FTP lub WWW.
- 5. Kliknąć przycisk **OK**, aby wrócić do okna **Lista zadań**.

Utworzone zadanie jest rejestrowane na ekranie **Lista zadań**.

6. Kliknąć przycisk **OK**, aby wrócić do okna głównego.

## **Powiązane informacje**

- & ["Document Capture Pro/Document Capture" na stronie 18](#page-17-0)
- & ["Skanowanie za pomocą aplikacji Document Capture \(Mac OS\)" na stronie 65](#page-64-0)

# **Włączanie uruchamiania zadań z panelu sterowania (przydzielanie przycisków)**

Przydzielając wcześniej zadanie do panelu sterowania skanera za pomocą aplikacji Document Capture Pro (Windows), Document Capture (Mac OS) lub Document Capture Pro Server (Windows Server), można uruchamiać zadania z panelu sterowania.

## *Uwaga:*

Aplikacja Document Capture Pro nie jest obsługiwana w systemach Windows Vista/Windows XP.

## **Przydzielanie zadania do panelu sterowania (Windows)**

W tym rozdziale opisano przydzielanie zadań do panelu sterowania skanera w aplikacji Document Capture Pro. Informacje szczegółowe na temat funkcji można znaleźć w pomocy aplikacji Document Capture Pro.

1. Uruchomić aplikację Document Capture Pro.

- 2. Na górze ekranu kliknąć pozycję **Ustawienia zadania** Zostanie wyświetlony ekran **Lista zadań**.
- 3. Kliknąć przycisk **Ustawienia przypisania zadania**. Zostanie wyświetlony ekran **Ustawienia przypisania zadania**.
- 4. Z listy rozwijanej wybrać zadanie, które ma być uruchomione na panelu sterowania.
- 5. Kliknąć przycisk **OK**, aby wrócić do ekranu **Lista zadań**. Zadanie zostało przypisane do panelu sterowania skanera.
- 6. Kliknąć przycisk **OK**, aby wrócić do ekranu głównego.

## **Powiązane informacje**

- & ["Document Capture Pro/Document Capture" na stronie 18](#page-17-0)
- & ["Skanowanie z poziomu panelu sterowania" na stronie 57](#page-56-0)

## **Przydzielanie zadania do panelu sterowania (Mac OS)**

W tym rozdziale opisano przydzielanie zadań do panelu sterowania skanera w aplikacji Document Capture. Informacje szczegółowe na temat funkcji można znaleźć w pomocy aplikacji Document Capture.

- 1. Uruchomić aplikację Document Capture.
- 2. W głównym oknie kliknąć ikonę  $\mathbb{R}$ .

Wyświetlone zostanie okno **Lista zadań**.

- 3. Kliknąć ikonę i wybrać pozycję **Ustawienia zdarzeń**.
- 4. Z listy rozwijanej wybrać zadanie, które ma być uruchomione na panelu sterowania.
- 5. Kliknąć przycisk **OK**, aby wrócić do okna **Lista zadań**. Zadanie zostało przypisane do panelu sterowania skanera.
- 6. Kliknąć przycisk **OK**, aby wrócić do okna głównego.

## **Powiązane informacje**

- & ["Document Capture Pro/Document Capture" na stronie 18](#page-17-0)
- & ["Skanowanie z poziomu panelu sterowania" na stronie 57](#page-56-0)

# **Skanowanie po kolei różnych rozmiarów oryginałów (Tryb automatycznego podawania)**

Skanowanie po kolei różnych rozmiarów oryginałów możliwe jest dzięki trybowi Tryb automatycznego podawania. W tym trybie skaner uruchamia się automatycznie, kiedy do ADF zostaną załadowane oryginały. W przypadku korzystania z programu **Document Capture Pro** można też używać trybu Tryb automatycznego podawania.

1. Uruchomić aplikację Epson Scan 2.

*Uwaga:*

W przypadku korzystania z programu Document Capture Pro okno Epson Scan 2 można otworzyć, naciskając przycisk *Szczegółowe ustawienia* na ekranie *Ustawienia skanowania*.

2. Wybrać **Tryb automatycznego podawania** na karcie **Ustawienia główne**.

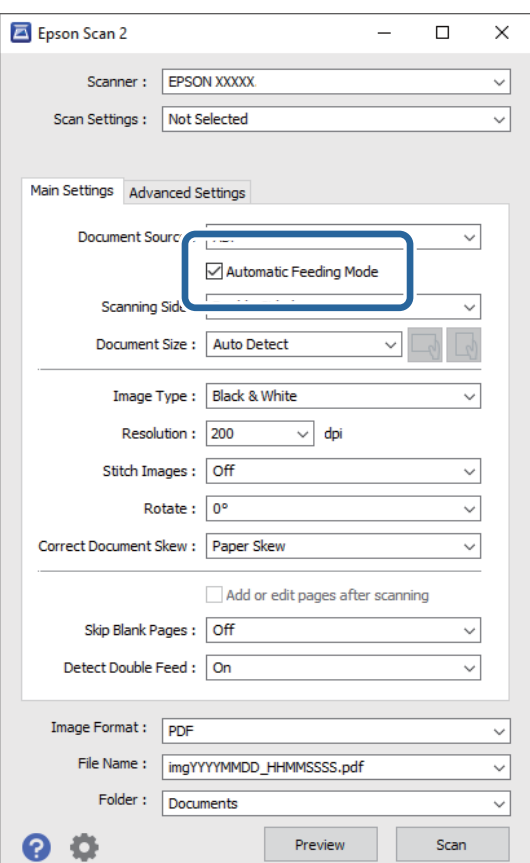

- 3. Wprowadzić inne ustawienia skanowania w oknie głównym Epson Scan 2.
- 4. Kliknąć przycisk **Skanuj**.

#### *Uwaga:*

W przypadku korzystania z programu Document Capture Pro kliknąć przycisk *Zapisz*, aby zapisać ustawienia skanowania. Tryb Tryb automatycznego podawania uruchomi się po rozpoczęciu skanowania.

Zostanie uruchomiony program Tryb automatycznego podawania.

Na komputerze i skanerze zostanie wyświetlone okno dialogowe **Tryb automatycznego podawania**.

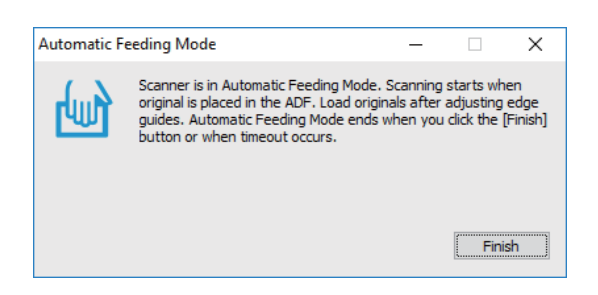

- 5. Odpowiednio ustawić prowadnice boczne, a następnie umieścić oryginał w ADF. Skanowanie rozpoczyna się automatycznie.
- 6. Kiedy skanowanie zatrzyma się, umieścić kolejny oryginał w podajniku ADF.

Powtarzać do momentu zeskanowania wszystkich oryginałów.

#### *Uwaga:*

Nacisnąć przycisk d, aby skonfigurować ustawienia *Ustawienia skanera*.

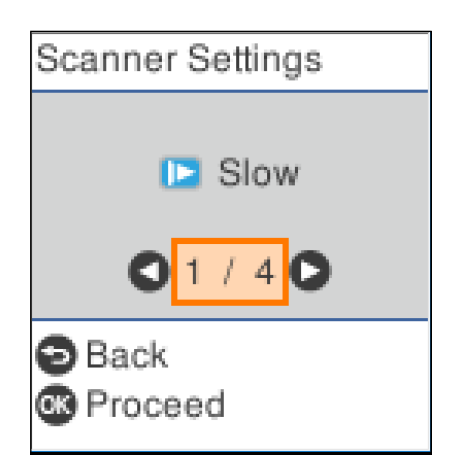

· *Powoli*: Umożliwia zmniejszenie prędkości skanowania. Należy jej używać, aby skanować oryginały, które mogą się zaciąć, na przykład papier cienki.

· *DFDS*: Pominięcie wykrywania podwójnego podania i kontynuowanie skanowania. Należy jej używać, aby skanować oryginały wykrywane jako podwójne podanie, na przykład karty z tworzywa lub koperty.

· *Zabezp. papieru*: Ograniczenie uszkodzeń oryginałów przez zatrzymanie skanowania od razu po wystąpieniu błędu podawania.

- · *Wykr. brudu szyby*: Wykrywanie zanieczyszczeń na szybie skanera we wnętrzu urządzenia.
- 7. Po zeskanowaniu wszystkich oryginałów wyłączyć tryb Tryb automatycznego podawania.

Nacisnąć przycisk na skanerze lub nacisnąć przycisk **Zakończ** na ekranie **Tryb automatycznego podawania** wyświetlanym na komputerze.

#### *Uwaga:*

Aby wyłączyć tryb *Tryb automatycznego podawania*, można wprowadzić ustawienia limitu czasu.

Wybrać pozycję *Ustawienia* na liście *Źródło dokumentu*, aby otworzyć ekran *Ustawienia źródła dokumentu*. Na wyświetlonym ekranie należy włączyć opcję *Limit czasu trybu automatycznego podawania (min)*.

Zeskanowany obraz zostanie zapisany w określonym folderze.

## **Powiązane informacje**

 $\blacktriangleright$  ["Umieszczanie oryginałów" na stronie 28](#page-27-0)

# **Funkcja rozdzielania (tylko system Windows)**

W aplikacji Document Capture Pro można używać funkcji rozdzielania.

Wprowadzając informacje o kodzie kreskowym lub tekście, można automatycznie identyfikować i rozdzielać lub sortować złożone dokumenty, wykorzystując kody kreskowe umieszczone na dokumentach lub puste strony włożone między strony dokumentu.

W przypadku skanowania wielu dokumentów i użycia informacji o rozdzielaniu lub konkretnych numerów stron do dzielenia dokumentu na wiele plików każdy rozdzielony plik może być zapisany do konkretnego folderu.

Przykładowo można skonfigurować ustawienia rozdzielania opisane poniżej.

## *Uwaga:*

Aplikacja Document Capture Pro nie jest obsługiwana w systemach Windows Vista, Windows XP i Windows Server.

## **Podział danych co trzy strony i zapisanie w wielostronicowych plikach PDF (ustalona liczba stron)**

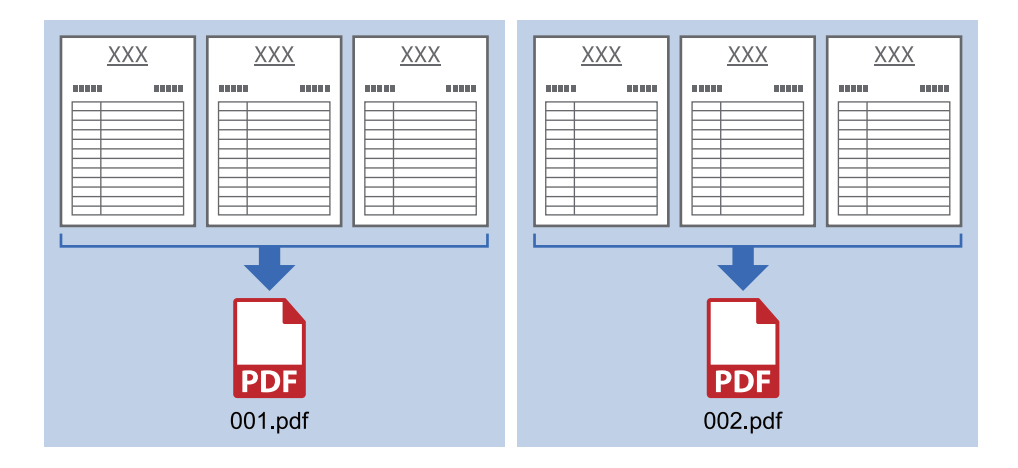

## **Wprowadzanie informacji o kodzie kreskowym i zapisanie w wielostronicowych plikach PDF**

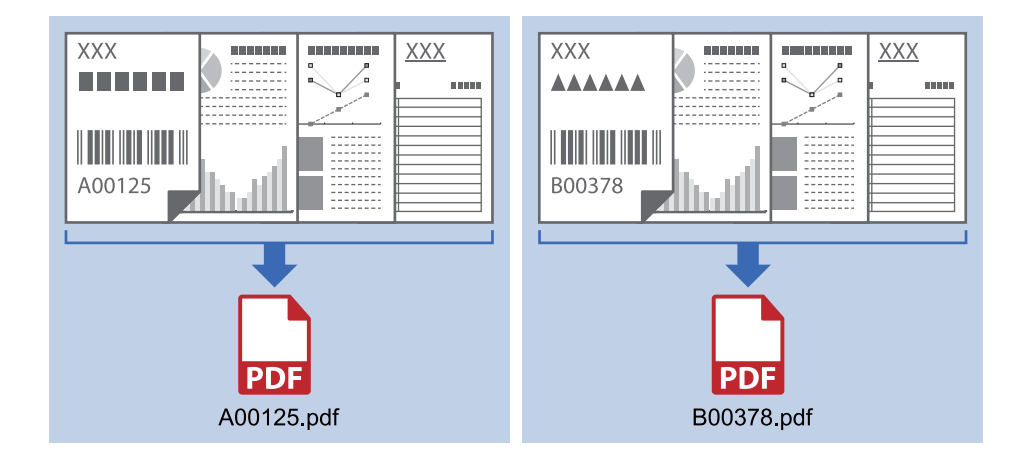

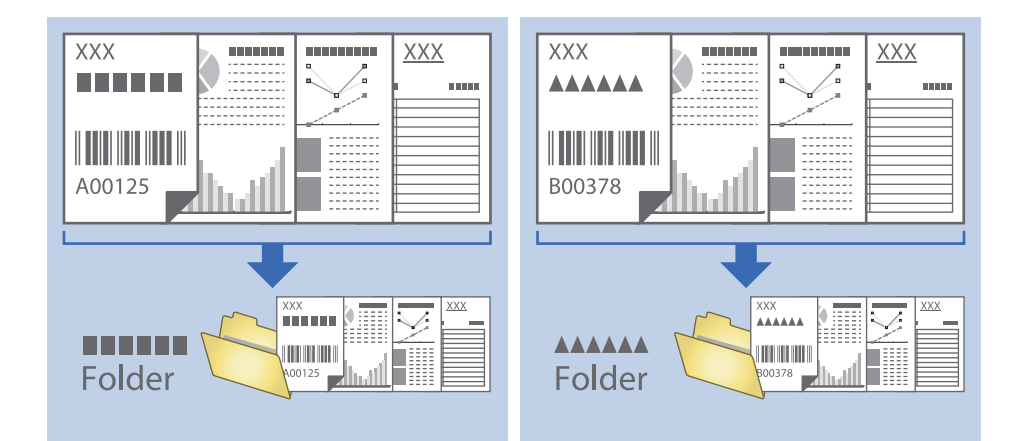

## **Wprowadzanie informacji o kodzie kreskowym i rozdzielanie plików na foldery**

## **Sortowanie i zapisywanie zeskanowanych obrazów w osobnym folderze**

Możliwe jest automatyczne sortowanie zapisanych obrazów i zapisywanie ich w osobnym folderze przy wykorzystaniu Document Capture Pro.

W celu posortowania zeskanowanych obrazów można skorzystać z różnych metod wykrywania np. pustych stron między oryginałami lub kodów paskowych na oryginałach.

- 1. Umieścić oryginały wraz ze wskaźnikami np. pustych stron pomiędzy stronami, w przypadku których mają być rozdzielone zeskanowane obrazy.
- 2. Uruchomić aplikację Document Capture Pro.
- 3. Kliknąć przycisk **Ustawienia zadania**.

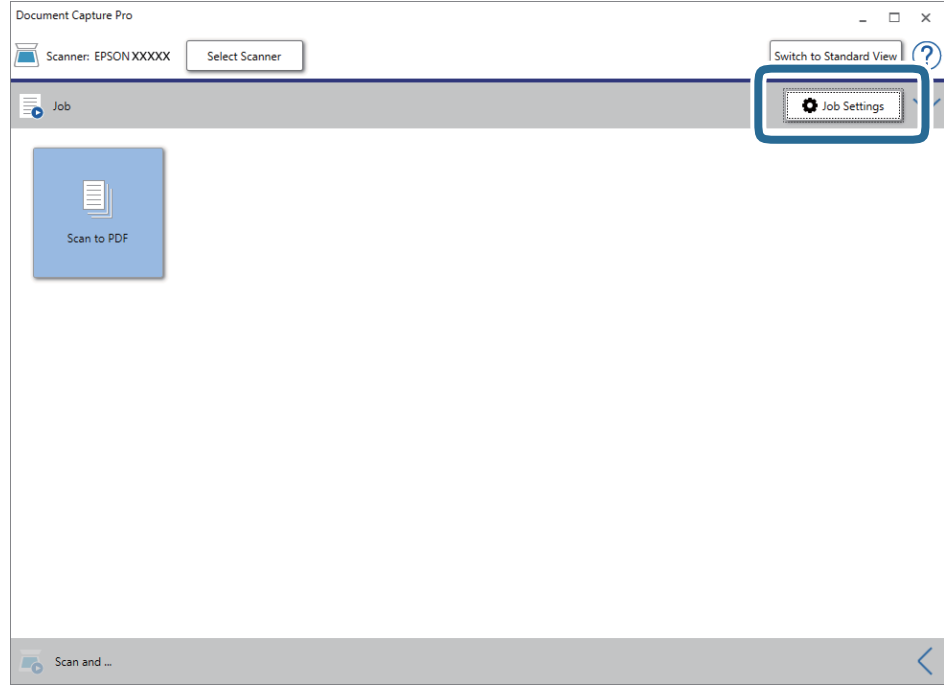

4. Kliknąć przycisk **Nowe**.

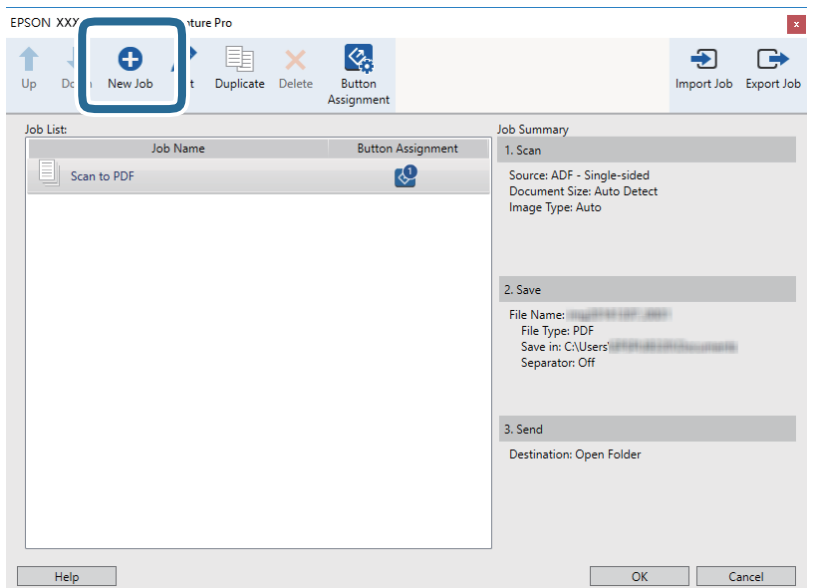

5. Wprowadzić nazwę w polu **Nazwa zadania**.

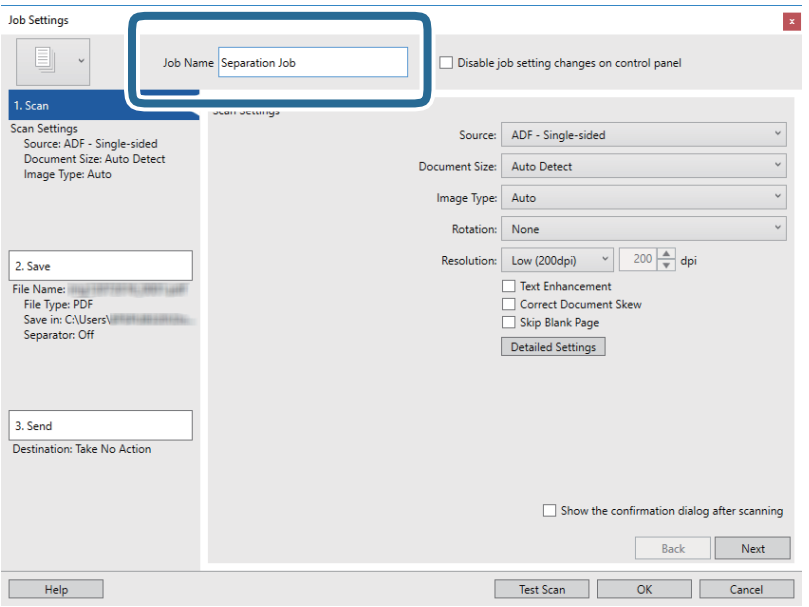

6. Skonfigurować ustawienia skanowania na karcie **1. Skanuj**.

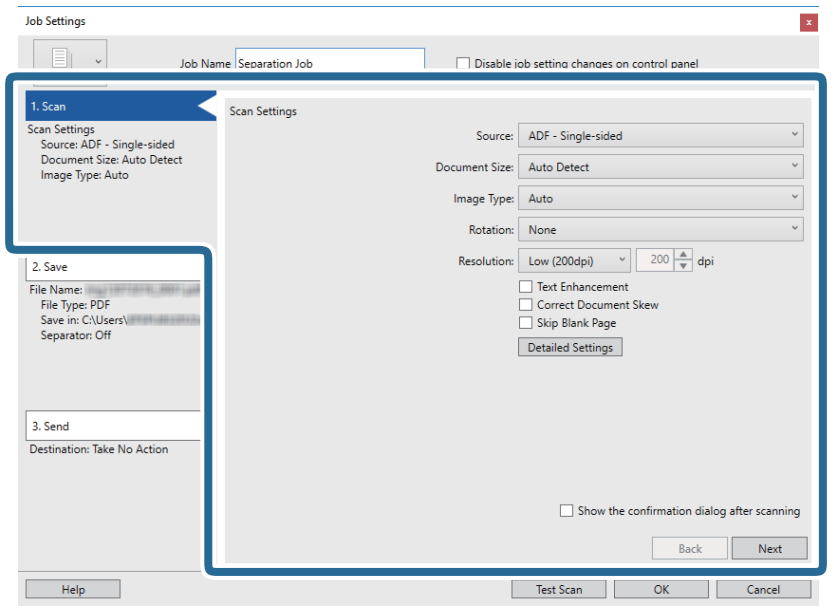

7. Kliknąć pozycję **2. Zapisz**, skonfigurować ustawienia zapisywania, a następnie wybrać pozycję **Zastosuj rozdziel. zadania**.

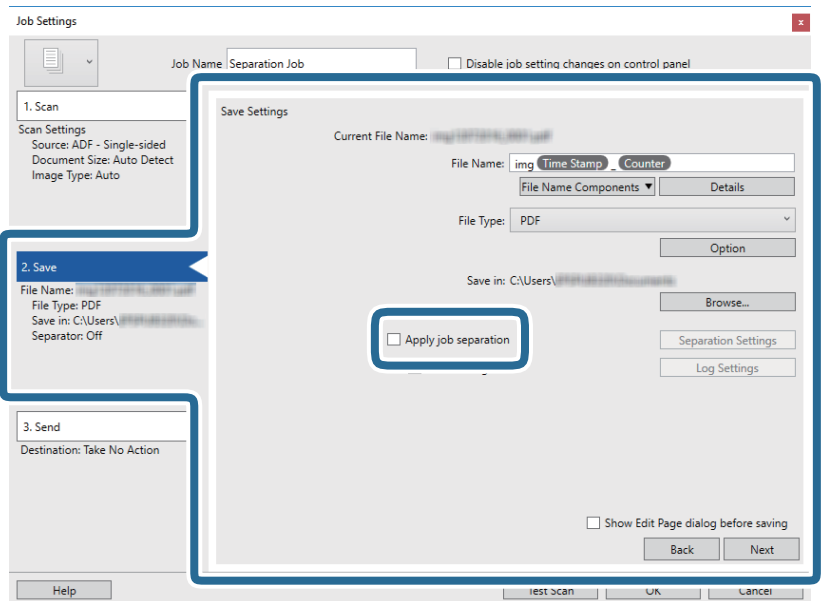

8. Kliknąć przycisk **Ustaw. rozdzielenia**.

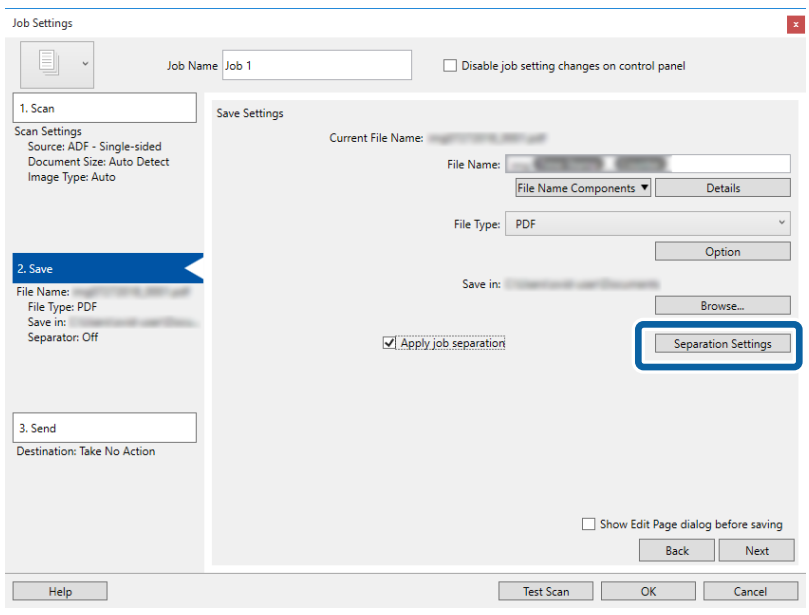

9. Wybrać pozycję **Separator** na ekranie **Ustawienia Rozdzielenia Zadania**.

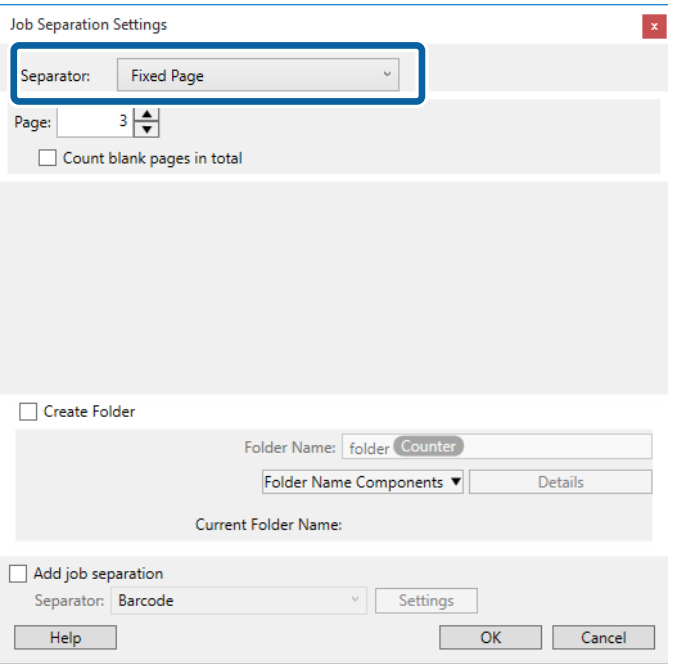

- ❏ **Ustalona strona**: umożliwia rozdzielanie dokumentów po konkretnej liczbie stron i zapisywania w osobnych plikach.
- ❏ **Pusta strona**: umożliwia rozdzielanie przez wykrywanie pustych stron.
- ❏ **Kod kreskowy**: umożliwia rozdzielanie przez wykrywanie kodów kreskowych.
- ❏ **OCR**: umożliwia wykrywanie znaków za pomocą funkcji OCR (optyczne rozpoznawanie znaków) i odpowiednie rozdzielanie.
- ❏ **Formularz**: umożliwia rozdzielanie przez wykrywanie typu **Formularz**.
- ❏ **Rozmiar pliku**: umożliwia rozdzielanie przez wykrywanie rozmiaru pliku zeskanowanych obrazów.

❏ **Patch Code**: umożliwia rozdzielanie przez wykrywanie kodu **Patch Code**.

10. Skonfigurować ustawienia zaawansowane, a następnie kliknąć przycisk **OK**.

Ustawienia rozdzielania różnią się w zależności od ustawienia opcji **Separator**. Aby uzyskać więcej informacji o ustawieniach rozdzielania, należy kliknąć polecenie **Pomoc** w oknie i zapoznać się z pomocą aplikacji Document Capture Pro.

11. Kliknąć przycisk **3. Wyślij**, a następnie wybrać pozycję **Docelowo**.

Pozycje ustawień miejsca docelowego są wyświetlane zgodnie z wybranym miejscem docelowym. W razie potrzeby wprowadzić ustawienia zaawansowane. Kliknąć przycisk **Pomoc**, aby wyświetlić szczegółowe informacje o poszczególnych pozycjach.

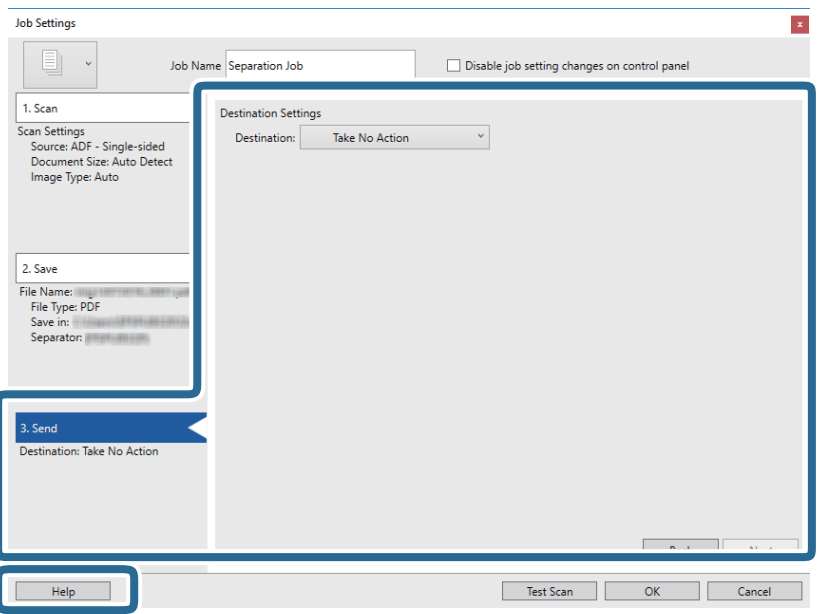

- 12. Kliknąć przycisk **OK**, aby zamknąć ekran **Ustawienia zadania**.
- 13. Kliknąć przycisk **OK**, aby zamknąć ekran listy zadań.

Zostanie utworzone zadanie rozdzielania.

#### 14. Kliknąć ikonę zadania.

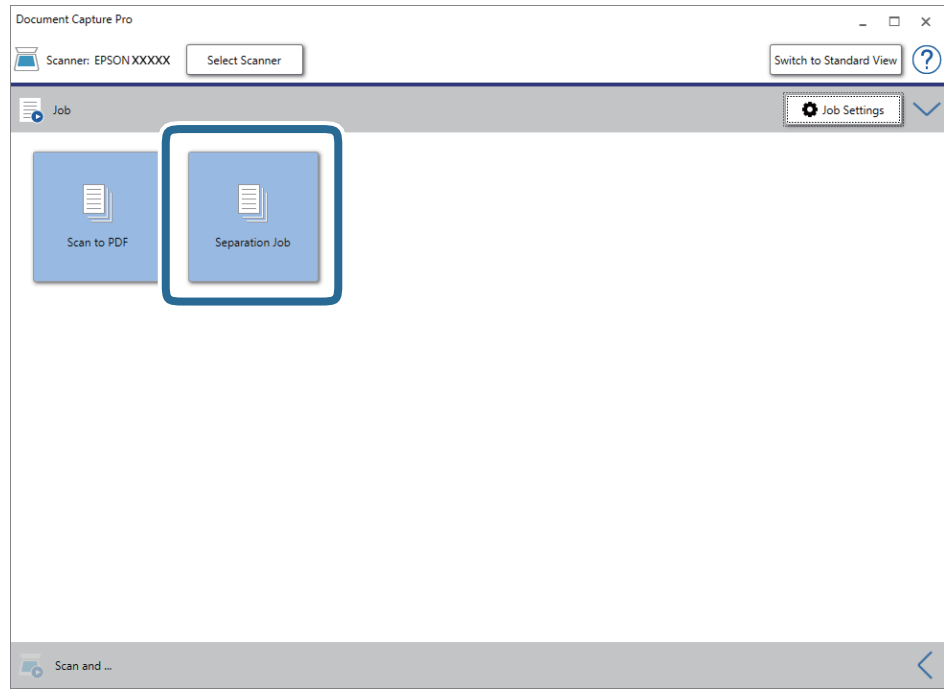

Zostanie wykonane zadanie rozdzielania.

15. Postępować zgodnie z instrukcjami wyświetlanymi na ekranie.

Zeskanowany obraz zostanie rozdzielony i zapisany przy użyciu ustawień w konfiguracji zadania.

## **Powiązane informacje**

- & ["Skanowanie za pomocą aplikacji Document Capture Pro \(w systemie Windows\)" na stronie 59](#page-58-0)
- $\blacktriangleright$  ["Umieszczanie oryginałów" na stronie 28](#page-27-0)

# **Zapisywanie obrazów jako plików w formacie Office (wyłącznie w systemie Windows)**

Zeskanowany obraz można zapisać w formacie pliku Microsoft® Office, korzystając z Document Capture Pro.

Można wybrać podane niżej formaty.

- ❏ Microsoft® Word (.docx)
- ❏ Microsoft® Excel® (.xlsx)
- ❏ Microsoft® PowerPoint® (.pptx)

## *Uwaga:*

- ❏ Aplikacja Document Capture Pro nie jest obsługiwana w systemach Windows Vista, Windows XP i Windows Server.
- ❏ Ta funkcja jest dostępna jedynie po zainstalowaniu komponentu OCR EPSON Scan.
- 1. Umieścić oryginał.
- 2. Uruchomić aplikację Document Capture Pro.
- 3. Kliknąć przycisk < na pasku **Skanuj i ...**, aby wyświetlić ekran miejsca docelowego. Jeżeli ekran miejsca docelowego jest już wyświetlonymi, należy pominąć tę czynność.

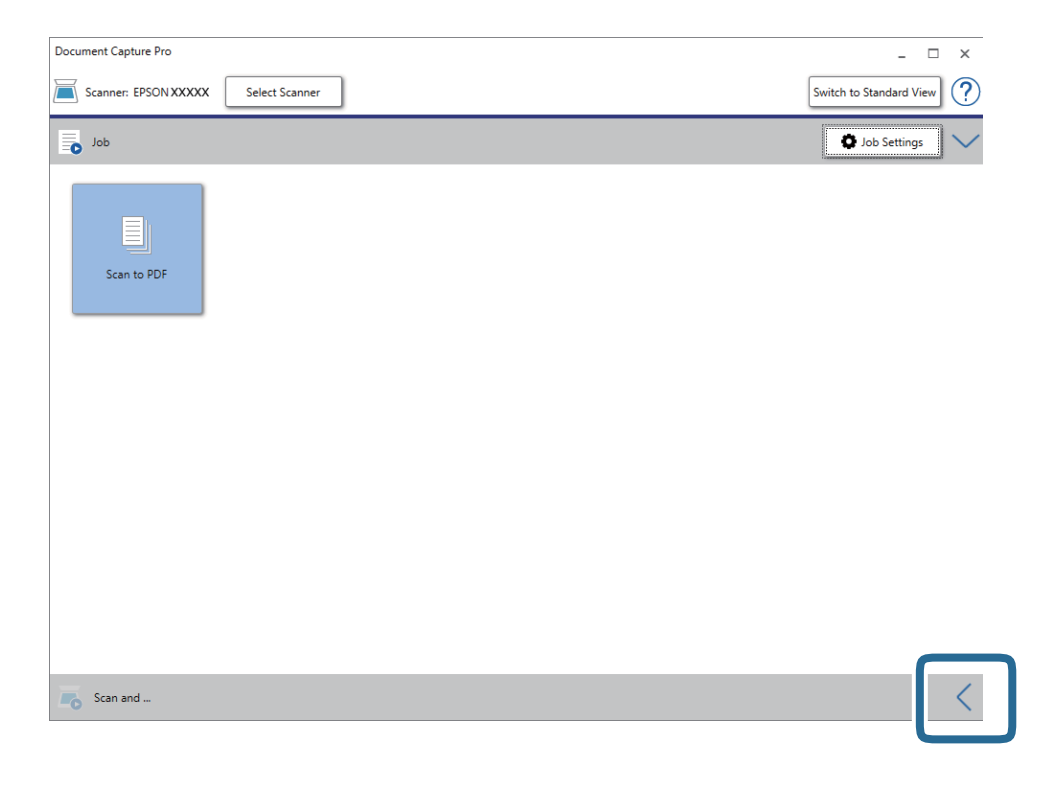

4. Kliknąć pozycję **Ustawienia skanowania** w celu wyświetlenia ekranu **Ustawienia skanowania**.

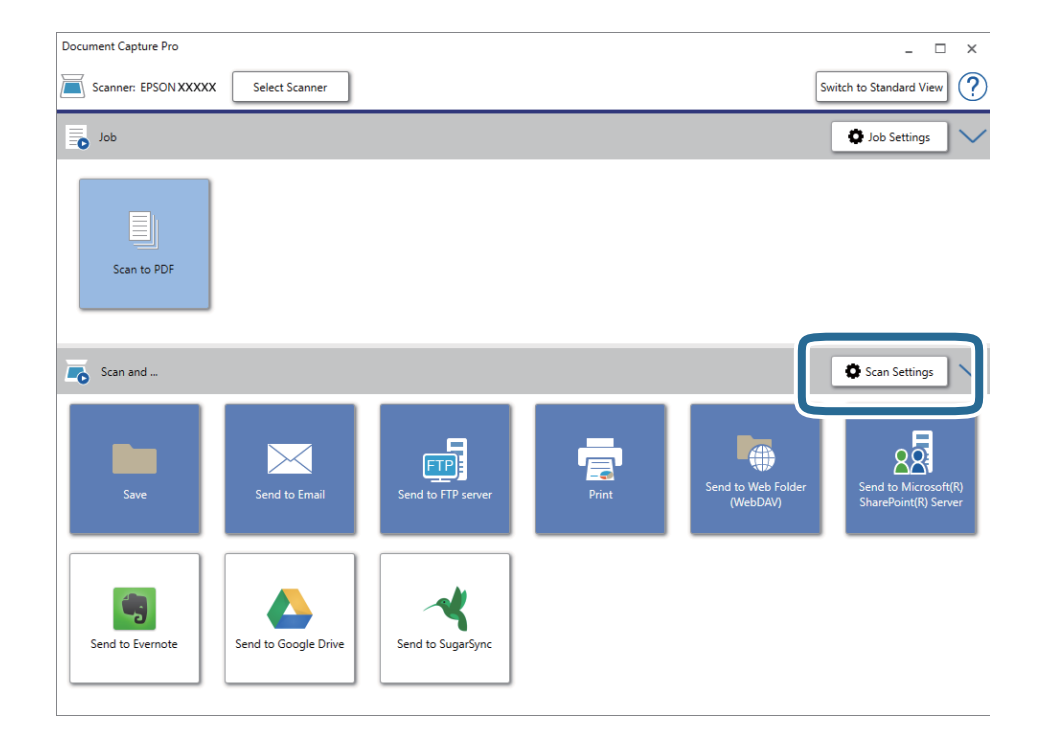

5. Wprowadzić ustawienia skanowania i kliknąć przycisk **OK**.

6. Kliknąć ikonę jednego z miejsc docelowych.

Rozpocznie się skanowanie. Po skanowaniu zostanie wyświetlone okno **Zapisz ustawienia** lub **Ustawienia transferu**.

- 7. Z listy **Typ pliku** wybrać plik w formacie Office, w jakim ma być zapisany obraz.
- 8. Kliknąć pozycję **Opcje**, aby wyświetlić opcjonalne okno ustawień.
- 9. Dla każdego elementu w oknie wprowadzić ustawienia, a następnie kliknąć przycisk **OK**.
- 10. Wprowadzić inne ustawienia w oknie **Zapisz ustawienia** lub **Ustawienia transferu**, a następnie kliknąć przycisk **OK**.

Zeskanowany obraz zostaje zapisany jako plik w formacie Office.

## **Powiązane informacje**

- & ["Skanowanie za pomocą aplikacji Document Capture Pro \(w systemie Windows\)" na stronie 59](#page-58-0)
- $\blacktriangleright$  ["Umieszczanie oryginałów" na stronie 28](#page-27-0)

# **Opcje menu na panelu sterowania**

Panel sterowania umożliwia rozpoczynanie skanowania, wykonywanie konserwacji, konfigurowanie ustawień skanera i przeglądanie informacji o skanerze.

# **Skanuj**

Możliwe jest rozpoczynanie zadań na komputerze, które zostały utworzone w programie Document Capture Pro (Windows)/Document Capture (Mac OS).

## **Ustawienia skanera**

Ekran **Ustawienia skanera** można wyświetlić, naciskając przycisk d na ekranie **Wybierz zadanie**.

Powoli

Zmniejszenie prędkości podawania oryginałów podczas skanowania. Po wybraniu ustawienia **Wł.**

zostanie wyświetlona ikona .

Włączyć to ustawienie w następujących przypadkach:

- ❏ Częste zacinanie się oryginałów
- ❏ Ładowanie cienkich oryginałów
- ❏ Równoczesne skanowanie różnych rodzajów lub rozmiarów oryginałów
- ❏ Skaner pracuje zbyt głośno

## DFDS

Pominięcie wykrywania podwójnego podania i kontynuowanie skanowania. Po wybraniu ustawienia

Wł. zostanie wyświetlona ikona

Należy ją włączyć, aby skanować oryginały wykrywane jako podwójne podanie, na przykład karty z tworzywa lub koperty.

## Zabezp. papieru

Ograniczenie uszkodzeń oryginałów przez zatrzymanie skanowania od razu po wykryciu następującego stanu.

- ❏ Błąd podawania oryginałów
- ❏ Oryginały są podawane krzywo

Aby włączyć tę funkcję, należy wybrać poziom wykrywania. Więcej informacji o poszczególnych poziomach można znaleźć w poniższej tabeli.

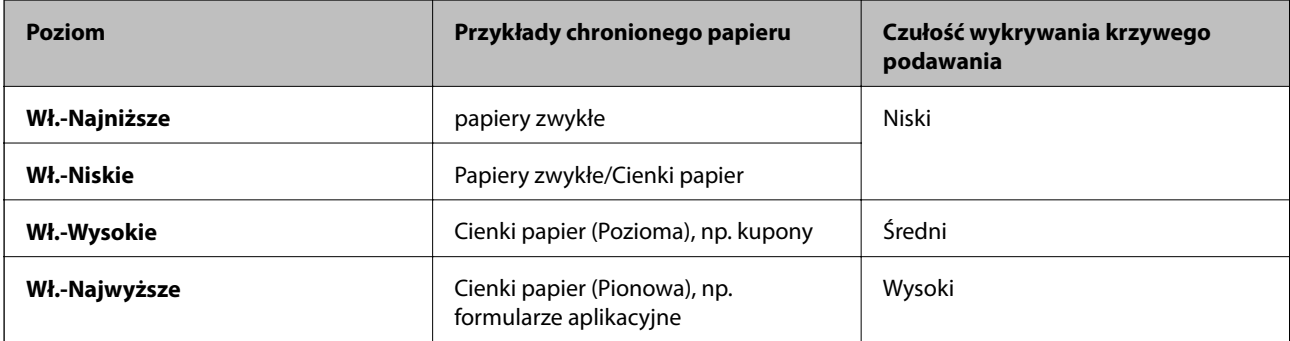

c *Ważne:*

- ❏ Ta funkcja nie powoduje ograniczenia uszkodzeń wszystkich zaciętych oryginałów.
- ❏ W zależności od stanu podawanych oryginałów nie można wykrywać błędów podawania.

## *Uwaga:*

W zależności od oryginałów, stanu podawanych oryginałów i ustawionego poziomu ta funkcja może nie działać prawidłowo.

- ❏ Aby wyłączyć funkcję podczas skanowania kart z tworzywa lub papieru grubego, należy wybrać ustawienie *Wyłącz*.
- ❏ Jeśli błędy wykrywania występują często, należy obniżyć poziom tej funkcji.
- ❏ Niektóre oryginały mogą być nieprawidłowo rozpoznawane jako błędy podawania, np. oryginały o nieregularnych kształtach lub oryginały zeskanowane krzywo.
- ❏ W przypadku skanowania wielu oryginałów należy upewnić się, że krawędzie oryginałów są wyrównane. Oryginały mogą być nieprawidłowo wykrywane jako błędy podawania, jeśli krawędzie oryginałów nie są wyrównane, nawet gdy są skanowane poprawnie.
- ❏ Aby zeskanować oryginały bez ich przekrzywiania, przed skanowaniem należy dopasować prowadnice boczne do krawędzi oryginałów.

Wykr. brudu szyby

Wykrywanie zanieczyszczeń na szybie skanera we wnętrzu urządzenia. Można wybrać poziom wykrywania.

W zależności od rodzaju zabrudzeń funkcja może nie działać prawidłowo.

## **Edytuj Zadanie**

Ekran **Edytuj Zadanie** można wyświetlić, naciskając przycisk **OK** na ekranie **Wybierz zadanie**. Ustawienia zadań można edytować, ponownie naciskając przycisk **OK**.

Aby wyczyścić wszystkie zmiany ustawień, należy nacisnąć przycisk  $\mathcal{D}$ .

## Miejsce docelowe

Wybór miejsca docelowego, w którym zapisane mają być zeskanowane obrazy.

Typ pliku

Wybór formatu zapisu zeskanowanego obrazu.

#### **Opcje menu na panelu sterowania**

#### Typ obrazu

Wybór koloru zeskanowanego obrazu.

#### Rozdzielczość

Wybór rozdzielczości skanowania.

- ❏ **Wysoka**: Rozdzielczość jest ustawiana na 600 dpi.
- ❏ **Średnia**: Rozdzielczość jest ustawiana na 300 dpi.
- ❏ **Niska**: Rozdzielczość jest ustawiana na 200 dpi.

#### Rozmiar oryginału

Wybór rozmiaru oryginału umieszczonego w skanerze.

#### Źródło

Wybrać stronę oryginału, która ma być przeskanowana.

- ❏ **2-stronny**: Skanowanie obu stron oryginałów.
- ❏ **1-stronny**: Skanowanie tylko przedniej strony oryginału.

#### Kopii

Ustawianie liczby kopii podczas drukowania zeskanowanego obrazu przy użyciu drukarki.

## **Konserwacja skanera**

#### Czyszczenie rolek

Umożliwia wyświetlanie sposobu czyszczenia rolek wewnątrz skanera.

#### Wymiana rolki

Umożliwia wyświetlanie sposobu wymiany zestawu montażowego rolki. Liczbę można też wyzerować po wymianie zestawu montażowego rolki.

#### Normalne czyszczenie

Umożliwia wyświetlanie sposobu wykonywania regularnego czyszczenia wewnątrz skanera. Możliwe jest też wyzerowanie liczby po wykonaniu regularnego czyszczenia.

## **Ustaw.**

## **Ustawienia skanera**

Powoli

Zmniejszenie prędkości podawania oryginałów podczas skanowania. Po wybraniu ustawienia **Wł.**

zostanie wyświetlona ikona .

Włączyć to ustawienie w następujących przypadkach:

## **Opcje menu na panelu sterowania**

- ❏ Częste zacinanie się oryginałów
- ❏ Ładowanie cienkich oryginałów
- ❏ Równoczesne skanowanie różnych rodzajów lub rozmiarów oryginałów
- ❏ Skaner pracuje zbyt głośno

## DFDS

Pominięcie wykrywania podwójnego podania i kontynuowanie skanowania. Po wybraniu ustawienia

Wł. zostanie wyświetlona ikona

Należy ją włączyć, aby skanować oryginały wykrywane jako podwójne podanie, na przykład karty z tworzywa lub koperty.

## Zabezp. papieru

Ograniczenie uszkodzeń oryginałów przez zatrzymanie skanowania od razu po wykryciu następującego stanu.

❏ Błąd podawania oryginałów

❏ Oryginały są podawane krzywo

Aby włączyć tę funkcję, należy wybrać poziom wykrywania. Więcej informacji o poszczególnych poziomach można znaleźć w poniższej tabeli.

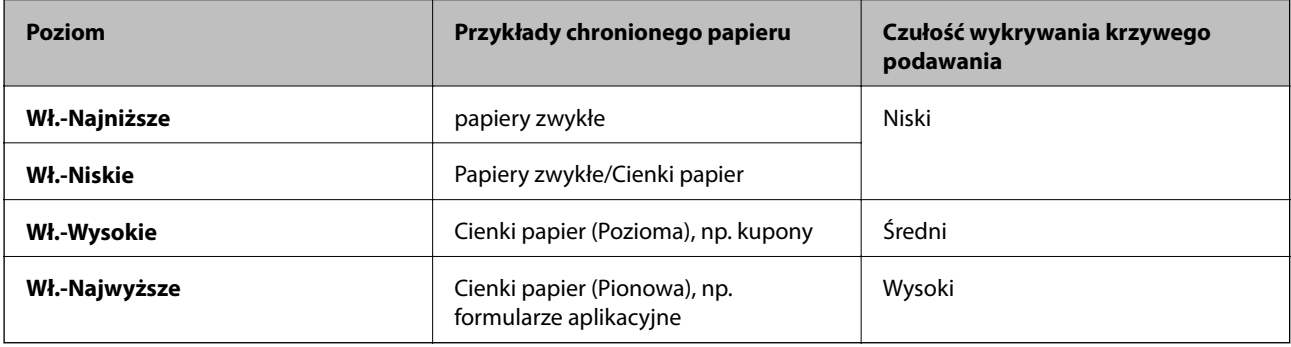

## c *Ważne:*

❏ Ta funkcja nie powoduje ograniczenia uszkodzeń wszystkich zaciętych oryginałów.

❏ W zależności od stanu podawanych oryginałów nie można wykrywać błędów podawania.

*Uwaga:*

W zależności od oryginałów, stanu podawanych oryginałów i ustawionego poziomu ta funkcja może nie działać prawidłowo.

- ❏ Aby wyłączyć funkcję podczas skanowania kart z tworzywa lub papieru grubego, należy wybrać ustawienie *Wyłącz*.
- ❏ Jeśli błędy wykrywania występują często, należy obniżyć poziom tej funkcji.
- ❏ Niektóre oryginały mogą być nieprawidłowo rozpoznawane jako błędy podawania, np. oryginały o nieregularnych kształtach lub oryginały zeskanowane krzywo.
- ❏ W przypadku skanowania wielu oryginałów należy upewnić się, że krawędzie oryginałów są wyrównane. Oryginały mogą być nieprawidłowo wykrywane jako błędy podawania, jeśli krawędzie oryginałów nie są wyrównane, nawet gdy są skanowane poprawnie.
- ❏ Aby zeskanować oryginały bez ich przekrzywiania, przed skanowaniem należy dopasować prowadnice boczne do krawędzi oryginałów.

## Wykr. brudu szyby

Wykrywanie zanieczyszczeń na szybie skanera we wnętrzu urządzenia. Można wybrać poziom wykrywania.

W zależności od rodzaju zabrudzeń funkcja może nie działać prawidłowo.

## Ponaddźwiękowe wykrycie podwójnego załadowania

W przypadku załadowania wielu oryginałów wyświetlany jest błąd podwójnego podawania i skanowanie jest zatrzymywane.

W zależności od rodzaju oryginału, np. koperty, karty z tworzywa, oryginały z etykietami i nalepkami itd., funkcja może nie działać prawidłowo.

## **Jasność LCD**

Regulowanie jasności ekranu LCD.

## **Timer uśp.**

Regulowanie okresu przełączania w tryb uśpienia (tryb oszczędzania energii), gdy na skanerze nie są wykonywane żadne operacje. Po upływie tego czasu ekran LCD zostanie wyłączony.

## **Powiązane informacje**

 $\blacktriangleright$  ["Oszczędzanie energii" na stronie 119](#page-118-0)

## **Timer wył. zasil.**

Automatyczne wyłączanie skanera, gdy żadne operacje nie zostaną wykonane przez określony czas. Należy ustawić okres, po którym skaner się wyłączy.

Jakikolwiek wzrost będzie miał wpływ na wydajność energetyczną produktu. Przed wprowadzeniem jakichkolwiek zmian prosimy wziąć pod uwagę wpływ na środowisko.

## **Powiązane informacje**

& ["Oszczędzanie energii" na stronie 119](#page-118-0)

## **Język/Language**

Wybór kraju lub regionu, w którym użytkowany jest skaner.

## **Ustawienia alarmu okresowego czyszczenia**

#### Ustawienia alarmu ostrzeżenia

Powiadamianie o konieczności wyczyszczenia wnętrza skanera.

Ustawien alarmu licznika

Zmiana liczby skanowań po wyświetleniu powiadomienia o czyszczeniu.

## **Administr. systemu**

Ogranicz. dost użytkow

Blokowanie ustawień, aby uniemożliwić ich zmianę przez innych użytkowników.

Przywróć ustawienia domyślne

Przywracanie wartości domyślnych wszystkich ustawień.

#### **Powiązane informacje**

- $\rightarrow$  ["Ograniczanie dostępu użytkowników do panelu sterowania" na stronie 16](#page-15-0)
- & ["Wyłączanie ograniczenia dostępu użytkownika do panelu sterowania" na stronie 17](#page-16-0)

## **Dane urządzenia**

## AStan

To menu jest dostępne tylko, gdy na ekranie głównym wyświetlana jest ikona ...

Wskazuje następujący stan. Aby wyświetlić szczegółowe informacje, należy nacisnąć przycisk **OK**.

❏ **Wkrótce wymiana rolki**: Liczba skanowań jest bliska dopuszczalnej liczbie operacji w cyklu życia rolek. Przygotować się do wymiany rolek.

["Kody zestawu montażowego rolek" na stronie 21](#page-20-0)

❏ **Wymiana rolki**: Liczba skanowań przekroczyła dopuszczalną liczbę operacji w cyklu życia rolek. Wymienić rolki.

["Wymiana zestawu montażowego rolek" na stronie 113](#page-112-0)

❏ **Czyszczenie szyby**: Na powierzchni szyby wewnątrz skanera wykryto zanieczyszczenia. Wyczyścić wnętrze skanera. Można kontynuować skanowanie, naciskając przycisk  $\mathcal{D}$ .

["Czyszczenie wnętrza skanera" na stronie 108](#page-107-0)

❏ **Normalne czyszczenie**: Czas na czyszczenie wnętrza skanera.

["Czyszczenie wnętrza skanera" na stronie 108](#page-107-0)

## **Opcje menu na panelu sterowania**

## Numer seryjny

Umożliwia wyświetlanie numeru seryjnego skanera.

## Bieżąca wersja

Umożliwia wyświetlanie bieżącej wersji oprogramowania wbudowanego.

## Całkowita liczba skanowań

Umożliwia wyświetlanie łącznej liczby skanowań.

## Liczba 1-stronnych skanowań

Umożliwia wyświetlanie liczby skanowań jednostronnych.

## Liczba 2-stronnych skanowań

Umożliwia wyświetlanie liczby skanowań dwustronnych.

## Liczba skan. arkusza nośnika

Umożliwia wyświetlanie liczby skanowań przy użyciu folii Arkusz nośny.

## Liczba skanów po wymianie rolki

Umożliwia wyświetlanie liczby skanowań po wymianie zestawu montażowego rolki. Nacisnąć przycisk **OK**, aby wyzerować liczbę po wymianie zestawu montażowego rolki.

## Liczba skanów po normalne czyszczenie

Umożliwia wyświetlanie liczby skanowań po wykonaniu regularnego czyszczenia.

Nacisnąć przycisk **OK**, aby wyzerować liczbę po wykonaniu regularnego czyszczenia.

Opcjonalna stacja dokująca płaskiego skanera umożliwia skanowanie z szyby skanera.

*Uwaga:*

❏ Żeby korzystać ze stacji dokującej płaskiego skanera, należy mieć odpowiedni płaski skaner.

❏ Nie można korzystać jednocześnie ze stacji dokującej płaskiego skanera i modułu interfejsu sieciowego.

# **Nazwy i funkcje części stacji dokującej płaskiego skanera**

**Przód**

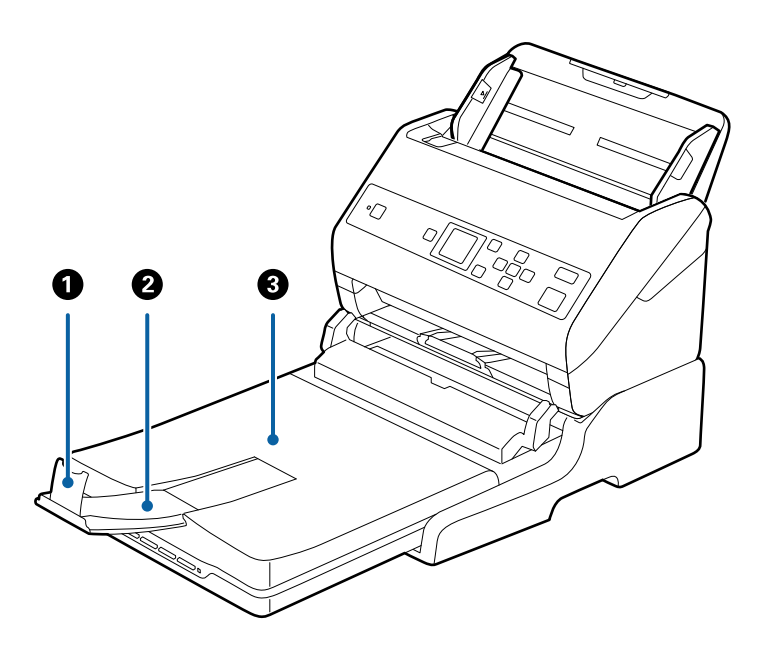

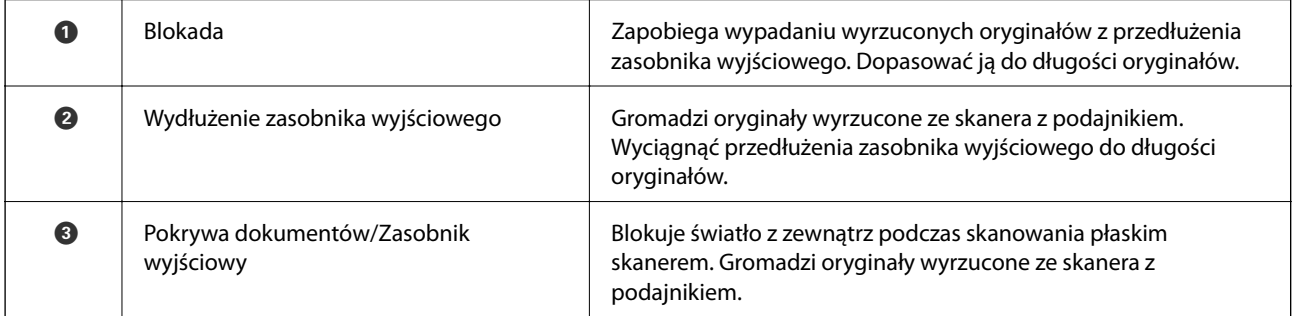

**Tył**

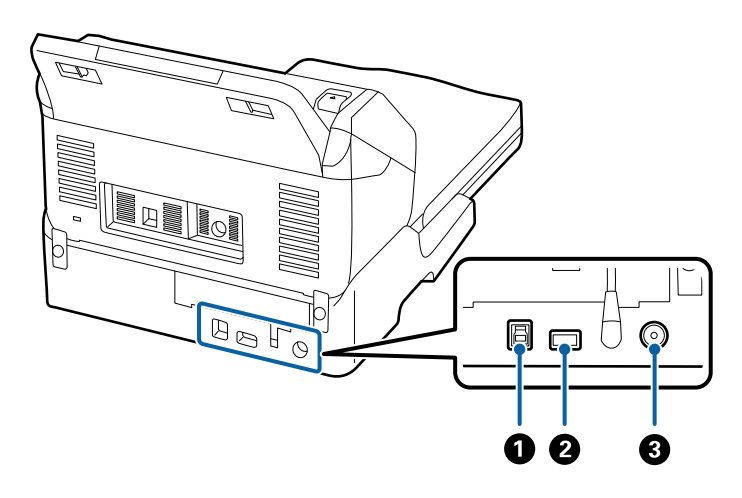

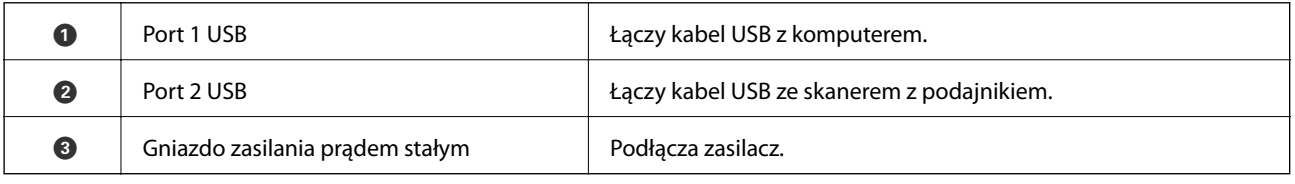

# **Skanowanie z szyby skanera**

1. Zamknąć zasobnik wyjściowy.

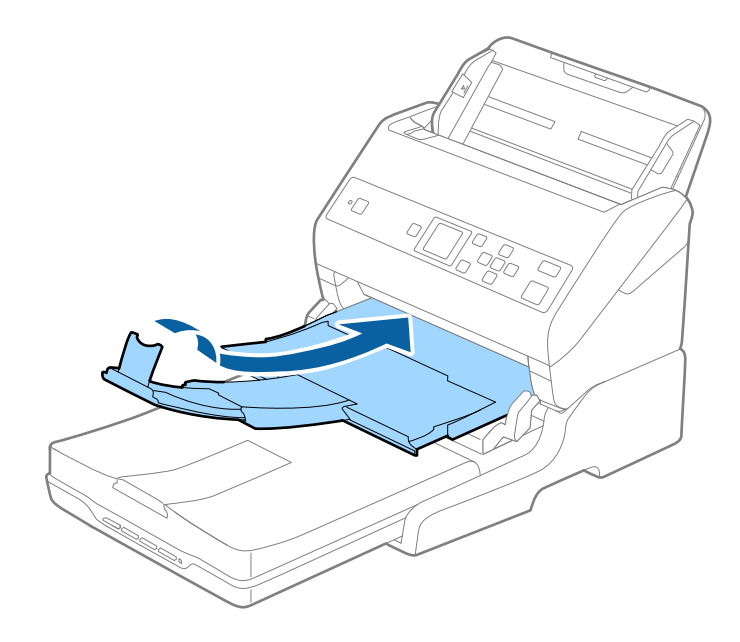

2. Otwórz pokrywę dokumentów.

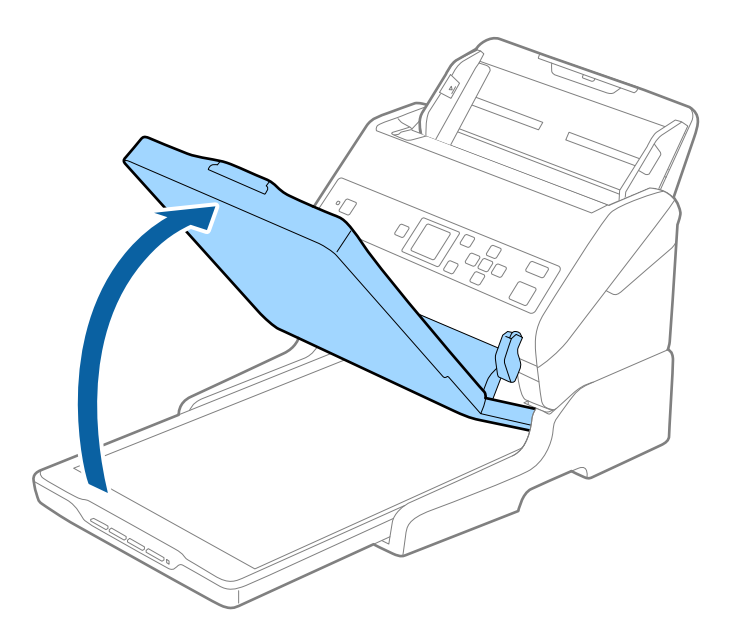

3. Umieścić dokument lub zdjęcie spodem w dół na szybie skanera upewniając się, że górny róg strony, którą chcesz skanować, przylega do rogu skanera, obok strzałki.

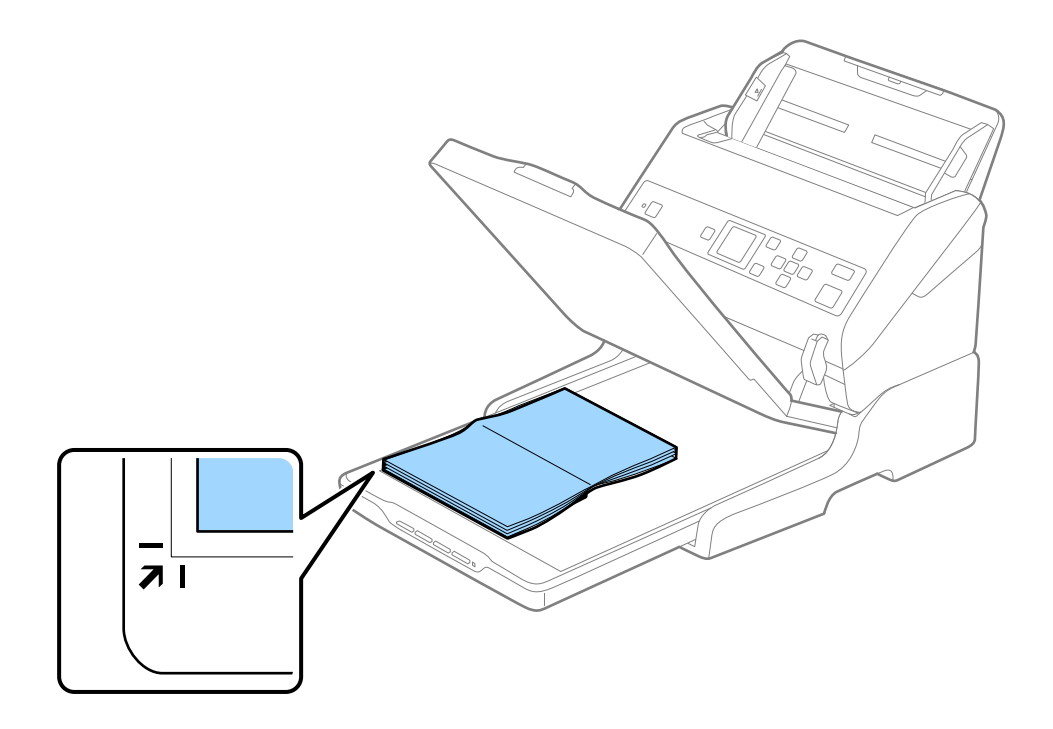

#### *Uwaga:*

Można uniknąć przycinania, przesuwając dokument około 2,5 mm (0,1 cala) od górnej i bocznej krawędzi wskazanych  $przez$   $\bigcirc$  i  $\bigcirc$  na poniższym rysunku.

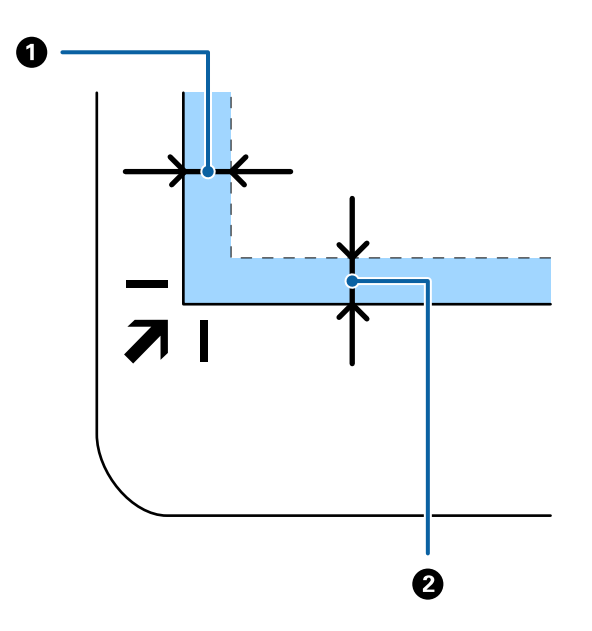

4. Delikatnie zamknij pokrywę dokumentów, aby oryginał się nie przesunął.

#### *Uwaga:*

❏ Szybę skanera należy zawsze utrzymywać w czystości.

❏ Nie należy pozostawiać oryginałów na dłuższy czas na szybie skanera, ponieważ mogą się przykleić.

- 5. Uruchomić program Document Capture Pro (Windows), Document Capture (Mac OS) lub Epson Scan 2.
- 6. Na ekranie ustawień skanowania z listy **Źródło dokumentu** wybrać pozycję **Szyby skanera**.
- 7. Ustawić inne pozycje w razie potrzeby, a następnie rozpocząć skanowanie.

# **Uwagi dotyczące korzystania ze stacji dokującej płaskiego skanera**

Umieścić stację dokującą płaskiego skanera na poziomej i stabilnej powierzchni.

## **Uwagi dotyczące skanowania z ADF**

W zależności od długości oryginałów różnią się czynności dotyczące podajnika wejściowego, zasobnika wyjściowego i blokady podczas skanowania z ADF z wykorzystaniem stacji dokującej płaskiego skanera. Wykonać jedną z następujących czynności.

## *Uwaga:*

Sprawdzić wyjaśnienia dotyczące umieszczania oryginałów w kontekście innych czynności z wyjątkiem tych dotyczących podajnika wejściowego, zasobnika wyjściowego i blokady.

## **Oryginały krótsze niż A5 (210 mm)**

Wysunąć tacę wyjściową, wyciągnąć jej przedłużenie i podnieść ogranicznik.

*Uwaga:*

- ❏ Koniecznie wysunąć i wyciągnąć przedłużenia zasobnika wyjściowego tak, żeby były odrobinę dłuższe niż długość oryginału, a następnie podnieść blokadę, żeby wyrzucone oryginały mogły z łatwością układać się w zasobniku wyjściowym.
- ❏ Blokadę można przesuwać do przodu i do tyłu na środkowym przedłużeniu zasobnika wyjściowego, żeby można było łatwo ustawić jej najlepszą pozycję dla skanowanych oryginałów.

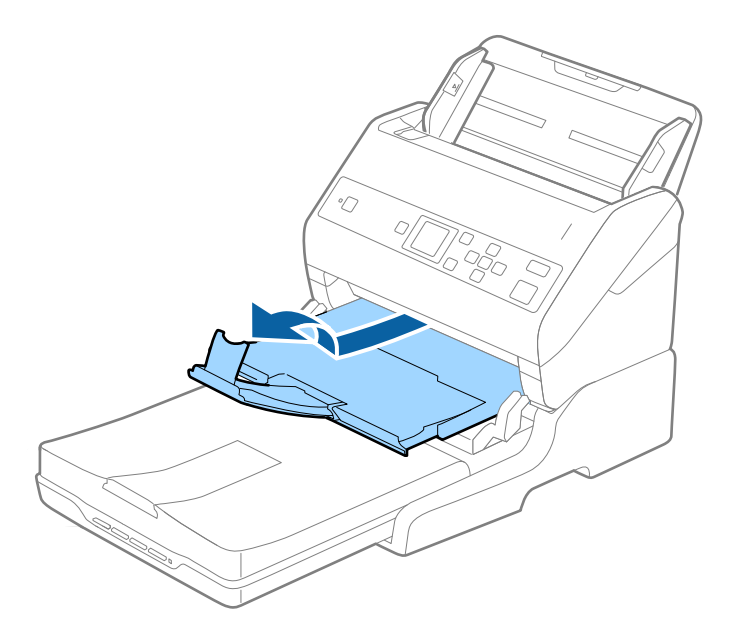

## **Oryginały w rozmiarze A5 (210 mm) lub dłuższe, do rozmiaru A4 (297 mm)**

Wyciągnąć tacę wejściową, a następnie podnieść ogranicznik stacji dokującej płaskiego skanera.

*Uwaga:*

- ❏ Koniecznie podnieść i przesunąć blokadę, żeby była odrobinę dłuższa niż długość oryginału. Dzięki temu wyrzucone oryginały łatwo układają się w zasobniku wyjściowym.
- ❏ Blokadę można przesuwać do przodu i do tyłu na środkowym przedłużeniu zasobnika wyjściowego, żeby można było łatwo ustawić jej najlepszą pozycję dla skanowanych oryginałów.

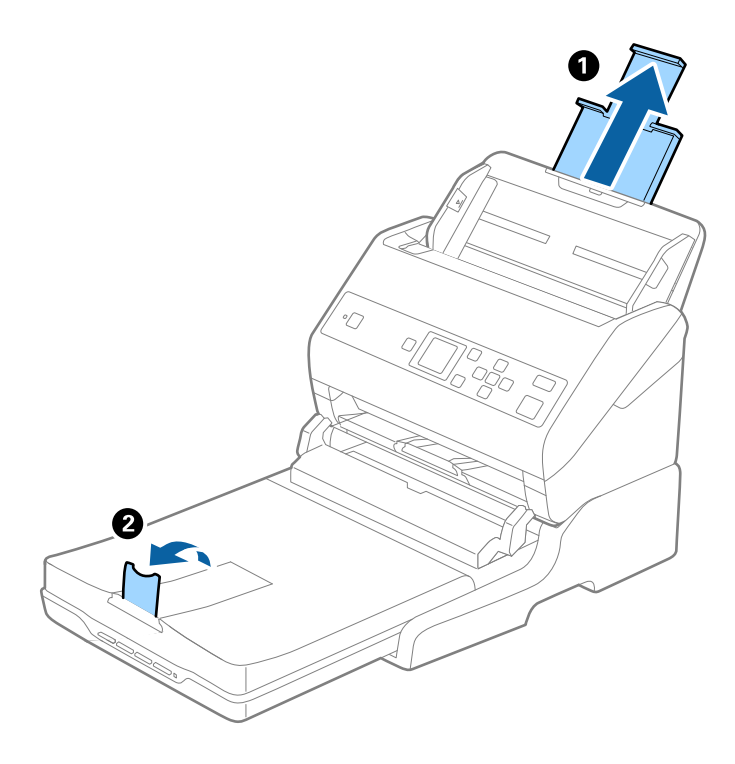

## **Oryginały dłuższe niż A4 (297 mm) sięgające rozmiarów formatu Legal (355,6 mm)**

Wyciągnąć tacę wejściową, wysunąć przedłużenie tacy wyjściowej stacji dokującej płaskiego skanera i podnieść ogranicznik.

*Uwaga:*

- ❏ Koniecznie wysunąć i wyciągnąć przedłużenia zasobnika wyjściowego tak, żeby były odrobinę dłuższe niż długość oryginału, a następnie podnieść blokadę, żeby wyrzucone oryginały mogły z łatwością układać się w zasobniku wyjściowym.
- ❏ Blokadę można przesuwać do przodu i do tyłu na środkowym przedłużeniu zasobnika wyjściowego, żeby można było łatwo ustawić jej najlepszą pozycję dla skanowanych oryginałów.

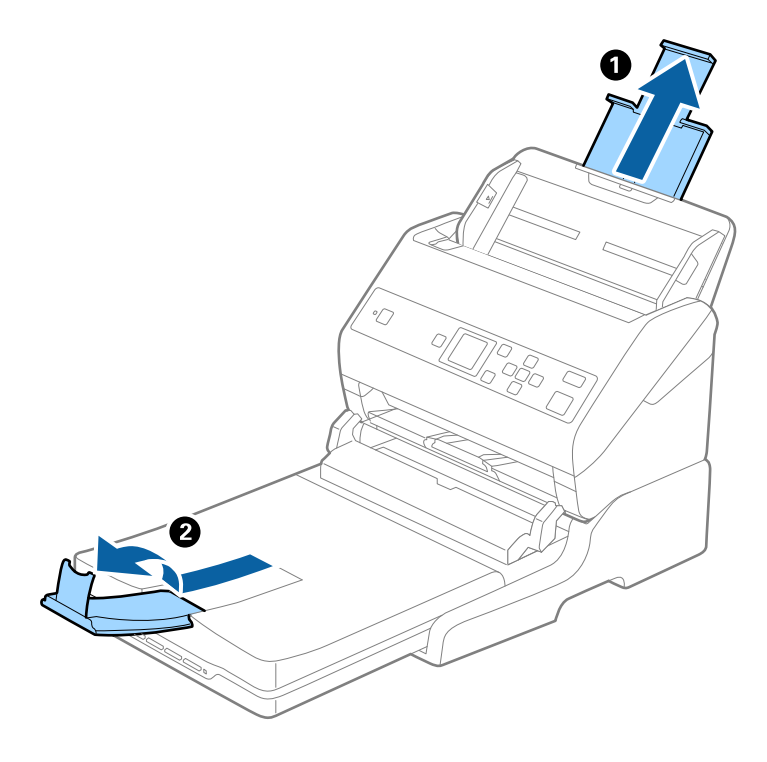

## **Oryginały dłuższe niż rozmiary formatu Legal (355,6 mm)**

Nie wyciągać przedłużenia tacy wejściowej i przedłużeń tacy wyjściowej oraz nie podnosić ogranicznika.

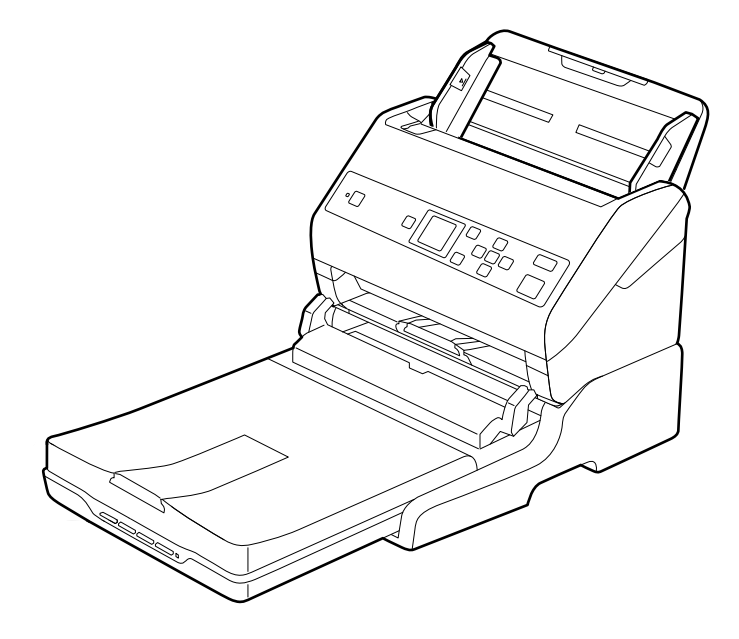

## **Powiązane informacje**

 $\blacktriangleright$  ["Umieszczanie oryginałów" na stronie 28](#page-27-0)

# <span id="page-103-0"></span>**Konserwacja**

## **Czyszczenie stacji dokującej płaskiego skanera**

Żeby utrzymać stację dokującą płaskiego skanera w jak najlepszym stanie, należy okresowo czyścić ją, wykonując poniższe czynności.

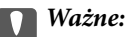

- ❏ Do czyszczenia stacji dokującej płaskiego skanera nigdy nie należy używać alkoholu, rozcieńczalnika ani żadnego rozpuszczalnika powodującego korozję. Te środki chemiczne mogą uszkodzić elementy stacji dokującej płaskiego skanera oraz jej obudowę.
- ❏ Należy uważać, aby nie rozlać płynu na mechanizm skanera ani elementy elektroniczne. Może to spowodować trwałe uszkodzenie mechanizmu i układów elektronicznych.
- ❏ Nie należy rozpylać środków smarnych na stację dokującą płaskiego skanera.
- ❏ Nigdy nie należy otwierać obudowy stacji dokującej płaskiego skanera.
- 1. Wcisnąć przycisk  $\bigcup w$  celu wyłączenia skanera z podajnikiem.

## *Uwaga:*

Na płaskim skanerze nie ma przycisku zasilania.

2. Odłączyć zasilacz, a następnie odłączyć kabel USB, za pomocą którego stacja dokująca płaskiego skanera jest podłączona do komputera.

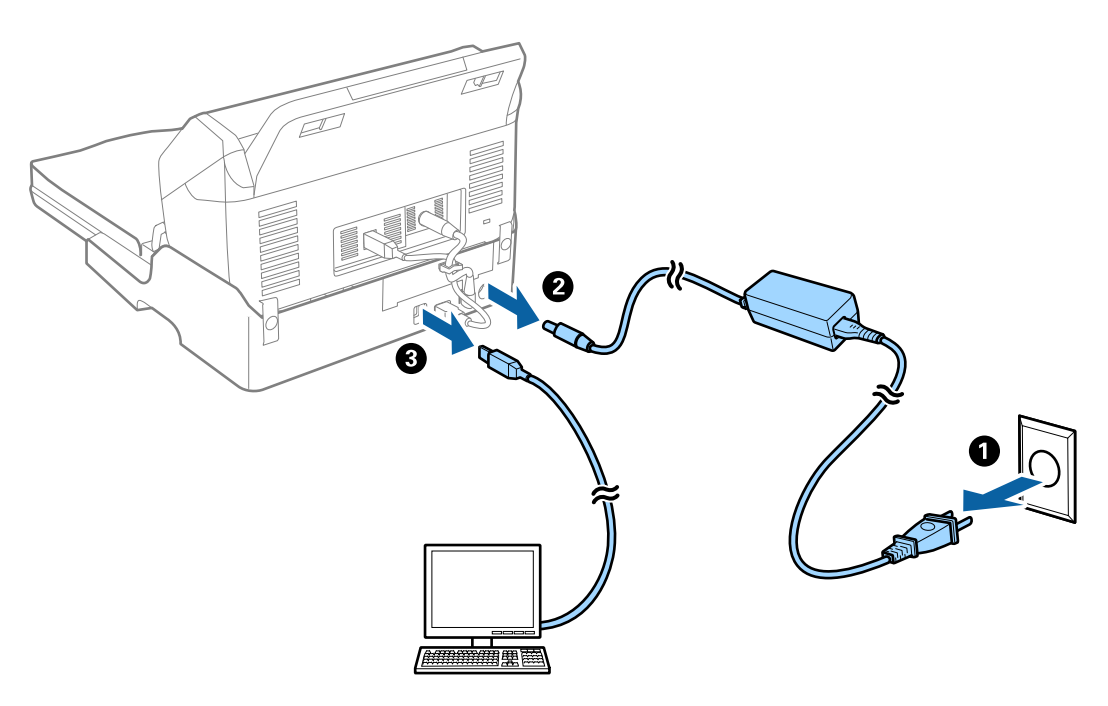

3. Miękką szmatką wytrzeć kurz na obudowie zewnętrznej.

Jeśli obudowa jest bardzo brudna, należy zwilżyć wodą miękką szmatkę, dobrze ją wycisnąć, a następnie wytrzeć pozostałe plamy. Następnie przetrzeć obudowę miękką, suchą szmatką.

## **Przenoszenie i transport stacji dokującej płaskiego skanera**

## !*Przestroga:*

Żeby podnieść stację dokującą płaskiego skanera, umieścić dłonie tak, jak pokazano na rysunku. Jeżeli stacja dokująca płaskiego skanera będzie podnoszona w inny sposób, urządzenie może upaść lub przygnieść palce podczas jego odstawiania.

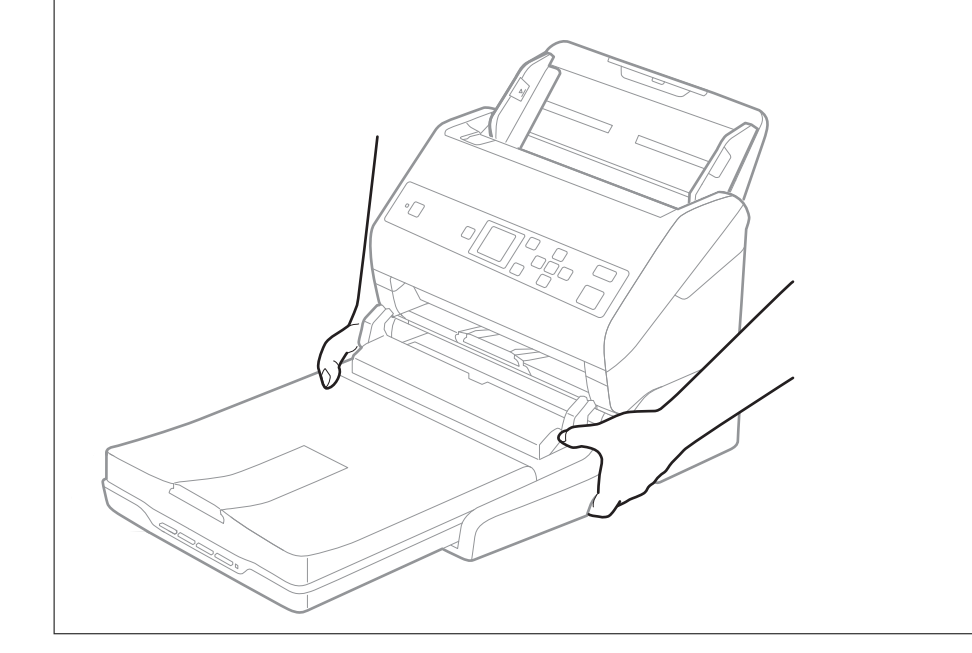

## **Przenoszenie stacji dokującej płaskiego skanera na małą odległość**

1. Wcisnąć przycisk  $\mathcal U$  w celu wyłączenia skanera z podajnikiem.

## *Uwaga:*

Na płaskim skanerze nie ma przycisku zasilania.

2. Odłączyć zasilacz, a następnie odłączyć kabel USB, za pomocą którego stacja dokująca płaskiego skanera jest podłączona do komputera.

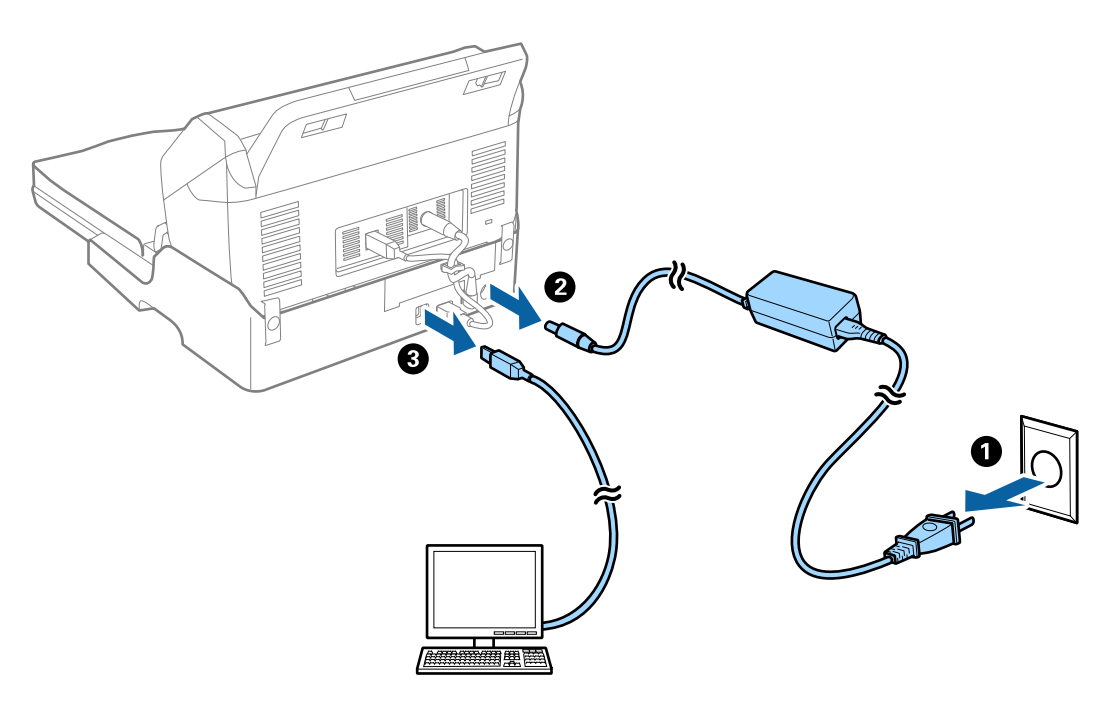

3. Chronić stację dokującą płaskiego skanera przed wstrząsami i utrzymywać w poziomie w trakcie przenoszenia.

## **Przenoszenie stacji dokującej płaskiego skanera**

Przed rozpoczęciem poniższych czynności mieć przy sobie instrukcję konfiguracji.

1. Wcisnąć przycisk  $\bigcup$  w celu wyłączenia skanera z podajnikiem.

*Uwaga:* Na płaskim skanerze nie ma przycisku zasilania.

- 2. Wykonać procedurę konfiguracji poprzez odwrócenie procedury opisanej w instrukcji konfiguracji dostarczonej ze stacją dokującą płaskiego skanera w celu rozdzielenia skanera z podajnikiem, płaskiego skanera i stacji dokującej płaskiego skanera.
- 3. Obłożyć stację dokującą płaskiego skanera materiałami pakunkowymi, z którymi został dostarczony, a następnie umieścić urządzenie w pudle oryginalnym lub podobnym do oryginalnego, które jest do niej dopasowane.

# **Rozwiązywanie problemów dla stacji dokującej płaskiego skanera**

## **Nierówne kolory, zabrudzenia, plamy, itp. widoczne podczas skanowania na szybie skanera**

❏ Wyczyść szybę skanera.

- ❏ Usuń wszystkie zanieczyszczenia lub zabrudzenia przyczepione do oryginału.
- ❏ Nie dociskaj zbyt mocno oryginału lub pokrywy dokumentu. Dociskanie ze zbyt dużą siłą może spowodować rozmazanie, smugi i plamy.

## **Powiązane informacje**

& ["Czyszczenie stacji dokującej płaskiego skanera" na stronie 104](#page-103-0)

## **Nie można zeskanować poprawnego obszaru na szybie skanera**

- ❏ Upewnić się, że oryginał na szybie skanera jest ułożony poprawnie względem oznaczeń.
- ❏ Jeżeli nie ma krawędzi zeskanowanego obrazu, lekko odsunąć oryginał od krawędzi szyby skanowania.

## **Marginesy przy grzbiecie broszury są niewyraźne lub zamazane**

Po zeskanowaniu broszurki na szybie skanera tekst przy marginesie przy grzbiecie broszury może być niewyraźny lub zamazany. Jeżeli pojawi się ten problem, tekst nie zostanie poprawnie rozpoznany w trakcie skanowania obrazu jako **PDF z opcją przeszukiwania**.

Żeby tekst przy marginesie przy grzbiecie nie był niewyraźny lub zamazany, lekko docisnąć pokrywę dokumentu i przytrzymać podczas skanowania w celu spłaszczenia broszury. Podczas skanowania nie poruszać broszurką.

## c *Ważne:*

Nie dociskać pokrywy dokumentu zbyt mocno. W przeciwnym razie może zostać uszkodzona broszura lub skaner.

## **W tle obrazów pojawia się przebitka**

Obrazy znajdujące się po drugiej stronie oryginału mogą pojawić się na zeskanowanym obrazie.

- ❏ Gdy dla opcji **Typ obrazu** wybrano ustawienie **Automatycznie**, **Kolor** lub **Skala szarości**:
	- ❏ Sprawdzić, czy w oknie Epson Scan 2 zaznaczono opcję **Usuń tło**. W przypadku korzystania z programu Document Capture Pro okno można otworzyć, naciskając przycisk **Szczegółowe ustawienia** na ekranie **Ustawienia skanowania**.

Kliknąć pozycje **Ustawienia zaawansowane** > **Usuń tło**.

❏ Sprawdzić, czy wybrana jest opcja **Wzmocnienie tekstu**.

Document Capture Pro (Windows)/Document Capture (Mac OS X): Kliknąć **Ustawienia skanowania** > **Wzmocnienie tekstu**.

Epson Scan 2: Kliknąć pozycje **Ustawienia zaawansowane** > **Wzmocnienie tekstu**.

❏ Gdy dla opcji **Typ obrazu** wybrano ustawienie **Czarno-biały**:

Sprawdzić, czy wybrana jest opcja **Wzmocnienie tekstu**.

Document Capture Pro (Windows)/Document Capture (Mac OS X): Kliknąć **Ustawienia skanowania** > **Wzmocnienie tekstu**.

Epson Scan 2: Kliknąć pozycje **Ustawienia zaawansowane** > **Wzmocnienie tekstu**.

Zależnie od stanu skanowanego obrazu w oknie Epson Scan 2 kliknąć pozycję **Ustawienia** i spróbować obniżyć poziom opcji **Uwydatnianie krawędzi** lub podwyższyć poziom opcji **Poziom redukcji szumów**.

# <span id="page-107-0"></span>**Konserwacja**

# **Czyszczenie zewnętrznej części skanera**

Wszelkie plamy na obudowie zewnętrznej wycierać suchą ściereczką lub szmatką zwilżoną wodą z dodatkiem łagodnego środka myjącego.

## c *Ważne:*

- ❏ Do czyszczenia skanera nigdy nie należy używać alkoholu, rozcieńczalnika ani żadnego rozpuszczalnika powodującego korozję. Używanie takich substancji może spowodować deformację lub odbarwienie urządzenia.
- ❏ Nie dopuścić, żeby do środka dostała się woda. Mogłoby to doprowadzić do wadliwego działania urządzenia.
- ❏ Nigdy nie należy otwierać obudowy skanera.
- 1. Nacisnąć przycisk  $\mathcal{O}_w$  w celu wyłączenia skanera.
- 2. Odłączyć zasilacz od skanera.
- 3. Czyścić obudowę zewnętrzną szmatką zwilżoną łagodnym detergentem i wodą.

Przetrzeć ekran LCD miękką, suchą szmatką.

## **Czyszczenie wnętrza skanera**

Po pewnym czasie użytkowania skanera można zauważyć, że na rolkach lub szklanej części wewnątrz urządzenia gromadzi się kurz z papieru i pomieszczenia, który może spowodować problemy z podawaniem papieru lub jakością zeskanowanych obrazów. Czyścić wnętrze skanera co 5,000 skanów. Bieżącą liczbę skanów można sprawdzić na panelu sterowania lub w aplikacji Epson Scan 2 Utility.

Jeżeli na powierzchni są zabrudzenia trudne do usunięcia, należy użyć oryginalnego zestawu czyszczącego firmy Epson. Aby usunąć plamy, na szmatkę nałożyć małą ilość środka czyszczącego.

## c *Ważne:*

- ❏ Do czyszczenia skanera nigdy nie należy używać alkoholu, rozcieńczalnika ani żadnego rozpuszczalnika powodującego korozję. Używanie takich substancji może spowodować deformację lub odbarwienie urządzenia.
- ❏ Pod żadnym pozorem nie spryskiwać skanera jakimkolwiek płynem lub smarem. Może to doprowadzić do uszkodzenia urządzenia i obwodów, a następnie jego nieprawidłowego funkcjonowania.
- ❏ Nigdy nie należy otwierać obudowy skanera.
- 1. Nacisnąć przycisk  $\bigcup$  w celu wyłączenia skanera.
- 2. Odłączyć zasilacz od skanera.
#### **Konserwacja**

3. Pociągnąć dźwignię i otworzyć pokrywę skanera.

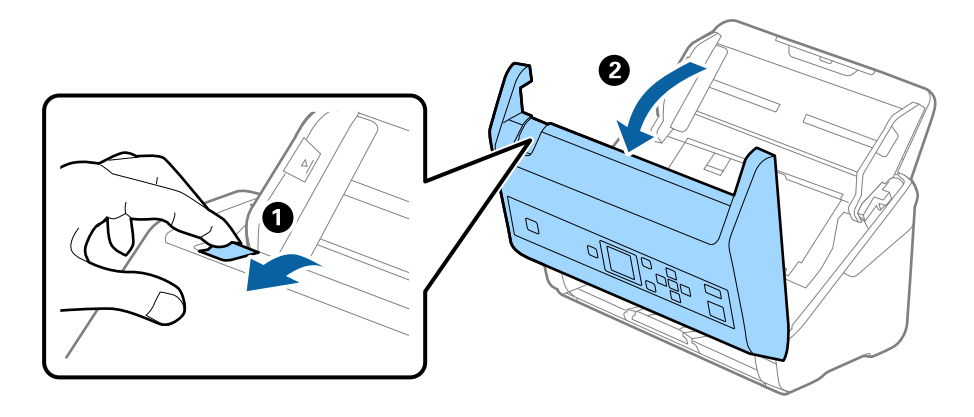

4. Za pomocą miękkiej szmatki lub oryginalnego zestawu czyszczącego firmy Epson wytrzeć wszelkie plamy na plastikowej rolce i szybie skanera na dole wewnątrz pokrywy skanera.

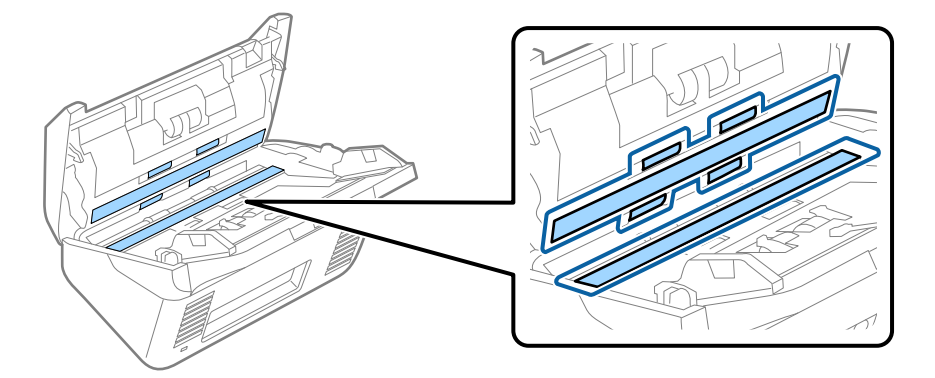

#### **□ Ważne:**

- ❏ Nie należy przykładać zbyt dużej siły do szyby skanera.
- ❏ Nie używać szczotki lub twardego narzędzia. Jakiekolwiek zarysowania na szybie mogą pogorszyć jakość skanów.
- ❏ Nie należy rozpylać środków do czyszczenia bezpośrednio na szybę skanera.
- 5. Wszelkie plamy na czujnikach wytrzeć bawełnianym wacikiem.

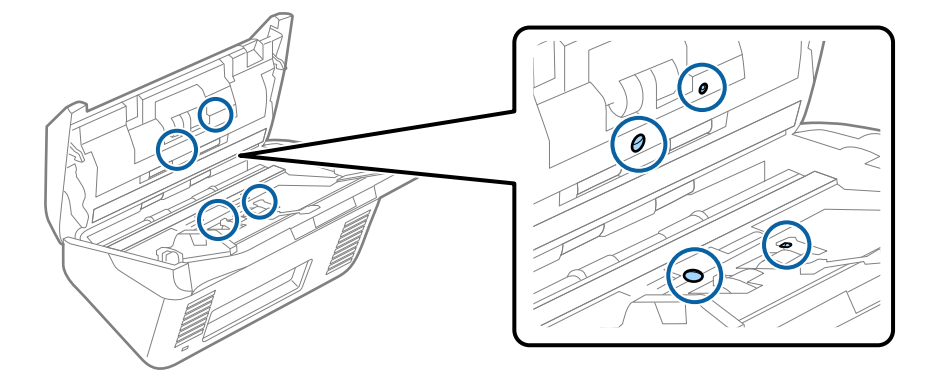

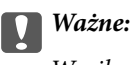

Wacika nie nasączać cieczami np. płynem czyszczącym.

6. Zdjąć pokrywę, a następnie wyjąć rolkę rozdzielającą.

Więcej szczegółów znajduje się w części "Wymiana zestawu montażowego rolki".

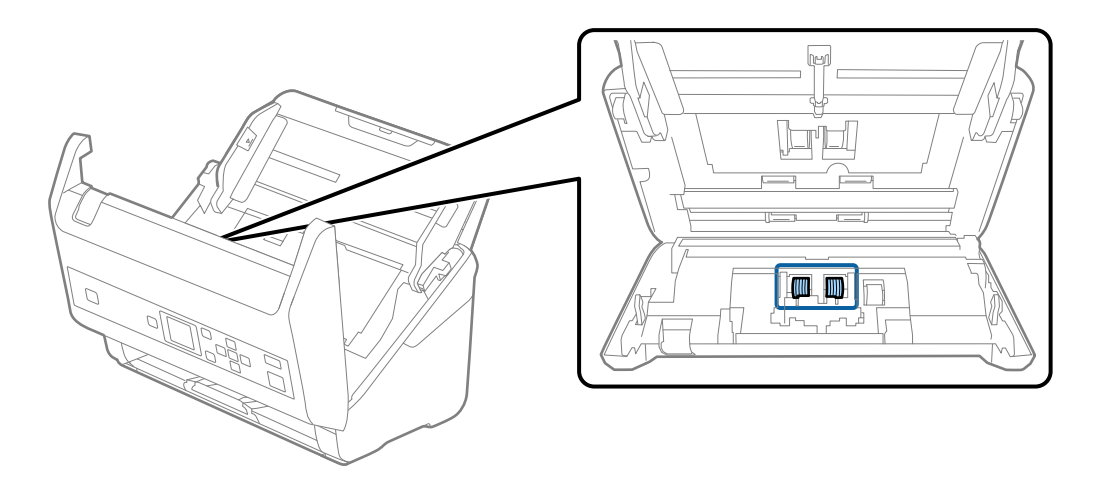

7. Zetrzeć pył lub kurz z rolki rozdzielającej, używając oryginalnego zestawu czyszczącego firmy Epson lub miękkiej, wilgotnej szmatki.

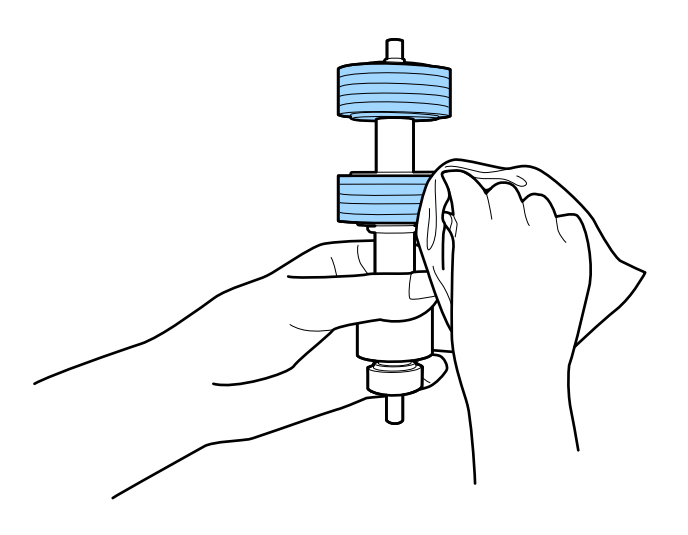

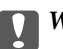

**T** *Ważne*:

Do czyszczenia rolki używać tylko oryginalnego zestawu czyszczącego firmy Epson lub miękkiej, wilgotnej szmatki. Sucha szmatka może spowodować uszkodzenie powierzchni rolki.

#### **Konserwacja**

8. Zdjąć pokrywę, a następnie wyjąć rolkę podającą.

Więcej szczegółów znajduje się w części "Wymiana zestawu montażowego rolki".

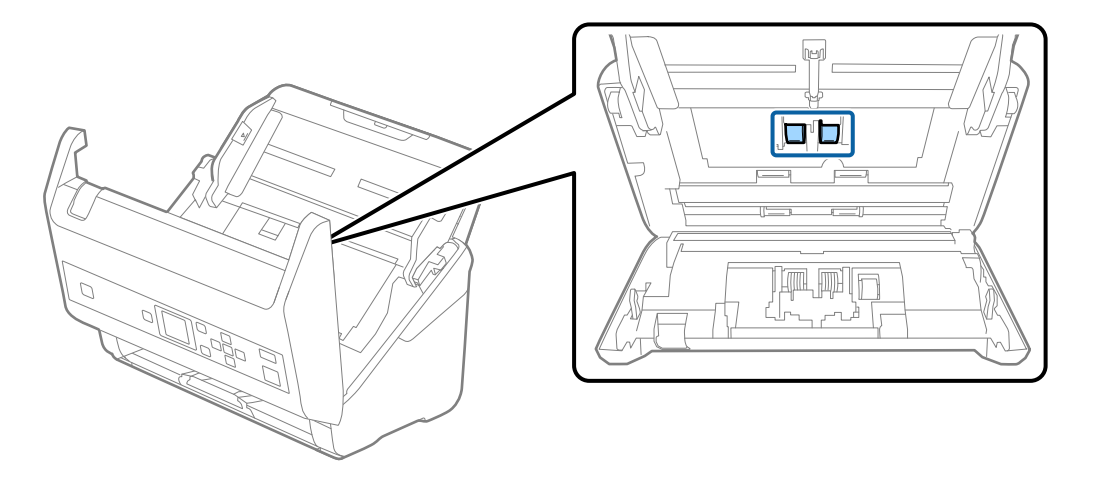

9. Zetrzeć pył lub kurz z rolki podającej, używając oryginalnego zestawu czyszczącego firmy Epson lub miękkiej, wilgotnej szmatki.

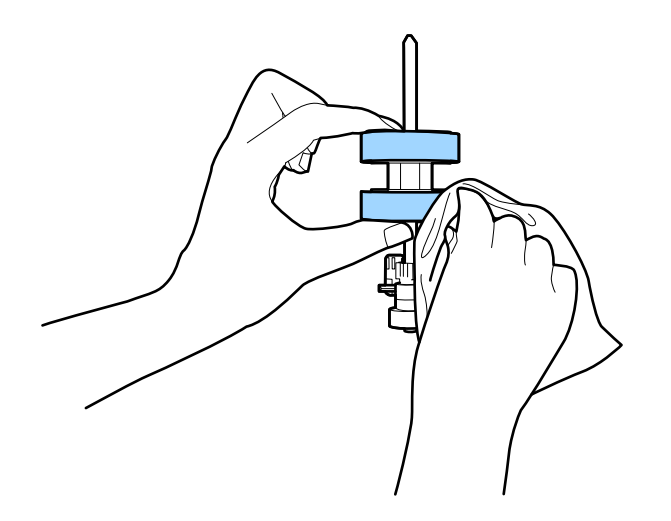

#### c *Ważne:*

Do czyszczenia rolki używać tylko oryginalnego zestawu czyszczącego firmy Epson lub miękkiej, wilgotnej szmatki. Sucha szmatka może spowodować uszkodzenie powierzchni rolki.

- 10. Zamknąć pokrywę skanera.
- 11. Podłączyć wtyczkę przewodu zasilania do gniazda elektrycznego, a następnie włączyć skaner.
- 12. Na ekranie głównym wybrać pozycję **Konserwacja skanera** za pomocą przycisku **(1** lub , a następnie nacisnąć przycisk **OK**.
- 13. Na ekranie **Konserwacja skanera** wybrać pozycję **Czyszczenie rolek** za pomocą przycisku  $\blacktriangleleft$  lub  $\blacktriangleright$ , a następnie nacisnąć przycisk **OK**.
- 14. Pociągnąć dźwignię, aby otworzyć pokrywę skanera. Skaner zostanie przełączony w tryb czyszczenia rolek.

#### **Konserwacja**

15. Powoli obracać rolkami na spodzie, naciskając przycisk ∅. Przetrzeć powierzchnię rolek, używając oryginalnego zestawu czyszczącego firmy Epson lub miękkiej szmatki zwilżonej wodą. Powtarzać, aż rolki będą czyste.

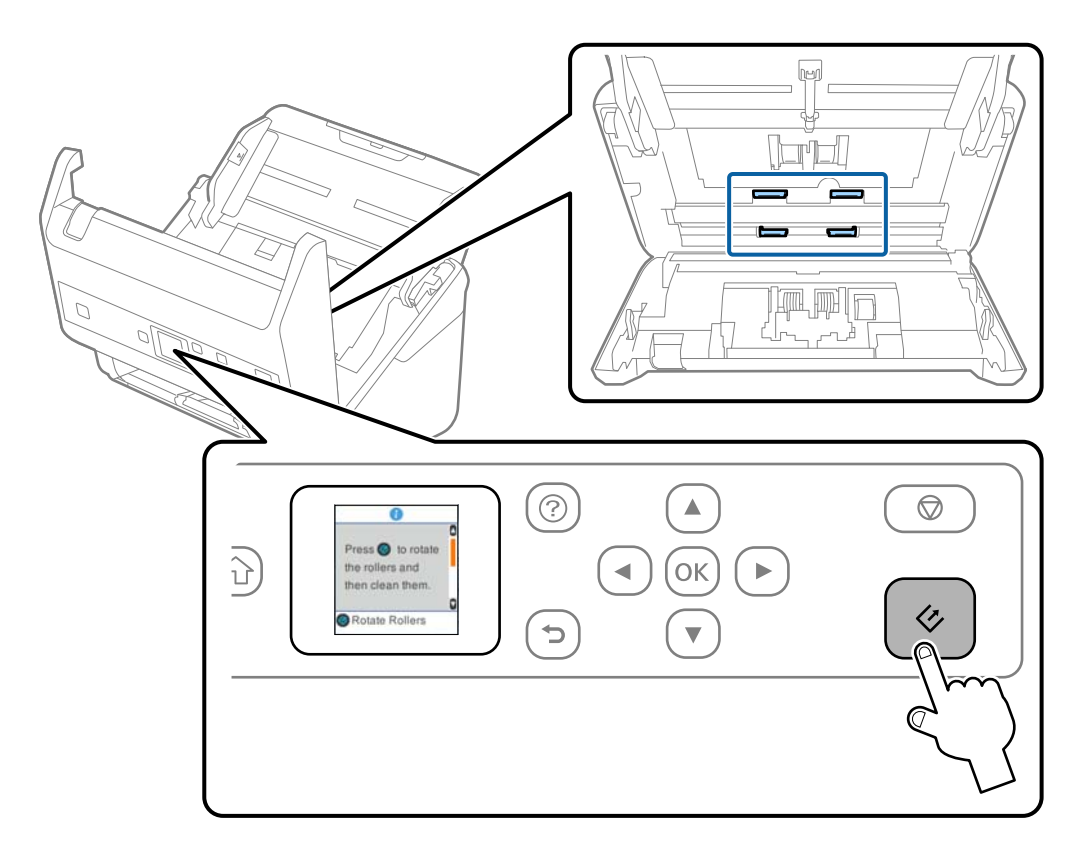

### !*Przestroga:*

Podczas obracania rolek zachować ostrożność, aby nie pochwycić nimi dłoni ani włosów. Mogłoby to doprowadzić to obrażeń ciała.

16. Zamknąć pokrywę skanera.

Tryb czyszczenia rolek zostanie wyłączony.

#### **Powiązane informacje**

- & ["Kody zestawu czyszczącego" na stronie 22](#page-21-0)
- $\blacklozenge$  ["Wymiana zestawu montażowego rolek" na stronie 113](#page-112-0)

# <span id="page-112-0"></span>**Wymiana zestawu montażowego rolek**

Zestaw montażowy rolek (rolka podająca i rolka rozdzielająca) należy wymienić po tym, jak liczba skanów przekroczy wartość określoną dla cyklu eksploatacji rolek. Po wyświetleniu na panelu sterowania lub na ekranie komputera komunikatu o konieczności ich wymiany wykonać podane niżej czynności.

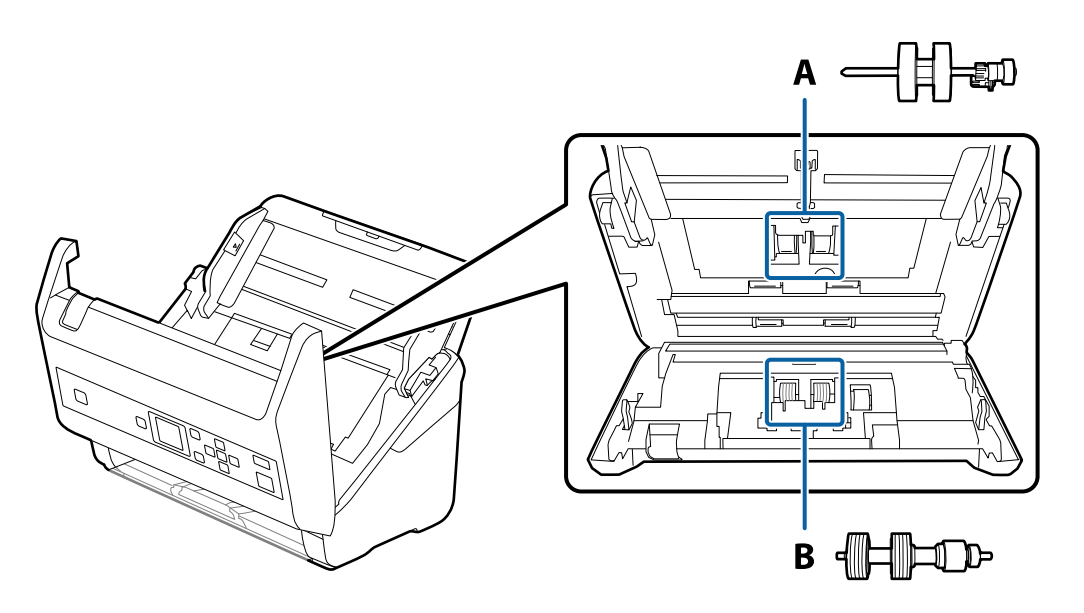

A: rolka podająca, B: rolka rozdzielająca

- 1. Nacisnąć przycisk  $\bigcup$  w celu wyłączenia skanera.
- 2. Odłączyć zasilacz od skanera.
- 3. Pociągnąć dźwignię i otworzyć pokrywę skanera.

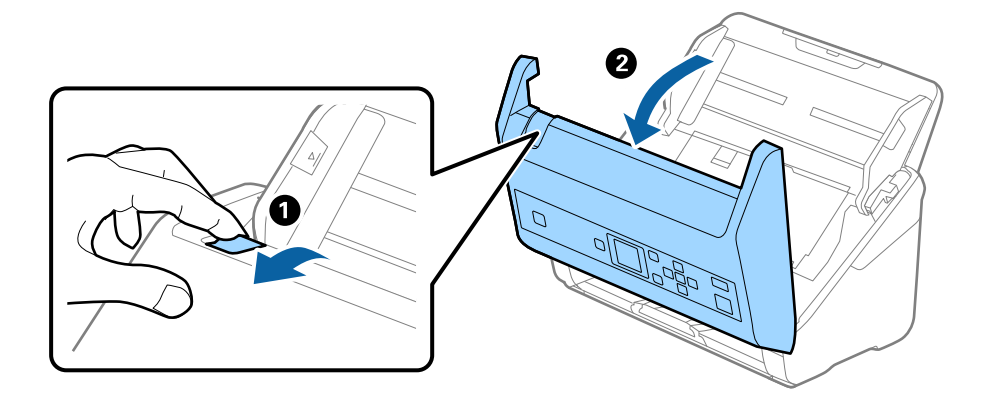

#### **Konserwacja**

- $\overline{\mathbf{2}}$
- 4. Otworzyć pokrywę rolki podającej, a następnie wysunąć ją i wyjąć.

5. Pociągnąć w dół osprzęt osi rolki, a następnie wysunąć i wyjąć zainstalowane rolki podające.

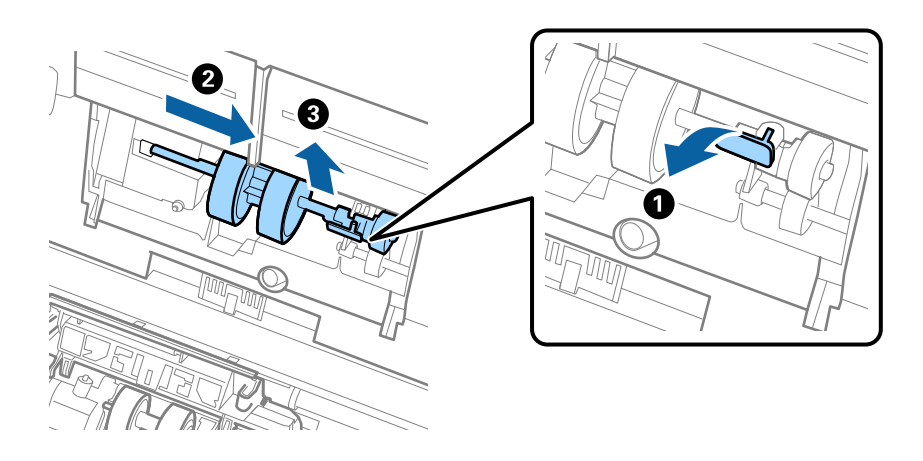

c *Ważne:* Nie używać dużej siły w celu wysunięcia rolki podającej. Mogłoby to uszkodzić wnętrze skanera. 6. Przytrzymując osprzęt, przesunąć w lewą stronę nową rolkę podającą i umieścić ją w otworze skanera. Wcisnąć osprzęt w celu jego zabezpieczenia.

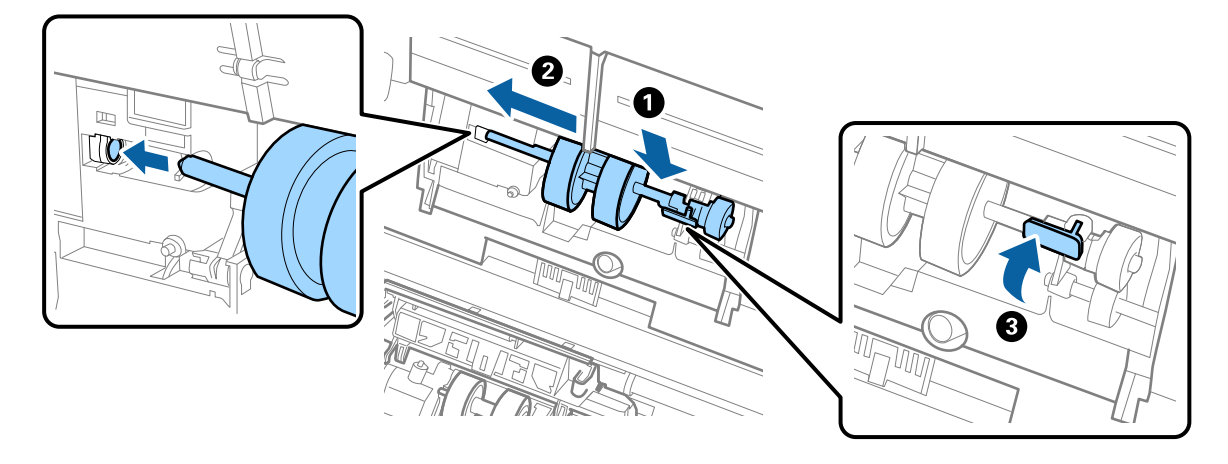

7. Umieścić krawędź pokrywy rolki podającej w szczelinie i wsunąć ją. Dokładnie zamknąć pokrywę.

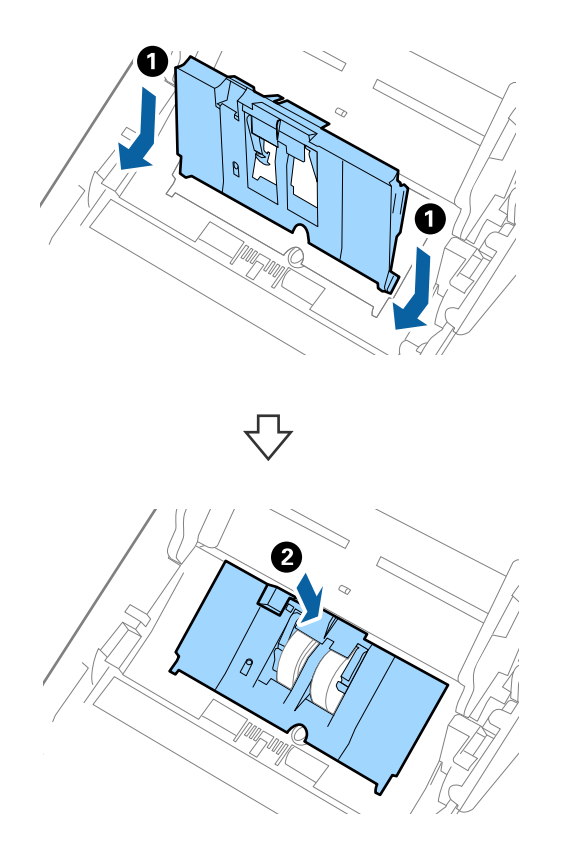

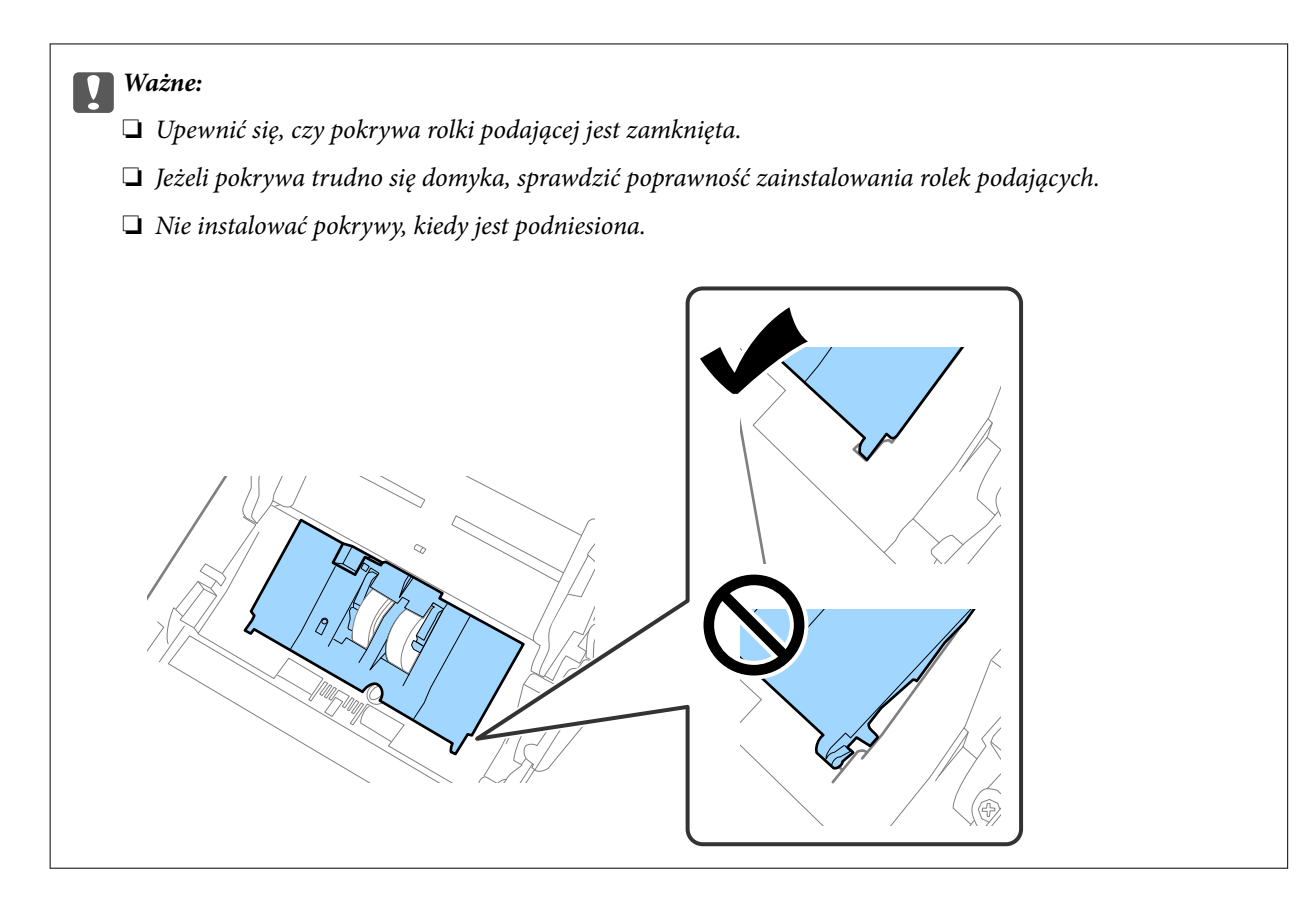

8. Popchnąć zaczepy na obu końcach pokrywy rolki rozdzielającej w celu jej otwarcia.

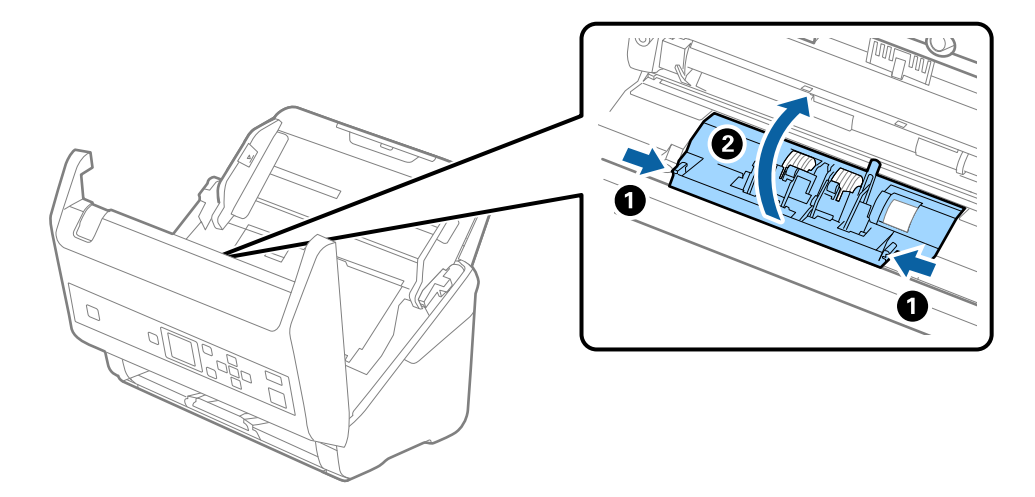

9. Podnieść lewą stronę rolki rozdzielającej, a następnie wysunąć i wyjąć zainstalowane rolki rozdzielające.

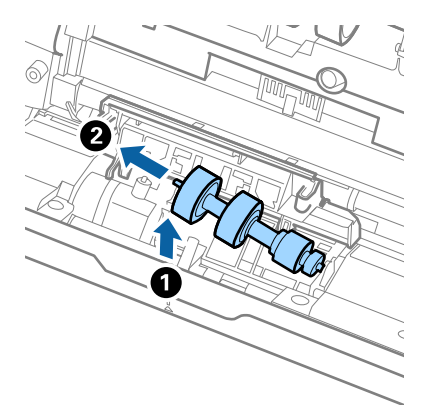

10. Umieścić oś nowej rolki rozdzielającej w otworze po prawej stronie, a następnie opuścić rolkę.

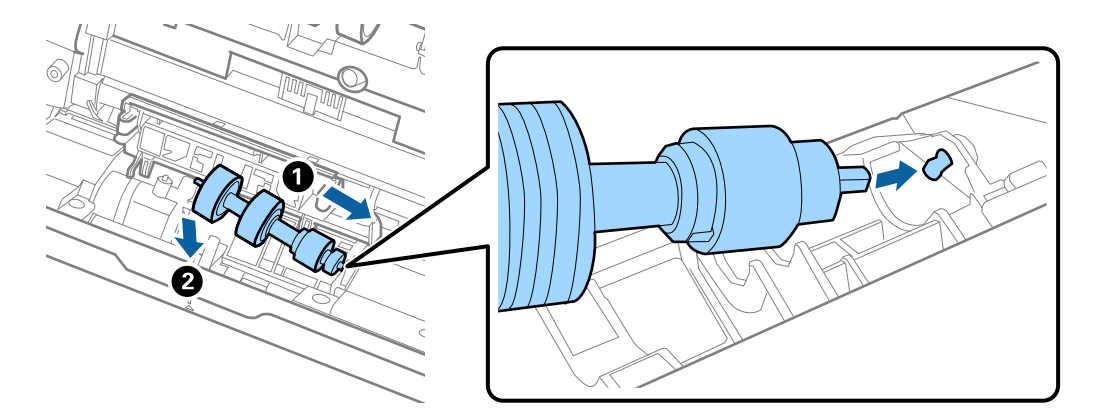

11. Zamknąć pokrywę rolki rozdzielającej.

#### c *Ważne:*

Jeżeli pokrywa trudno się domyka, sprawdzić poprawność zainstalowania rolek rozdzielających.

- 12. Zamknąć pokrywę skanera.
- 13. Podłączyć wtyczkę przewodu zasilania do gniazda elektrycznego, a następnie włączyć skaner.
- 14. Wyzerować liczbę skanów na panelu sterowania lub za pomocą aplikacji Epson Scan 2 Utility.

#### *Uwaga:*

Utylizować rolki podające i rozdzielające zgodnie z lokalnie obowiązującymi zasadami i przepisami. Nie wolno ich rozmontowywać.

#### **Powiązane informacje**

 $\blacktriangleright$  ["Kody zestawu montażowego rolek" na stronie 21](#page-20-0)

# **Zerowanie liczby wykonanych skanów**

Liczbę wykonanych skanów można wyzerować za pomocą panelu sterowania lub aplikacji Epson Scan 2 Utility po wymianie zespołu rolek.

#### **Powiązane informacje**

 $\rightarrow$  ["Wymiana zestawu montażowego rolek" na stronie 113](#page-112-0)

### **Zerowanie liczby wykonanych skanów za pomocą panelu sterowania**

- 1. Na ekranie głównym wybrać pozycję **Konserwacja skanera** za pomocą przycisku  $\triangleleft$ lub  $\triangleright$ , a następnie nacisnąć przycisk **OK**.
- 2. Wybrać pozycję **Wymiana rolki** za pomocą przycisku **(z** lub , a następnie nacisnąć przycisk **OK**.
- 3. Nacisnąć przycisk $\blacktriangledown$ .
- 4. Nacisnąć przycisk **OK**, aby wyzerować liczbę skanowań.

#### *Uwaga:*

Można też wyzerować liczbę skanowań, używając następującego menu.

Na ekranie głównym wybrać pozycje *Dane urządzenia* > *Liczba skanów po wymianie rolki*, a następnie nacisnąć przycisk *OK*, aby wyzerować liczbę.

### **Zerowanie liczby wykonanych skanów w aplikacji Epson Scan 2 Utility**

Po wymianie zestawu montażowego rolki zresetować liczbę wykonanych skanów, korzystając w tym celu z Epson Scan 2 Utility.

- 1. Włączyć skaner.
- 2. Uruchomić aplikację Epson Scan 2 Utility.
	- ❏ Windows 10/Windows Server 2016

Kliknąć przycisk Start, a następnie wybrać polecenia **EPSON** > **Epson Scan 2** > **Epson Scan 2 Utility**.

❏ Windows 8.1/Windows 8/Windows Server 2012 R2/Windows Server 2012

Ekran **Start** > **Aplikacje** > **Epson** > **Epson Scan 2 Utility**.

❏ Windows 7/Windows Vista/Windows XP/Windows Server 2008 R2/Windows Server 2008/Windows Server 2003 R2/Windows Server 2003

Kliknąć przycisk Start, a następnie wybrać **Wszystkie programy** (lub **Programy**) > **EPSON** > **Epson Scan 2** > **Epson Scan 2 Utility**.

❏ Mac OS

Wybrać polecenia **Idź** > **Aplikacje** > **EPSON Software** > **Epson Scan 2 Utility**.

3. Kliknąć kartę **Licznik**.

4. Kliknąć **Resetuj** dla zestawu montażowego rolki.

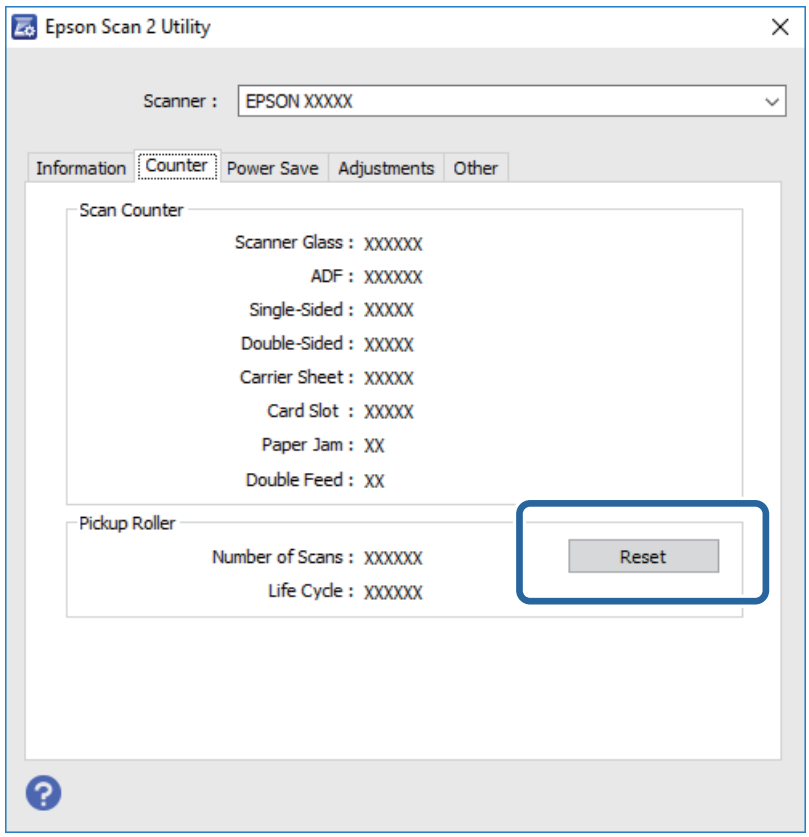

# **Oszczędzanie energii**

Kiedy skaner nie wykonuje żadnych czynności, można oszczędzać energię przez skorzystanie z trybu wstrzymania lub automatycznego wyłączenia. Można ustawić okres czasu, po którym skaner przejdzie w tryb wstrzymania lub wyłączy się automatycznie. Jakikolwiek wzrost będzie miał wpływ na wydajność energetyczną produktu. Przed wprowadzeniem jakichkolwiek zmian prosimy wziąć pod uwagę wpływ na środowisko.

- 1. Na ekranie głównym wybrać pozycję Ustaw. za pomocą przycisku **d** lub , a następnie nacisnąć przycisk OK.
- 2. Wybrać pozycję **Timer uśp.** lub **Timer wył. zasil.** za pomocą przycisku **(d** lub , a następnie nacisnąć przycisk **OK**.
- 3. Sprawdzić ustawienia, a następnie w razie potrzeby zmienić konfigurację zegara.
- 4. Nacisnąć przycisk **OK**, aby ustawić zegar.

# **Przenoszenie skanera**

Na potrzeby przewiezienia skanera podczas przeprowadzki lub do naprawy zapakować go, wykonując niżej podane czynności.

1. Nacisnąć przycisk  $\mathcal{O}_w$  w celu wyłączenia skanera.

- 2. Odłączyć zasilacz.
- 3. Odłączyć kable i zdjąć urządzenia.
- 4. Zamknąć przedłużenie podajnika wejściowego i podajnik wyjściowy.

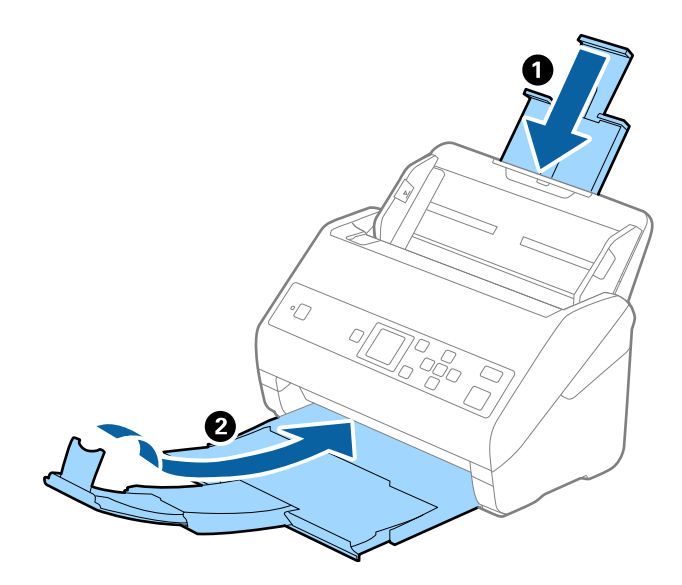

#### c *Ważne:*

Sprawdzić, czy zasobnik wyjściowy jest właściwie zamknięty, ponieważ w przeciwnym razie może ulec uszkodzeniu podczas transportu.

5. Zdjąć podajnik wejściowy.

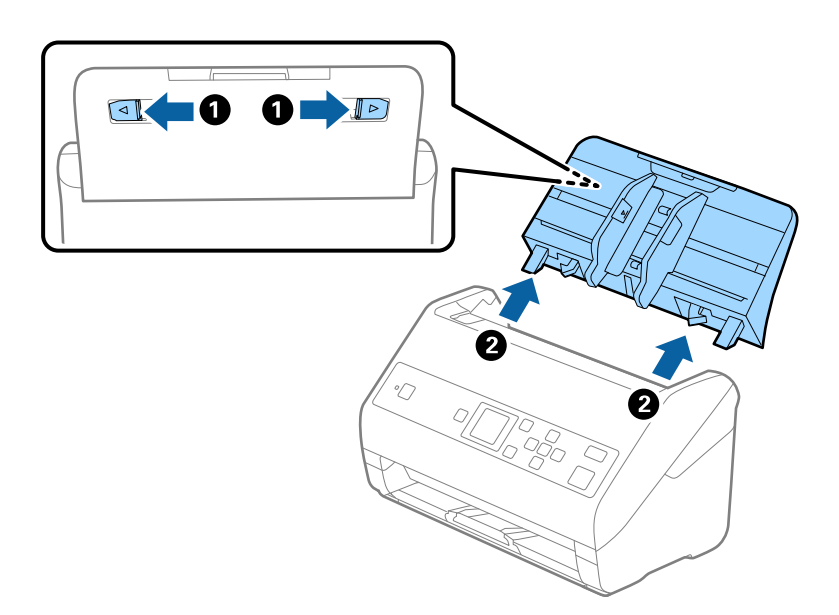

6. Obłożyć skaner materiałami pakunkowymi, z którymi został dostarczony, a następnie umieścić urządzenie w oryginalnym lub wytrzymałym pudle.

# <span id="page-120-0"></span>**Aktualizacja aplikacji i oprogramowania sprzętowego**

Aktualizując aplikacje i oprogramowanie sprzętowe, można rozwiązać pewne problemy, poprawić działanie programów albo dodać funkcje. Użytkownik powinien upewnić się, że korzysta z najnowszych wersji aplikacji i oprogramowania sprzętowego.

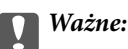

❏ Podczas aktualizacji oprogramowania nie należy wyłączać komputera ani skanera.

- 1. Użytkownik powinien upewnić się, że skaner i komputer są połączone i że komputer jest podłączony do Internetu.
- 2. Uruchomić EPSON Software Updater i zaktualizować aplikacje lub oprogramowanie sprzętowe.

#### *Uwaga:*

Nie są obsługiwane systemy operacyjne Windows Server.

❏ Windows 10

Kliknąć przycisk Start, a następnie wybrać polecenia **Epson Software** > **EPSON Software Updater**.

❏ Windows 8.1/Windows 8

Wpisać nazwę aplikacji w panelu wyszukiwania, po czym wybrać wyświetloną ikonę.

❏ Windows 7/Windows Vista/Windows XP

Kliknąć przycisk Start, a następnie wybrać polecenia **Wszystkie programy** lub **Programy** > **Epson Software** > **EPSON Software Updater**.

❏ Mac OS

Wybrać polecenia **Idź** > **Aplikacje** > **Epson Software** > **EPSON Software Updater**.

#### *Uwaga:*

Jeżeli na liście aplikacji nie możesz znaleźć aplikacji, którą chcesz zaktualizować, nie będzie można jej zaktualizować za pomocą programu EPSON Software Updater. Sprawdzić na lokalnym portalu Epson, czy są dostępne najnowsze wersje aplikacji.

[http://www.epson.com](http://www.epson.com/)

# **Rozwiązywanie problemów**

# **Problemy ze skanerem**

### **Sprawdzanie komunikatów na panelu sterowania**

Jeżeli na panelu sterowania zostanie wyświetlony komunikat o błędzie, należy postępować zgodnie z instrukcjami wyświetlanymi na ekranie lub rozwiązaniami poniżej, aby rozwiązać problem.

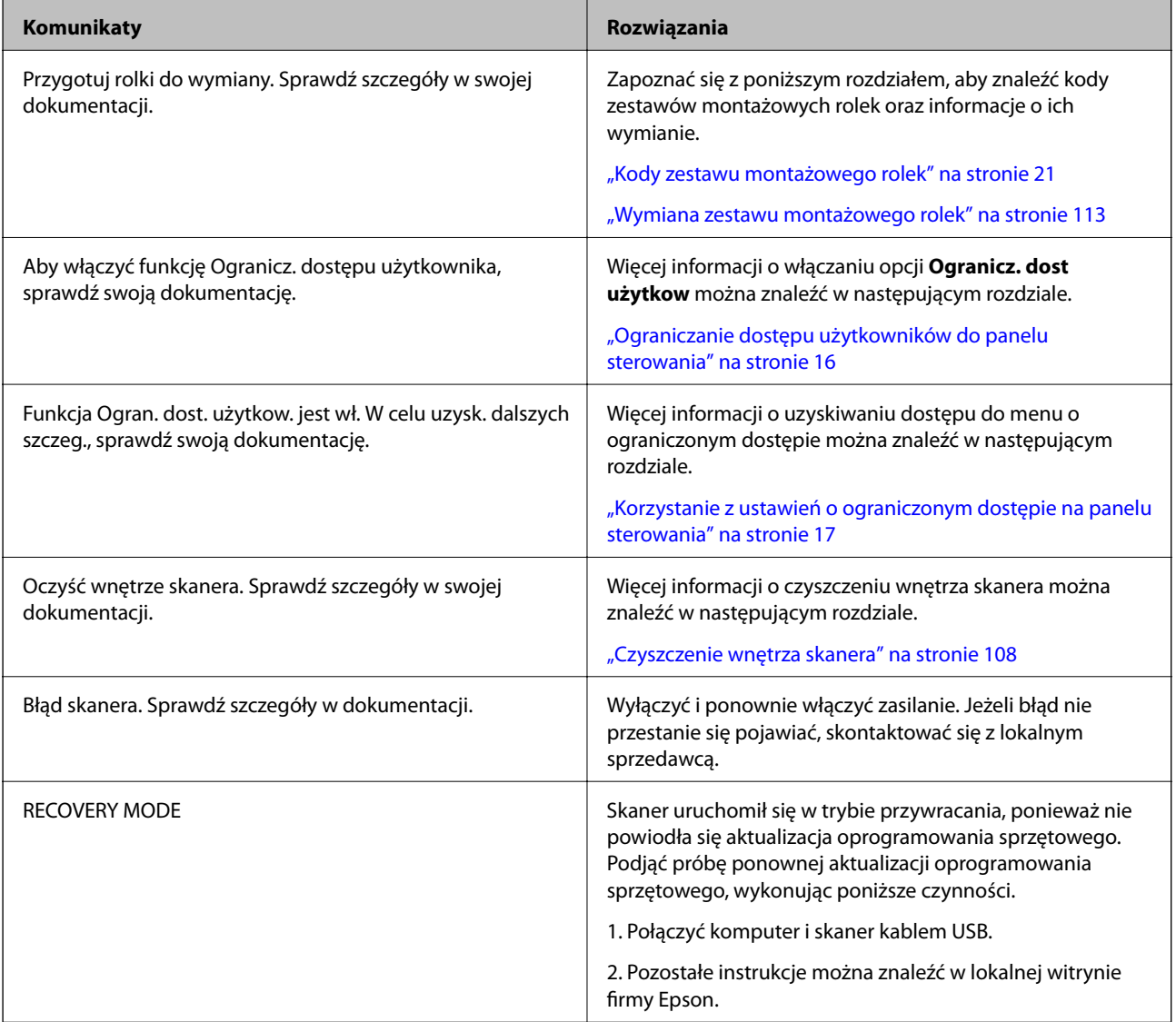

#### **Powiązane informacje**

- $\blacktriangleright$  ["Aktualizacja aplikacji i oprogramowania sprzętowego" na stronie 121](#page-120-0)
- & ["Instalowanie aplikacji" na stronie 133](#page-132-0)

### **Skaner się nie włącza**

- ❏ Upewnić się, że zasilacz jest prawidłowo podłączony do skanera i gniazda elektrycznego.
- ❏ Sprawdzić, czy gniazdo elektryczne jest sprawne. Podłączyć do gniazda inne urządzenie i sprawdzić, czy można w nim włączyć zasilanie.

## **Problemy z rozpoczęciem skanowania**

### **Nie można uruchomić Document Capture Pro (Windows) lub Document Capture (Mac OS)**

- ❏ Sprawdzić, czy zainstalowane są następujące aplikacje:
	- ❏ Document Capture Pro (Windows) lub Document Capture (Mac OS)
	- ❏ Epson Scan 2
	- ❏ Epson Event Manager

Jeśli aplikacje nie są zainstalowane, należy je zainstalować ponownie.

- ❏ Aplikacja Document Capture Pro nie jest obsługiwana w systemach Windows Vista, Windows XP i Windows Server. Zamiast tego użyć Epson Scan 2.
- ❏ Sprawdzić, czy w aplikacji Document Capture Pro (Windows) lub Document Capture (Mac OS) przyciskowi skanera zostało przypisane odpowiednie ustawienie.
- ❏ Sprawdzić podłączenie kabla USB.
	- ❏ Upewnić się, że kabel USB jest prawidłowo podłączony do skanera i do komputera.
	- ❏ Użyć kabla USB dostarczonego ze skanerem.
	- ❏ Podłączyć skaner bezpośrednio do portu USB komputera. Skaner może nie działać prawidłowo, jeśli jest podłączony do komputera przez jeden lub więcej koncentratorów USB.
- ❏ Upewnić się, czy skaner jest włączony.
- ❏ Poczekać, aż lampka stanu przestanie migać. To oznacza gotowość urządzenia do skanowania.
- ❏ W przypadku korzystania z aplikacji zgodnych ze standardem TWAIN, upewnij się, że w ustawieniu skaner lub źródło wybrano właściwy skaner.

### **Nie można uruchomić Epson Scan 2**

Sprawdzić, czy skaner jest odpowiednio podłączony do komputera.

- ❏ Sprawdzić podłączenie kabla USB.
	- ❏ Upewnić się, że kabel USB jest prawidłowo podłączony do skanera i do komputera.
	- ❏ Użyć kabla USB dostarczonego ze skanerem.
	- ❏ Podłączyć skaner bezpośrednio do portu USB komputera. Skaner może nie działać prawidłowo, jeżeli jest podłączony do komputera przez więcej niż jeden koncentrator USB.
- ❏ Upewnić się, czy skaner jest włączony.
- ❏ Poczekać, aż lampka stanu przestanie migać. To oznacza gotowość urządzenia do skanowania.
- ❏ W przypadku korzystania z aplikacji zgodnych ze standardem TWAIN, upewnij się, że w ustawieniu skaner lub źródło wybrano właściwy skaner.

# **Problemy dotyczące podawania papieru**

### **Zostało podanych wiele oryginałów**

Jeżeli skaner pobrał wiele oryginałów, otworzyć jego pokrywę i wyjąć je. Następnie zamknąć pokrywę skanera.

Jeżeli często się zdarza, że skaner pobiera wiele oryginałów, spróbować wykonać poniższe czynności.

- ❏ Jeżeli zostaną załadowane nieodpowiednie oryginały, skaner może pobrać pewną ich liczbę naraz.
- ❏ Wyczyścić rolki wewnątrz skanera.
- ❏ Ograniczyć liczbę oryginałów umieszczanych jednocześnie.
- ❏ Na panelu sterowania wybrać ustawienie **Powoli**, aby zmniejszyć prędkość skanowania. Na ekranie głównym wybrać **Ustaw.**, a potem wybrać pozycje **Ustawienia skanera** > **Powoli** i ustawić na **Wł.**.
- ❏ Użyć funkcji **Tryb automatycznego podawania** w aplikacji Epson Scan 2 i skanować oryginały po kolei. W przypadku korzystania z programu Document Capture Pro okno Epson Scan 2 można otworzyć, naciskając przycisk **Szczegółowe ustawienia** na ekranie **Ustawienia skanowania**.

#### **Powiązane informacje**

- & ["Czyszczenie wnętrza skanera" na stronie 108](#page-107-0)
- $\blacktriangleright$  ["Skanowanie po kolei różnych rozmiarów oryginałów \(Tryb automatycznego podawania\)" na stronie 78](#page-77-0)

### **Wyjmowanie ze skanera zaciętych oryginałów**

Jeżeli doszło do zacięcia oryginału w skanerze, wykonać następujące czynności w celu jego wyjęcia.

- 1. Wyjąć wszelkie oryginały, które pozostały w podajniku wejściowym.
- 2. Pociągnąć dźwignię i otworzyć pokrywę skanera.

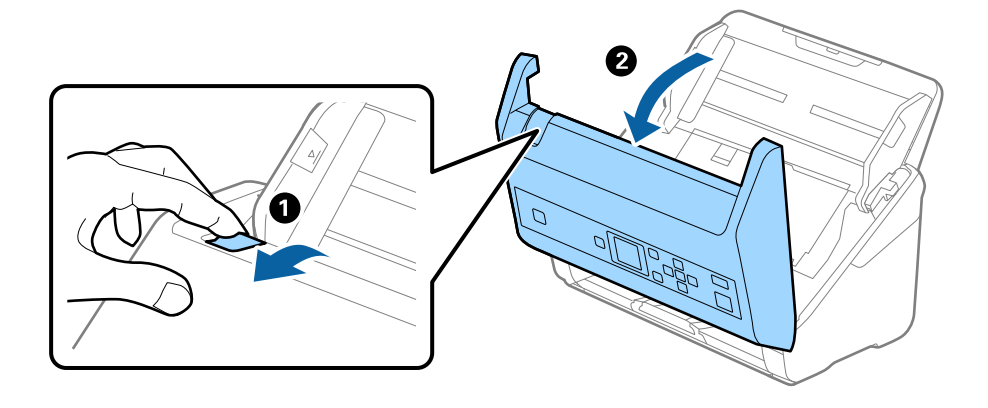

3. Ostrożnie wyjąć wszelkie oryginały, które pozostały wewnątrz skanera.

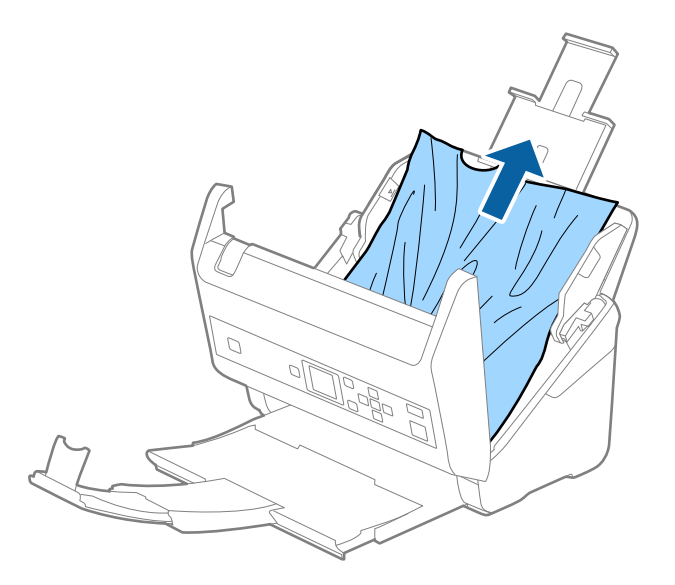

4. Jeżeli nie można wyciągnąć oryginałów prosto, należy ostrożnie wyciągnąć zacięte oryginały z podajnika wyjściowego w kierunku strzałki.

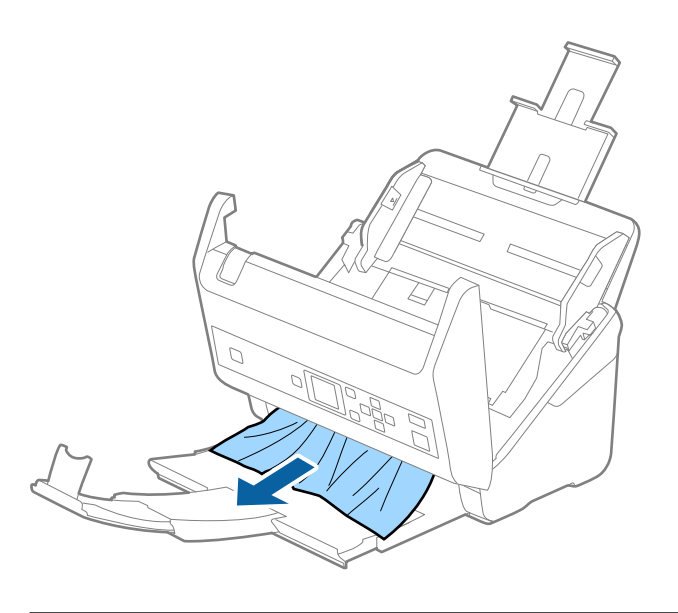

c *Ważne:* Sprawdzić, czy wewnątrz skanera nie pozostał papier.

5. Zamknąć pokrywę skanera.

### **Oryginał często zacina się w skanerze**

Jeżeli oryginał często zacina się w skanerze, wykonać poniższe czynności.

❏ Na panelu sterowania wybrać ustawienie **Powoli**, aby zmniejszyć prędkość skanowania.

Na ekranie głównym wybrać **Ustaw.**, a potem wybrać pozycje **Ustawienia skanera** > **Powoli** i ustawić na **Wł.**.

❏ Wyczyścić rolki wewnątrz skanera.

❏ Jeśli wyrzucone oryginały utkną na tacy wyjściowej, zdjąć ją i nie korzystać z niej.

#### **Powiązane informacje**

& ["Czyszczenie wnętrza skanera" na stronie 108](#page-107-0)

### **Funkcja Zabezp. papieru nie działa prawidłowo**

W zależności od oryginału i ustawionego poziomu ta funkcja może nie działać prawidłowo.

- ❏ Aby wyłączyć funkcję podczas skanowania kart z tworzywa lub papieru grubego, należy wybrać ustawienie **Wyłącz**.
- ❏ Jeśli błędy wykrywania występują często, należy obniżyć poziom tej funkcji.

### **Oryginały brudzą się**

Wyczyścić wnętrze skanera.

#### **Powiązane informacje**

& ["Czyszczenie wnętrza skanera" na stronie 108](#page-107-0)

### **Prędkość skanowania zmniejsza się podczas ciągłego skanowania**

Podczas skanowania ciągłego przy użyciu ADF prędkość skanowania zmniejsza się, co chroni mechanizm skanera przed przegrzaniem i uszkodzeniem. Mimo to można kontynuować skanowanie.

Żeby przywrócić normalną prędkość skanowania, nie korzystać ze skanera przez co najmniej 30 minut. Prędkość skanowania nie zostaje przywrócona, nawet jeżeli jest wyłączone zasilanie.

### **Skanowanie trwa zbyt długo**

- ❏ Skanowanie może zająć trochę czasu w zależności od ustawienia rozdzielczości, ustawienia typu pliku lub innych ustawień skanowania konfigurowanych w aplikacji do skanowania.
- ❏ Komputery wyposażone w port USB 3.0 (SuperSpeed, o wyższej szybkości) lub USB 2.0 (Hi-Speed, o dużej szybkości) skanują szybciej niż komputery wyposażone w porty USB 1.1. Jeśli skaner korzysta z portu USB 3.0 lub USB 2.0, sprawdzić, czy spełnia on wymagania systemowe.
- ❏ W przypadku korzystania z oprogramowania zabezpieczającego należy wyłączyć z monitorowania plik TWAIN.log lub ustawić dla pliku TWAIN.log atrybut tylko do odczytu. Więcej informacji na temat funkcji oprogramowania bezpieczeństwa znajduje się w pomocy i innych dokumentach dostarczonych wraz z oprogramowaniem. Plik TWAIN.log jest zapisywany w poniższych lokalizacjach.
	- ❏ Windows 10/Windows 8.1/Windows 8/Windows 7/Windows Vista:

C:\Users\(nazwa użytk.)\AppData\Local\Temp

❏ Windows XP:

C:\Documents and Settings\(nazwa użytk.)\Local Settings\Temp

# **Problemy ze zeskanowanym obrazem**

### **Podczas skanowania z podajnika ADF widoczne są proste linie**

❏ Wyczyścić ADF.

Proste linie mogą być widoczne na obrazie, gdy do podajnika ADF dostaną się zanieczyszczenia lub pył.

- ❏ Usuń wszelkie resztki lub zabrudzenia przylegające od oryginału.
- ❏ Jeśli funkcja **Wykr. brudu szyby** jest włączona, po wykryciu zanieczyszczeń na szybie skanera zostanie wyświetlony komunikat ostrzegawczy.

Na ekranie głównym wybrać **Ustaw.**, a potem wybrać pozycje **Ustawienia skanera** > **Wykr. brudu szyby** i wybrać ustawienie **Wł.-Niskie** lub **Wł.-Wysokie**.

Po wyświetleniu alertu należy oczyścić powierzchnię szyby wewnątrz skanera za pomocą oryginalnego zestawu czyszczącego firmy Epson lub miękkiej szmatki.

#### *Uwaga:*

- ❏ W zależności od rodzaju zanieczyszczenia mogą nie być wykrywane.
- ❏ Jeśli wykrywanie nie działa prawidłowo, należy zmienić ustawienie.

Wybrać ustawienie *Wł.-Wysokie*, jeśli zabrudzenia nie są wykrywane. Wybrać ustawienie *Wł.-Niskie* lub *Wył.*, jeśli alert jest wyświetlany po błędnym wykryciu.

#### **Powiązane informacje**

& ["Czyszczenie wnętrza skanera" na stronie 108](#page-107-0)

### **Ostrzeżenie o zabrudzonej szybie nadal się wyświetla**

Jeśli ostrzeżenie o zabrudzonej szybie skanera wyświetla się po oczyszczeniu wnętrza skanera, należy ponownie sprawdzić szyby. Jeśli na szybie są rysy, mogą być wykrywane jako zabrudzenia.

Wymagana będzie wymiana szyby. Skontaktować się ze sprzedawcą w celu naprawy.

### **Kolory na zeskanowanym obrazie są nierówne**

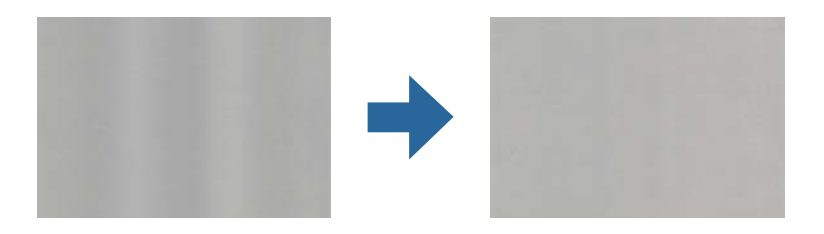

Jeśli na skaner pada mocne światło, np. promienie słoneczne, czujnik wewnątrz skanera błędnie wykrywa światło i kolory na zeskanowanym obrazie mogą być nierówne.

❏ Należy zmienić ustawienie skanera, tak aby nie był narażony na mocne światło padające na jego przód.

❏ Przenieść skaner w miejsce, gdzie nie będzie narażony na mocne światło.

### **Poszerzanie lub zmniejszanie zeskanowanego obrazu**

Podczas poszerzania lub zmniejszania zeskanowanego obrazu można ustawić współczynnik poszerzenia, korzystając z funkcji **Dopasowywanie** w Epson Scan 2 Utility. Funkcja ta jest dostępna wyłącznie dla systemu Windows.

#### *Uwaga:*

Epson Scan 2 Utility jest jedną z aplikacji dostarczanych z oprogramowaniem skanera.

- 1. Uruchomić aplikację Epson Scan 2 Utility.
	- ❏ Windows 10/Windows Server 2016

Kliknąć przycisk Start, a następnie wybrać polecenia **EPSON** > **Epson Scan 2** > **Epson Scan 2 Utility**.

❏ Windows 8.1/Windows 8/Windows Server 2012 R2/Windows Server 2012

Wpisać nazwę aplikacji w panelu wyszukiwania, po czym wybrać wyświetloną ikonę.

❏ Windows 7/Windows Vista/Windows XP/Windows Server 2008 R2/Windows Server 2008/Windows Server 2003 R2/Windows Server 2003

Kliknąć przycisk Start, a następnie wybrać polecenia **Wszystkie programy** lub **Programy** > **EPSON** > **Epson Scan 2** > **Epson Scan 2 Utility**.

- 2. Wybrać kartę **Dopasowywanie**.
- 3. Skorzystać z **Powiększenie/zmniejszenie** w celu ustawienia współczynnika poszerzenia dla zeskanowanych obrazów.
- 4. Kliknąć **Ustaw** w celu zastosowania ustawień skanera.

### **W tle obrazów pojawia się przebitka**

Obrazy znajdujące się po drugiej stronie oryginału mogą pojawić się na zeskanowanym obrazie.

- ❏ Gdy dla opcji **Typ obrazu** wybrano ustawienie **Automatycznie**, **Kolor** lub **Skala szarości**:
	- ❏ Sprawdzić, czy w oknie Epson Scan 2 zaznaczono opcję **Usuń tło**. W przypadku korzystania z programu Document Capture Pro okno można otworzyć, naciskając przycisk **Szczegółowe ustawienia** na ekranie **Ustawienia skanowania**.

Kliknąć pozycje **Ustawienia zaawansowane** > **Usuń tło**.

❏ Sprawdzić, czy wybrana jest opcja **Wzmocnienie tekstu**.

Document Capture Pro (Windows)/Document Capture (Mac OS X): Kliknąć **Ustawienia skanowania** > **Wzmocnienie tekstu**.

Epson Scan 2: Kliknąć pozycje **Ustawienia zaawansowane** > **Wzmocnienie tekstu**.

❏ Gdy dla opcji **Typ obrazu** wybrano ustawienie **Czarno-biały**:

Sprawdzić, czy wybrana jest opcja **Wzmocnienie tekstu**.

Document Capture Pro (Windows)/Document Capture (Mac OS X): Kliknąć **Ustawienia skanowania** > **Wzmocnienie tekstu**.

Epson Scan 2: Kliknąć pozycje **Ustawienia zaawansowane** > **Wzmocnienie tekstu**.

Zależnie od stanu skanowanego obrazu w oknie Epson Scan 2 kliknąć pozycję **Ustawienia** i spróbować obniżyć poziom opcji **Uwydatnianie krawędzi** lub podwyższyć poziom opcji **Poziom redukcji szumów**.

### **Zeskanowany obraz lub tekst są rozmazane**

Można dostosować wygląd skanowanego obrazu lub tekstu zwiększając rozdzielczość lub dostosowując jakość obrazu.

❏ Należy zmienić rozdzielczość, a następnie ponownie zeskanować.

Ustawić rozdzielczość odpowiednią do obrazu, który ma być zeskanowany.

❏ Sprawdzić, czy wybrana jest opcja **Wzmocnienie tekstu**.

Document Capture Pro (Windows)/Document Capture (Mac OS X): Kliknąć **Ustawienia skanowania** > **Wzmocnienie tekstu**.

Epson Scan 2: Kliknąć pozycje **Ustawienia zaawansowane** > **Wzmocnienie tekstu**.

❏ Gdy dla opcji **Typ obrazu** wybrano ustawienie **Czarno-biały**:

Zależnie od stanu skanowanego obrazu w oknie Epson Scan 2 kliknąć pozycję **Ustawienia** i spróbować obniżyć poziom opcji **Uwydatnianie krawędzi** lub podwyższyć poziom opcji **Poziom redukcji szumów**.

❏ Jeżeli skanowanie odbywa się w formacie JPEG, spróbować zmienić poziom kompresji.

Document Capture Pro (Windows)/Document Capture (Mac OS X): Na ekranie **Zapisz ustawienia** kliknąć przycisk **Opcje**, a następnie zmienić jakość obrazu formatu JPEG.

Epson Scan 2: Kliknąć pozycje **Format obrazu** > **Opcje**, a następnie zmienić opcję **Jakość obr.**.

### **Lista zalecanych rozdzielczości, w zależności od przeznaczenia**

Sprawdzić w tabeli, a następnie ustawić rozdzielczość odpowiednią do obrazu, który ma być zeskanowany.

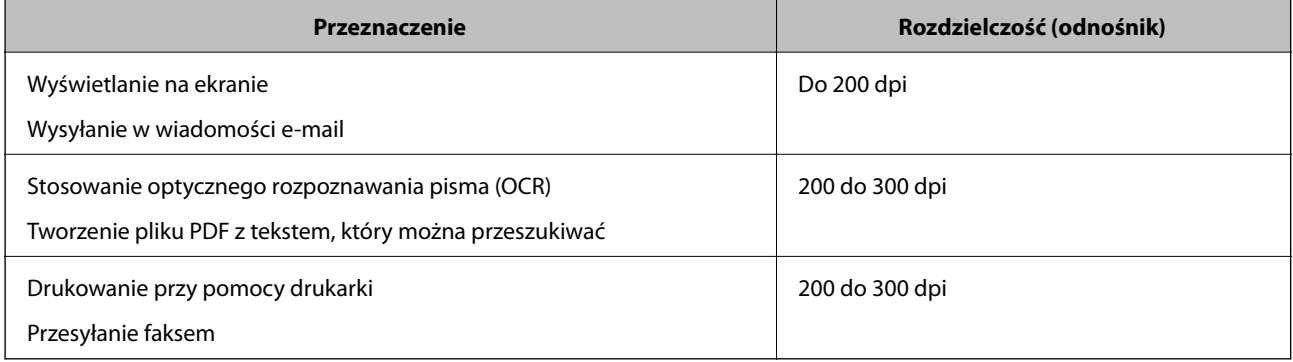

### **Widoczny wzór mory (cienie przypominające siatkę)**

Jeśli oryginał jest dokumentem drukowanym, na zeskanowanym obrazie może pojawić się wzór mory (cienie przypominające siatkę).

❏ Sprawdzić, czy w oknie Epson Scan 2 zaznaczono opcję **Usuwanie mory**. W przypadku korzystania z programu Document Capture Pro okno można otworzyć, naciskając przycisk **Szczegółowe ustawienia** na ekranie **Ustawienia skanowania**.

Kliknąć pozycje **Ustawienia zaawansowane** > **Usuwanie mory**.

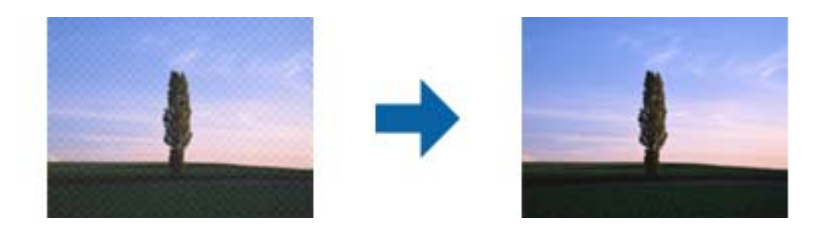

❏ Należy zmienić rozdzielczość, a następnie ponownie zeskanować.

### **Krawędź oryginału nie jest skanowana, kiedy włączona jest funkcja automatycznego wykrywania rozmiaru oryginału**

Zależnie od oryginału krawędź może nie być skanowana, kiedy włączona jest funkcja automatycznego wykrywania rozmiaru oryginału.

❏ Wyregulować opcję **Przycinaj marginesy przy rozmiarze "Auto"** w oknie Epson Scan 2. W przypadku korzystania z programu Document Capture Pro okno można otworzyć, naciskając przycisk **Szczegółowe ustawienia** na ekranie **Ustawienia skanowania**.

Kliknąć pozycje **Ustawienia główne** > **Rozmiar dokumentu** > **Ustawienia**. Na ekranie **Ustawienia rozmiaru** dokumentu wyregulować opcję Przycinaj marginesy przy rozmiarze "Auto".

❏ W zależności od oryginału jego obszar może nie być poprawnie wykrywany podczas korzystania z opcji **Wykryj automatycznie**. Wybrać odpowiedni rozmiar oryginału z listy **Rozmiar dokumentu**.

#### *Uwaga:*

Jeżeli rozmiaru oryginału, który ma być skanowany, nie ma na liście, należy utworzyć rozmiar ręcznie w oknie Epson Scan 2. W przypadku korzystania z programu Document Capture Pro okno można otworzyć, naciskając przycisk *Szczegółowe ustawienia* na ekranie *Ustawienia skanowania*.

Kliknąć pozycje *Ustawienia główne* > *Rozmiar dokumentu*, a następnie wybrać pozycję *Dostosuj*.

### **Znaki nie są rozpoznawane prawidłowo**

Sprawdzić poniższe punkty celem zwiększenia skuteczności rozpoznawania funkcji OCR (optyczne rozpoznawanie znaków).

- ❏ Sprawdzić, czy oryginał jest ułożony prosto.
- ❏ Użyć oryginału z wyraźnym tekstem. Jakość rozpoznawania tekstu może się obniżyć w przypadku podanych niżej oryginałów.
	- ❏ Oryginały, które zostały parokrotnie skopiowane
	- ❏ Oryginały otrzymane faksem (z niską rozdzielczością)
	- ❏ Oryginały, na których odstępy między literami lub liniami są za małe
	- ❏ Oryginały z liniami wprowadzonymi na tekst lub z podkreślonym tekstem
	- ❏ Oryginały z ręcznie napisanym tekstem
	- ❏ Oryginały z załamaniami lub pomarszczeniami
- ❏ Rodzaj papieru wykonany z papieru termicznego taki jak paragony, może ulegać degradacji ze względu na czas lub tarcie. Skanowanie go należy wykonać tak szybko, jak to możliwe.
- ❏ Podczas zapisywania do plików Microsoft® Office lub **PDF z opcją przeszukiwania**, sprawdzić czy wybrany został właściwy język.

### **Nie można rozwiązać problemów w zeskanowanym obrazie**

Jeżeli użytkownik zastosował wszystkie rozwiązania, a nie rozwiązał problemu, powinien uruchomić ustawienia Epson Scan 2, korzystając z Epson Scan 2 Utility.

#### *Uwaga:*

Epson Scan 2 Utility to aplikacja towarzysząca Epson Scan 2.

- 1. Uruchomić aplikację Epson Scan 2 Utility.
	- ❏ Windows 10/Windows Server 2016

Kliknąć przycisk Start, a następnie wybrać polecenia **EPSON** > **Epson Scan 2 Utility**.

❏ Windows 8.1/Windows 8/Windows Server 2012 R2/Windows Server 2012

Wpisać nazwę aplikacji w panelu wyszukiwania, po czym wybrać wyświetloną ikonę.

❏ Windows 7/Windows Vista/Windows XP/Windows Server 2008 R2/Windows Server 2008/Windows Server 2003 R2/Windows Server 2003

Kliknąć przycisk Start, a następnie wybrać polecenia **Wszystkie programy** lub **Programy** > **EPSON** > **Epson Scan 2** > **Epson Scan 2 Utility**.

❏ Mac OS

Wybrać polecenia **Idź** > **Aplikacje** > **Epson Software** > **Epson Scan 2 Utility**.

- 2. Wybrać kartę **Inne**.
- 3. Kliknąć przycisk **Resetuj**.

#### *Uwaga:*

Jeżeli uruchomienie nie rozwiąże problemu, odinstalować, a następnie ponownie zainstalować Epson Scan 2.

# **Odinstalowywanie i instalowanie aplikacji**

### **Odinstalowywanie aplikacji**

W celu rozwiązania pewnych problemów lub po uaktualnieniu systemu operacyjnego konieczne może być odinstalowanie i ponowne zainstalowanie aplikacji. Zaloguj się w komputerze jako administrator. Wpisz hasło administratora, jeżeli komputer o to poprosi.

### **Odinstalowywanie aplikacji w systemie Windows**

- 1. Zamknąć wszystkie uruchomione aplikacje.
- 2. Odłączyć skaner od komputera.
- 3. Otworzyć Panel sterowania:
	- ❏ Windows 10/Windows Server 2016

Kliknąć przycisk Start, a następnie wybrać pozycje **System Windows** > **Panel sterowania**.

❏ Windows 8.1/Windows 8/Windows Server 2012 R2/Windows Server 2012

Wybrać **Pulpit** > **Ustawienia** > **Panel sterowania**.

❏ Windows 7/Windows Vista/Windows XP/Windows Server 2008 R2/Windows Server 2008/Windows Server 2003 R2/Windows Server 2003

Kliknąć przycisk Start i wybrać opcję **Panel sterowania**.

- 4. Otworzyć opcję **Odinstaluj program** (lub **Dodaj lub usuń programy**):
	- ❏ Windows 10/Windows 8.1/Windows 8/Windows 7/Windows Vista/Windows Server 2016/Windows Server 2012 R2/Windows Server 2012/Windows Server 2008 R2/Windows Server 2008

Wybrać opcję **Odinstaluj program** w kategorii **Programy**.

❏ Windows XP/Windows Server 2003 R2/Windows Server 2003

Kliknąć opcję **Dodaj lub usuń programy**.

- 5. Wybrać aplikację, która ma zostać odinstalowana.
- 6. Odinstalowywanie aplikacji:
	- ❏ Windows 10/Windows 8.1/Windows 8/Windows 7/Windows Vista/Windows Server 2016/Windows Server 2012 R2/Windows Server 2012/Windows Server 2008 R2/Windows Server 2008

Kliknąć **Odinstaluj/Zmień** lub **Odinstaluj**.

❏ Windows XP/Windows Server 2003 R2/Windows Server 2003

Kliknąć **Zmień/Usuń** lub **Usuń**.

#### *Uwaga:*

Kiedy wyświetlone zostanie okno Kontrola konta użytkownika, kliknąć przycisk Kontynuuj.

7. Postępować zgodnie z instrukcjami wyświetlanymi na ekranie.

#### *Uwaga:*

Może pojawić się komunikat informujący o konieczności ponownego uruchomienia komputera. Jeżeli tak się stanie, sprawdzić, czy zaznaczona jest opcja *Uruchom ponownie komputer teraz*, a następnie kliknąć *Zakończ*.

### **Odinstalowywanie aplikacji w systemie Mac OS**

#### *Uwaga:*

Upewnić się, że zainstalowane jest oprogramowanie EPSON Software Updater.

1. Pobrać program odinstalowujący z użyciem EPSON Software Updater.

Po pobraniu programu odinstalowującego nie trzeba już pobierać go ponownie za każdym razem po odinstalowaniu aplikacji.

- 2. Odłączyć skaner od komputera.
- 3. Aby odinstalować sterownik skanera, wybrać **Preferencje systemowe** w menu > **Drukarki i skanery** (lub **Drukarka i skaner**, **Drukarka i faks**), a następnie usunąć skaner, wybierając go na liście dostępnych skanerów.
- 4. Zamknąć wszystkie uruchomione aplikacje.
- <span id="page-132-0"></span>5. Wybrać pozycje **Idź** > **Aplikacje** > **Epson Software** > **Dezinstalator**.
- 6. Wybrać aplikację, która ma zostać odinstalowana, a następnie kliknąć przycisk Odinstaluj.

#### c *Ważne:*

Program odinstalowujący usuwa wszystkie sterowniki skanerów Epson z komputera. Jeżeli użytkownik korzysta z wielu skanerów Epson, a chce usunąć tylko wybrane sterowniki, powinien najpierw usunąć je wszystkie, a następnie ponownie zainstalować te niezbędne.

#### *Uwaga:*

Jeżeli na liście nie można znaleźć aplikacji, którą ma być odinstalowana, nie można jej odinstalować z użyciem programu odinstalowującego. W takiej sytuacji wybrać *Idź* > *Aplikacje* > *Epson Software*, wybrać aplikację, która ma zostać odinstalowana, a następnie przeciągnąć ją do ikony kosza.

### **Instalowanie aplikacji**

Poniżej znajdują się kroki instalowania niezbędnych aplikacji.

#### *Uwaga:*

- ❏ Zalogować się w komputerze jako administrator. Wpisać hasło administratora, jeżeli komputer o to poprosi.
- ❏ W przypadku ponownego instalowania aplikacji należy je najpierw odinstalować.
- 1. Zamknąć wszystkie uruchomione aplikacje.
- 2. Podczas instalowania Epson Scan 2 rozłączyć tymczasowo skaner i komputer.

#### *Uwaga:*

Nie łączyć komputera i skanera, dopóki nie pojawi się odpowiednia instrukcja.

3. Zainstalować aplikację, wykonując instrukcje podane na stronie internetowej wymienionej niżej.

#### [http://epson.sn](http://epson.sn/?q=2)

#### *Uwaga:*

W przypadku systemu Windows można również skorzystać z płyty z oprogramowaniem dołączonej do skanera.

# **Parametry techniczne**

# **Ogólne dane techniczne skanera**

#### *Uwaga:*

Dane techniczne mogą ulec zmianie bez powiadomienia.

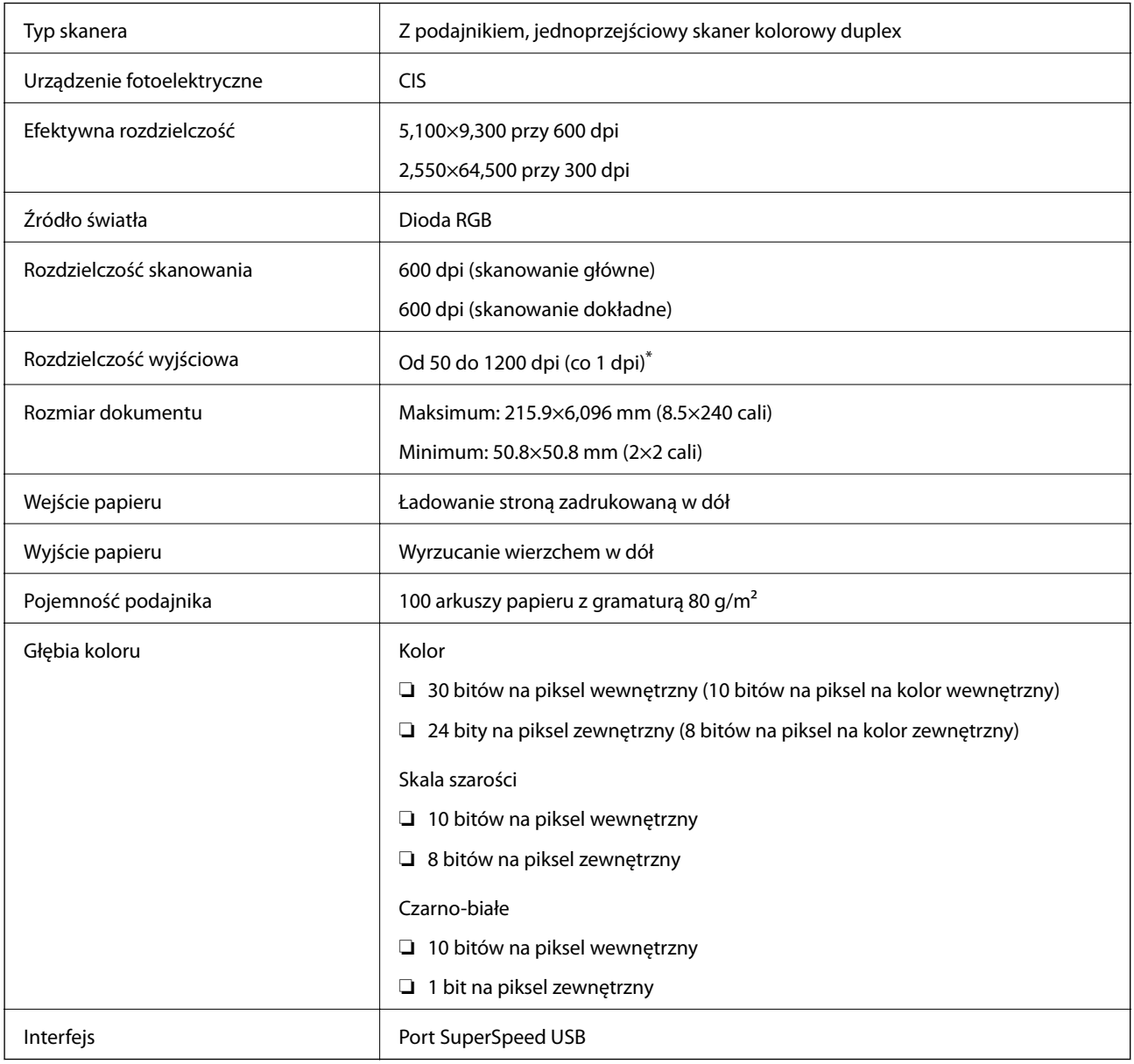

\* Można skanować długi papier w następujących rozdzielczościach.

❏ Od 50 do 600 dpi: długość od 393,8 do 1 346,2 mm (15,5 do 53 cala)

❏ Od 50 do 300 dpi: długość od 1 346,3 do 5 461,0 mm (53 do 215 cala)

❏ Od 50 do 200 dpi: długość od 5 461,1 do 6 096,0 mm (215 do 240 cala)

# **Dane techniczne — wymiary i masa**

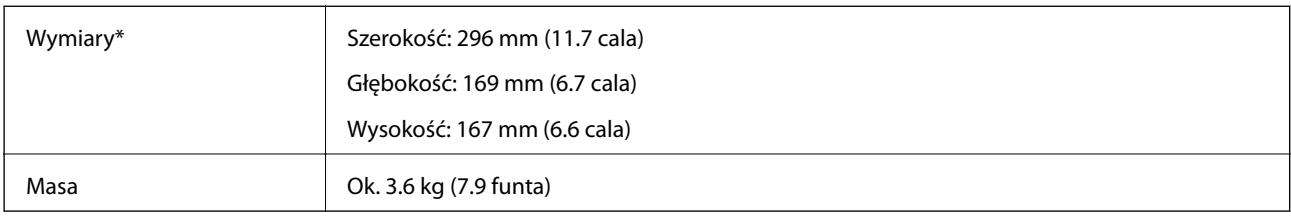

\* Bez wystających części i podajnika wejściowego.

# **Dane elektryczne**

### **Dane elektryczne skanera**

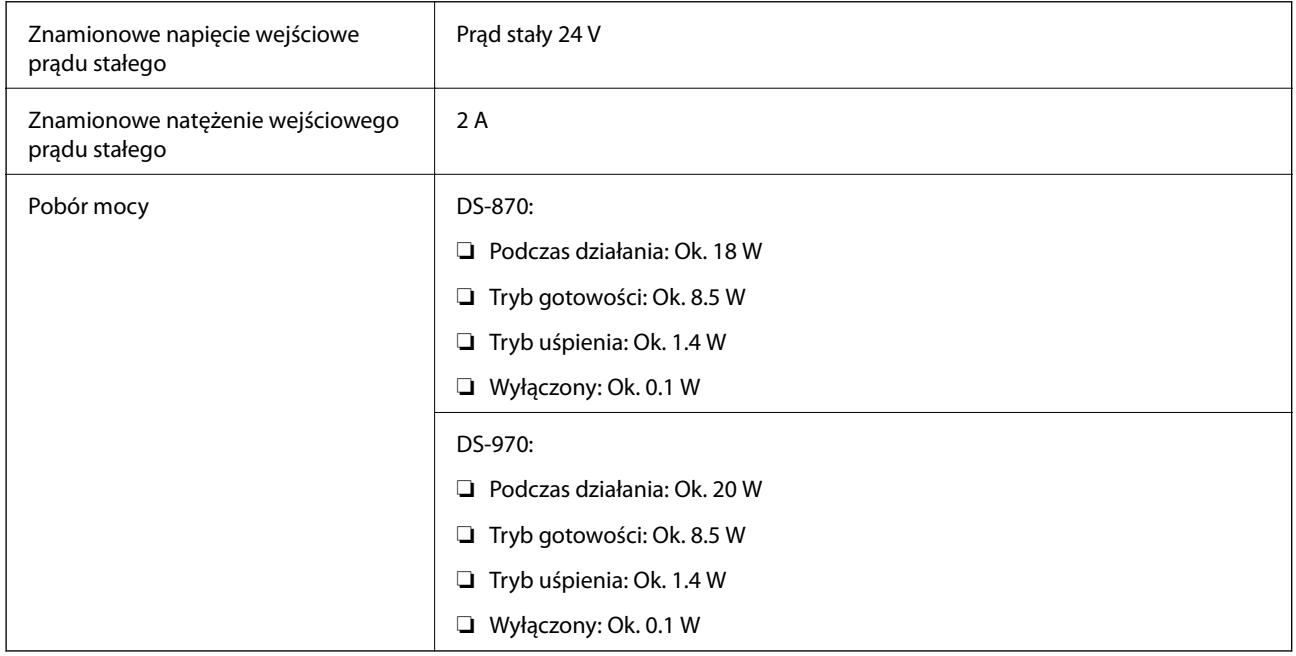

#### *Uwaga:*

W przypadku użytkowników z Europy należy zapoznać się ze szczegółami poboru mocy na następującej witrynie.

<http://www.epson.eu/energy-consumption>

### **Dane elektryczne zasilacza**

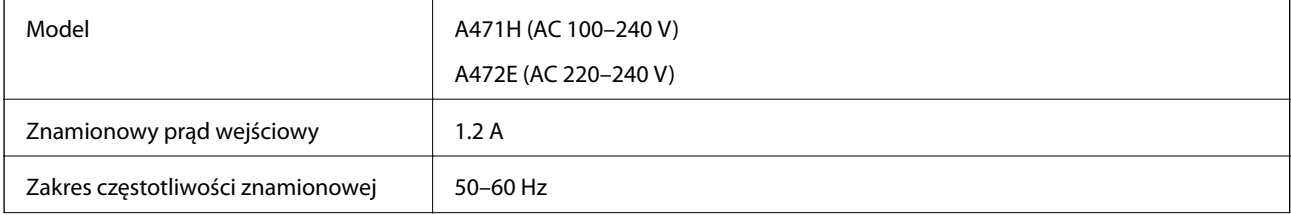

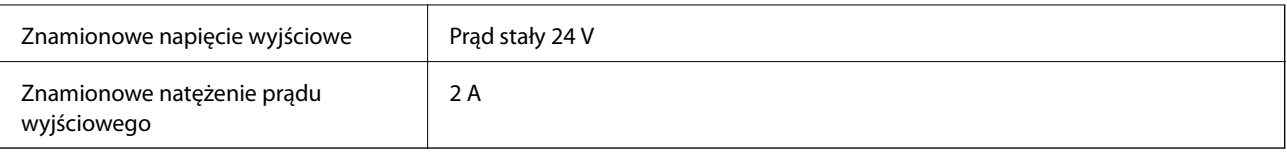

# **Warunki przechowywania i eksploatacji**

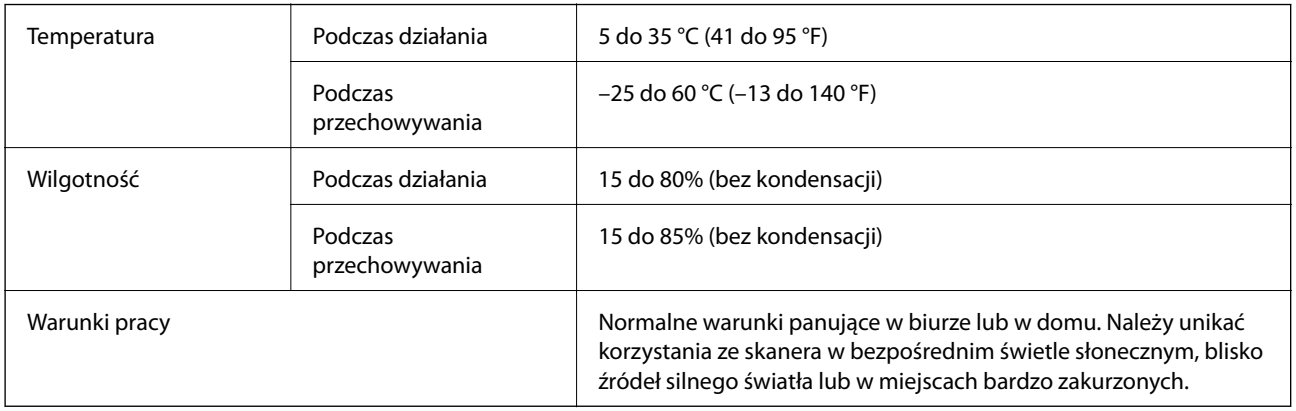

# **Wymagania systemowe**

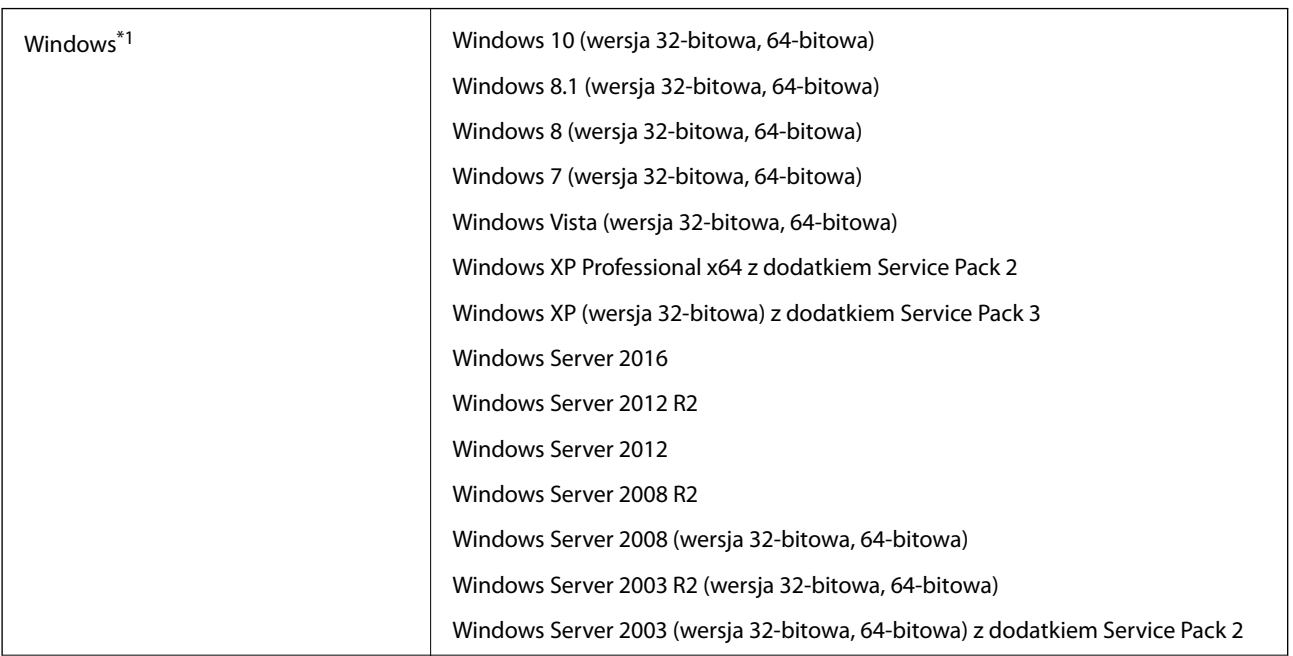

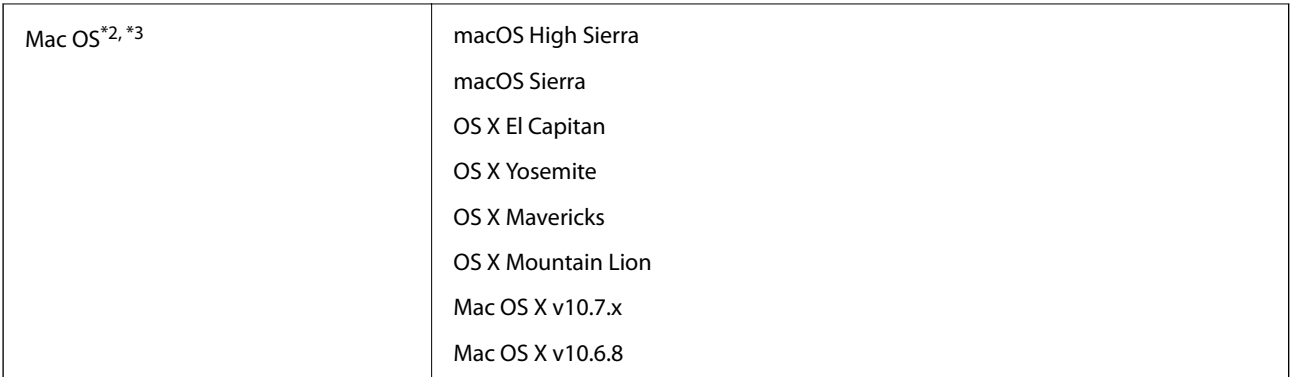

- \*1 Aplikacja Document Capture Pro nie jest obsługiwana w systemach Windows Vista/Windows XP.
- \*2 Funkcja szybkiego przełączania użytkowników nie jest obsługiwana w systemie Mac OS lub nowszym.
- \*3 W systemie Mac OS nie jest obsługiwany system plików UNIX (UFS).

# **Standardy i normy**

# **Normy i zatwierdzenia dla modelu europejskiego**

#### **Urządzenie i zasilacz**

Poniższe modele mają oznakowanie CE i są zgodne ze wszystkimi odpowiednimi dyrektywami Unii Europejskiej. Na niżej podanej stronie znajdują się dalsze szczegóły oraz pełna treść deklaracji zgodności z odniesieniami do dyrektyw i zharmonizowanych norm użytych do potwierdzenia zgodności.

<http://www.epson.eu/conformity>

J381D

A471H, A472E

#### **Opcja stacji dokującej płaskiego skanera**

Poniższy model ma oznakowanie CE i jest zgodny ze wszystkimi odpowiednimi dyrektywami Unii Europejskiej. Na niżej podanej stronie znajdują się dalsze szczegóły oraz pełna treść deklaracji zgodności z odniesieniami do dyrektyw i zharmonizowanych norm użytych do potwierdzenia zgodności.

#### <http://www.epson.eu/conformity>

J381FBSD

# **Normy i aprobaty dla modeli australijskich**

#### **Produkt**

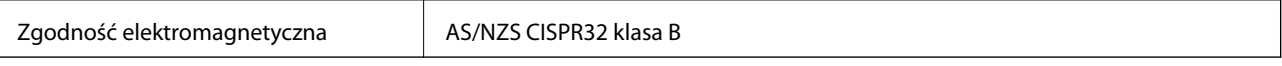

#### **Zasilacz (A471H)**

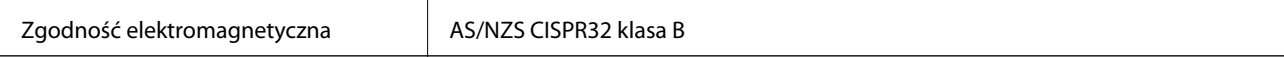

#### **Opcja stacji dokującej płaskiego skanera**

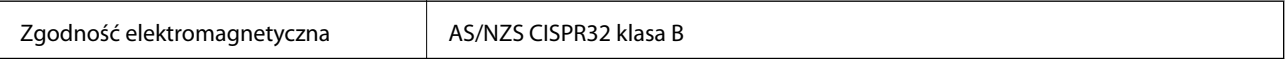

# **Gdzie uzyskać pomoc**

# **Witryna pomocy technicznej w sieci Web**

Jeżeli potrzebujesz dalszej pomocy, odwiedź witrynę pomocy technicznej firmy Epson pod adresem podanym poniżej. Wybierz swój kraj lub region i przejdź do sekcji pomocy na swojej lokalnej witrynie internetowej firmy Epson. W witrynie tej dostępne też są najnowsze sterowniki, odpowiedzi na często zadawane pytania, instrukcje i inne materiały do pobrania.

#### <http://support.epson.net/>

<http://www.epson.eu/Support> (Europa)

Jeżeli urządzenie firmy Epson nie działa poprawnie i nie można rozwiązać problemu, należy skontaktować się z działem pomocy technicznej firmy Epson.

# **Kontakt z działem pomocy technicznej firmy Epson**

### **Przed skontaktowaniem się z firmą Epson**

Jeżeli urządzenie firmy Epson nie działa poprawnie i nie można rozwiązać problemu, korzystając z informacji podanych w dokumentacji urządzenia, należy skontaktować się z działem pomocy technicznej firmy Epson. Jeśli na liście nie ma działu pomocy technicznej dla klientów w wymaganym rejonie, należy skontaktować się z przedstawicielem handlowym, u którego urządzenie zostało kupione.

Aby usprawnić proces udzielania pomocy, należy przygotować następujące informacje:

❏ Numer seryjny urządzenia

(Etykieta z numerem seryjnym znajduje się zazwyczaj z tyłu urządzenia).

- ❏ Model urządzenia
- ❏ Wersja oprogramowania urządzenia

(W oprogramowaniu produktowym kliknij **O programie**, **Informacje o wersji** lub podobny przycisk).

- ❏ Marka i model komputera
- ❏ Nazwa i wersja systemu operacyjnego komputera
- ❏ Nazwy i wersje aplikacji używanych zazwyczaj z urządzeniem

#### *Uwaga:*

W zależności od urządzenia dane listy wybierania faksu i/lub ustawień sieciowych mogą być przechowywane w pamięci urządzenia. Ze względu na uszkodzenie lub naprawę urządzenia dane mogą zostać utracone. Firma Epson nie ponosi odpowiedzialności za utratę danych, za wykonanie kopii zapasowej danych i/lub ustawień lub jej przywracanie nawet w okresie gwarancji. Zalecamy wykonanie kopii zapasowej we własnym zakresie lub wykonanie notatek.

### **Pomoc dla użytkowników w Europie**

Dokument Gwarancja Europejska zawiera informacje dotyczące sposobu kontaktowania się z działem pomocy technicznej firmy Epson.

### **Pomoc dla użytkowników na Tajwanie**

Informacje, wsparcie i obsługa:

#### **WWW**

#### [http://www.epson.com.tw](http://www.epson.com.tw/)

Dostępne są informacje dotyczące specyfikacji produktów, sterowniki do pobrania oraz odpowiedzi na zapytania dotyczące produktów.

#### **Pomoc techniczna Epson**

Telefon: +886-2-80242008

Nasz dział pomocy technicznej może telefonicznie pomóc w przypadku następujących kwestii:

- ❏ Zapytania handlowe i informacje o produktach
- ❏ Pytania dotyczące wykorzystania produktów i problemów z nimi związanych
- ❏ Zapytania dotyczące usług naprawy i gwarancji

#### **Centrum napraw serwisowych:**

#### <http://www.tekcare.com.tw/branchMap.page>

Spółka TekCare to autoryzowanecentrum serwisowe firmy Epson Taiwan Technology & Trading Ltd.

### **Pomoc dla użytkowników w Australii**

Oddział Epson Australia pragnie zapewnić najwyższy poziom obsługi klienta. Poza dokumentacją produktu udostępniamy następujące źródła informacji:

#### **Adres internetowy**

#### [http://www.epson.com.au](http://www.epson.com.au/)

Dostęp do stron WWW oddziału Epson Australia. Warto od czasu do czasu odwiedzać tę stronę! Udostępnia ona obszar pobierania plików ze sterownikami, punkty kontaktowe firmy Epson, informacje o nowych produktach oraz pomoc techniczna za pośrednictwem poczty e-mail.

#### **Pomoc techniczna Epson**

#### Telefon: 1300-361-054

Pomoc techniczna firmy Epson jest ostatnim środkiem zaradczym gwarantującym naszym klientom dostęp do porad. Operatorzy w pomocy technicznej mogą pomóc w instalacji, konfiguracji i używaniu produktów firmy Epson. Nasz zespół pomocy przedsprzedażowej może udostępnić dokumentację dotyczącą nowych produktów firmy Epson oraz poinformować, gdzie jest najbliższy punkt sprzedaży lub serwisu. Odpowiadamy na wiele rodzajów pytań.

Zachecamy do przygotowania wszystkich odpowiednich informacji przed wybraniem numeru. Im wiecej informacji zostanie przygotowanych, tym szybciej pomożemy w rozwiązaniu problemu. Dane te obejmują dokumentację do produktu Epson, informacje o rodzaju komputera, systemie operacyjnym, aplikacjach i wszystkie inne, które uważasz za niezbędne.

#### **Transport produktu**

Firma Epson zaleca pozostawienie opakowania po produkcie na wypadek konieczności jego przenoszenia w przyszłości.

### **Pomoc dla użytkowników w Singapurze**

Źródła informacji, wsparcie i usługi udostępniane przez firmę Epson Singapore to:

#### **WWW**

#### [http://www.epson.com.sg](http://www.epson.com.sg/)

Dostępne są informacje dotyczące specyfikacji produktów, sterowniki do pobrania, najczęściej zadawane pytania (FAQ), zapytania handlowe i obsługa techniczna pocztą e-mail.

#### **Pomoc techniczna Epson**

Numer bezpłatny: 800-120-5564

Nasz dział pomocy technicznej może telefonicznie pomóc w przypadku następujących kwestii:

- ❏ Zapytania handlowe i informacje o produktach
- ❏ Pytania dotyczące użytkowania produktów i rozwiązywania problemów
- ❏ Zapytania dotyczące usług naprawy i gwarancji

### **Pomoc dla użytkowników w Tajlandii**

Informacje, wsparcie i obsługa:

#### **WWW**

#### [http://www.epson.co.th](http://www.epson.co.th/)

Dostępne są informacje dotyczące specyfikacji produktów, sterowniki do pobrania, najczęściej zadawane pytania (FAQ) i poczta e-mail.

#### **Infolinia Epson**

Telefon: 66-2685-9899

E-mail: support@eth.epson.co.th

Biuro obsługi może telefonicznie pomóc w przypadku następujących kwestii:

- ❏ Zapytania handlowe i informacje o produktach
- ❏ Pytania dotyczące wykorzystania produktów i problemów z nimi związanych
- ❏ Zapytania dotyczące usług naprawy i gwarancji

### **Pomoc dla użytkowników w Wietnamie**

Informacje, wsparcie i obsługa:

#### **Gdzie uzyskać pomoc**

#### **Centrum obsługi firmy Epson**

65 Truong Dinh Street, District 1, Hochiminh City, Vietnam. Telefon (Ho Chi Minh): 84-8-3823-9239, 84-8-3825-6234 29 Tue Tinh, Quan Hai Ba Trung, Hanoi City, Vietnam Telefon (Hanoi): 84-4-3978-4785, 84-4-3978-4775

### **Pomoc dla użytkowników w Indonezji**

Informacje, wsparcie i obsługa:

#### **WWW**

[http://www.epson.co.id](http://www.epson.co.id/)

❏ Informacje dotyczące specyfikacji produktów i sterowniki do pobrania

❏ Najczęściej zadawane pytania (FAQ), zapytania handlowe, pytania przez e-mail

#### **Gorąca linia firmy Epson**

Telefon: +62-1500-766

Faks: +62-21-808-66-799

Konsultanci naszej gorącej linii udzielają pomocy, telefonicznie lub faksem, w następujących kwestiach:

- ❏ Zapytania handlowe i informacje o produktach
- ❏ Pomoc techniczna

#### **Centrum obsługi firmy Epson**

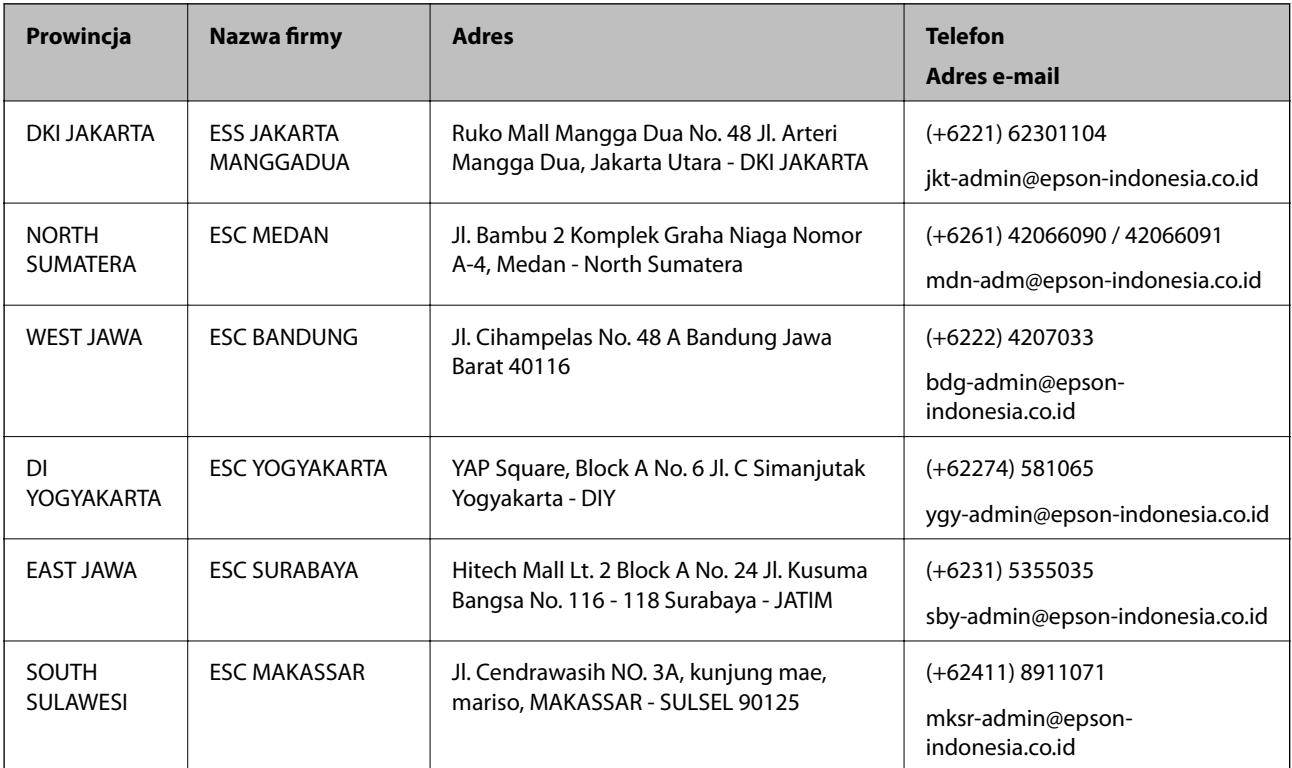

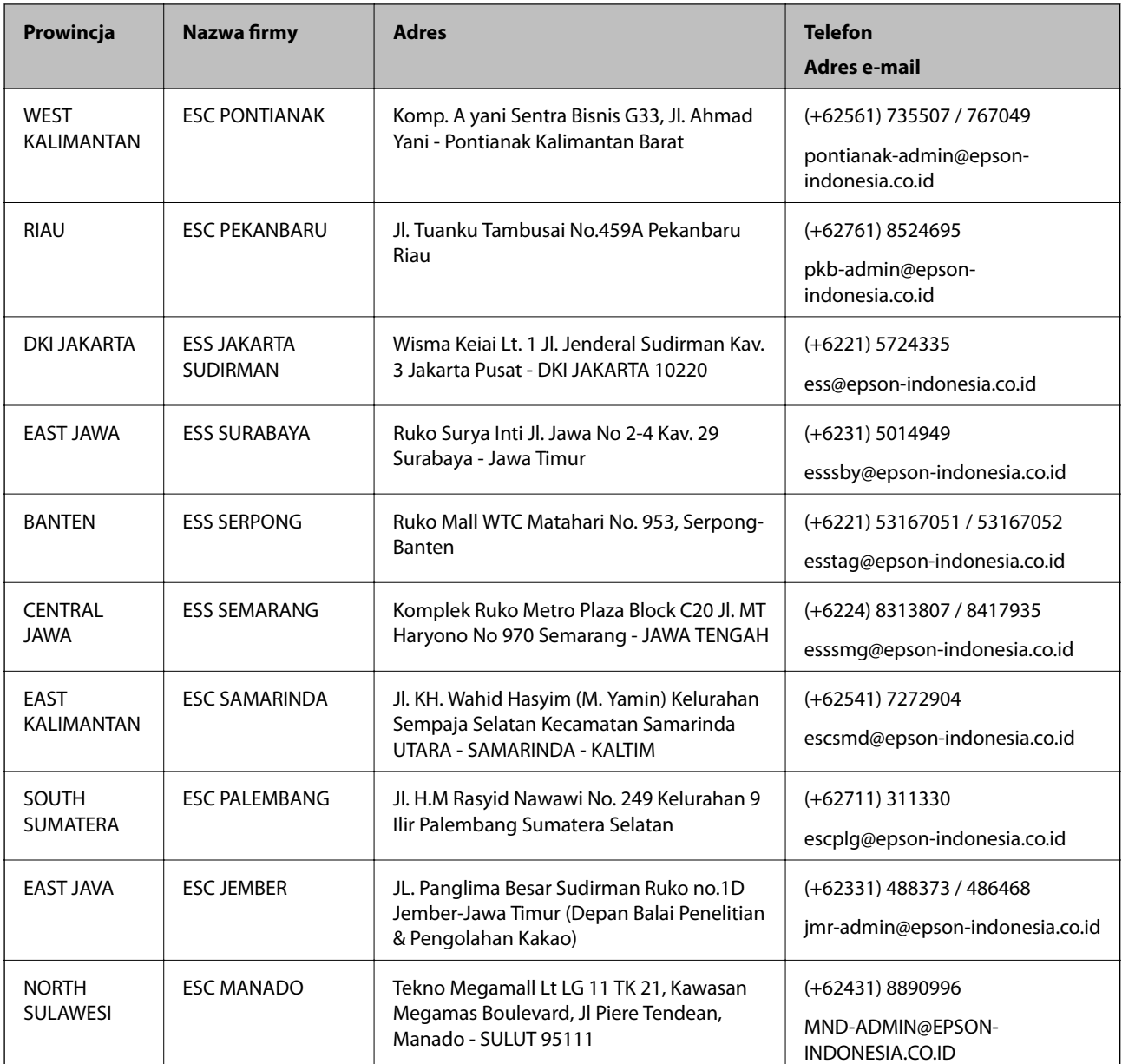

W przypadku niewymienionych tutaj miast należy zadzwonić na numer gorącej linii: 08071137766.

### **Pomoc dla użytkowników w Hongkongu**

W celu uzyskania wsparcia technicznego oraz innych usług świadczonych po sprzedaży użytkownicy mogą skontaktować się z firmą Epson Hong Kong Ltd.

#### **Internetowa strona główna**

#### [http://www.epson.com.hk](http://www.epson.com.hk/)

Firma Epson Hong Kong posiada stronę internetową w języku chińskim i angielskim, zawierającą następujące informacje:

- ❏ Informacje o produktach
- ❏ Odpowiedzi na często zadawane pytania (FAQ)

❏ Najnowsze wersje sterowników do produktów Epson

#### **Gorąca linia obsługi technicznej**

Można również skontaktować się z naszym personelem technicznym pod następującymi numerami telefonu i faksu:

Telefon: 852-2827-8911

Faks: 852-2827-4383

### **Pomoc dla użytkowników w Malezji**

Informacje, wsparcie i obsługa:

#### **WWW**

#### [http://www.epson.com.my](http://www.epson.com.my/)

❏ Informacje dotyczące specyfikacji produktów i sterowniki do pobrania

❏ Najczęściej zadawane pytania (FAQ), zapytania handlowe, pytania przez e-mail

#### **Infolinia Epson**

Telefon: +60 1800-8-17349

- ❏ Zapytania handlowe i informacje o produktach
- ❏ Pytania dotyczące wykorzystania produktów i problemów z nimi związanych

❏ Zapytania dotyczące usług naprawy i gwarancji

#### **Główne biuro**

Telefon: 603-56288288 Faks: 603-5628 8388/603-5621 2088

### **Pomoc dla użytkowników w Indiach**

Informacje, wsparcie i obsługa:

#### **WWW**

#### [http://www.epson.co.in](http://www.epson.co.in/)

Dostępne są informacje dotyczące specyfikacji produktów, sterowniki do pobrania oraz odpowiedzi na zapytania dotyczące produktów.

#### **Pomoc telefoniczna**

❏ Serwis, informacje o produktach i zamawianie materiałów eksploatacyjnych (linie BSNL)

Numer bezpłatny: 18004250011

Dostępność w godzinach od 9:00 do 18:00, od poniedziałku do soboty (z wyjątkiem świąt)
❏ Serwis (CDMA i użytkownicy mobilni)

Numer bezpłatny: 186030001600

Dostępność w godzinach od 9:00 do 18:00, od poniedziałku do soboty (z wyjątkiem świąt)

# **Pomoc dla użytkowników na Filipinach**

W celu uzyskania wsparcia technicznego oraz innych usług posprzedażnych użytkownicy mogą kontaktować się z firmą Epson Philippines Corporation pod następującymi numerami telefonów i faksów oraz adresami e-mail:

## **WWW**

#### [http://www.epson.com.ph](http://www.epson.com.ph/)

Dostępne są informacje dotyczące specyfikacji produktów, sterowniki do pobrania, najczęściej zadawane pytania (FAQ) i odpowiedzi na zapytania pocztą e-mail.

### **Centrum obsługi klienta Epson**

Numer bezpłatny: (PLDT) 1-800-1069-37766

Numer bezpłatny: (Digital) 1-800-3-0037766

Aglomeracja Manili: (+632)441-9030

Witryna internetowa:<https://www.epson.com.ph/contact>

Adres e-mail: customercare@epc.epson.som.ph

Dostępność w godzinach od 9:00 do 18:00, od poniedziałku do soboty (z wyjątkiem świąt)

Nasz dział obsługi klienta może telefonicznie pomóc w przypadku następujących kwestii:

❏ Zapytania handlowe i informacje o produktach

❏ Pytania dotyczące wykorzystania produktów i problemów z nimi związanych

❏ Zapytania dotyczące usług naprawy i gwarancji

## **Epson Philippines Corporation**

Linia międzymiastowa: +632-706-2609 Faks: +632-706-2663